# ハイブリッドビデオレコーダ

# IRV-AT6004N, IRV-AT6008N, IRV-AT6016N 共通

# 設置・取扱説明書

対象製品 Version. 3.8.010 取説 Version:5.00a\_W Web 公開用 セキュリティ強化対応版

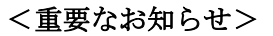

本機に初期設定された録画設定はモーション録画です。弊社従来機(PDR, PNR シリーズ)と同じ ような常時録画を実行する場合には設定の変更が必要です。

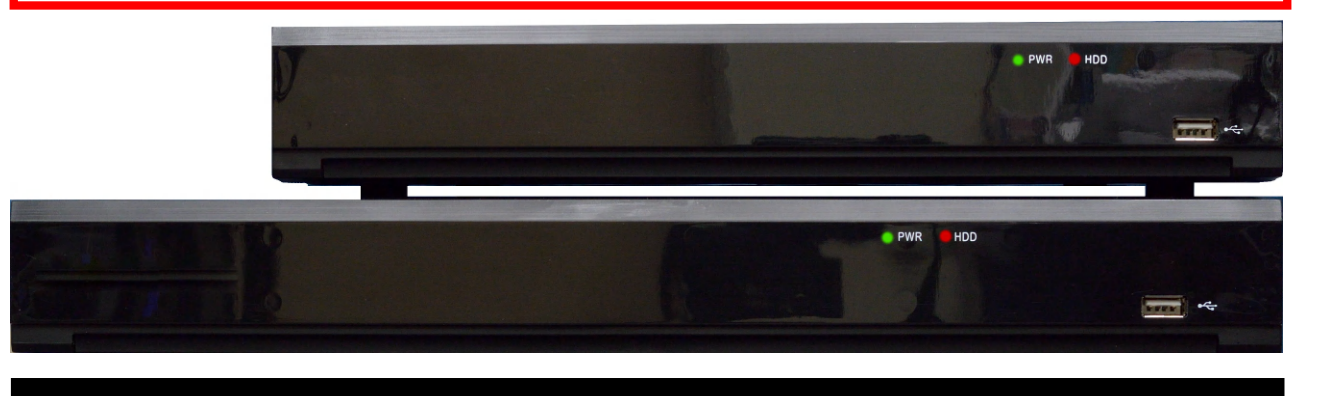

- この度は、ハイブリッドビデオレコーダをお求めいただきありがとうございます。
- 本機をご使用の前に、この設置・取扱説明書を最後までお読みいただき、製品の機能や操作法につ いて、十分ご理解いただいた上で、正しく使用していただきますよう、お願い致します。
- この取扱説明書は、後で確認出来るよう、分かりやすい場所に保管してください。
- サードパーティー製のカメラ・モニター・警報装置およびコンピュータ等を接続する場合、それら の説明書もお読みいただくようお願い致します。

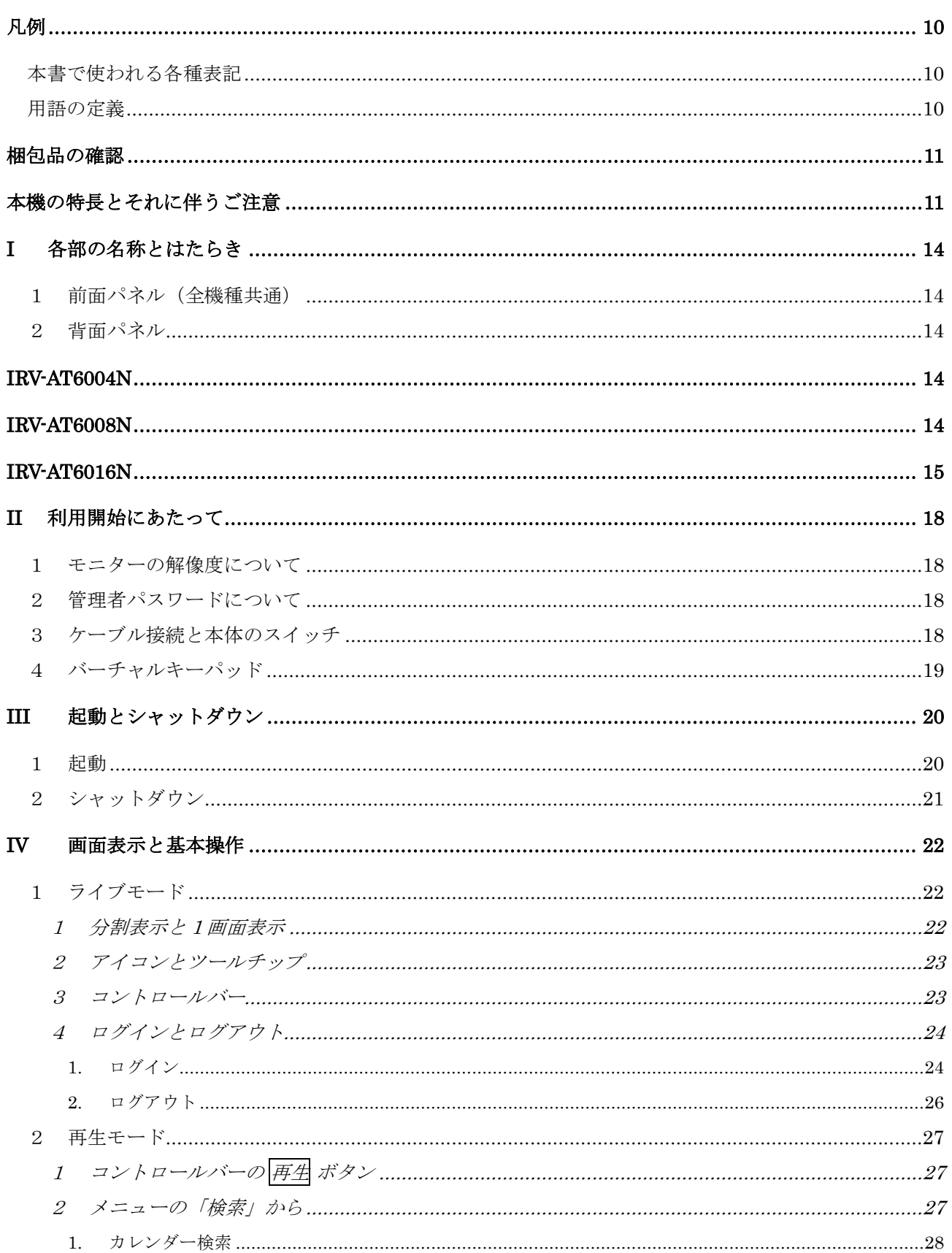

# 目次

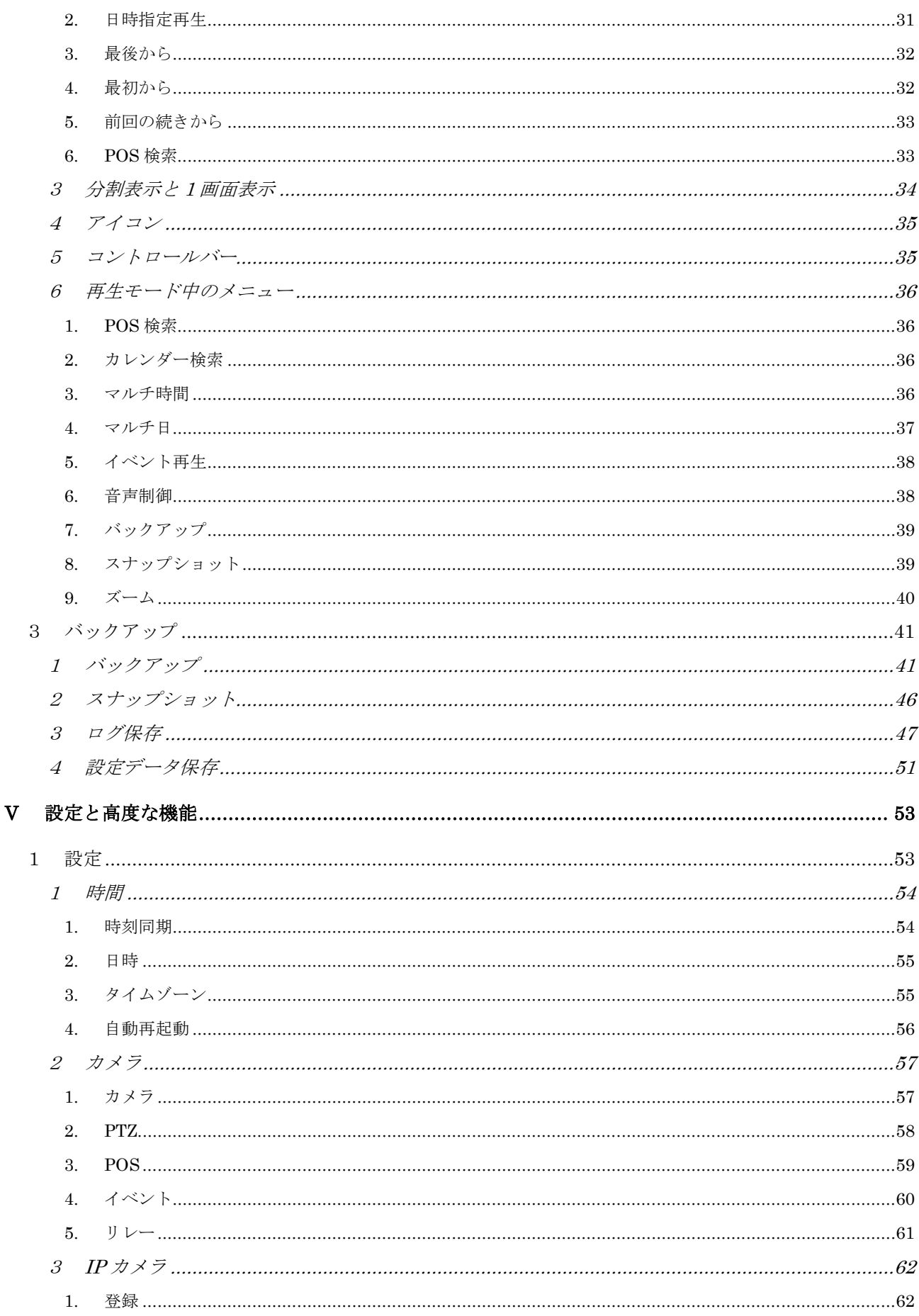

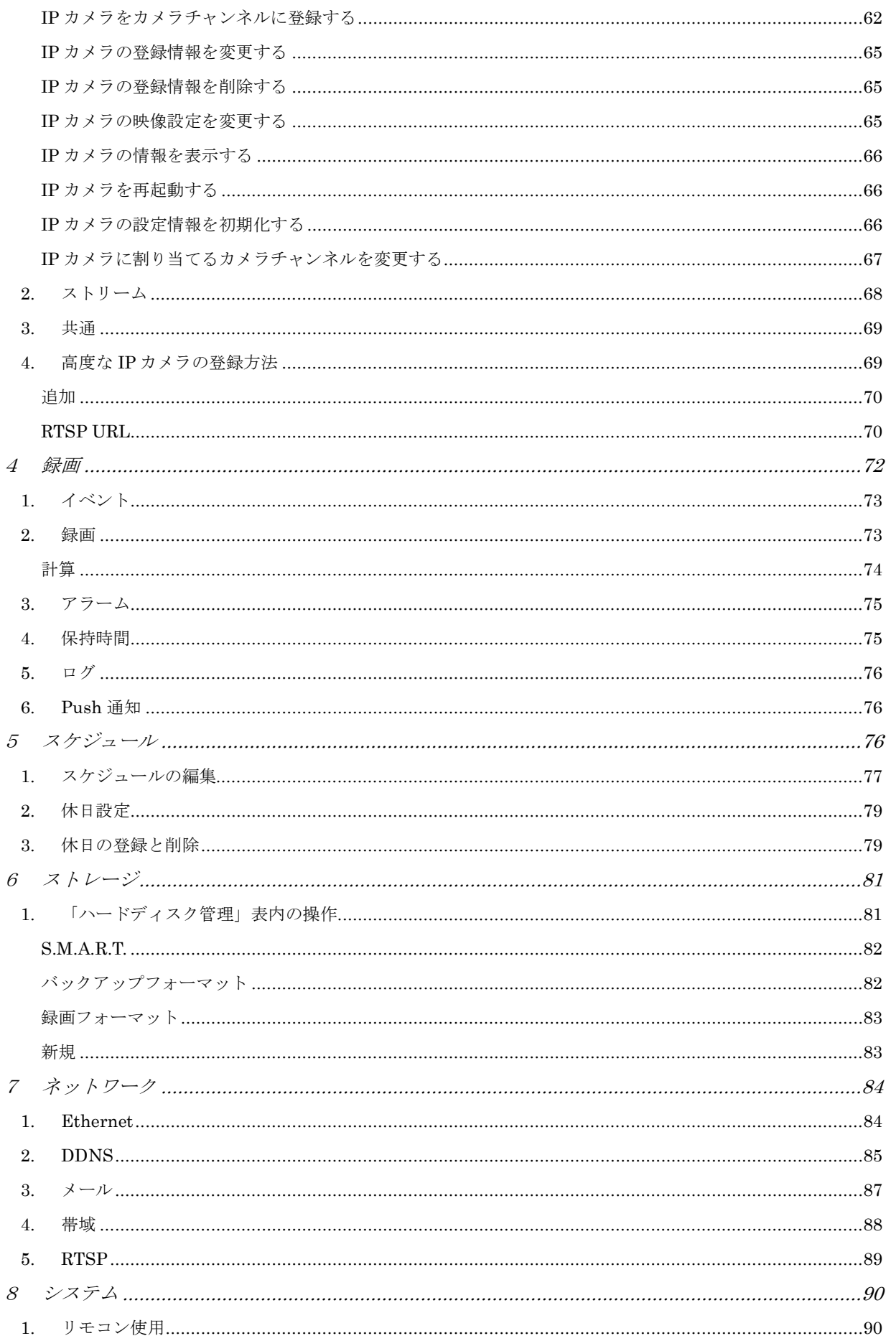

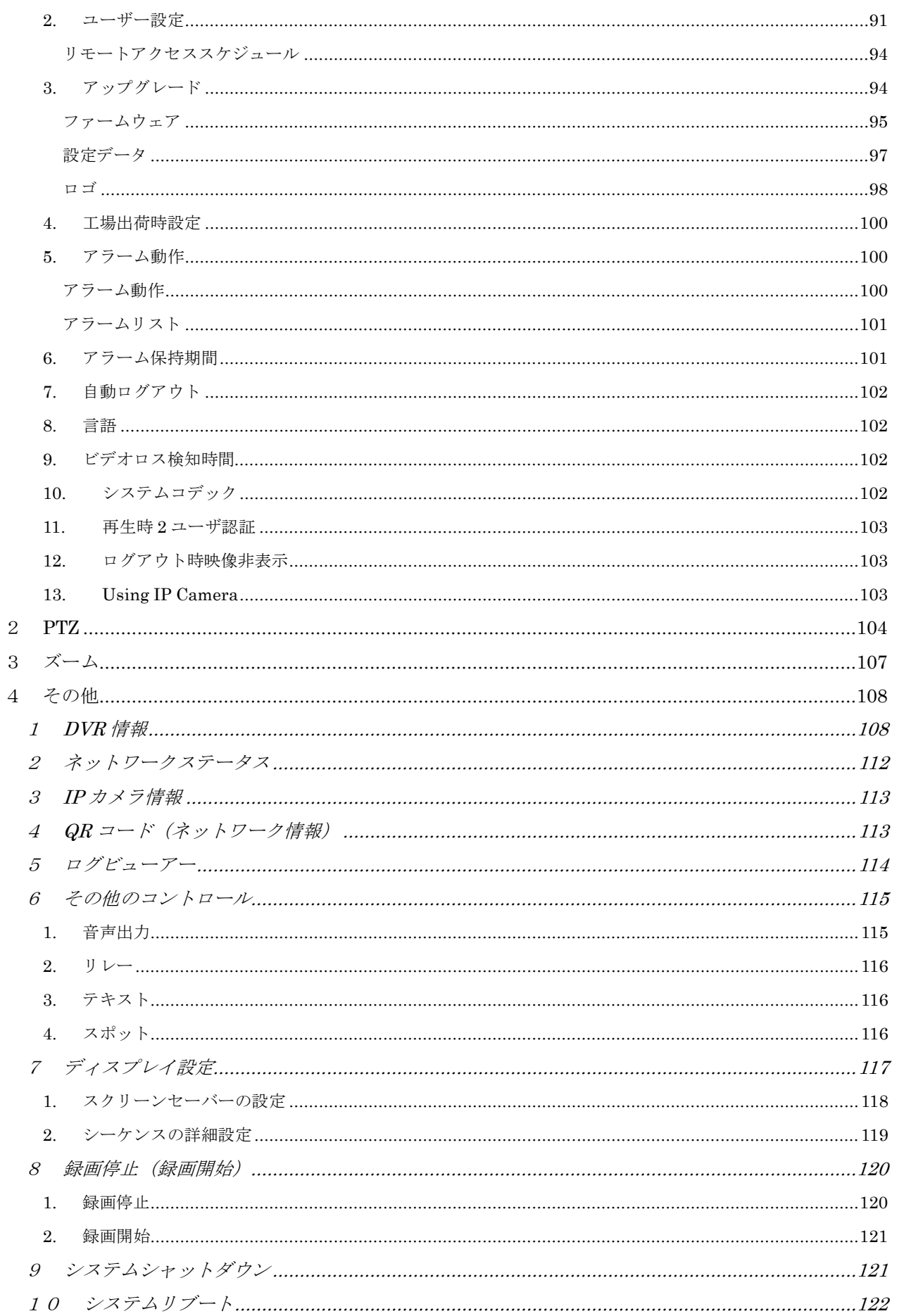

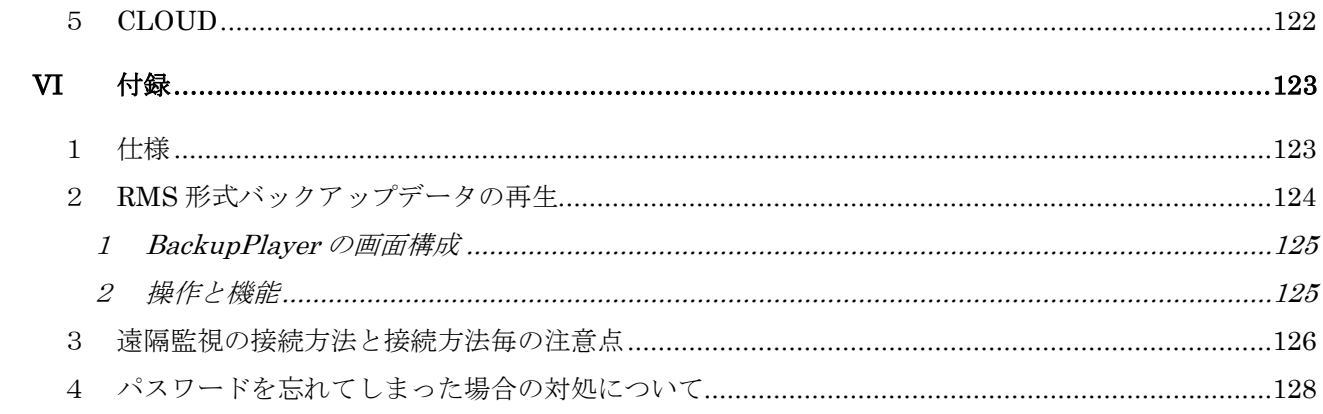

#### 免責事項

- この設置・取扱説明書に記載された情報は、発行時点のものです。仕様及び性能は予告なく変更さ れる場合があります。また、これらの変更のために、より新しい設置・取扱説明書が発行される場 合があります。
- ハイブリッドビデオレコーダ、ソフトウェア、ハードディスク、パソコン周辺機器等の操作ミスや 故障及びサポート対象外の機器を接続したこと等による故障・損傷またはデータ消失によって、結 果的に生じる損害を弊社は補償出来ません。
- 弊社は、本機を日本国内での使用を前提として輸入・販売しております。本機を海外でご使用にな った場合の、故障や事故に関し、弊社は一切の責任を負わないものとします。

#### 警告

- 本機の通気孔を塞がないでください。器具の過熱防止のため、通気孔の周囲は最低5cm空けてく ださい。
- 本機の中に金属部品を入れないでください。本機に回復不能な損害を与える恐れがあります。もし 入れてしまった場合は、直ちに電源を切りコンセントから AC アダプターまたは電源プラグを抜い てください。そしてお買い求めの販売店にご連絡ください。
- 本機及び付属品の AC アダプター等の分解・改造をしないでください。感電や火災の原因となり、 大変危険です。修理や部品交換が必要な場合は、お買い求めの販売店にご相談ください。
- 煙・蒸気または異臭を感じた場合は、火災や感電を防止するため、直ちに機器の使用を中止し、電 源プラグをコンセントから抜いてください。その後、煙や蒸気が止まったことを必ず確認し、販売 店にご相談ください。
- 本機やその付属品に重い物を落すなどしてケースやコードが変形・破損した場合は、直ちに使用を 中止し、衝撃や振動を与えないようにしてください。次に、火災や感電を防止するため、直ちに電 源プラグをコンセントから抜いて、販売店にご相談ください。
- 本機や AC アダプターに水などの液体を入れないでください。HVR や AC アダプターは防水ではあ りません。液体がかかった場合や潮風で汚れた場合は、乾いた柔らかい吸水性の良い布で拭いてく ださい。水または異物が入った場合には、直ちに使用を中止し、電源プラグをコンセントから抜い てください。そのまま使い続けると火災や感電の恐れがあり、危険ですので販売店にご相談くださ い。
- 火災の恐れがありますので、本機や AC アダプターのお手入れにアルコール・ベンゼン・シンナー などの燃えやすい物質を使用しないでください。日常のお手入れは乾いた布で拭くようにしてくだ さい。また、埃・湿気・油の多い環境での使用は 火災やショートの恐れがあるので避けてください。
- 雷源コードに重い物を乗せたり切断したり傷つけたり改造したりしないでください。これらは火 災・ショート・感電の原因になることがあり、大変危険です。
- **●** 感電の恐れがありますので濡れた手で本機や本機の電源コードや AC アダプターに触れないでくだ さい。AC アダプターまたは電源プラグをコンセントから抜くときは、筺体またはプラグを持って 抜いてください。火災・感電・故障などの恐れがありますので、コードを持って引き抜かないでく ださい。
- **雷源は、付属の AC アダプターをご使用ください。本機に他の電源を使用した場合、火災・感雷·**

過熱・装置の変形等の恐れがあります。

**● 本機の AC アダプターで、接地用口出し線の付いた電源コードが付属している製品では、万一の感** 電予防のため、必ず保護接地(アース)接続を実施してください。 保護接地接続の方法が分からない場合は、お近くの電気工事士の資格を持った電気工事店にご相談 されることをお勧め致します。

# < 重 要 >

本機の設置工事・撤去工事業者の方は、お客様並びに作業者の万一の感電事故防止のため、以 下の事項を必ずお守りください。

- 本機のご使用に当たっては D 種接地工事(接地抵抗 100Ω 以下)が必要です。
- 本機の AC アダプターは、絶縁保護クラスⅠ機器ですが、付属の電源コードをご使用にな る場合、接地用口出し線付の 2 ピンプラグを使用しておりますので、クラス 0Ⅰ機器とみ なされます。従いまして以下の注意事項をお守りください。
	- 1. 本機の設置工事をする場合は、安全確保のため、電源プラグをコンセントに差し込む 前に保護接地接続を実施してください。
	- 2. 本機の撤去工事をする場合は、保護接地接続を外す前に電源プラグをコンセントから 抜いてください。

なお、大掃除などで、お客様自身が電源コードの抜き差しを行う場合も、必ず上記の順序に従 って作業していただきますようお願い致します。

- 液漏れ・火災・感電・破裂等により重症を負う恐れがありますので、電池を熱源の近くに置いたり、 炎や熱に直接さらしたり、水中に沈めたりしないでください。
- 破裂の恐れがあり大変危険なので、電池の加熱や分解をしようとしないでください。電池の液が体 (目や口に入った場合も)や衣類に付着した場合、すぐに流水で洗い流してください。また、液が 目や口に入った場合は速やかに医師に相談してください。
- 電池に強い衝撃を与えることや落下させることは避けてください。液漏れや怪我の原因になること があります。
- キーホルダーのような金属物で電池端子をショートさせないでください。過熱や火傷、その他の傷 害の原因になることがあります。
- 付属の AC アダプターは、この HVR 専用に設計されています。火災などの恐れがありますので、 他の製品や電池の充電等に使用しないでください。

#### 注意 医心理学 医心理学

- 指定された温度・湿度または電源定格を超える状態で装置を運用しないでください。 温度:0~40℃ 湿度:90%以下(結露しないこと) AC アダプターの定格電圧:AC100~240V 50/60Hz
- コンセントは装置の近くに設置し、容易に抜き差し出来る状態にしてください。
- IP カメラを使用する場合、100Mbps 以上の LAN を使用し、異なるリンク速度が混在しないよう に LAN を設計することをお勧めします。(2 ポートを含めてリンク速度を揃える事が望ましい)
- IP カメラを接続する場合及び遠隔監視機能を使用する場合には、必要な通信量のデータを LAN が 確実に通せるようにするため、専門のネットワークエンジニアによる LAN 設計を実施してくださ い。データ量の管理が不適切な場合、映像が途切れたりシステムが不安定になったりする場合があ ります。
- 本機をインターネットに直接接続することは雷気通信事業法で禁止されています。本機をインター ネットに接続する場合は、必ずルーターを介して接続するようにしてください。
- 本機の録画用 HDD やバックアップ用 USB メモリー等の記憶装置を初期化する機能は、一般的な 手法によりデータを読み出し不能にする機能です。データの痕跡まで抹消する機能ではありません。 従って、技術的に高度な手法によってそのデータが復元される可能性があります。記憶装置の廃棄 や譲渡等の際に、高い機密性が要求される場合にはパソコン等を使用してデータの痕跡まで完全に 抹消するか、記憶装置自体を物理的に破壊してください。

#### 故障を防ぐために

- 強い磁界を避けてください。電気モーターやブラウン管テレビの近くなど強い電磁界を発生する装 置の近くに本機を置かないでください。強い磁界にさらされると、装置の故障や画像データが壊れ ることがあります。
- 結露を避けてください。急激な温度差のある環境に装置を移動すると装置の内部または外部に結露 を生じることがあります。これを避けるには、予め装置をジッパー付のビニール袋に入れて密封し ておき、その状態で移動した後、移動先の温度に馴染ませてから袋を外してください。
- ハイブリッドビデオレコーダ内部に結露を生じた場合は、直ちに装置の使用を止めてください。使 用を続けると、故障の原因になることがあります。コンセントから AC アダプターまたは電源プラ グを抜き、装置が完全に乾燥するのを待ってください。

凡例

# 本書で使われる各種表記

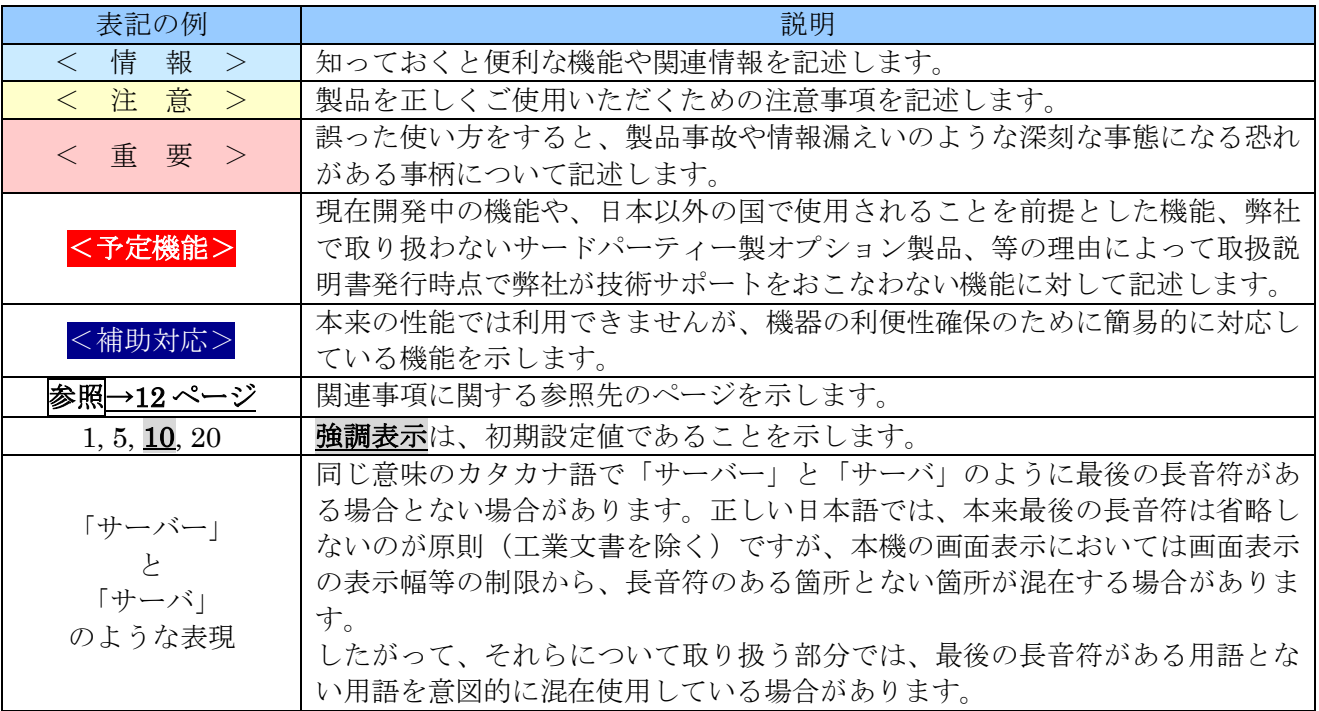

#### 用語の定義

この設置取扱説明書では、次表の用語を使用します。

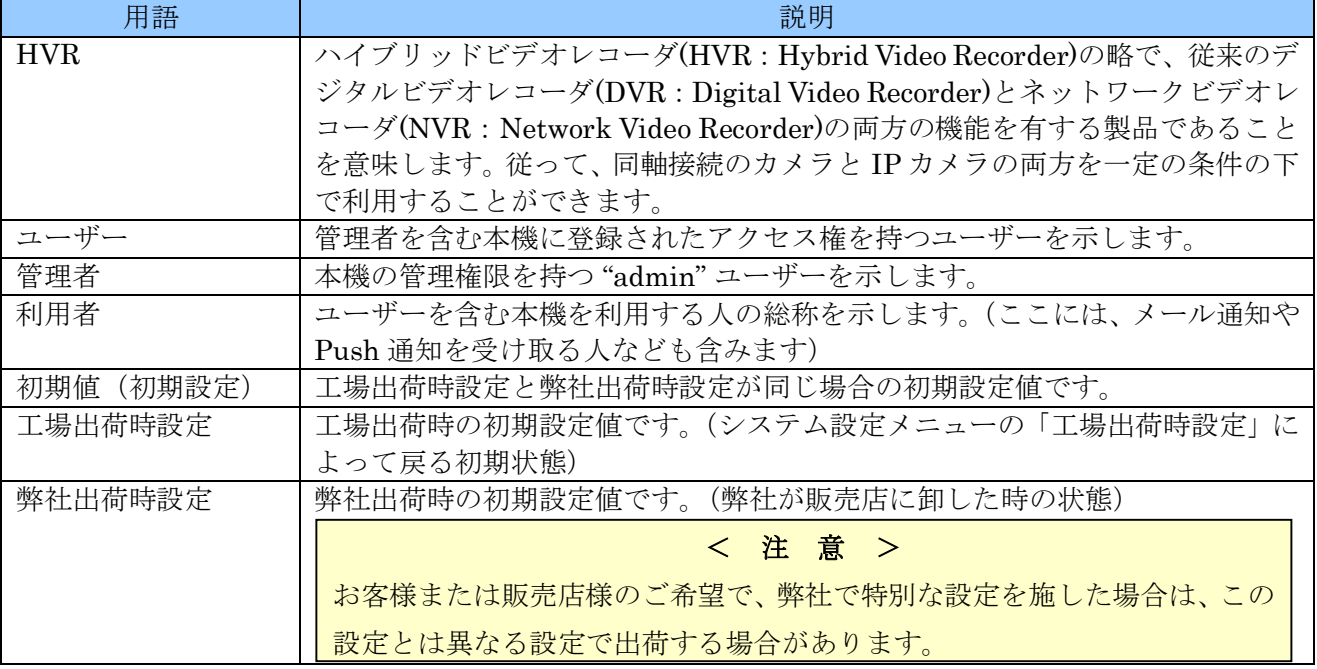

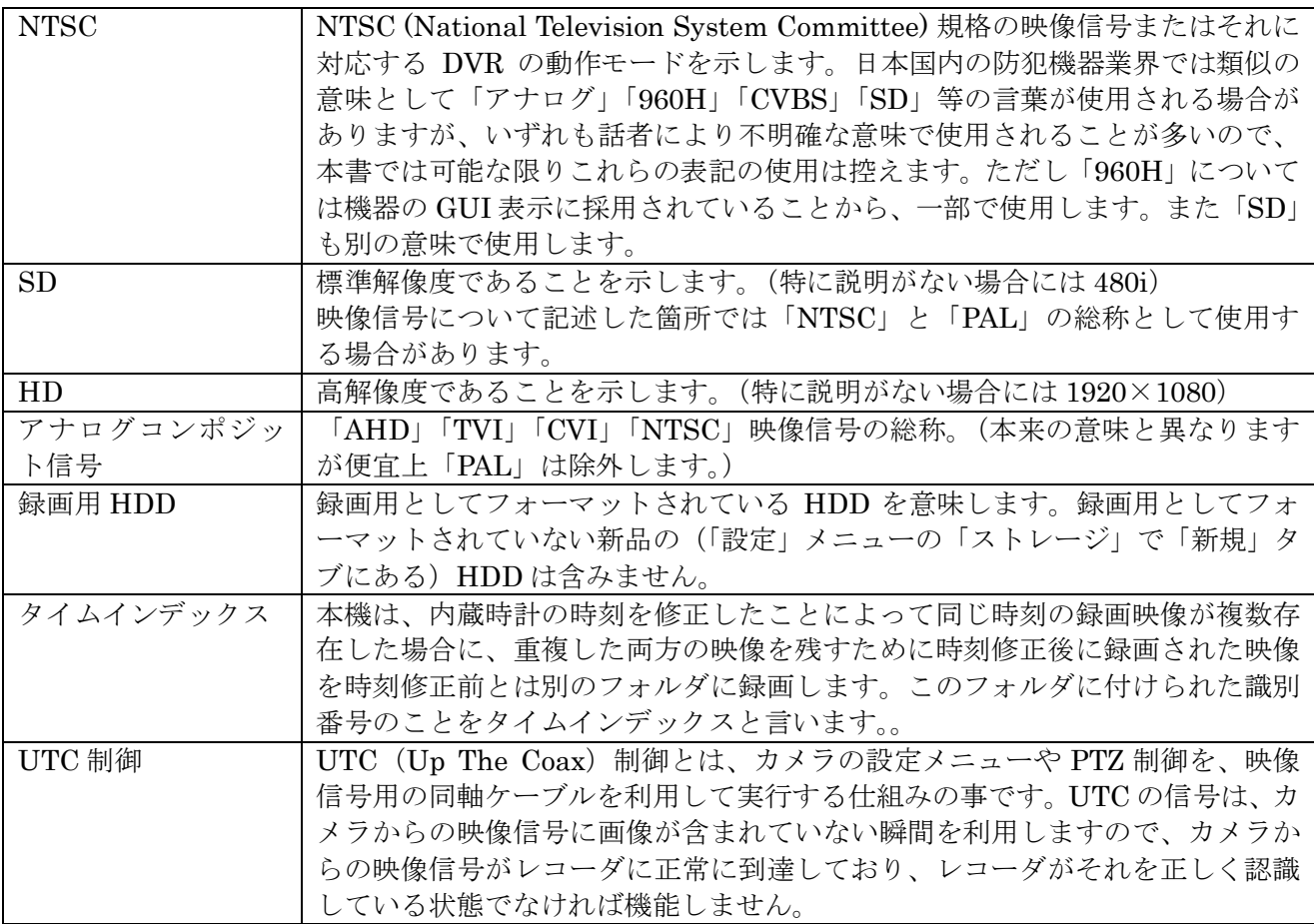

# 梱包品の確認

パッケージと中身に破損がないか確認してください。部品が足りない場合や破損している場合は、すぐ にお買い求めの販売店にご連絡ください。なお、梱包材は本機を再び輸送するとき(引越しや修理)の ために、大切に保管してください。

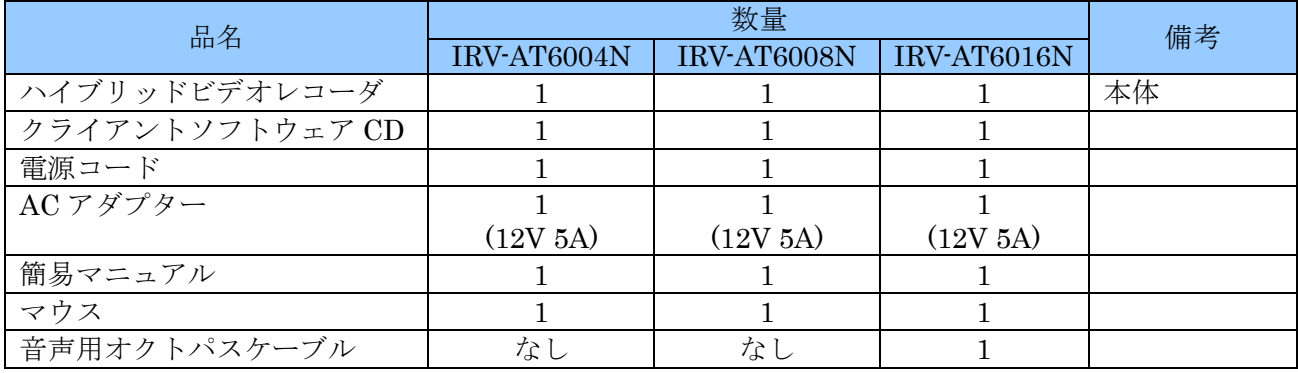

# 本機の特長とそれに伴うご注意

本機は最大 8M ピクセルまでの AHD / TVI / CVI フォーマットによるアナログ高解像度カメラと従来の NTSC フォーマット及び IP カメラに対応しております。これにより、従来の NTSC 方式のインフラを 利用しながら、高解像度で自由度の高いシステムへの低コストでのスムーズな移行が可能となっており

ます。(IP 方式は 5M ピクセル以下、CVI 方式は 2M ピクセル以下)

● 対応するカメラの種類について

本機は、アナログコンポジット方式である AHD / TVI / CVI / NTSC 方式のカメラを同軸入力に接 続して、さらに IP カメラをイーサネット(LAN)に接続して使用することが出来ます。 それぞれのモデルのカメラの接続可能台数は次表の通りです。

| 機種                                  | IRV-AT6004N | IRV-AT6008N | IRV-AT6016N |
|-------------------------------------|-------------|-------------|-------------|
| 同軸接続カメラと<br><b>IP</b><br>  カメラの合計台数 |             |             | 16          |

アナログコンポジット方式のカメラに関しては、次表の映像信号に対応しています。

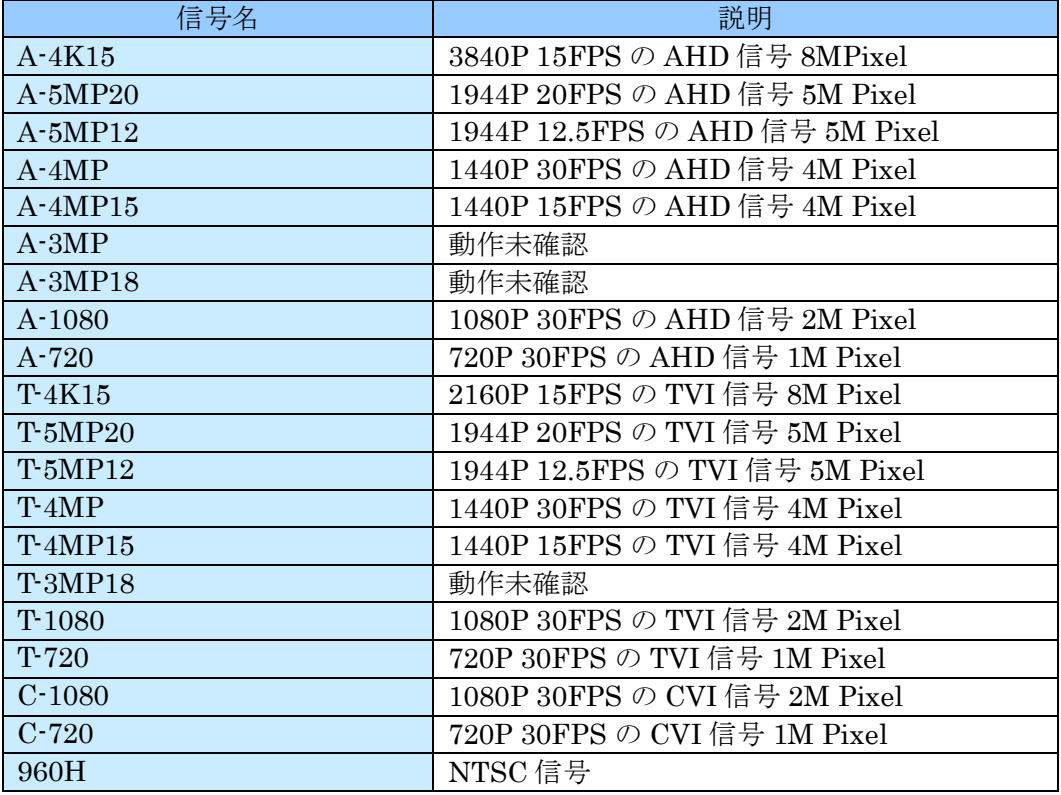

※「信号名」は本機のメニュー内で使用される信号名です。

IP カメラについては、ONVIF 及び RTSP プロトコルにおいて、弊社で確認した範囲で 2560×1440 及び 2048×1536 以下の解像度の製品がご利用いただけます。

● 画面のアスペクト比(縦横比)について

本機の全ての映像出力はアスペクト比(縦横比)の制御には対応しておりません。利用するカメラ のアスペクト比に合わせてモニターの設定で調整していただく必要があります。

従いまして、主に HD 解像度で利用されるアスペクト比が 16:9 のカメラと、主に SD 解像度で利 用されるアスペクト比が 4:3 のカメラを混在使用した場合、モニターの設定をどちらに合わせるか によって正しいアスペクト比で表示されないチャンネルが発生します。

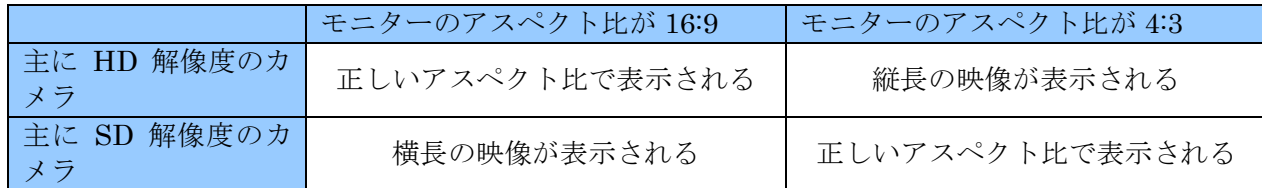

● カメラ映像伝送路で利用可能な機器の制限

AHD / TVI / CVI フォーマットのカメラには、従来の NTSC フォーマットで利用していた同軸ケー ブルやコネクターがそのまま利用出来ますが、映像分配器等の信号伝送に電子回路を利用するよう な装置については使用するカメラのビデオフォーマットに対応した製品しか利用出来ません。

#### < 注 意 >

- AHD / TVI / CVI 用の伝送機器には対応する解像度に制限のある製品もありますので、使 用されるカメラの信号に適合した製品をご利用いただくよう、特にご注意ください。
- カメラの UTC 機能を利用される場合は伝送機器も UTC 機能に対応している必要がありま す。映像分配器のような UTC 機能に対応できない伝送機器がカメラと HVR の間に接続さ れている場合、UTC 機能は利用出来ません。

# I 各部の名称とはたらき

# 前面パネル(全機種共通)

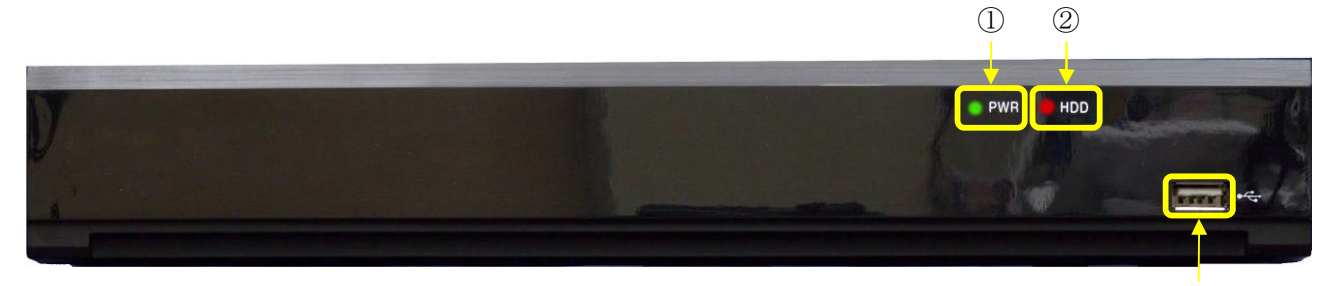

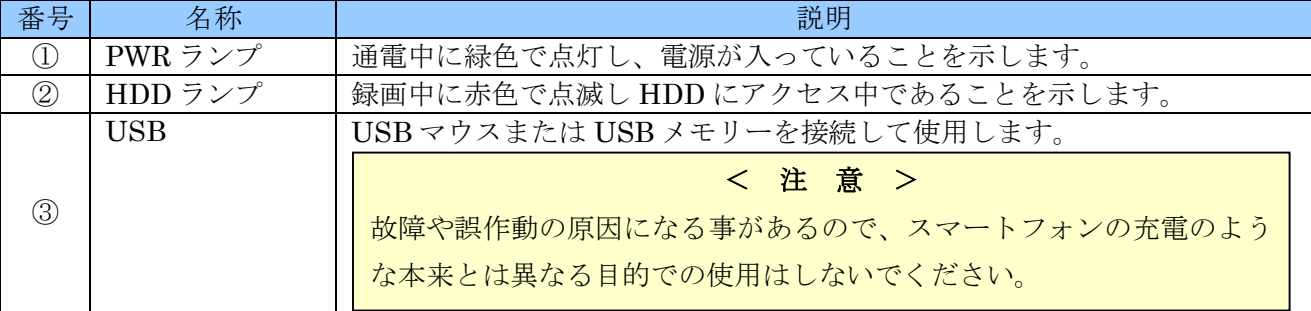

# 背面パネル

#### IRV-AT6004N

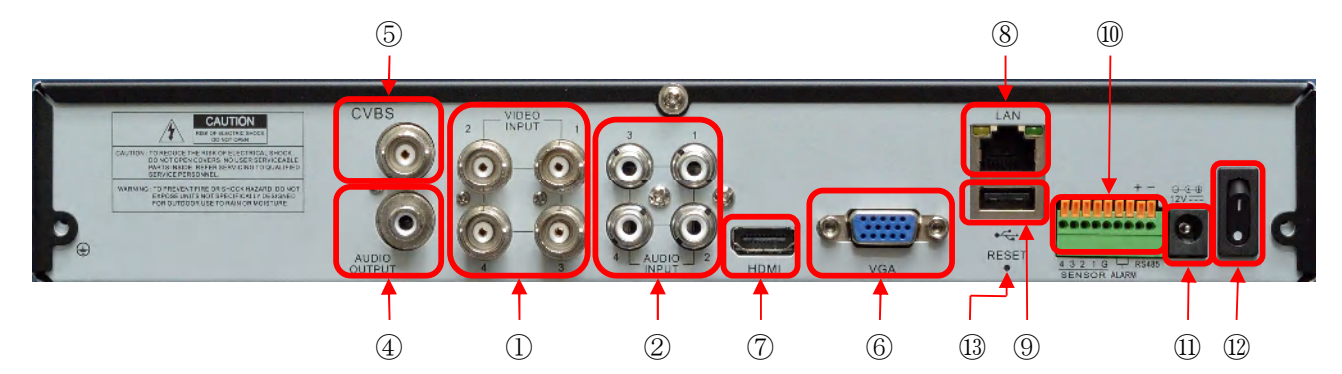

### IRV-AT6008N

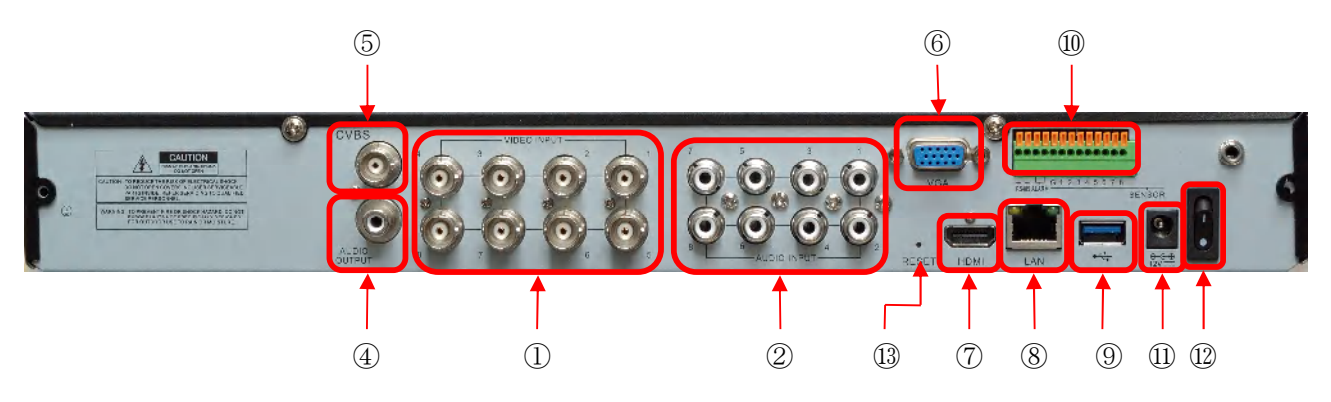

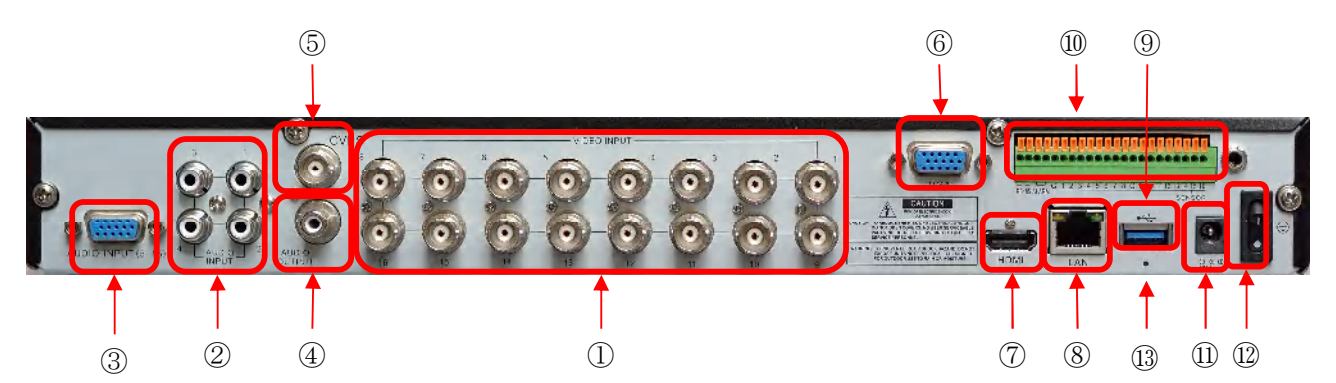

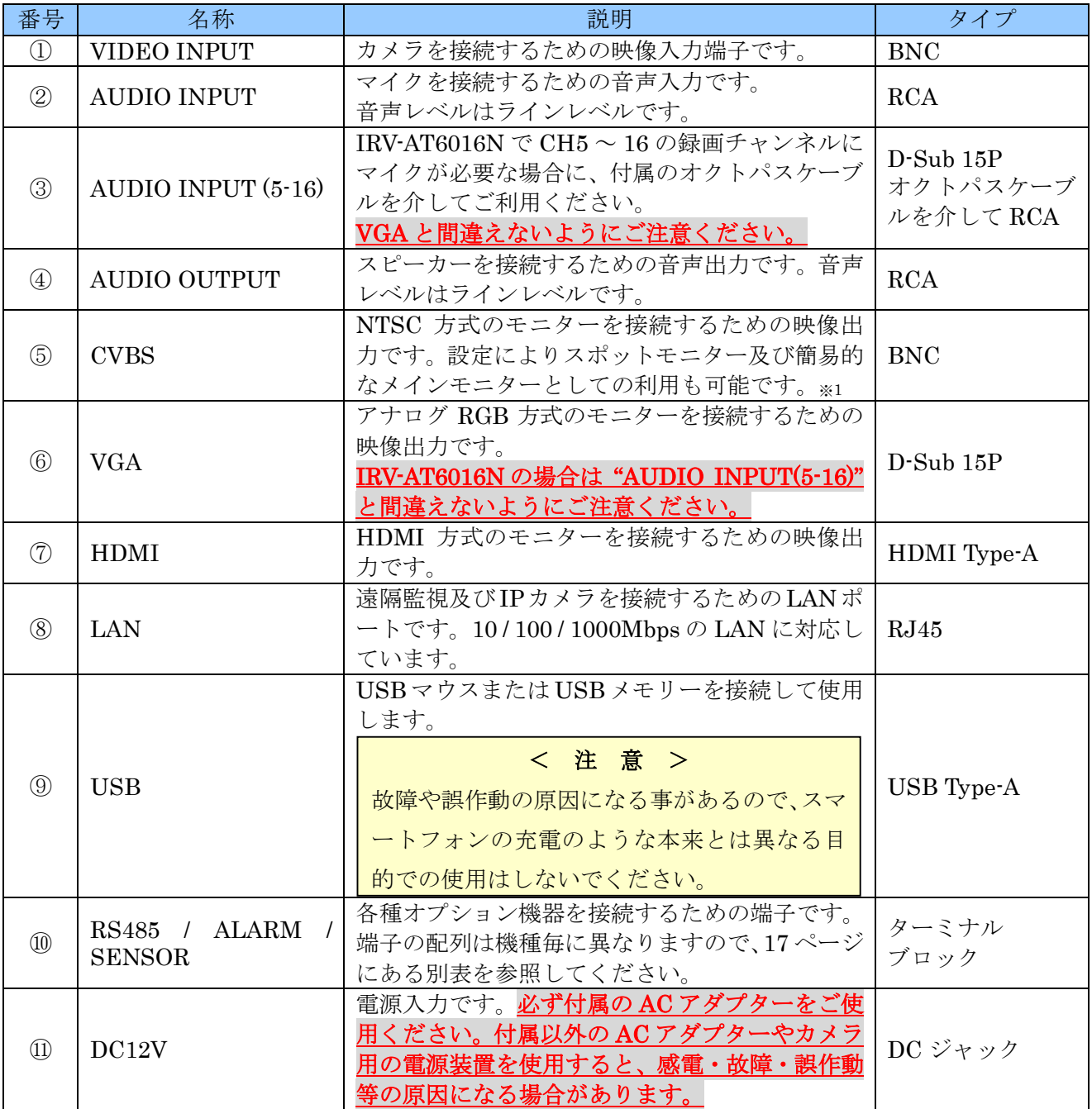

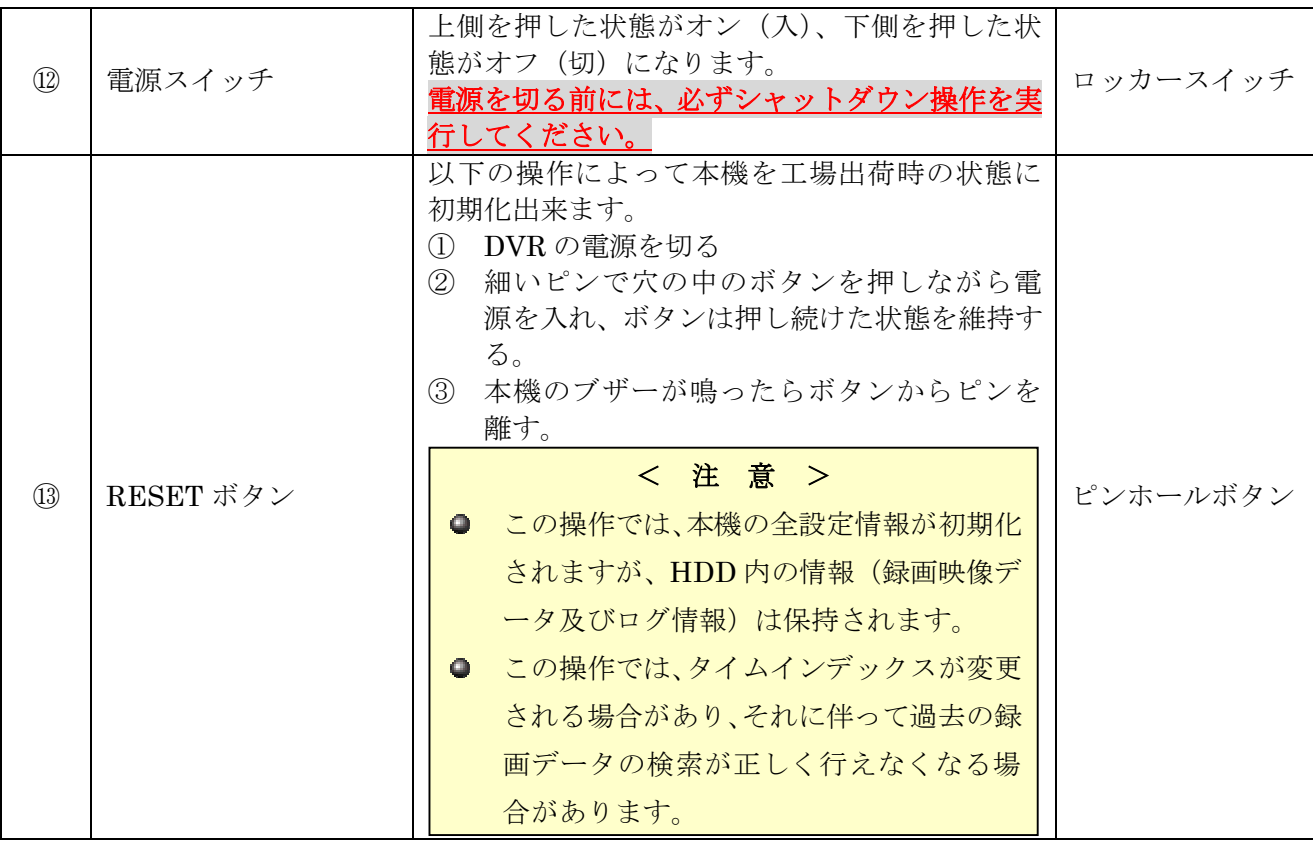

#### < 注 意 >

- ※1. "CVBS" をメインモニターとして使用する場合、SD モニターでは解像度が低いので、メニュー 等の文字は視認できない場合があります。また、IRV-AT6004N 及び IRV-AT6008N ではマウ スポインターが表示されません。 "CVBS" をメインモニターにする場合は、補助的な用途に限 定して、本機を操作するためのメインモニターは別途 HDMI 出力または VGA 出力に接続した モニターをご使用ください。
- CVBS の映像は信号処理の都合上メインモニターより約 0.1 秒程度遅れて表示されます。

#### < 情 報 >

● 解像度を "Full HD"に設定した場合の VGA 出力と HDMI 出力の垂直周波数は「ディスプレイ 設定」で変更することが出来ます。

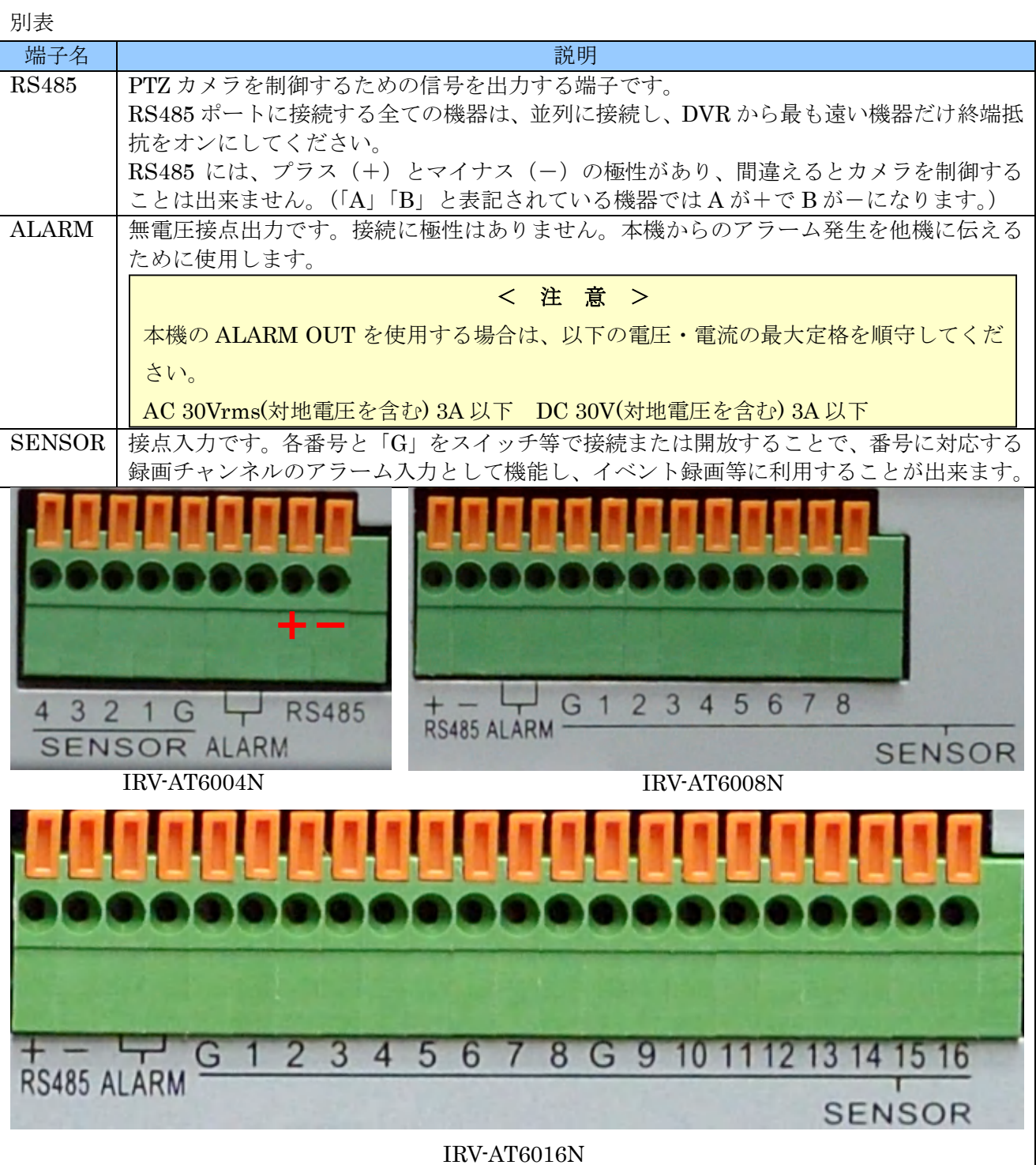

 $17\,$ 

# II 利用開始にあたって

#### 1 モニターの解像度について

本機の HDMI 出力と VGA 出力は次表の解像度と垂直周波数の信号を出力することが出来ます。本機に 接続するモニターは必ずこれらの解像度に対応している必要がありますので、モニターの購入時には十 分にご注意ください。

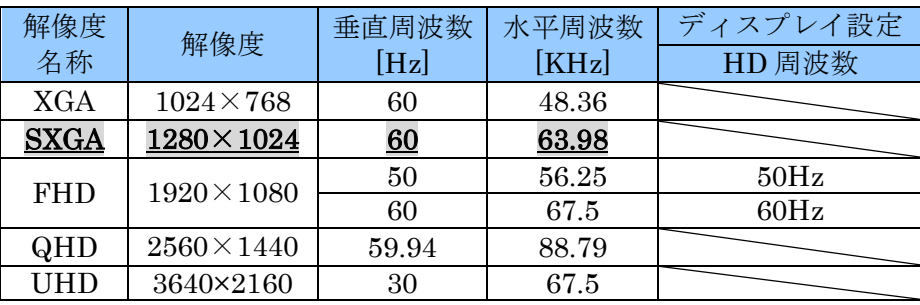

#### 2 管理者パスワードについて

本機を操作する場合、重要な操作の過程では管理者パスワードの入力が必要になる場合があります。 工場出荷時の管理者パスワードは設定されていませんが弊社出荷時には非公表の仮パスワードを設定 しております。(お買い求めの販売店にご確認ください)

#### < 重 要 >

管理者パスワードは本機を第三者に不正操作されないための大切な情報です。本機の設置を完了した ら、必ず利用者自身の管理者パスワードを設定していただきますよう強くお願い致します。特に、遠 隔監視のために本機をインターネットに接続する場合は、初期設定の管理者パスワードで使用されま すと、世界中の第三者から不正アクセスされる事によって情報漏洩や、さらなる不正アクセスのため の踏み台として利用されるなど、大きなリスクがあります。

### 3 ケーブル接続と本体のスイッチ

本機を初めて起動する前に、最低限次表のケーブルが接続されていることをご確認ください。

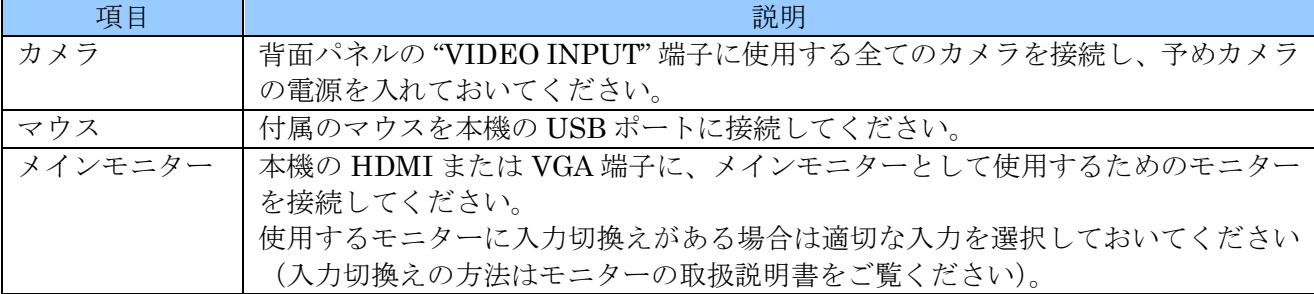

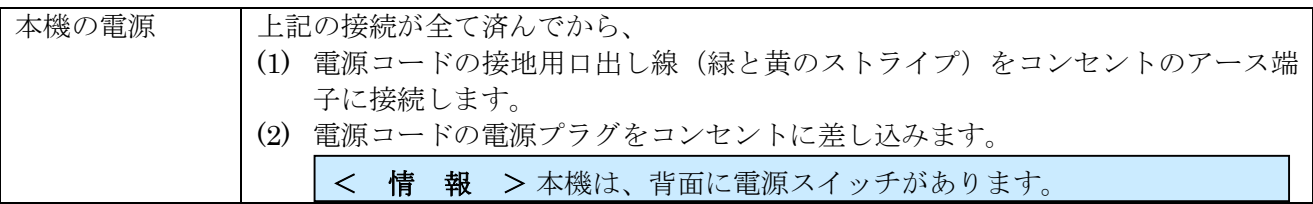

### 4 バーチャルキーパッド

本機の操作で、文字の入力が必要になる場合には、画面上に「バーチャルキーパッド」が表示されます。 バーチャルキーパッドは、表示されたボタンを左クリックする事で、実際のキーボードと同じように利 用出来ます。

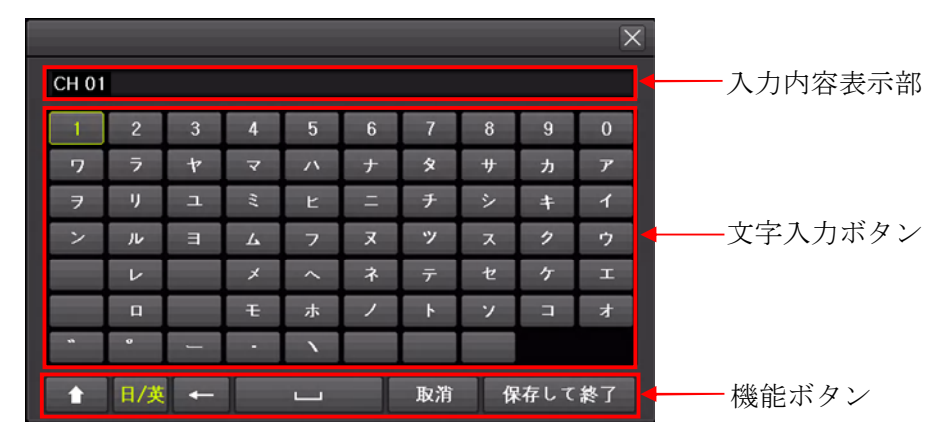

機能ボタンの役割を次表に示します。

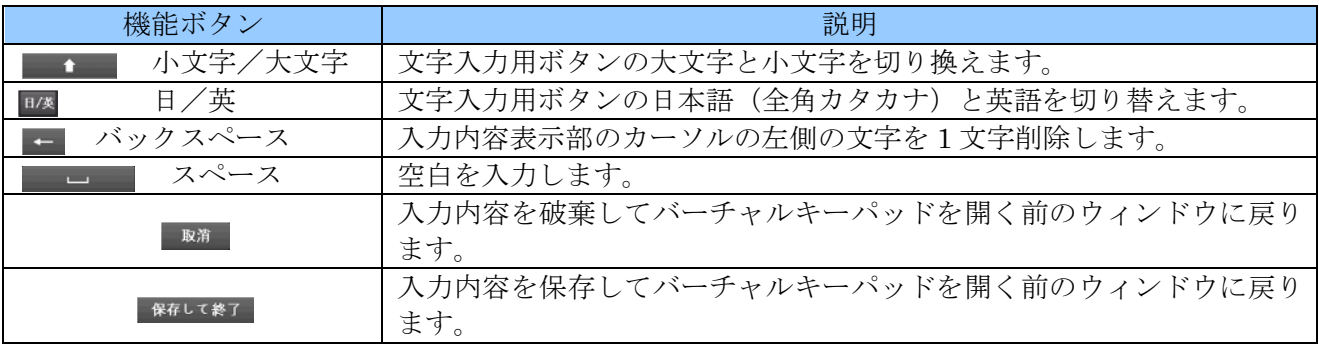

# III 起動とシャットダウン

#### 1 起動

本機は以下の手順で起動します。

- (1) 本機の AC アダプターの DC プラグを DVR 本体に差し込んでから、コンセントに接続済みの AC コードを AC アダプターのインレットに接続し、背面パネルの電源スイッチをオンにすると電源を 入れることが出来ます。
- (2) 本機に電源が入ると、約 10 秒で HDMI 接続または VGA 接続されたメインモニターに次の図のよ うな「Interluck」のロゴが表示されます。このロゴが 15 秒間表示されます。

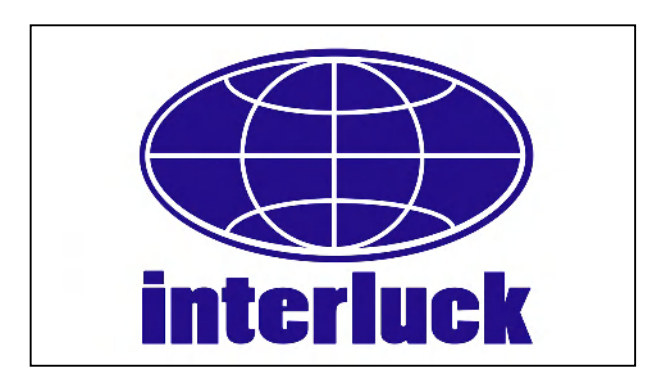

(3) ライブ映像(接続されたカメラの映像)に切り替わり画面中央に次の図のような自己診断画面が表 示されます。自己診断画面は約 30秒 (通電時から約1分)で消えます。

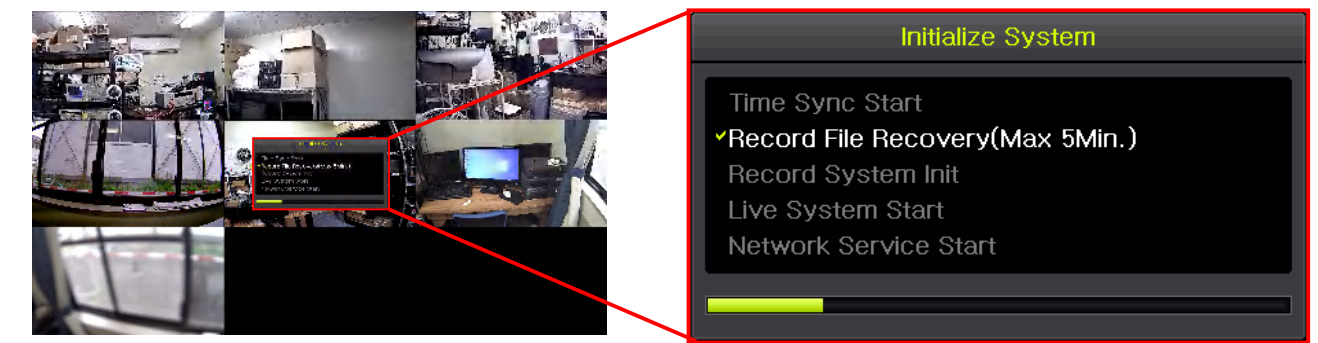

自己診断画面が消えたら DVR が使用可能な状態になります。

< 注 意 >

- 起動時の「Interluck」のロゴは、モニター解像度の設定状態に関係なく 720P 解像度で出力され ます。ご使用のモニターが 1280 × 720 60Hz) 解像度に対応していない場合は表示されない場 合があります。
- 本機をご購入後、初回起動時には必ずカレンダーと時計を合わせてください。

参照→55 ページ

#### 2 シャットダウン

本機は、電源を切る前に装置の電源を切ることが出来る状態(シャットダウン)してから電源を切る必 要があります。

本機をシャットダウンは、以下の方法で実行出来ます。

- (1) ライブモード中にマウスを右クリックしてメインメニューを表示し「その他」→「システムシャッ トダウン」を選択すると、「システムシャットダウン」と書かれたパスワード入力画面が表示され ます。
- (2) パスワードの欄の四角い枠を左クリックするとバーチャルキーパッドが表示されますので、バーチ ャルキーパッドを使用して入力します。
- (3) バーチャルキーパッドの 保存して終了 ボタンを左クリックすると「システムシャットダウン」ウ ィンドウに戻ります。
- (4) OK ボタンを左クリックします。
- (5) 正しいパスワードが入力されると「システムをシャットダウンしますか?」と表示されます。
- (6) シャットダウンする場合は はい ボタンを左クリックします。
- (7) 「シャットダウンを正常に完了しました。電源コードを取り外してください。」と表示されたら、 背面パネルの電源スイッチを切ってください。

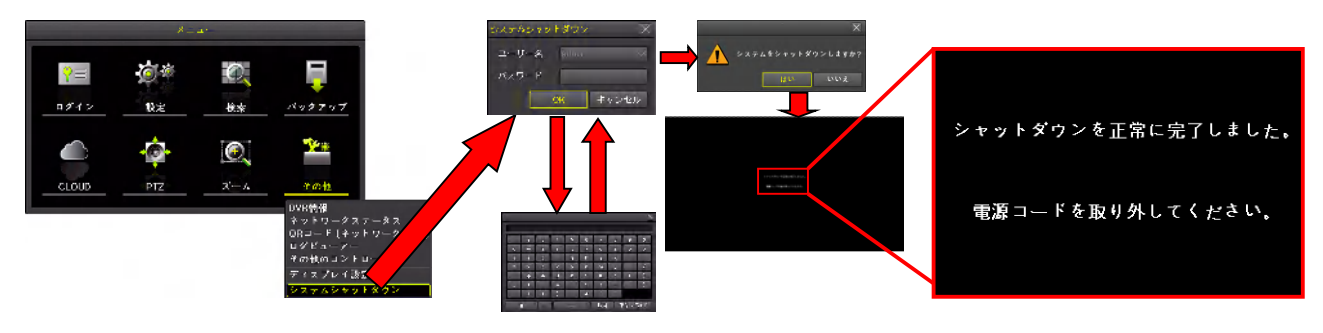

< 注 意 >

● 本機は、内部にハードディスク (HDD) と呼ばれる記憶装置を内蔵しております。HDD はデー タを書き込んでいる最中に突然電源が断たれると、稀に内部のデータが失われたり故障したりす る可能性があります。従いまして、データの消失や故障を防止するため、本機の電源を切る前に は、予め電源を切ることが出来る状態(シャットダウン状態)にしてから電源を切っていただく 必要があります。

# IV 画面表示と基本操作

# 1 ライブモード

本機が起動処理を完了した時は、接続されているカメラの生の映像がメインモニターに表示される状態 になっています。この状態のことを「ライブモード」または「リアルタイムモニタリングモード」とい います。この設置・取扱説明書では、以降「ライブモード」と記述します。

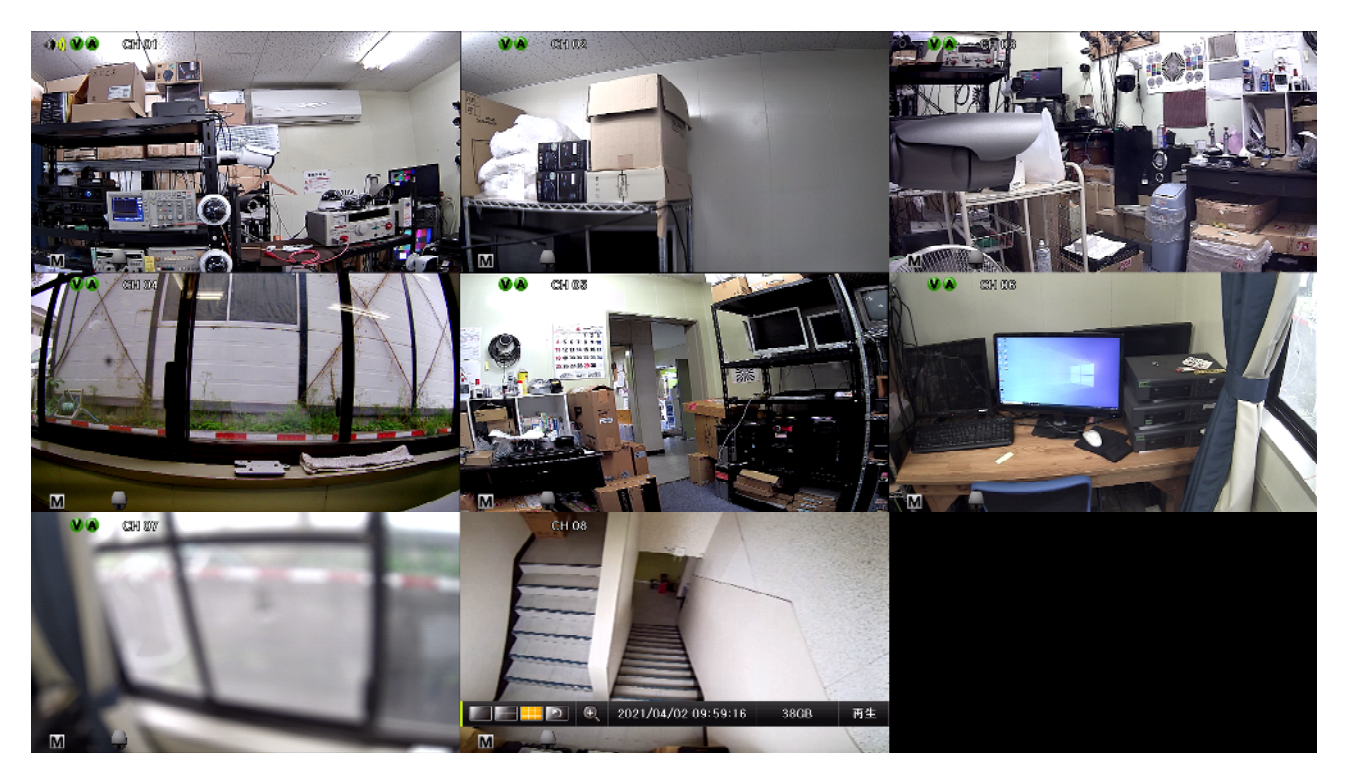

#### 1 分割表示と **1** 画面表示

ライブモードの画面は、カメラで撮影された映像を分割表示または 1 画面表示しリアルタイムで監視す ることが出来ます。画面の分割数はコントロールバーの次の図のアイコンをマウスで左クリックするこ とで切り換えることが出来ます。

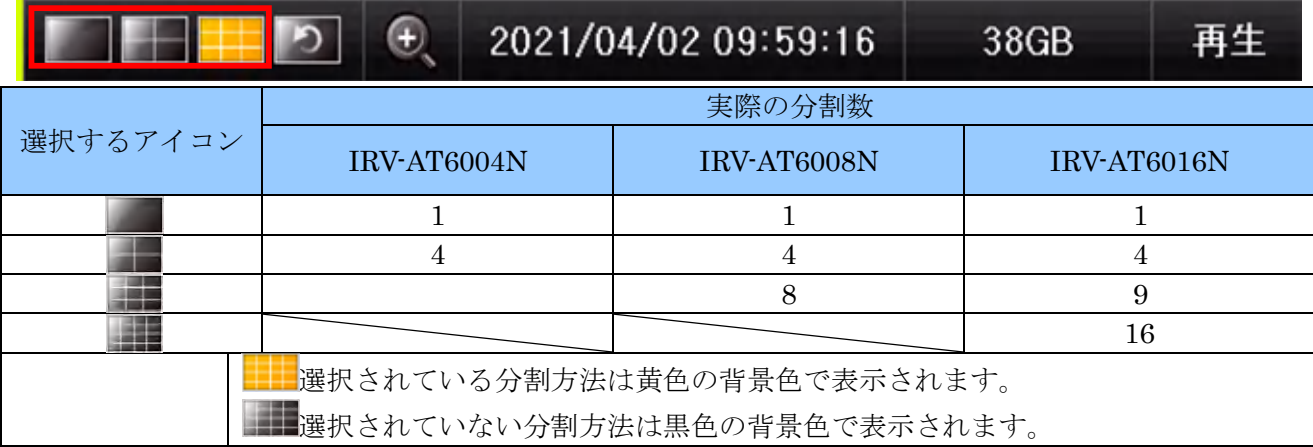

分割画面の状態で、特定のチャンネルの画面をマウスの左ボタンでダブルクリックすると、1 画面表示 に切り替わります。

#### 2 アイコンとツールチップ

#### イベントを検知したことを示すアイコン

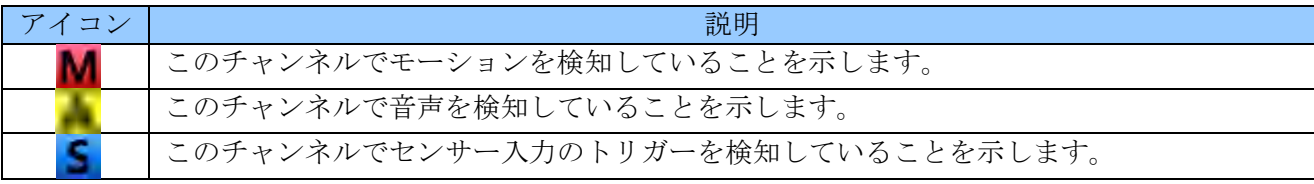

#### 記録対象を示すアイコン

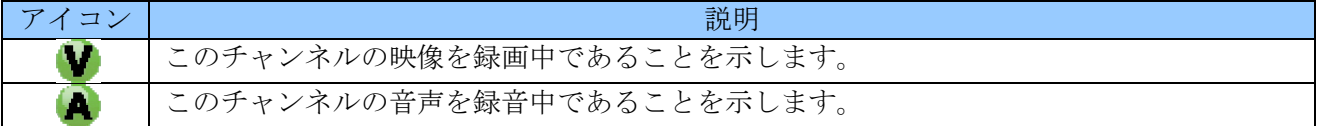

#### モニタリング状態を示すアイコン

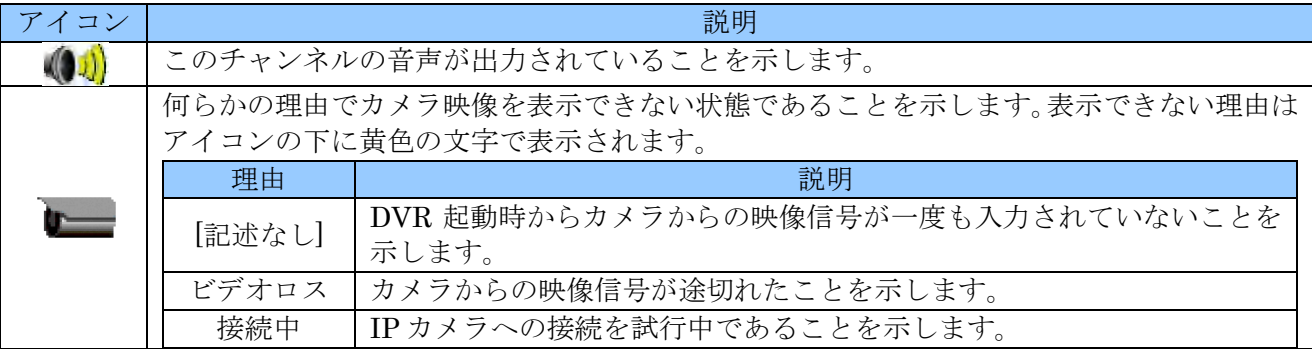

IP カメラの状態を示すツールチップ

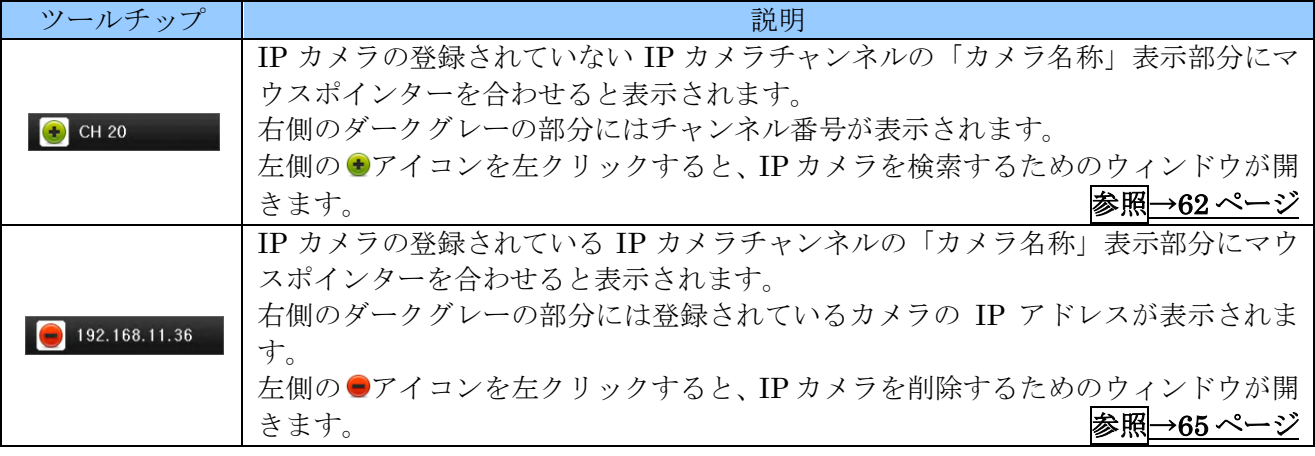

#### 3 コントロールバー

画面下部にはコントロールバーがあります。コントロールバーには常時表示する必要がある情報がまと めて表示されています。また、一部の操作もサポートしています。

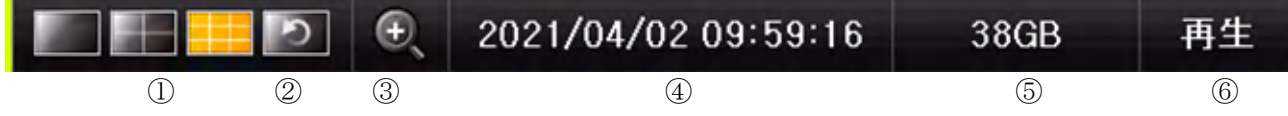

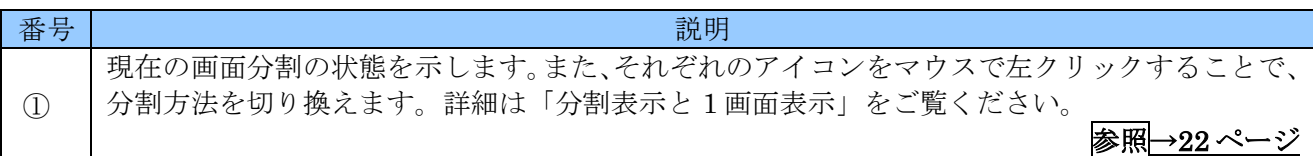

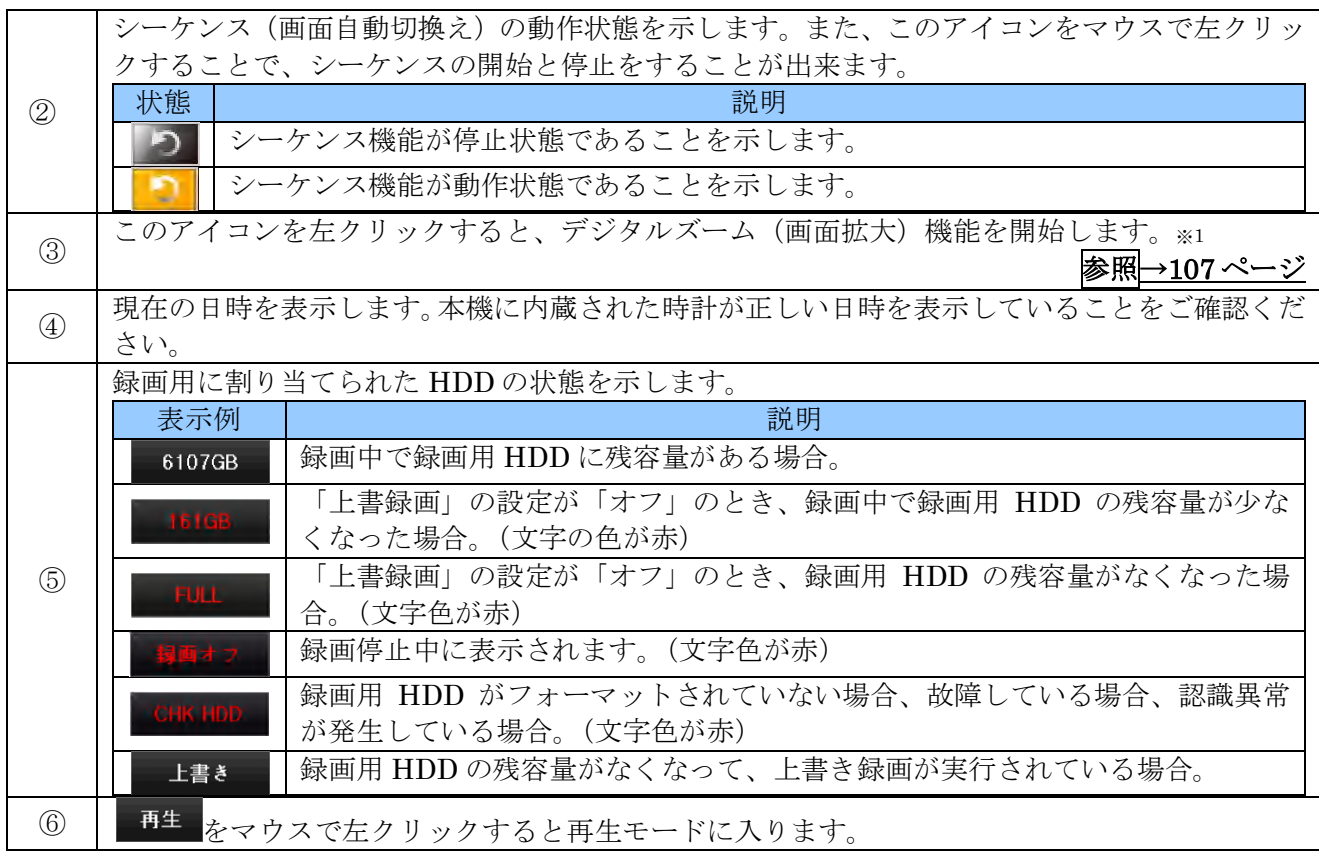

#### < 情 報 >

※1. デジタルズーム機能はマウスのホイールを回すことでも起動できます。分割画面の場合は拡大 したいチャンネルの画面にマウスポインターを合わせてからホイールを回してください。1 画 面表示の状態で拡大が実行されます。

#### 4 ログインとログアウト

本機を操作するためには、適切な権限を持つユーザーでログインする必要があります。 ユーザーは 1 アカウントの管理者を含め、最大 15 アカウントまで設定することが出来ます。管理者は 無条件で全ての操作が許可されますが、その他のユーザーは操作出来る機能を制限することが出来ます。

- 再生モード中にはログイン及びログアウト操作は出来ません。ライブモードに戻ってから操作し てください。
- 再生モードに入るためには、管理者または再生の権限があるユーザーでログインしている必要が あります。
- 1. ログイン

(1) マウスのボタンを右クリックすると、「メニュー」ウィンドウが表示されます。 起動後誰もログインしていない場合は左下のメニューが表示されます。 右下のようなメニューが表示される場合は既にログイン中です。そのまま操作を続けるか、一旦ロ グアウトして別のユーザーでログインしてください。

#### < 注 意 >

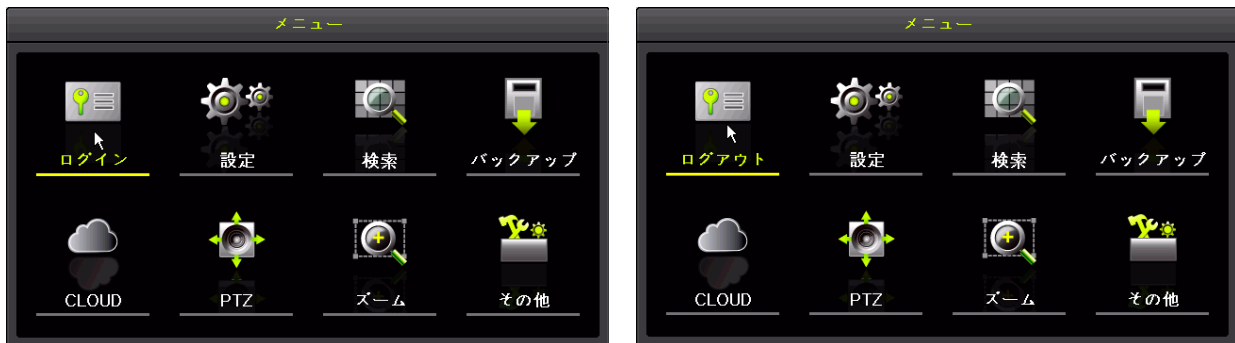

ログアウト状態のメニュー画面 コグイン状態のメニュー画面

(2) 「ログイン」をクリックすると、次の図のようなログインダイアログが表示されます。

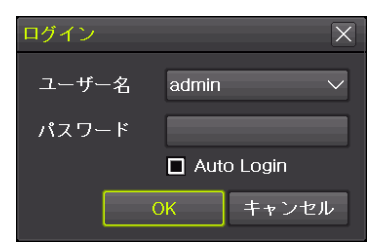

(3) ユーザーを選択してから、パスワードの欄をクリックするとバーチャルキーパッドが開きます。 ( "admin" の場合、選択操作は不要)

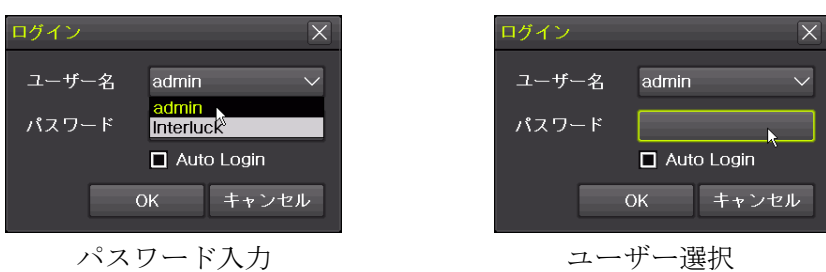

(4) バーチャルキーパッドが開いたらパスワードを入力し 保存して終了 ボタンをクリックします。

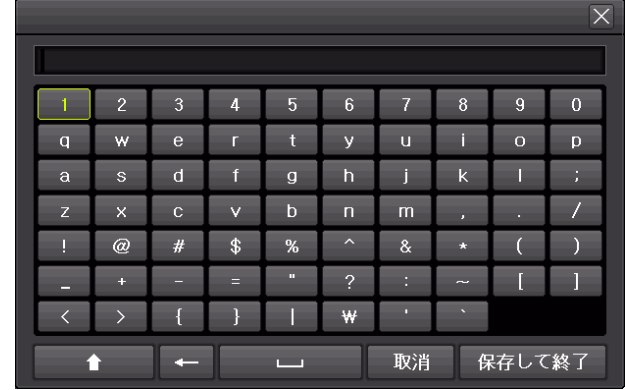

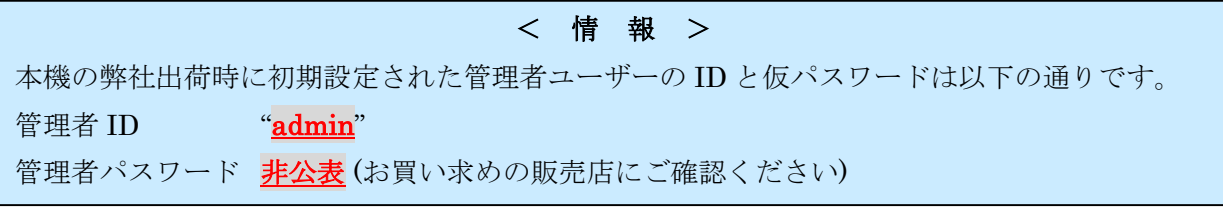

(5) 「ログイン」ダイアログに戻ったら OK ボタンを左クリックします。

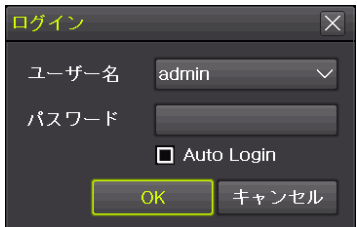

(6) 画面表示でログインの成功または失敗を確認します。

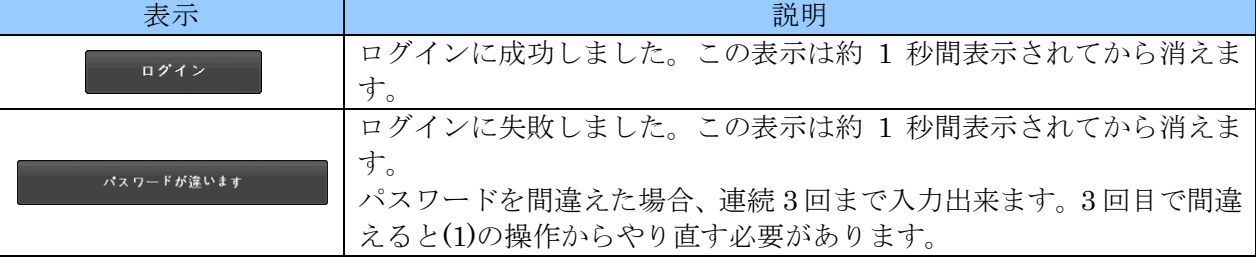

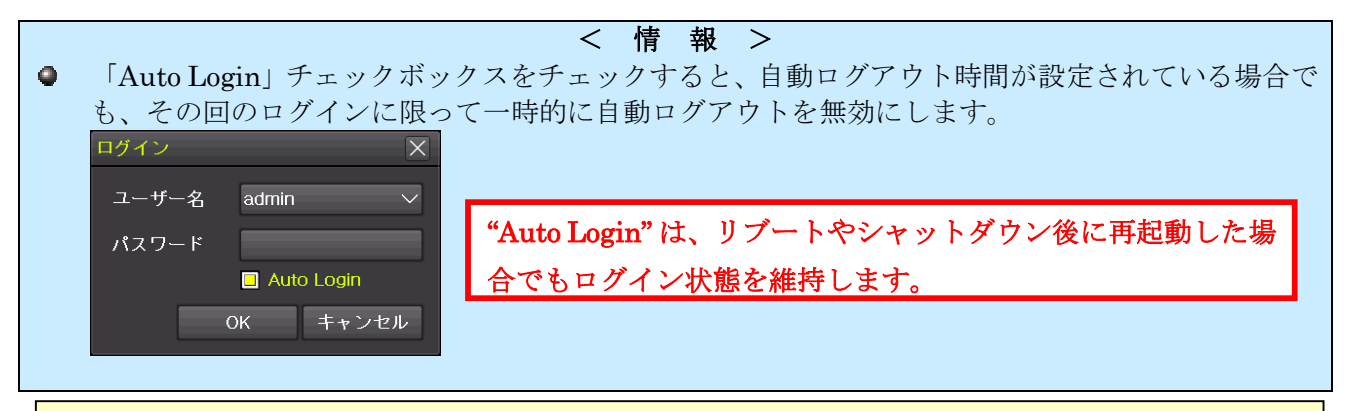

#### < 注 意 >

Auto Login には次のような効果があります。

- Auto Login をチェックしてログインした場合、自動ログアウトの時間が無効になります。
- 本機を再起動後もログイン状態を維持します。
- Auto Login 機能は遠隔接続に対してはご利用いただけません。(Remote Viewer 内のマウス操作 によるログイン操作は「遠隔接続」には含まれません。)

#### < 重 要 >

管理者パスワードは本機を第三者に不正操作されないための大切な情報です。本機の設置を完了した ら、必ず利用者自身の管理者パスワードを設定していただきますよう強くお願い致します。特に、遠 隔監視のために本機をインターネットに接続する場合は、初期設定の管理者パスワードで使用されま すと、世界中の第三者から不正アクセスされる事によって情報漏洩や、さらなる不正アクセスのため の踏み台として利用されるなど、大きなリスクがあります。

#### 2. ログアウト

(1) マウスのボタンを右クリックすると、メニューウィンドウが表示されます。 現在ログイン中の場合は左下のメニューが表示されます。 右下のようなメニューが表示される場合はログアウト状態ですので、ログアウト操作の必要はあり ません。

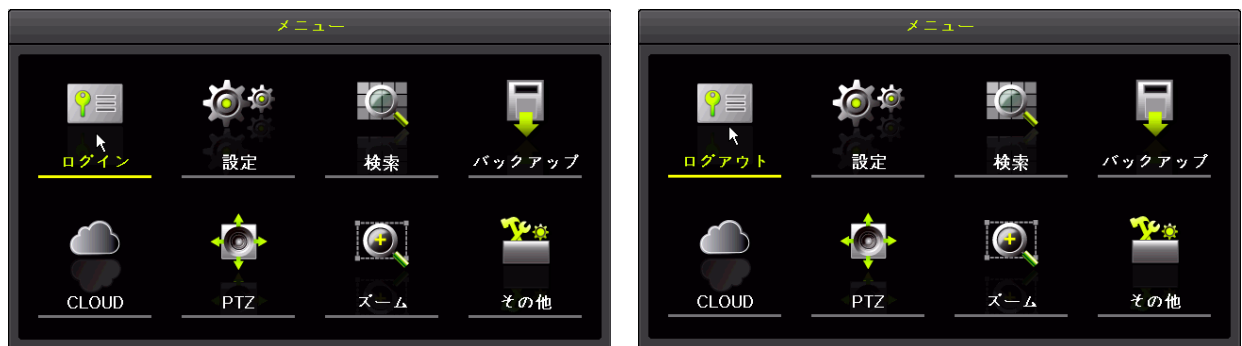

ログアウト状態のメニュー画面 コンク ログイン状態のメニュー画面

(2) 「ログアウト」をクリックすると、次の図のようなログアウト確認ダイアログが表示されます。

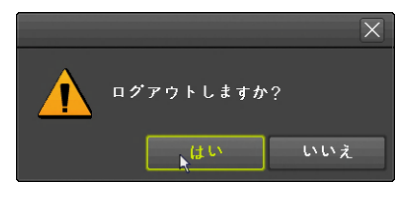

はい ボタンを左クリックするとログアウトします。いいえ ボタンの場合はログアウトせずにライ ブモードに戻ります。

(3) はい を選択してログアウトを完了すると以下のような表示が 1 秒程度表示されます。

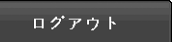

### 2 再生モード

再生モードは、本機に内蔵された録画用 HDD に記録された映像を再生するためのモードです。 再生モードに入るには、次の方法があります。

### 1 コントロールバーの 再生 ボタン

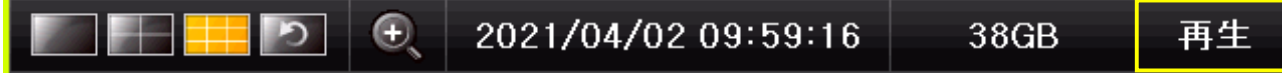

ライブモード中に表示されているコントロールバーの 再生 ボタンを左クリックすると、再生モードに なり現在時刻の 5 分前から再生を開始します。

#### 2 メニューの「検索」から

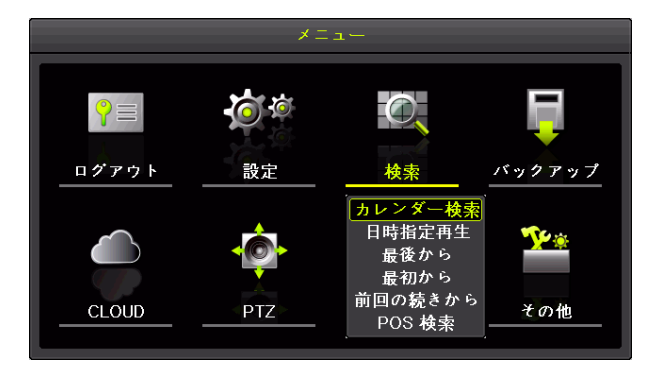

「メニュー」ウィンドウの「検索」から検索方法を選んで再生開始位置を決めることが出来ます。

それぞれの検索方法の違いは次表に示します。

| 検索方法    | 説明                                                                                              |  |  |
|---------|-------------------------------------------------------------------------------------------------|--|--|
| カレンダー検索 | カレンダーで日付を選択してから「時」→「分」の順にバーグラフを選択すること<br>で再生開始位置を決定します。                                         |  |  |
| 日時指定再生  | 「年」「月」「日」「時」「分」「秒」を数値で指定する方法で再生開始位置を決定しま<br>す。                                                  |  |  |
| 最後から    | 最新の録画映像の5分前を再生開始位置に決定します。                                                                       |  |  |
| 最初から    | 最も古い録画映像を再生開始位置に決定します。                                                                          |  |  |
| 前回の続きから | 前回の再生で再生を停止した位置を再生開始位置に決定します。<br>HVR起動後初回の再生では「最後から」と同じ動作になります。<br>0                            |  |  |
|         | HVRを再起動した場合、再起動前に最後に再生を停止した位置から再生を再<br>$\bullet$<br>開することは出来ません。「最後から」と同じ動作になります。<br>参照├→32 ページ |  |  |
| POS 検索  | <予定機能>現在は使用しないでください。                                                                            |  |  |

#### 1. カレンダー検索

(1) メニューを開く

マウスのボタンを右クリックすると「メニュー」ウィンドウが表示されます。(再生モードから操 作した場合は再生メニュー)

(2) 検索メニューでカレンダー検索を選択

メニューの「検索」の上にマウスポインターを合わせると検索メニューが表示されますので、検索 メニューの「カレンダー検索」を左クリックします。

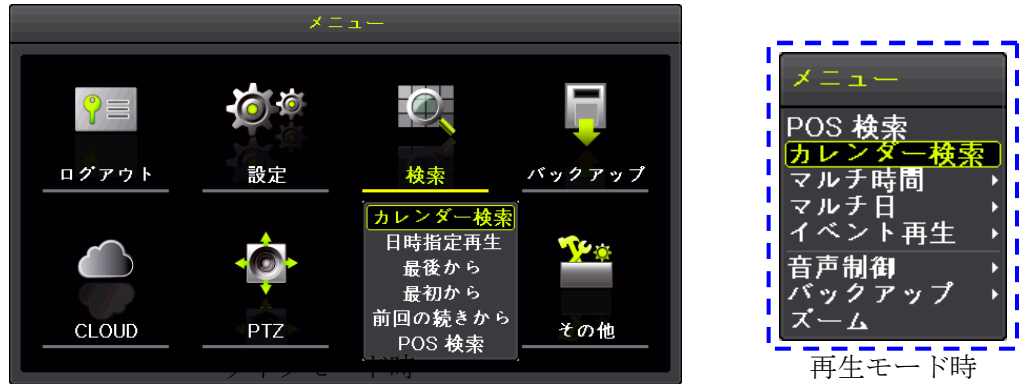

再生モード時は右上の画像の再生メニューになります。

(3) 年月日を選択

年月の送り戻しは、年月の両側の ■ 2 (左右方向) ボタンを左クリックします。 日の選択はカレンダーの日付を直接ダブルクリックします。

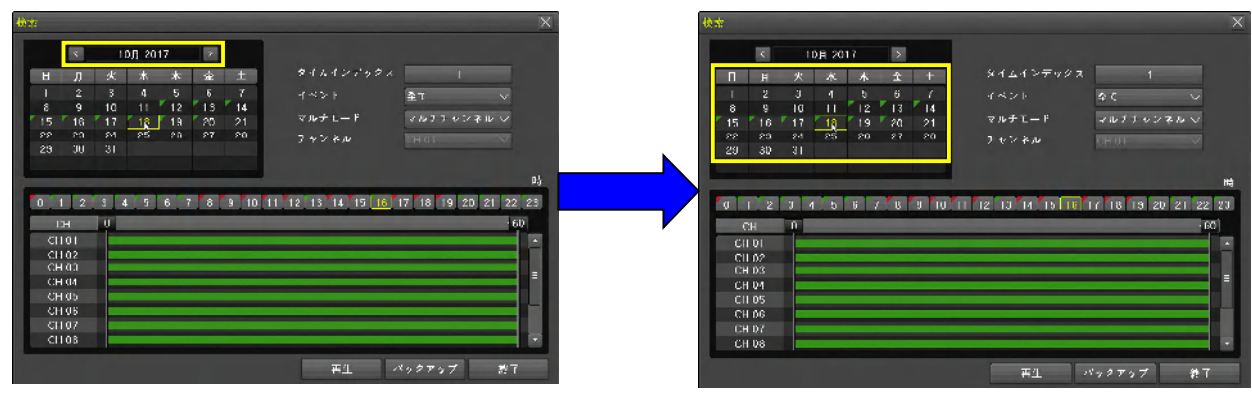

年月を選択 インファイル アイディスク トランス 日を選択

(4) 時分を選択

時の選択は時の数値をダブルクリックします。 分の選択は分の数値をダブルクリックします。

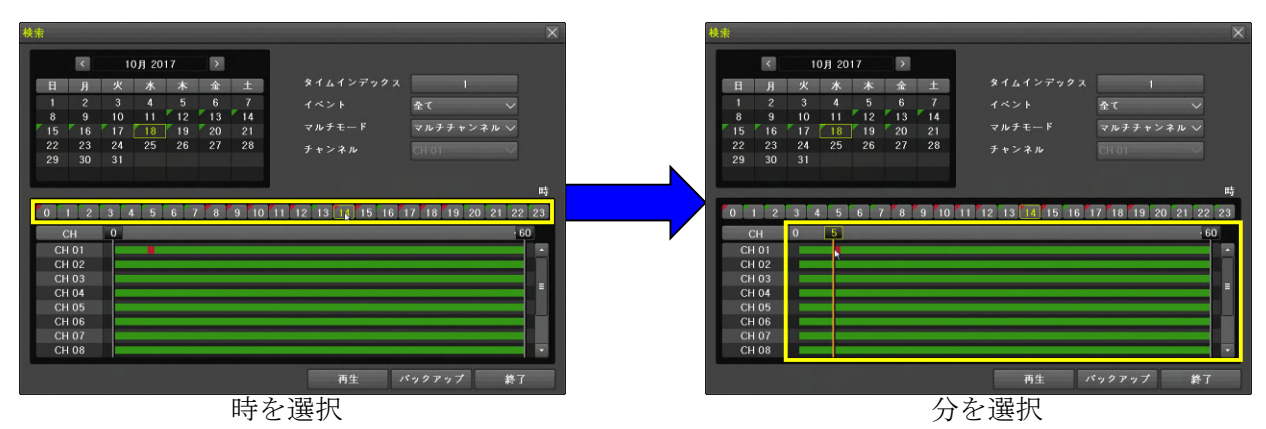

(5) 再生 ボタンを選択

再生を開始するには 再生 ボタンを左クリックします。

< 情 報 >

- カレンダー検索には次のようなオプションがあります。
- タイムインデックス

本機は、内蔵時計の時刻を修正したことによって同じ時刻の録画映像が複数存在した場合に、重複 した両方の映像を残すために時刻修正後に録画された映像を時刻修正前とは別のフォルダに録画 します。カレンダーで時刻の重複が発生した日付を選択した場合には、フォルダを選択するための ウィンドウが表示されます。

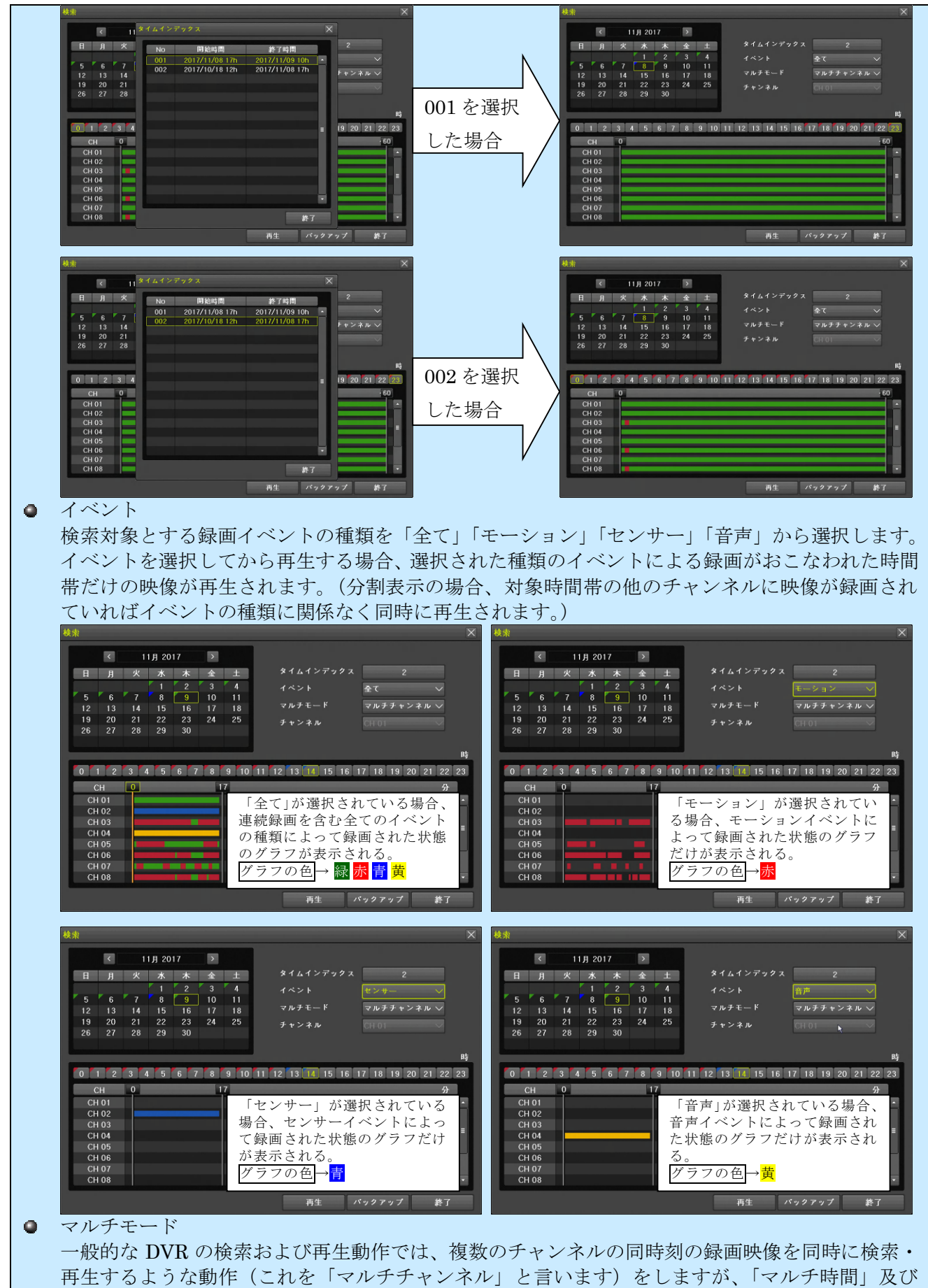

「マルチ日」を選択すると、特定のチャンネルの複数の時間帯や特定のチャンネルの複数の日付の

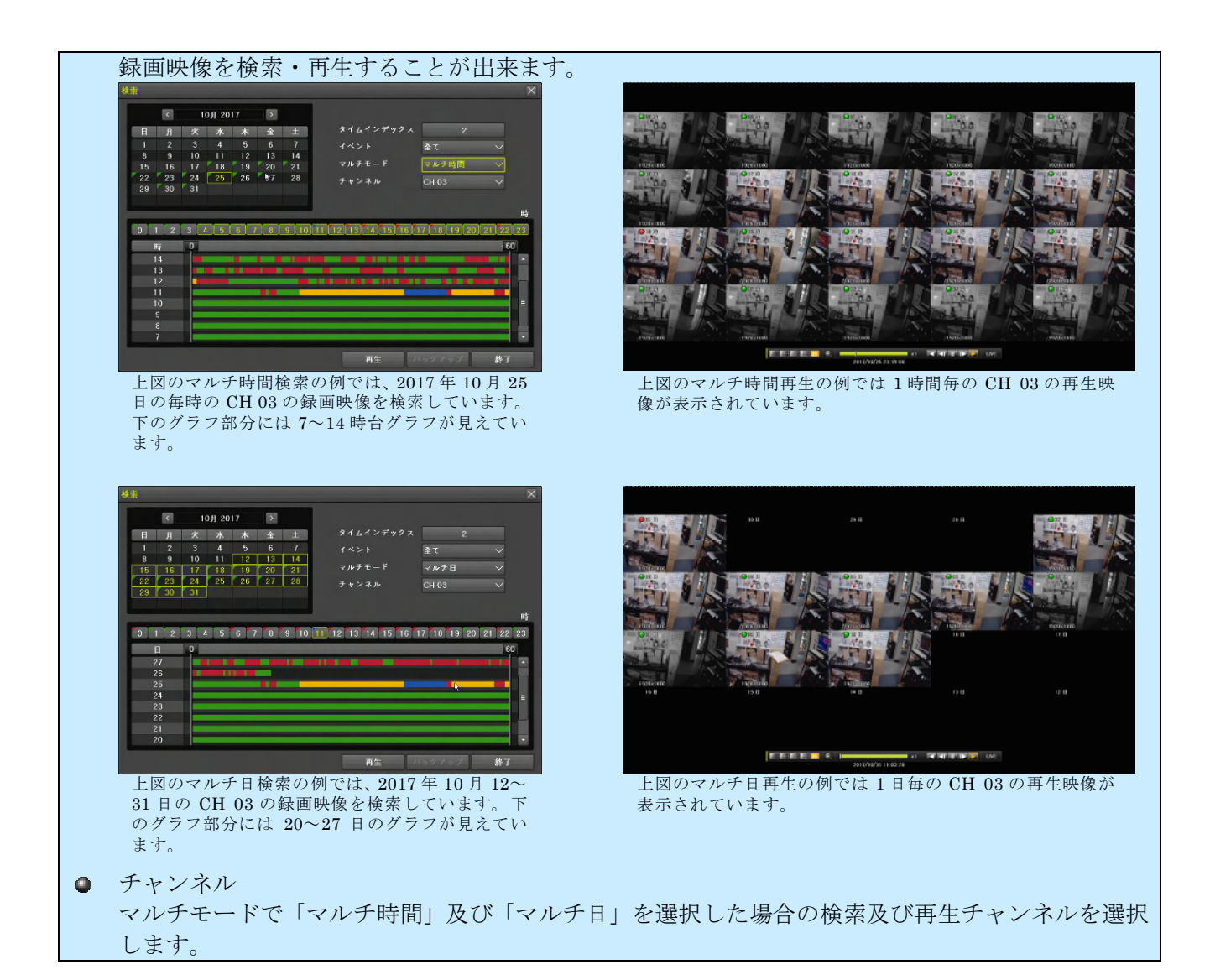

#### 2. 日時指定再生

(1) メニューを開く

マウスのボタンを右クリックすると、メニューウィンドウが表示されます。

(2) メニューで「日時指定再生」を選択

メニューの「検索」の上にマウスポインターを合わせると検索メニューが表示されますので、検索 メニューの「日時指定再生」を左クリックすると「日時指定再生」ウィンドウが表示されます。

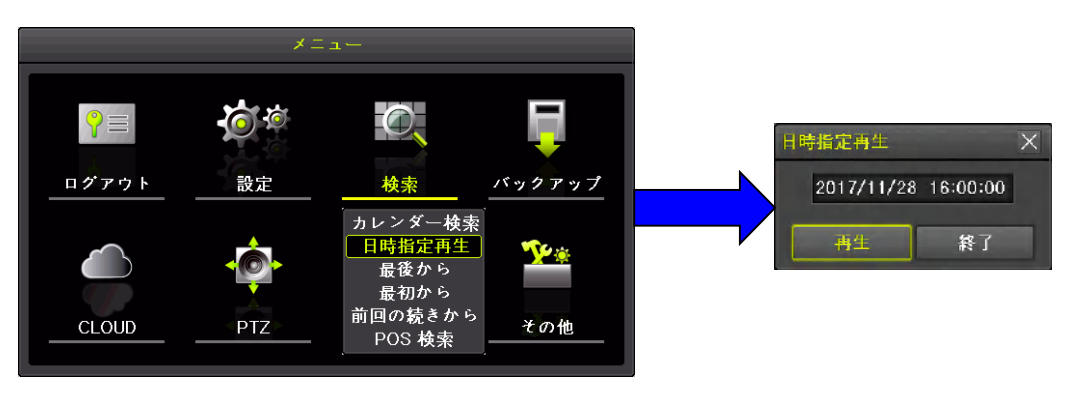

(3) 日時を入力

ウィンドウ内の日時表示の変更したい項目をダブルクリックして反転表示にしてから△▼ボタン をクリックして数値を増減させます。

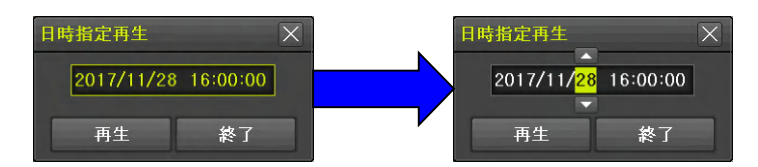

(4) 再生ボタンを選択

再生 を 左クリックすると再生モードで指定された日時から再生を開始します。

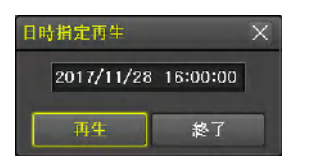

#### 3. 最後から

(1) メニューを開く

マウスのボタンを右クリックすると、メニューウィンドウが表示されます。

(2) メニューで「最後から」を選択

メニューの「検索」の上にマウスポインターを合わせると検索メニューが表示されますので、検索 メニューの「最後から」を左クリックすると記録された映像の最後より約 5 分前から再生を開始し ます。

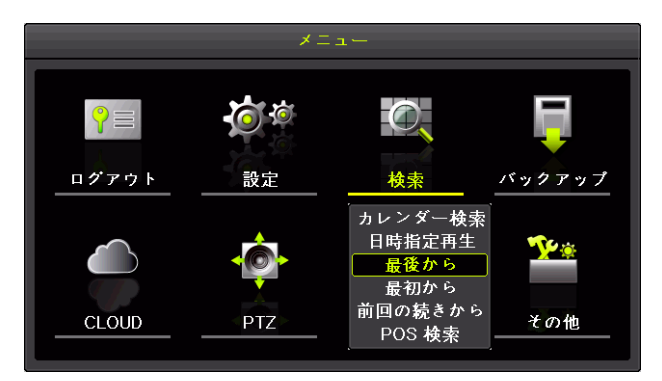

- 4. 最初から
- (1) メニューを開く

マウスのボタンを右クリックすると、メニューウィンドウが表示されます。

(2) メニューで「最初から」を選択

メニューの「検索」の上にマウスポインターを合わせると検索メニューが表示されますので、検索 メニューの「最初から」を左クリックすると記録されたもっとも古い映像から再生を開始します。

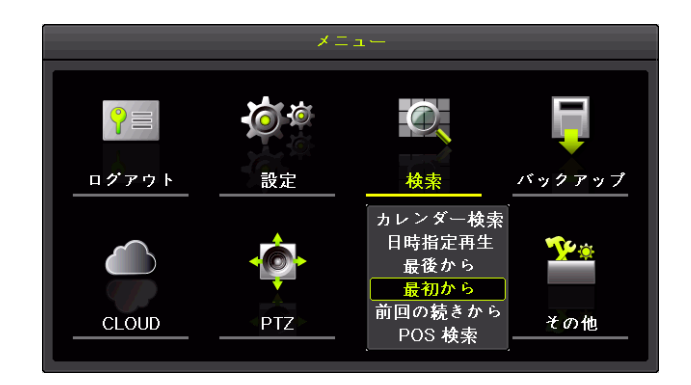

#### < 注 意 >

HDD 内の記録映像が複数のタイムインデックスにまたがって存在している場合「最初から」は正し くない位置(最初ではない位置)から再生を開始する場合があります。

#### 5. 前回の続きから

(1) メニューを開く

マウスのボタンを右クリックすると、メニューウィンドウが表示されます。

(2) メニューで「前回の続きから」を選択

メニューの「検索」の上にマウスポインターを合わせると検索メニューが表示されますので、検索 メニューの「前回の続きから」を左クリックすると前回再生時に再生を停止した位置から再生を再 開します。

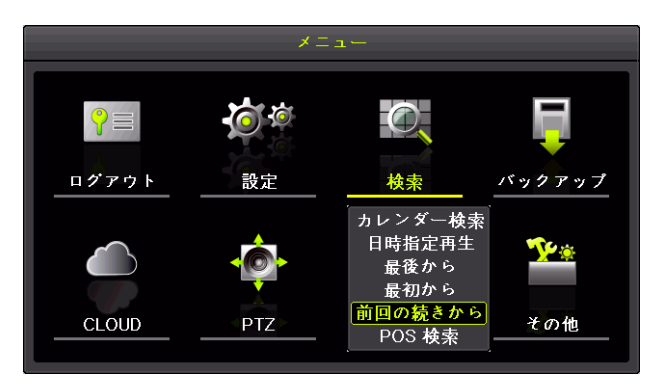

- < 注 意 >
- **DVR 起動後初回の再生では「最後から」と同じ動作になります。**
- DVRを再起動した場合、再起動前に最後に再生を停止した位置から再生を再開することは出来 ません。「最後から」と同じ動作になります。

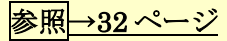

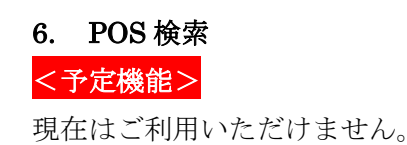

### 3 分割表示と **1** 画面表示

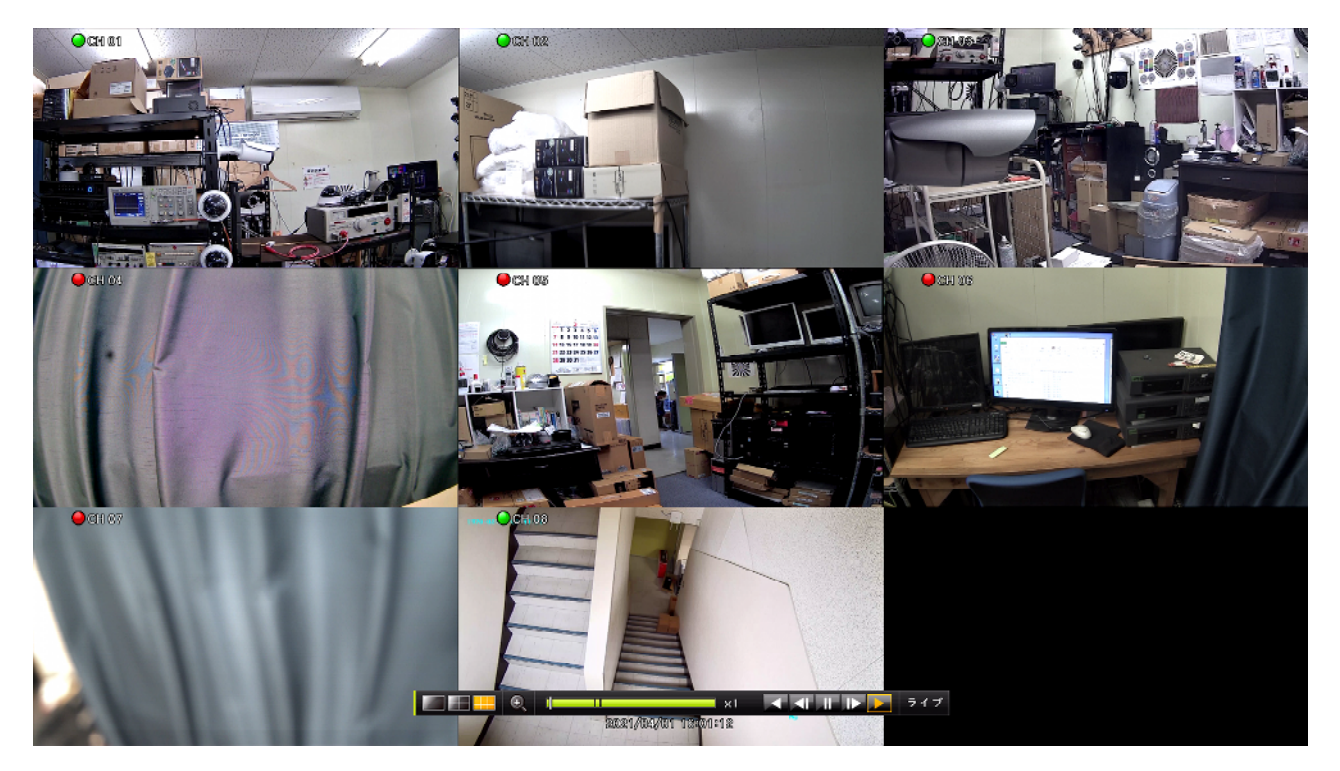

再生モードの画面は、本機に内蔵されている録画用 HDD に記録された映像を分割表示または 1 画面表 示し複数のチャンネルを同時に確認することが出来ます。画面の分割数はコントロールバーの次の図の アイコンをマウスで左クリックすると切り換えることが出来ます。

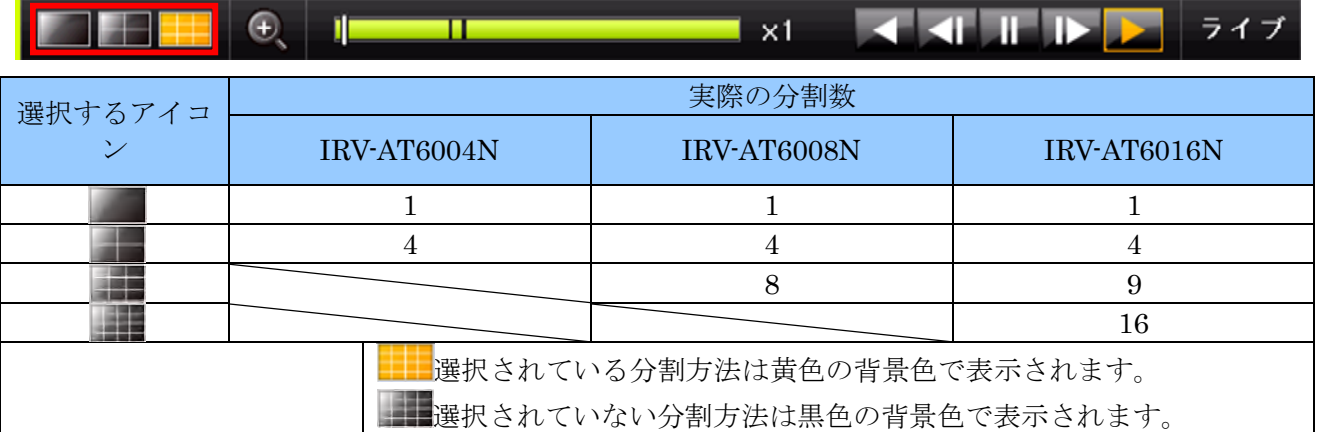

分割画面の状態で、特定のチャンネルの画面をマウスの左ボタンでダブルクリックすると、1 画面表示 に切り替わります。

# 4 アイコン

### 録画理由を示すアイコン

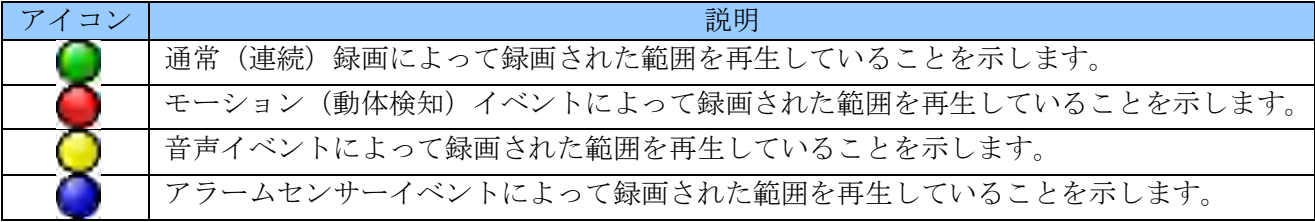

# 再生状態を示すアイコン

--

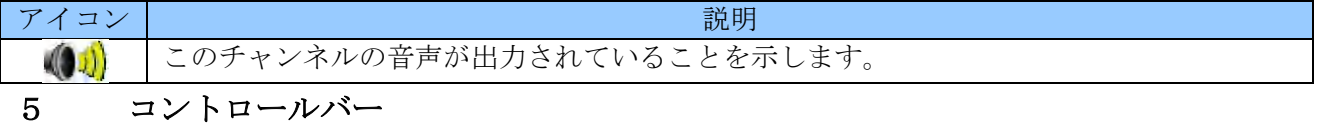

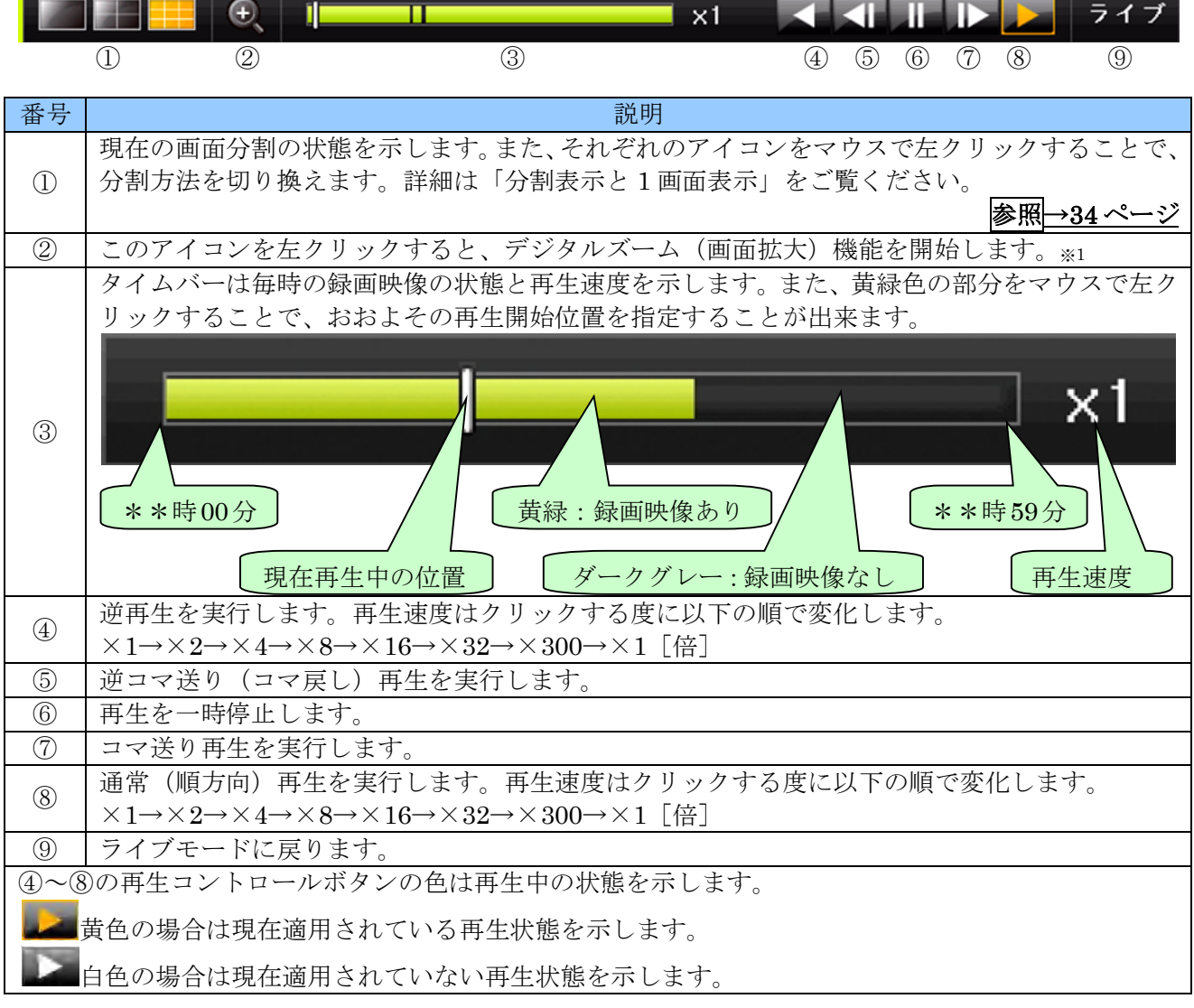

#### < 情 報 >

※1. デジタルズーム機能はマウスのホイールを回転させることでも起動できます。分割画面の場合 は拡大したいチャンネルの画面にマウスポインターを合わせてからホイールを回してくださ い。1 画面表示の状態に変化し拡大が実行されます。

#### 6 再生モード中のメニュー

再生モード中にメニューを起動すると、次の図のような再生メニューが起動します。

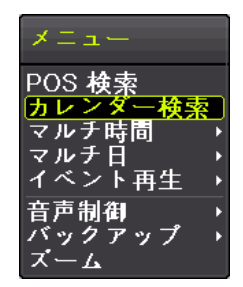

#### 1. POS 検索

#### <予定機能>

現在はご利用いただけません。

#### 2. カレンダー検索

再生メニューからのカレンダー検索は、メニューの開始方法以外はライブモードからのカレンダー検索 と同じです。

(1) メニューを開く

マウスのボタンを右クリックすると、再生メニューが表示されます。

(2) カレンダー検索を選択

「カレンダー検索」を左クリックします。

「カレンダー検索」のウィンドウが開いたら、(3)以降の操作はメインメニューからのカレンダー検 索と同じです。 または マンクランス マンクラン マンクラン おくしゅう 参照→28 ページ

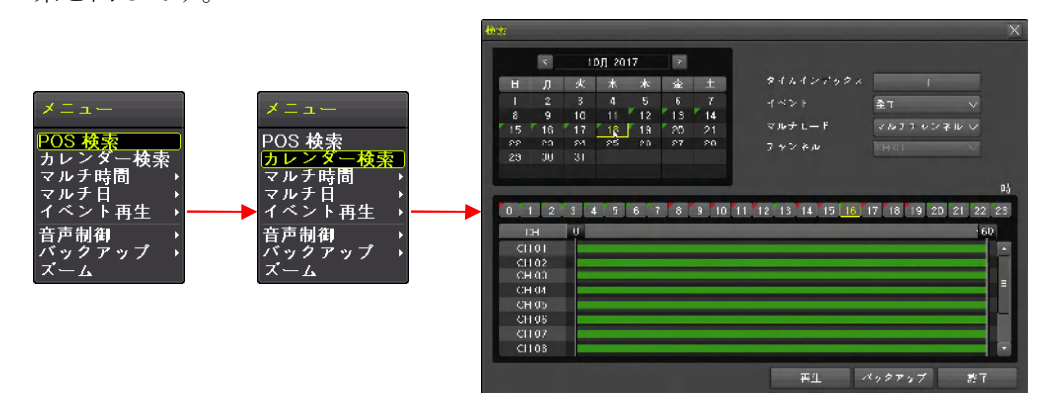

#### 3. マルチ時間

再生方法をマルチ時間再生に切り換えます。マルチ時間再生とは、分割画面で特定のチャンネルの 1 時 間毎の映像を再生するものです。
再生メニューでマルチ時間再生に切り換えるには、以下の手順で操作します。

(1) メニューを開く

マウスのボタンを右クリックすると、再生メニューが表示されます。

(2) マルチ時間を選択

メニューの「マルチ時間」にマウスポインターを合わせると、その右にチャンネル番号が表示され るので、チャンネル番号を左クリックします。

次の図は CH 03 を選択する場合の操作例です。

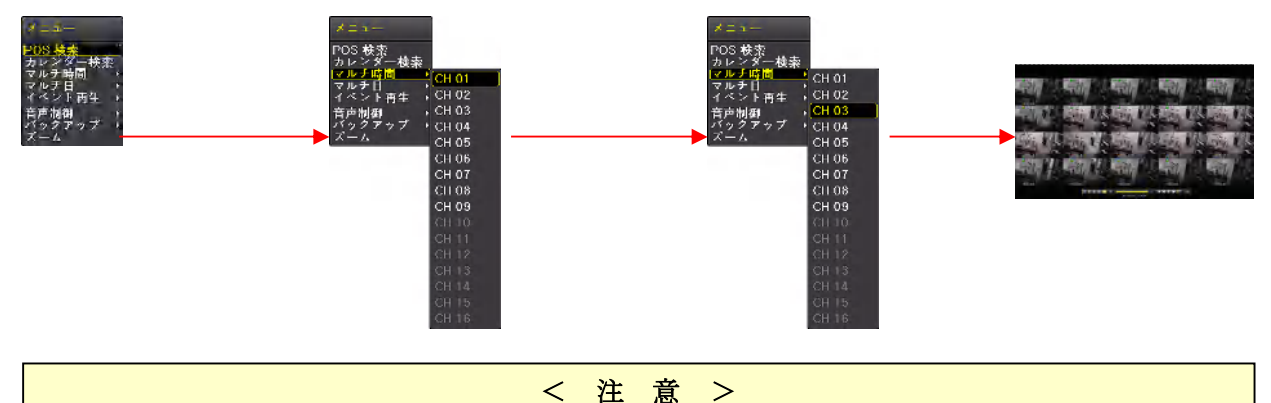

- ※1. 1 画面表示からマルチモードを「マルチ時間」に変更する場合、チャンネル選択メニュー は表示されず、現在表示しているチャンネルのマルチ時間再生が実行されます。 ● 日付及びタイムインデックスをまたぐマルチ時間再生は出来ません。
- 4. マルチ日

再生方法をマルチ日再生に切り換えます。マルチ日再生とは、分割画面で特定のチャンネルの 1 日毎の 映像を再生するものです。

再生メニューでマルチ日再生に切り換えるには、以下の手順で操作します。

(1) メニューを開く

マウスのボタンを右クリックすると、再生メニューが表示されます。

(2) マルチ日を選択

メニューの「マルチ日」にマウスポインターを合わせると、その右にチャンネル番号が表示される ので、チャンネル番号を左クリックします。

次の図は CH 03 を選択する場合の操作例です。

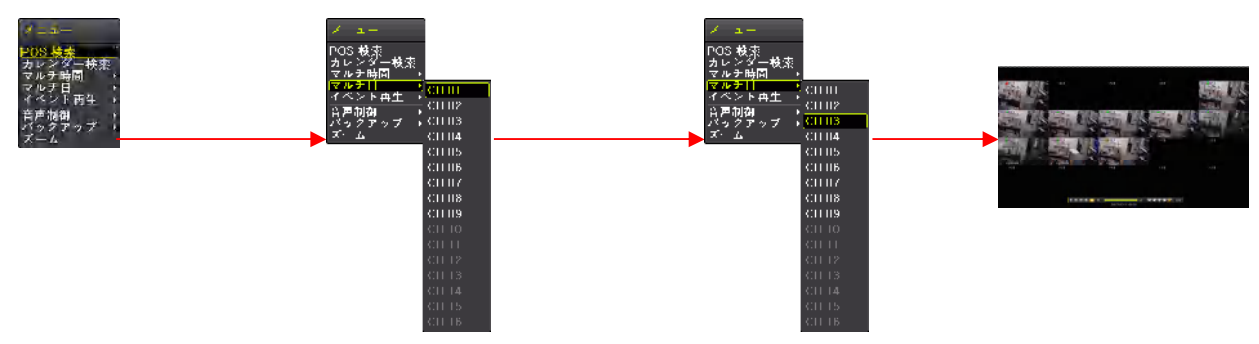

- ※1. 1 画面表示からマルチモードを「マルチ日」に変更する場合、チャンネル選択メニューは 表示されず、現在表示しているチャンネルのマルチ日再生が実行されます。
- 月及びタイムインデックスをまたぐマルチ日再生は出来ません。

#### 5. イベント再生

再生メニューのイベント再生機能は、現在再生中の映像から、イベント録画された時間帯だけを抽出し 再生する機能です。

イベント再生は以下の手順で操作します。

(1) メニューを開く

マウスのボタンを右クリックすると、再生メニューが表示されます。

(2) イベント再生から特定のイベントの種類を選択する

メニューの「イベント再生」にマウスポインターを合わせると、その右にイベントの種類が表示さ れるので、希望するイベントの種類を左クリックします。

次の図はモーションを選択する場合の操作例です。

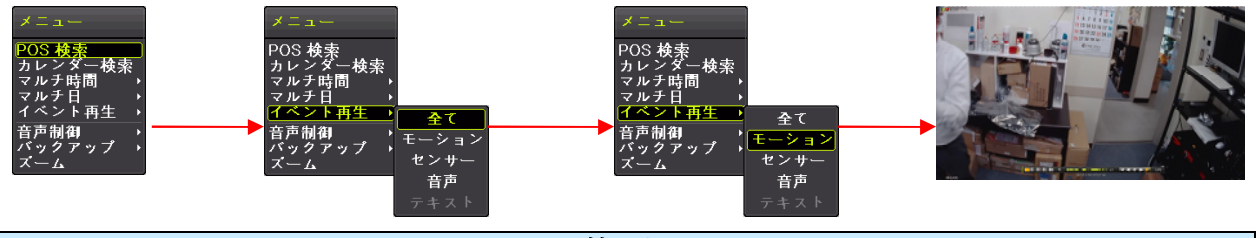

< 情 報 >

● イベント再生を選択すると、タイムバーにもイベント録画の発生した時間帯だけが表示される ようになります。 イベント未選択  $\times$ 1 イベント選択後  $\overline{\mathbf{r}}$  and  $\overline{\mathbf{r}}$  and  $\overline{\mathbf{r}}$  and  $\overline{\mathbf{r}}$  and  $\overline{\mathbf{r}}$  and  $\overline{\mathbf{r}}$  and  $\overline{\mathbf{r}}$ ● イベントの種類として「全て」を選択するとイベント録画ではない通常の録画を含む全ての映 像を選択したことになります。(イベント再生の解除)

#### 6. 音声制御

再生時の音声出力を以下の手順で消音することが出来ます。また、同じ操作を再度繰り返すことで消音 を解除出来ます。

(1) メニューを開く

マウスのボタンを右クリックすると、再生メニューが表示されます。

(2) 音声制御からミュートを選択する メニューの「音声制御」にマウスポインターを合わせると、その右に「ミュート」が表示されるの で、これを左クリックします。

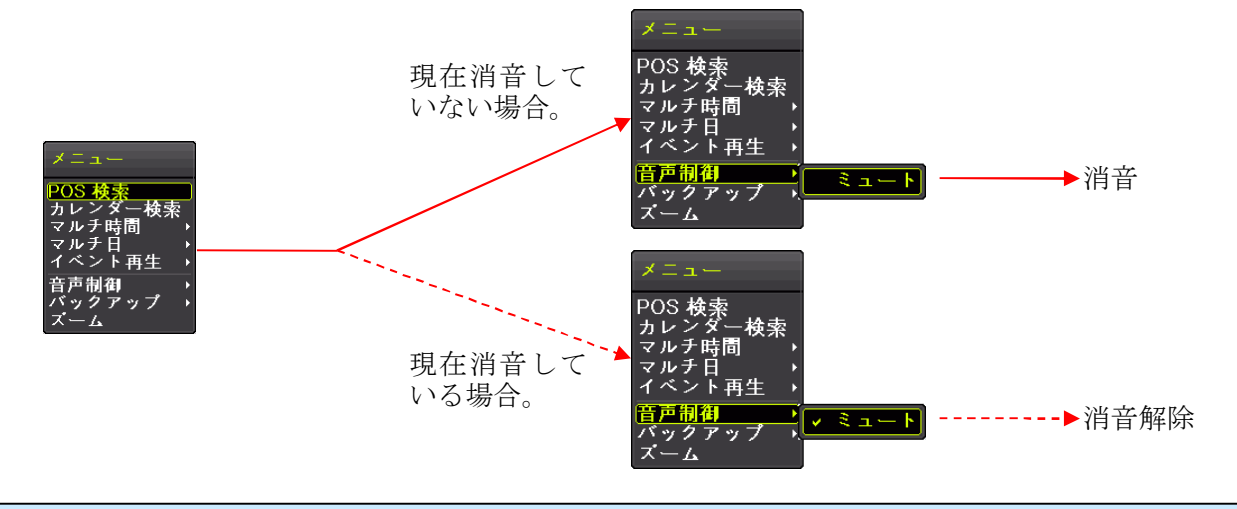

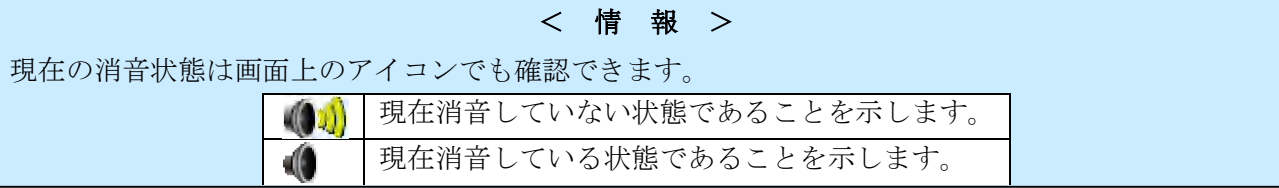

## 7. バックアップ

再生メニューのバックアップ機能は、録画用 HDD に記録された映像を動画で USB メモリーに保存す ることが出来ます。

バックアップ時刻の範囲は現在再生中の時刻の直前 5 分間が初期状態として入力されますが、適宜変更 することが出来ます。

バックアップは以下の手順で操作します。

(1) メニューを開く

マウスのボタンを右クリックすると、再生メニューが表示されます。

(2) バックアップから「バックアップ」を選択する

メニューの「バックアップ」にマウスポインターを合わせると、その右に「バックアップ」と「ス ナップショット」が表示されるので、「バックアップ」を左クリックします。

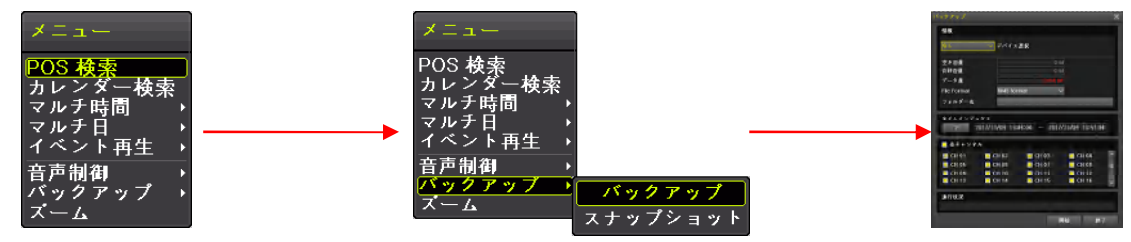

バックアップウィンドウ内の操作については、「バックアップ」メニューの「バックアップ」を参 照してください。 ろんじょう インディング マイン おおやく あいじょう あいしょう 参照→41 ページ

#### 8. スナップショット

再生メニューのスナップショット機能は、現在再生中の画像を静止画で USB メモリーに保存すること が出来ます。

(1) メニューを開く

マウスのボタンを右クリックすると、再生メニューが表示されます。

(2) バックアップからスナップショットを選択する

メニューの「バックアップ」にマウスポインターを合わせると、その右に「バックアップ」と「ス ナップショット」が表示されるので、「スナップショット」を左クリックします。

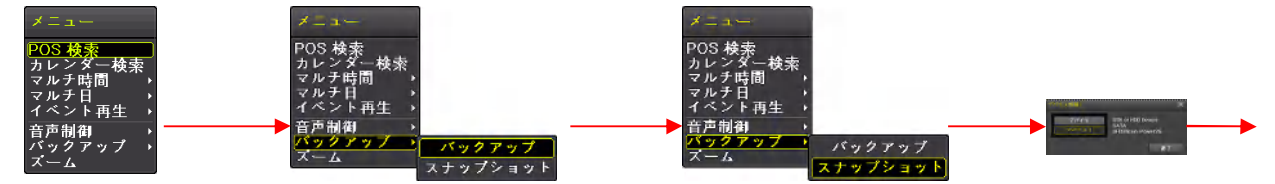

デバイス情報ウィンドウでは接続されている USB メモリーが 1 つの場合は「デバイス 1」を左ク リックすると、スナップショットの保存が実行されます。

#### 9. ズーム

再生メニューのズーム機能は、現在再生中の映像の中から、特定チャンネルの映像を拡大表示します。

(1) メニューを開く

マウスのボタンを右クリックすると、再生メニューが表示されます。

(2) ズームからチャンネルを選択

マウス操作の場合は、メニューの「ズーム」にマウスポインターを合わせると、その右にチャンネ ル番号が表示されるので、チャンネル番号を左クリックします。

次の図は CH 03 を選択する場合の操作例です。

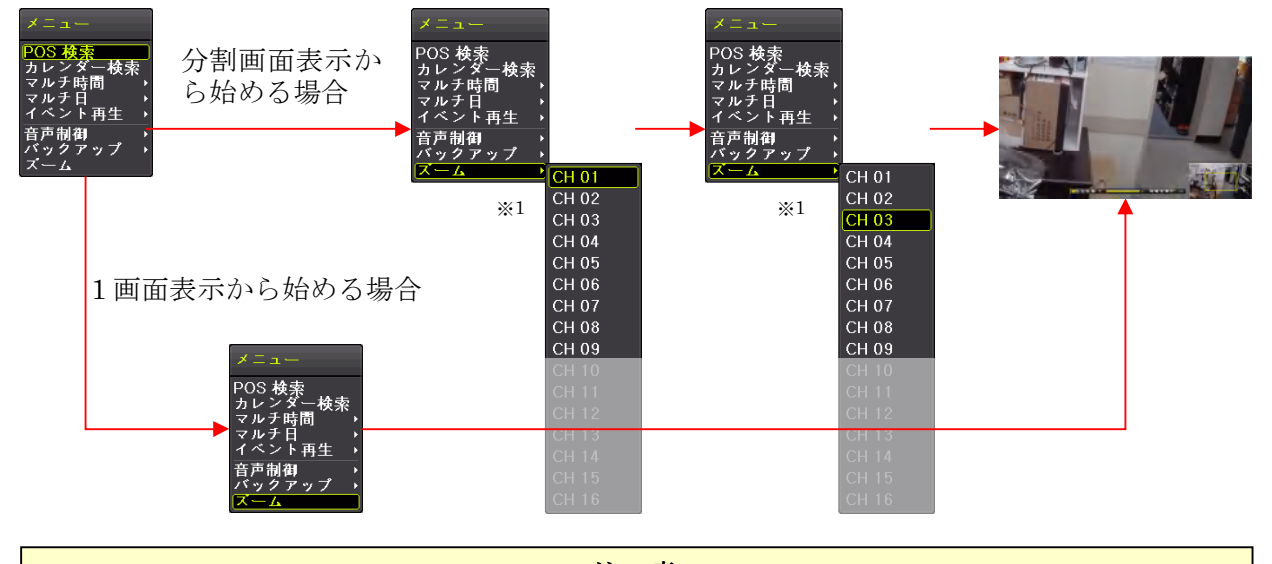

< 注 意 >

※1. 1 画面表示から再生メニューのズームに入る場合、チャンネル選択メニューは表示されず、 現在表示しているチャンネルのズーム再生が実行されます。

## ● ズーム機能動作中の表示

ズーム機能動作中は次の図のように画面右下に画面全体を縮小したプレビューウィンドウが表示 され、画面のどの位置を拡大表示しているのかを黄色の枠で表示します。

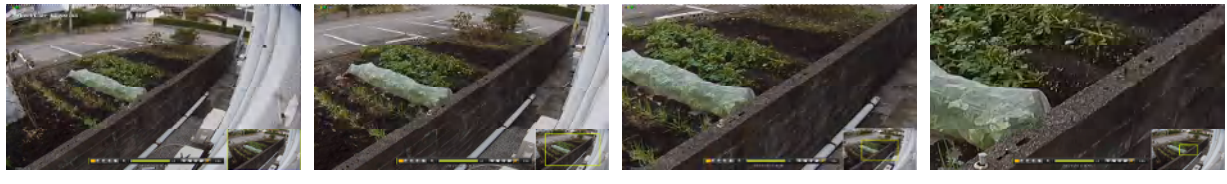

#### $\times 1$   $\times 1.33$   $\times 2$   $\times 4$

● ズーム機能動作中の操作

ズーム機能動作中の操作は次表のような動作になります。

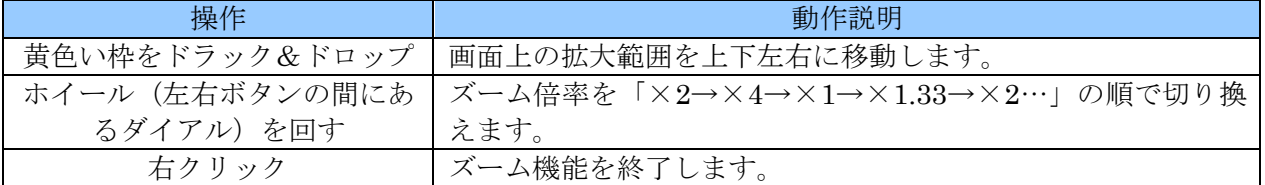

< 情 報 >

- ズーム機能動作中でも、再生コントロール(再生方向や再生速度の制御)の方法は通常再生時と 同じです。
- ズーム機能動作中は再生チャンネルの変更は出来ません。一旦ズーム機能を終了してから、希望 するチャンネルで再度ズーム機能を開始してください。
- 分割画面のままでのズームは出来ません。

# 3 バックアップ

「バックアップ」メニューでは、録画された映像情報・ログ情報・設定情報を USB メモリーに保存す ることが出来ます。

## 1 バックアップ

「バックアップ」サブメニューでは、録画された映像情報を動画で USB メモリーに保存することが出 来ます。

(1) USB メモリーを接続する

本機の前面パネルまたは背面パネルにある USB コネクターに USB メモリーを差し込みます。コネ クターは前後に一つずつ、どちらでも利用出来ます。

(2) メニューを開く

マウスのボタンを右クリックすると、「メニュー」ウィンドウが表示されます。

(3) バックアップを選択する

メニュー右上の「バックアップ」にマウスポインターを合わせるとバックアップメニューが表示さ れますので、その中から「バックアップ」を左クリックします。

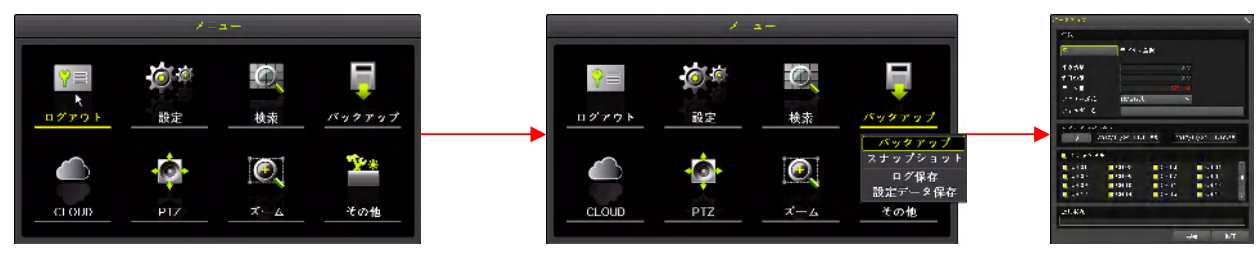

(4) デバイスを選択する

デバイス選択は「デバイス 1」または「デバイス 2」を選択します。

「デバイス選択」の左側の枠内を左クリックして選択肢を表示させてから「デバイス 1」または「デ バイス 2」を左クリックします。

次の図の例では USB メモリーを 1 つ接続した状態で「デバイス 1」を選択しています。

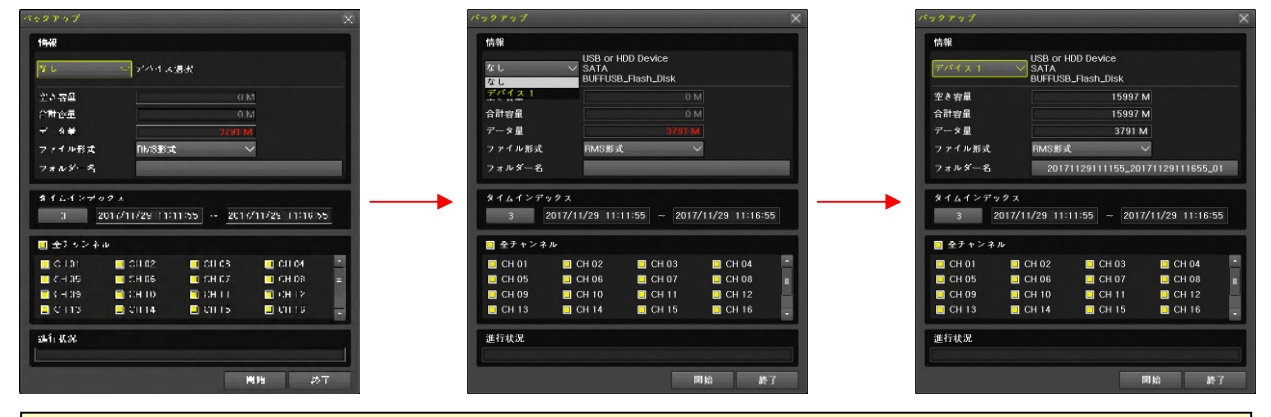

< 注 意 >

- USB ポートに USB メモリーを差し込んでいない場合は「なし」しか選択出来ません。
- USB ポートに USB メモリーが1つだけの場合は「デバイス2」は選択出来ません。
- USBメモリーがフォーマットされていない場合や FAT32 以外のファイルシステムでフォー マットされている場合、フォーマットを促す表示が出ますので、表示の指示に従ってフォー マットしてからバックアップを開始してください。
- USBメモリーをフォーマットするとUSBメモリー内の既存のデータは全て失われますので 消えては困るデータがある場合は、作業を中止してください。
- (5) ファイル形式を選択する

USB メモリーに保存する動画ファイルの形式を選択出来ます。

「ファイル形式」の右側の枠内を左クリックして選択肢を表示させてから「RMS形式」または「AVI 形式」を左クリックします。

次の図の例では RMS 形式から AVI 形式に変更しています。

最初に表示された状態で変更の必要がなければ、この設定の操作は必要ありません。

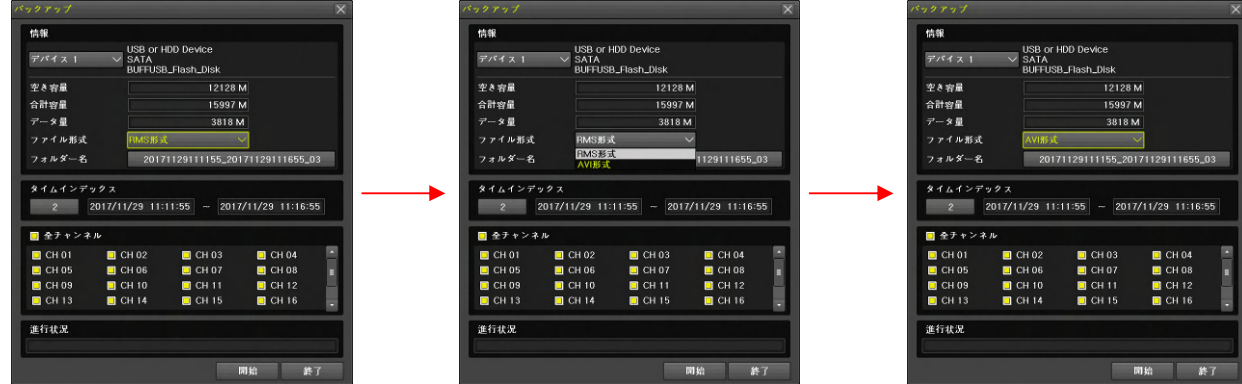

(6) 必要な場合はフォルダ名を入力する

バックアップした動画ファイルを保存するフォルダ名を入力出来ます。通常、フォルダ名はバック アップ範囲の日時とタイムインデックスから自動的に生成されますので、特に必要がある場合以外 は入力の必要はありません。

「フォルダ名」の右側の枠内を左クリックすると、フォルダ名を入力するためのウィンドウが表示 されますので、表示されているボタンを左クリックする方法で入力後、 保存して終了 を左クリックします。

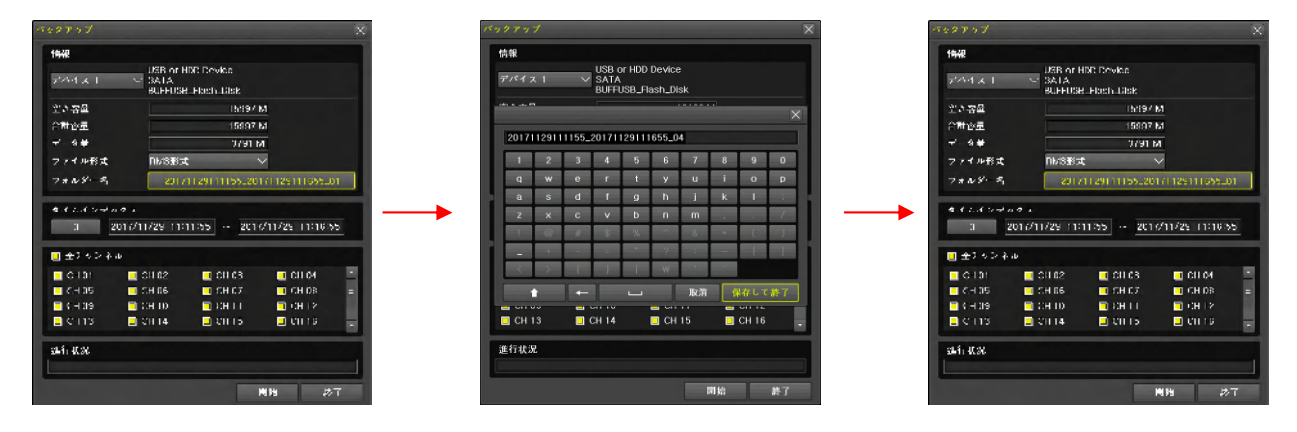

文字入力の方法は「バーチャルキーパッド」を参照してください。 → 参照→19ページ

(7) 必要な場合はタイムインデックスを選択する

時計合わせをして日時が重複したデータある場合、タイムインデックスを選択することで時計合わ せの前後の録画データを選択することが出来ます。「タイムインデックス」については「用語の定 義」をご覧ください。 参照→10 ページ

「タイムインデックス」の下側の枠内を左クリックすると、タイムインデックスを選択するための ウィンドウが表示されますので、表示されたタイムインデックスの中から、バックアップしたいタ イムインデックスの行をダブルクリックします。

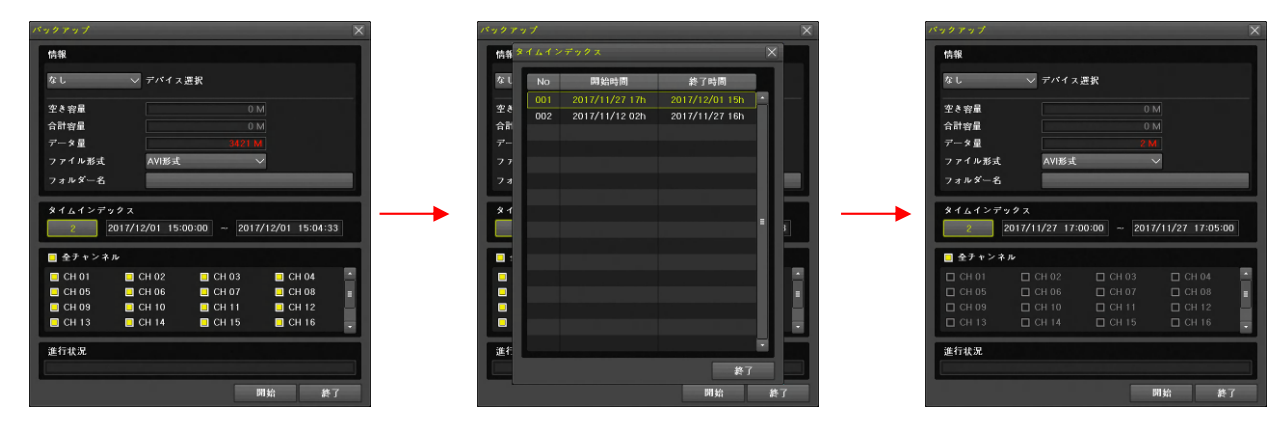

(8) バックアップ範囲の日時を選択する

バックアップ範囲の日時は左側が開始日時、右側が終了日時です。

「タイムインデックス」の右下にある二つの日時のどちらかを左クリックして開始日時または終了 日時を選択してから年・月・日・時・分・秒のいずれかを左クリックすると、その数値の上下に▲ ▼ (増減) ボタンが現れるので、それを左クリックして数値を増減させる方法で開始および終了 日時を変更してください。

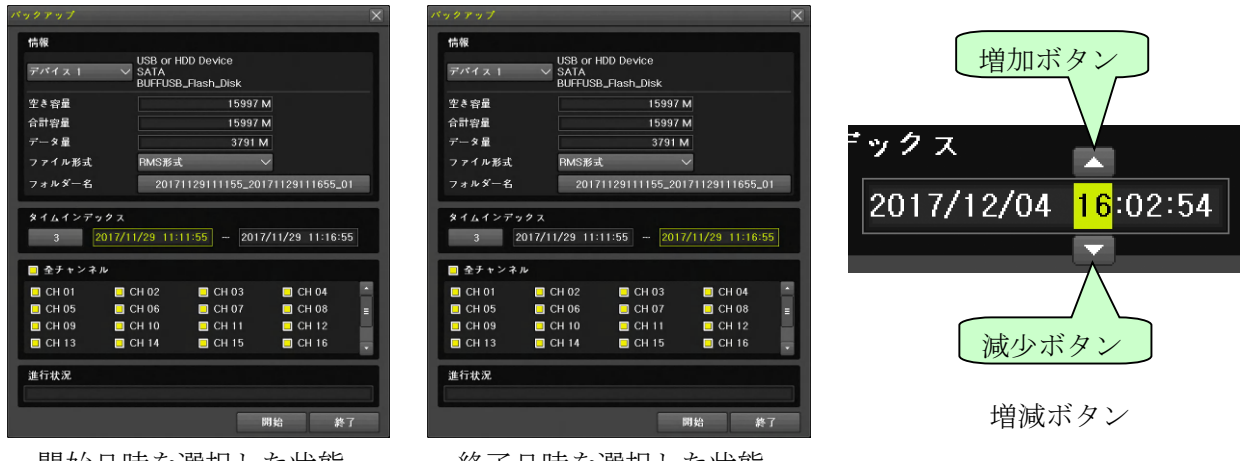

- 開始日時を選択した状態 - 終了日時を選択した状態 -

(9) バックアップ対象のチャンネルを選択する

バックアップ対象に含めるチャンネルを選択するために、切り換えたいチャンネル番号を左クリッ クします。

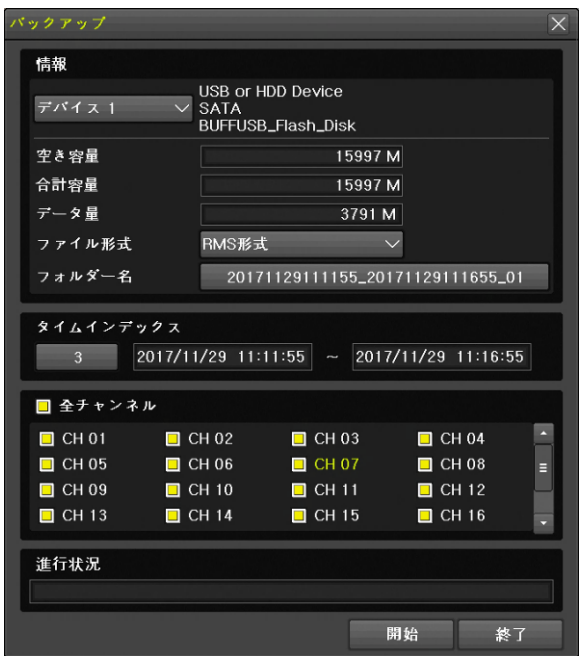

「全チャンネル」を左クリックすると、全てのチャンネルの選択または解除が出来ます。

(10) データ量を確認する

全ての項目の設定が済んだら、データ量を確認します。「データ量」が「合計容量」より大きい場 合、データ量の数値は赤色で表示され、USB メモリーの容量が足りないことを警告します。バッ クアップ範囲の時間を短縮するかチャンネル数を減らしてバックアップ可能な容量に調整してく ださい。

データ量の数値が<mark>紫色</mark>で表示される場合は、USB メモリー内に既存のファイルがあるため合計容 量は足りているものの空き容量が不足しています。USB メモリー内の既存のファイルを削除する かフォーマットしてください。

(11) バックアップを開始する

開始 ボタンを左クリックすると、「バックアップしますか?」の確認画面が出ますので、はい を左 クリックするとバックアップが始まります。

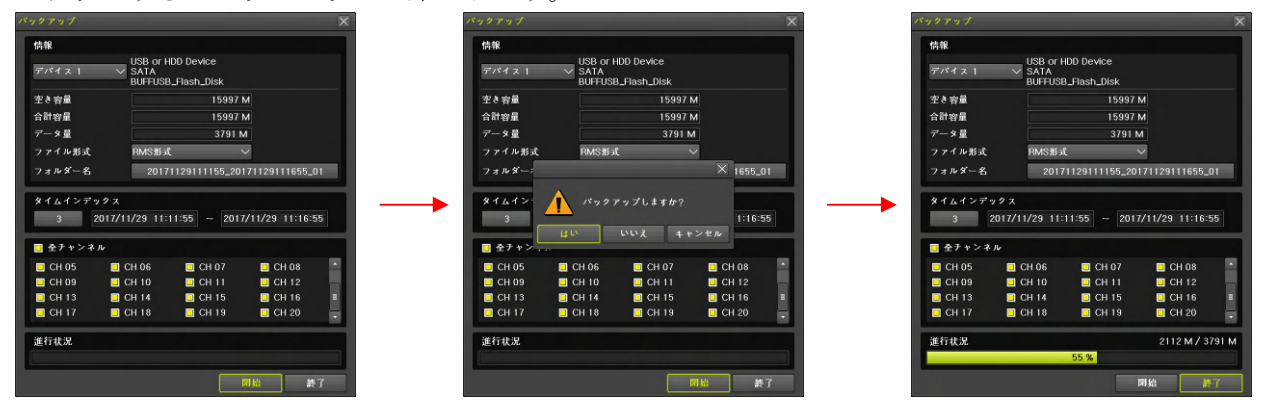

なお、確認画面の「いいえ」または「キャンセル」を選んだ場合は確認画面を閉じてバックアップ ウィンドウに戻ります。

(12) バックアップを終了する

バックアップが終わると、バックアップウィンドウが消え、「バックアップ終了」の表示が出ます。 この表示を消すには、OK ボタンを左クリックします。

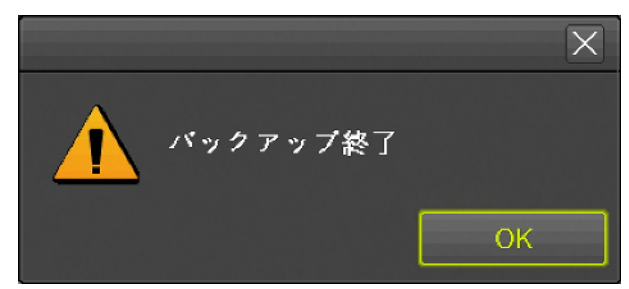

< 情 報 >

RMS 形式と AVI 形式には、それぞれに特徴がありますので、適切なファイル形式を選択してご利用 ください。

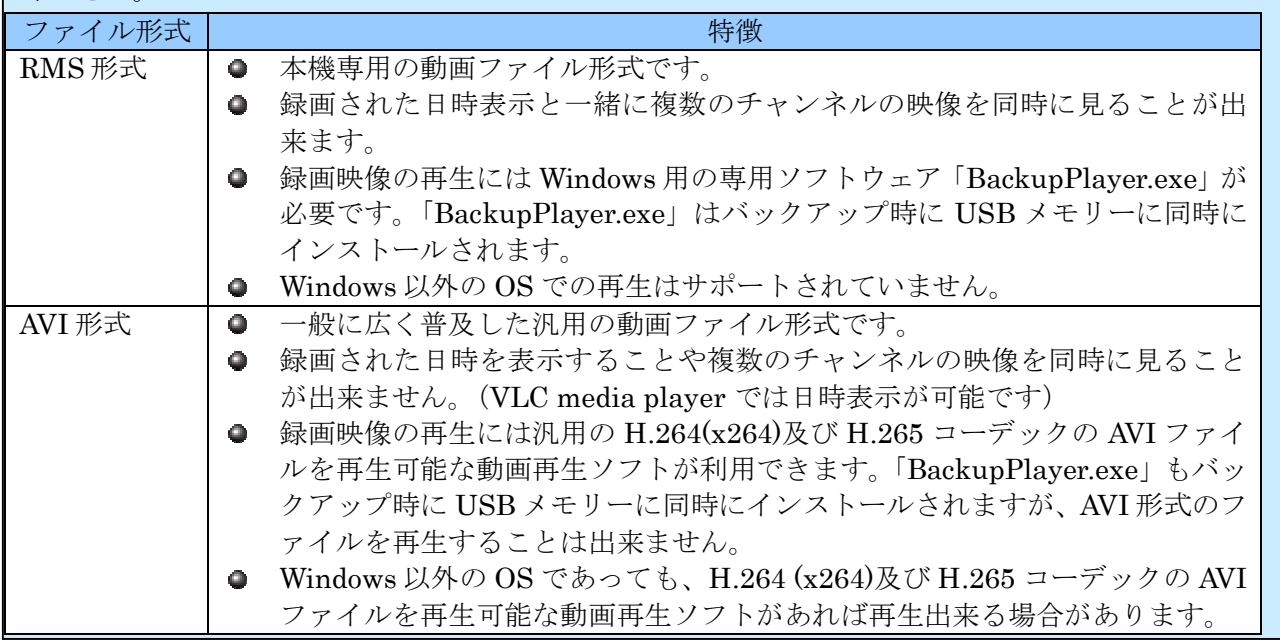

- バックアップを開始したら「バックアップ終了」の表示が出るまで USB メモリーを抜かないで ください。バックアップ中に USB メモリーを抜くと、データの消失や機器の誤作動、最悪の場 合は機器の故障に繋がる恐れがあります。
- USB ポートに USB メモリーを差し込んでいない場合は「デバイス選択」で「なし」しか選択出 来ません。
- USB ポートに USB メモリーが 1 つだけの場合は「デバイス選択」で「デバイス 2」は選択出来 ません。
- USB メモリーがフォーマットされていない場合や FAT32 以外のファイルシステムでフォーマッ トされている場合、フォーマットを促す表示が出ますので、表示の指示に従ってフォーマットし てからバックアップを開始してください。
- USBメモリーをフォーマットするとUSBメモリー内の既存のデータは全て失われますので消え ては困るデータがある場合は、作業を中止してください。
- 本機でバックアップされた AVI ファイルを Windows のパソコンで再生する場合、Windows 7 以 降の OS をご利用ください。H.264 再生用コーデックを持っていない古い Windows では再生で きない場合があります。
- 本機のシステムコデックが H.265 に設定されている状態で録画されたデータから生成された AVI ファイルは、初期状態の Windows での再生がサポートされていません。適切なコーデック をインストールするか付属のCD-ROMに収録されているVLC media player をご利用ください。
- AVI ファイルの再生に使用する汎用動画再生ソフトを選定する場合、3840×2160 以上の解像度 に対応しているソフトをご使用ください。
- 開始日時と終了日時は、単一のタイムインデックス内の日時でなければなりません。複数のタイ ムインデックスにまたがった日時を指定することは出来ません。
- 開始日時として、現在表示されている終了日時より新しい日時を選択することは出来ません。そ のような設定をしたい場合は終了日時から先に選択してください。
- 終了日時として、現在表示されている開始日時より古い日時を選択することは出来ません。その ような設定をしたい場合は開始日時から先に選択してください。

## 2 スナップショット

「スナップショット」サブメニューでは、ライブ映像を静止画で USB メモリーに保存出来ます。 録画された映像のスナップショットを保存する場合は、再生メニューのスナップショット機能をご利用 ください。 参照→39 ページ

(1) USB メモリーを接続する

本機の前面または背面パネルにある USB コネクターに USB メモリーを差し込みます。

(2) メニューを開く

マウスのボタンを右クリックすると、メニューウィンドウが表示されます。

(3) スナップショットを選択する メニュー右上の「バックアップ」にマウスポインターを合わせるとバックアップメニューが表示さ れますので、その中から「スナップショット」を左クリックします。。

「スナップショット作成中」表示の後に「デバイス情報」ウィンドウが開きます。

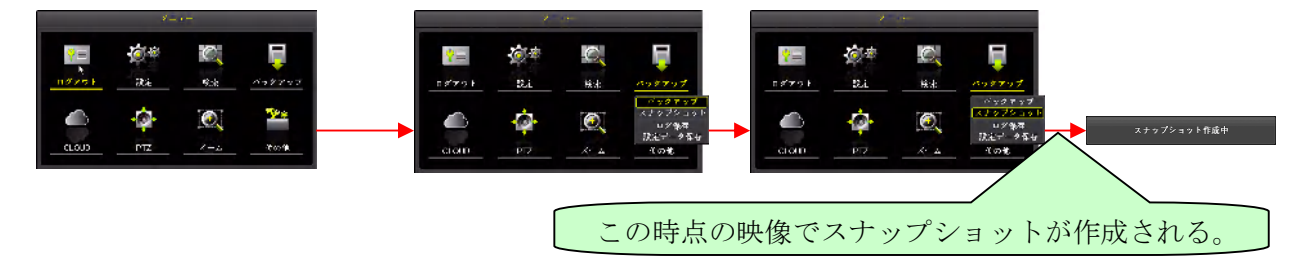

(4) デバイスを選択する

「デバイス情報」ウィンドウでは接続されている USB メモリーが 1 つの場合は「デバイス 1」を 左クリックすることでスナップショットの保存が実行されます。(USB メモリーが 2 つ接続されて いる場合は選択してください)

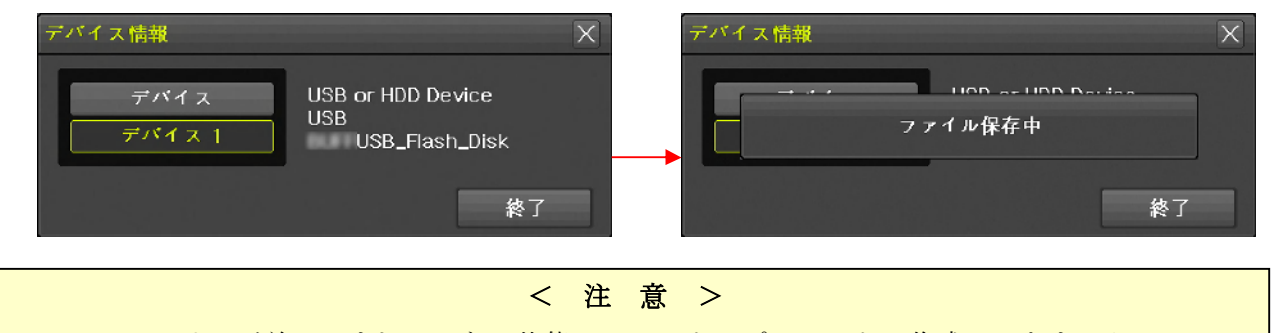

○ USB メモリーが差し込まれていない状態では、スナップショットの作成はできません。

#### 3 ログ保存

「ログ保存」サブメニューでは、本機の動作状態を記録したログを USB メモリーに保存出来ます。

(1) USB メモリーを接続する

本機の前面または背面パネルにある USB コネクターに USB メモリーを差し込みます。

(2) メニューを開く

マウスのボタンを右クリックすると、メニューウィンドウが表示されます。

(3) ログ保存を選択する

マウス操作の場合は、メニュー左上の「バックアップ」にマウスポインターを合わせるとバックア ップメニューが表示されますので、その中から「ログ保存」を左クリックします。

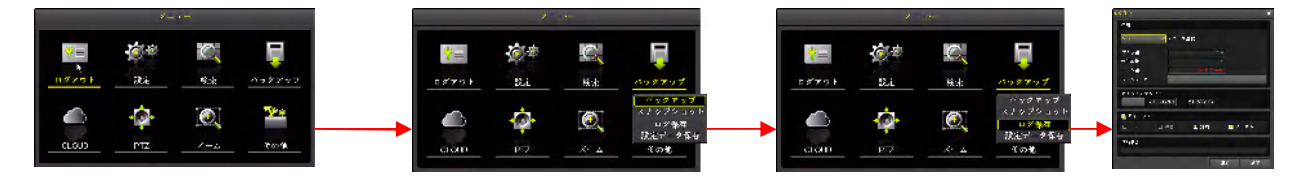

(4) デバイスを選択する

デバイス選択は「デバイス 1」または「デバイス 2」を選択します。

「デバイス選択」の左側の枠内を左クリックして選択肢を表示させてから「デバイス1」または「デ バイス 2」を左クリックします。

次の図の例では USB メモリーを 1 つ接続した状態で「デバイス 1」を選択しています。

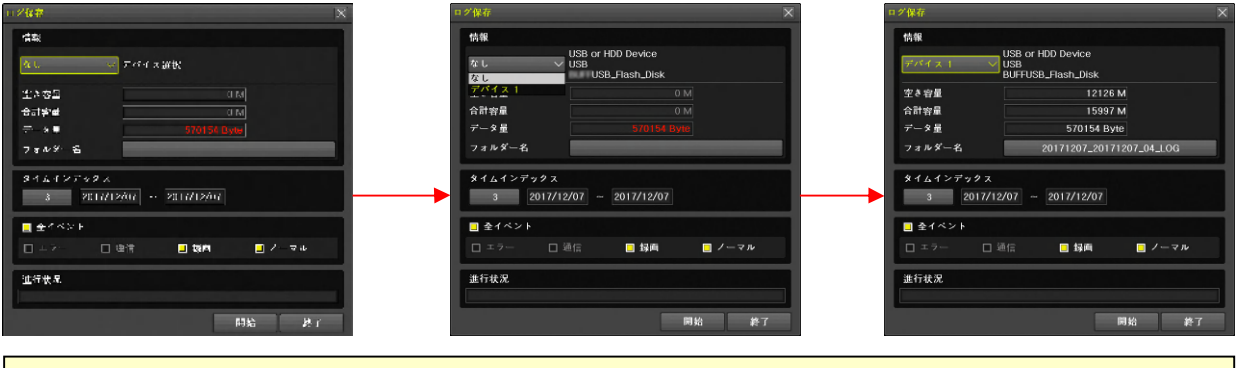

- < 注 意 >
- USB ポートに USB メモリーを差し込んでいない場合は「なし」しか選択できません。  $\bullet$
- USB ポートに USB メモリーが 1 つだけの場合は「デバイス 2」は選択できません。  $\bullet$
- USBメモリーがフォーマットされていない場合や FAT32 以外のファイルシステムでフォー マットされている場合、フォーマットを促す表示が出ますので、表示の指示に従ってフォー マットしてからバックアップを開始してください。
- USBメモリーをフォーマットするとUSBメモリー内の既存のデータは全て失われますので 消えては困るデータがある場合は、作業を中止してください。
- (5) 必要な場合はタイムインデックスを選択する

時計合わせをして日時が重複したデータがある場合、タイムインデックスを選択することで時計合 わせの前後の録画データを選択することが出来ます。タイムインデックスの詳細については「用語 の定義」のページを参照してください。 そんな インディング めんじょう めいしょう ありゃく あいやく

「タイムインデックス」の下側の枠内を左クリックすると、タイムインデックスを選択するための ウィンドウが表示されますので、表示されたタイムインデックスの中から、バックアップしたいタ イムインデックスの行を左クリックします。

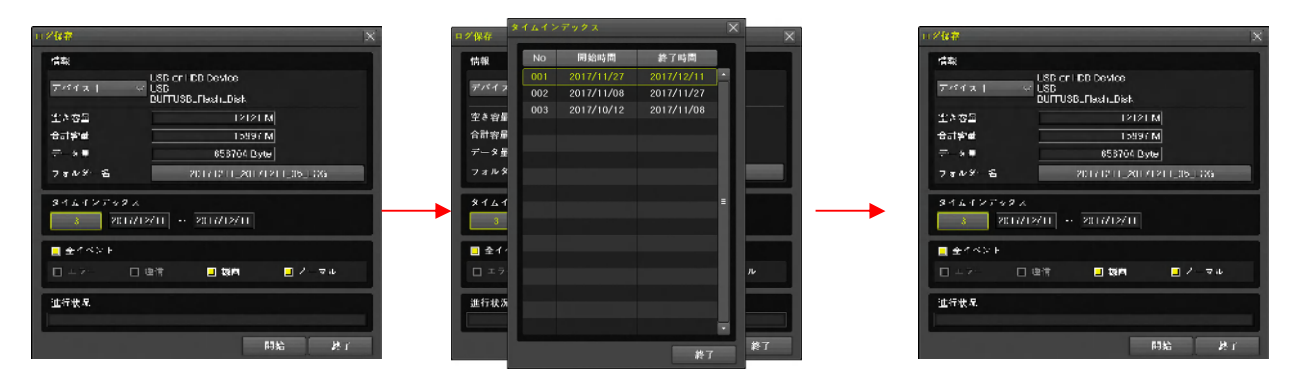

(6) ログ保存範囲の日付を選択する

ログ保存範囲の日時は左側が開始日、右側が終了日です。

「タイムインデックス」の右下にある二つの日付のどちらかを左クリックして開始日または終了日 を選択してから年・月・日のいずれかを左クリックすると、その数値の上下に △ √ (増減) ボ タンが現れるので、それを左クリックして数値を増減させる方法で開始および終了日を変更してく ださい。

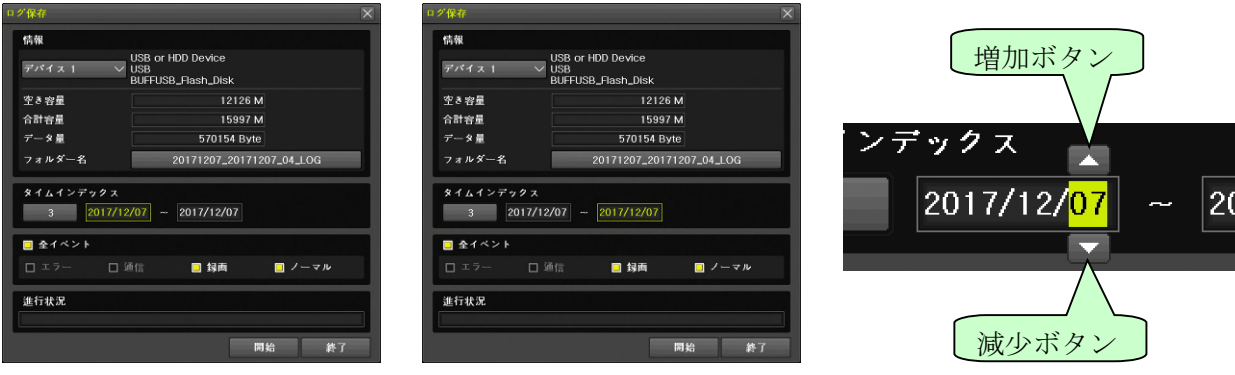

開始日を選択した状態

増減ボタン

(7) イベントの種別を選択する

ログ保存対象に含めるイベントの種別を選択するには、切り換えたいイベントの種別を左クリック します。

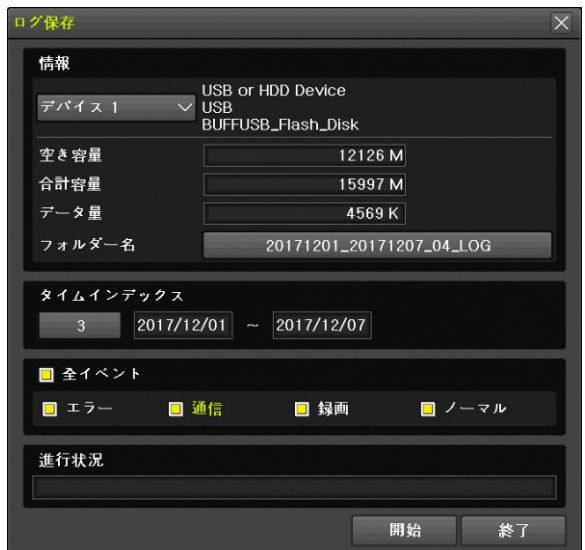

ボタン操作で「通信」を強調表示にした例

「全イベント」を左クリックすると、全てのイベントの選択または解除が出来ます。 イベントの種別は次表に示します。

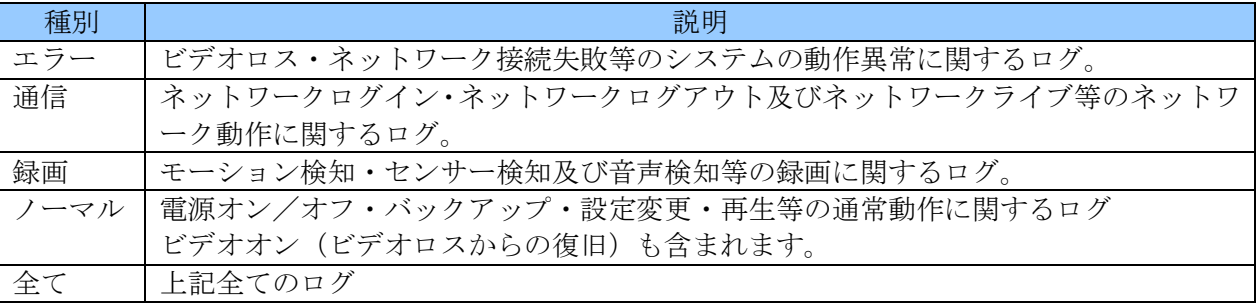

(8) データ量を確認する

全ての項目の設定が済んだら、データ量を確認します。「データ量」が「合計容量」より大きい場 合、データ量の数値は赤色で表示され、USB メモリーの容量が足りないことを警告します。バッ クアップ範囲の時間を短縮するかチャンネル数を減らしてバックアップ可能な容量に調整してく ださい。

データ量の数値が<mark>紫色</mark>で表示される場合は、USB メモリー内に既存のファイルがあるため合計容

量は足りているものの空き容量が不足しています。USB メモリー内の既存のファイルを削除する かフォーマットしてください。

(9) ログ保存を開始する

開始 ボタンを左クリックすると、「バックアップしますか?」の確認画面が出ますので、はい を左 クリックするとログ保存が始まります。

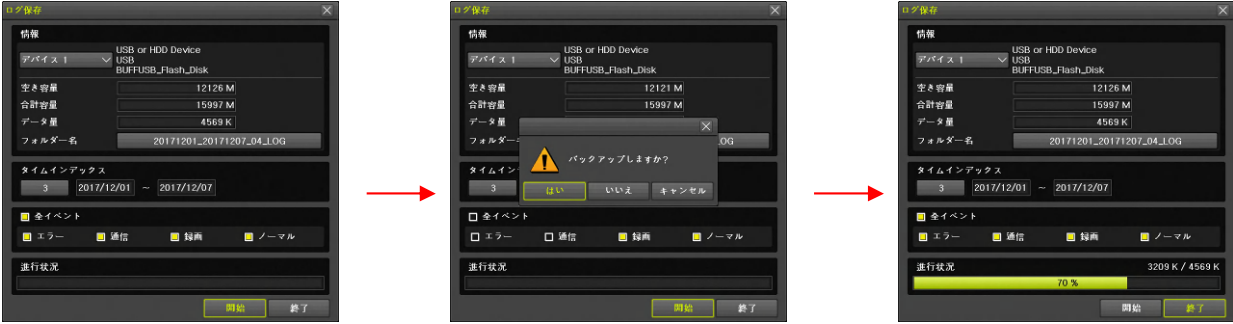

なお、確認画面の「いいえ」または「キャンセル」を選んだ場合は確認画面を閉じてバックアップ ウィンドウに戻ります。

(10) ログ保存を終了する

ログ保存が終わると「ログ保存」ウィンドウが消え、「バックアップ終了」の表示が出ます。 この表示を消すには、OK ボタンを左クリックします。

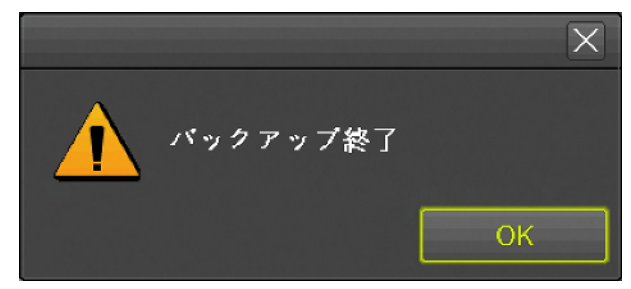

- ログ保存を開始したら「バックアップ終了」の表示が出るまで USB メモリーを抜かないでくだ さい。バックアップ中に USB メモリーを抜くと、データの消失や機器の誤作動、最悪の場合は 機器の故障に繋がる恐れがあります。
- USB ポートに USB メモリーを差し込んでいない場合は「デバイス選択」で「なし」しか選択で きません。
- USB ポートに USB メモリーが 1 つだけの場合は「デバイス選択」で「デバイス 2」は選択でき ません。
- USBメモリーがフォーマットされていない場合や FAT32 以外のファイルシステムでフォーマッ トされている場合、フォーマットを促す表示が出ますので、表示の指示に従ってフォーマットし てからバックアップを開始してください。
- USBメモリーをフォーマットするとUSBメモリー内の既存のデータは全て失われますので消え ては困るデータがある場合は、作業を中止してください。
- 開始日と終了日は、単一のタイムインデックス内の日時でなければなりません。複数のタイムイ ンデックスにまたがった日付を指定することはできません。
- 開始日として、現在表示されている終了日より新しい日付を選択することはできません。そのよ うな設定をしたい場合は終了日から先に選択してください。
- 終了日として、現在表示されている開始日より古い日付を選択することはできません。そのよう な設定をしたい場合は開始日から先に選択してください。

## 4 設定データ保存

「設定データ保存」サブメニューでは、本機の設定情報を USB メモリーに保存出来ます。

- (1) USB メモリーを接続する 本機の前面パネルまたは背面パネルにある USB コネクターに USB メモリーを差し込みます。
- (2) メニューを開く

マウスのボタンを右クリックすると、メニューウィンドウが表示されます。

(3) 設定データ保存を選択する

メニュー左上の「バックアップ」にマウスポインターを合わせるとバックアップメニューが表示さ れますので、その中から「設定データ保存」を左クリックします。

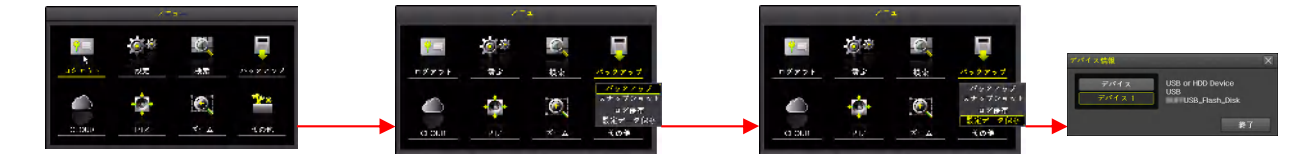

(4) デバイスを選択する

「デバイス情報」ウィンドウでは接続されている USB メモリーが 1 つの場合は「デバイス 1」を 左クリックすることでスナップショットの保存が実行されます。(USB メモリーが 2 つ接続されて いる場合は選択してください)

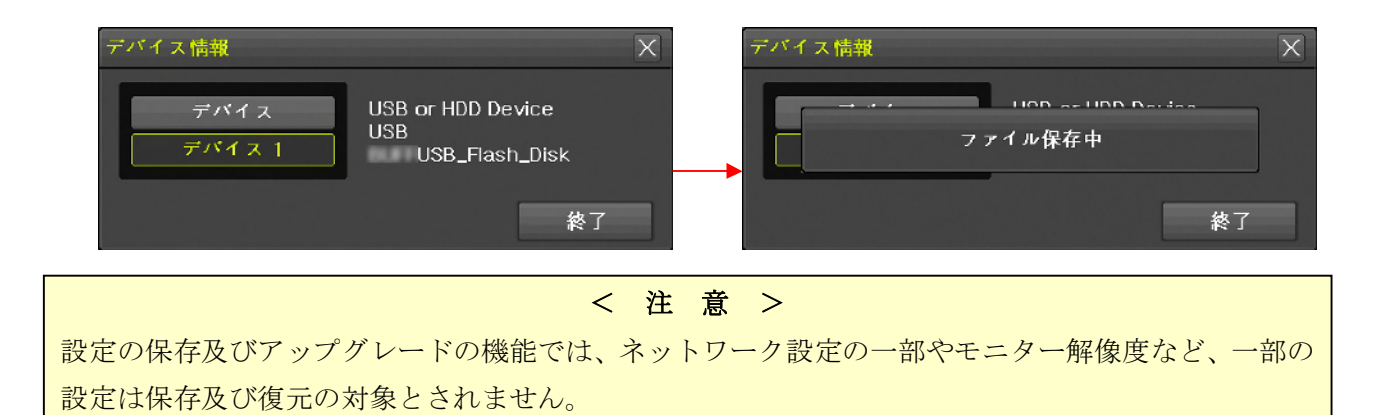

# V 設定と高度な機能

## < 注 意 >

この章で取り扱う内容は、設置業者や情報機器に関する習熟度の高いユーザーを対象としておりま す。また、内容量も非常に多くなっております。従いまして、紙面の都合上本機の基本的な操作法に 関する説明は可能な限り省いて記述しております。

# 1 設定

設定メニューは本機と周辺機器に関する環境設定をすることが出来ます。

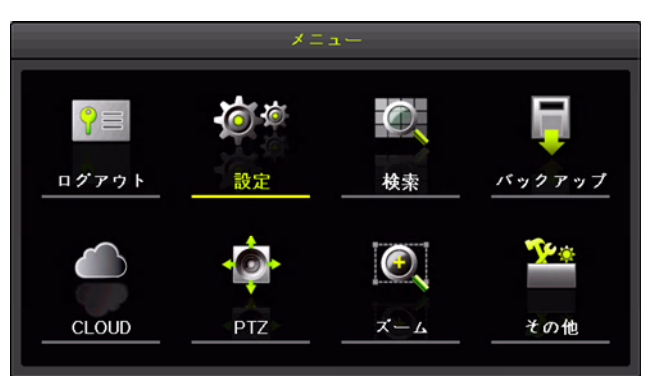

設定メニューの下部には、一部を除き以下の共通操作ボタンがあります。

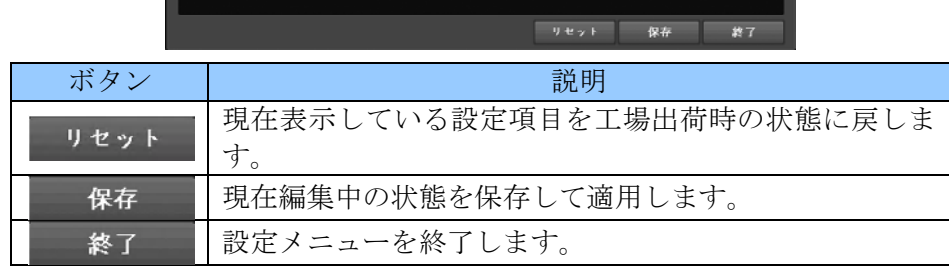

本機の設定メニューは IPカメラを使用するモードの場合と IP カメラを使用しないモードの場合で画面 構成が一部異なります。IP カメラの使用に関する設定は「メニュー」→「設定」→「システム」→「Using IP Camera」で変更します。

初期設定では、IP カメラを使用しないモードになっていますが、本書では便宜上 IP カメラを使用する モードの設定画面を使用します。

| 設定                                                                 | $\times$                                   | 設定                                                         | $\overline{\times}$                                                                        |
|--------------------------------------------------------------------|--------------------------------------------|------------------------------------------------------------|--------------------------------------------------------------------------------------------|
| <b><i>DESCRIPTI</i></b><br>任职<br>8238<br>カメラ<br>時間<br>録画<br>スケジュール | اد<br>-<br>-6<br>=<br>ストレージ ネットワーク<br>システム | $\frac{1}{2}$<br>$\circlearrowright$<br>IPカメラ<br>時間<br>カメラ | <b><i>STERNTHER</i></b><br>' — r<br>低下<br>8230<br>-<br>÷<br>スケジュール ストレージ ネットワーク システム<br>録画 |
| タイムゾーン<br>日時<br>時刻同期                                               | 自動再起動                                      | 日時<br>時刻同期                                                 | 自動再起動<br>タイムゾーン                                                                            |
| NTP<br>1. 時刻同期                                                     | $\checkmark$                               | 1. 時刻同期                                                    | <b>NTP</b><br>$\checkmark$                                                                 |
| 2. NTP                                                             |                                            | 2. NTP                                                     |                                                                                            |
| ユーザー設定<br>サーバータイプ                                                  | $\checkmark$                               | サーバータイプ                                                    | ユーザー設定<br>$\checkmark$                                                                     |
| サーバーアドレス<br>ntp.nict.jp-                                           |                                            | サーバーアドレス                                                   | ntp.nict.jp-                                                                               |
| 24回<br>3. 修正[回./日]                                                 | $\checkmark$                               | 3. 修正[回./日]                                                | 24回<br>$\checkmark$                                                                        |
|                                                                    |                                            |                                                            |                                                                                            |
|                                                                    |                                            |                                                            |                                                                                            |
|                                                                    |                                            |                                                            |                                                                                            |
|                                                                    |                                            |                                                            |                                                                                            |
|                                                                    |                                            |                                                            |                                                                                            |
|                                                                    | 黎了<br>リセット<br>保存                           |                                                            | 鉴了<br>リセット<br>保存                                                                           |

IP カメラを使用しないモードの設定画面例 IPカメラを使用するモードの設定画面例

## 1 時間

「時間」設定メニューでは、本機に内蔵された時計に関する設定及び本機を自動的に再起動させるため の設定をすることが出来ます。

## 1. 時刻同期

時刻同期機能は TCP/IP ネットワーク上にある NTP サーバーと呼ばれる時刻源を利用して各国(また は地域)の標準時に本機に内蔵された時計を自動で合わせる機能です。

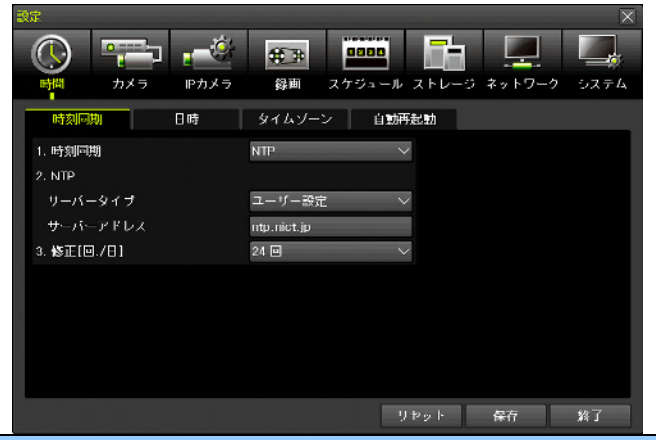

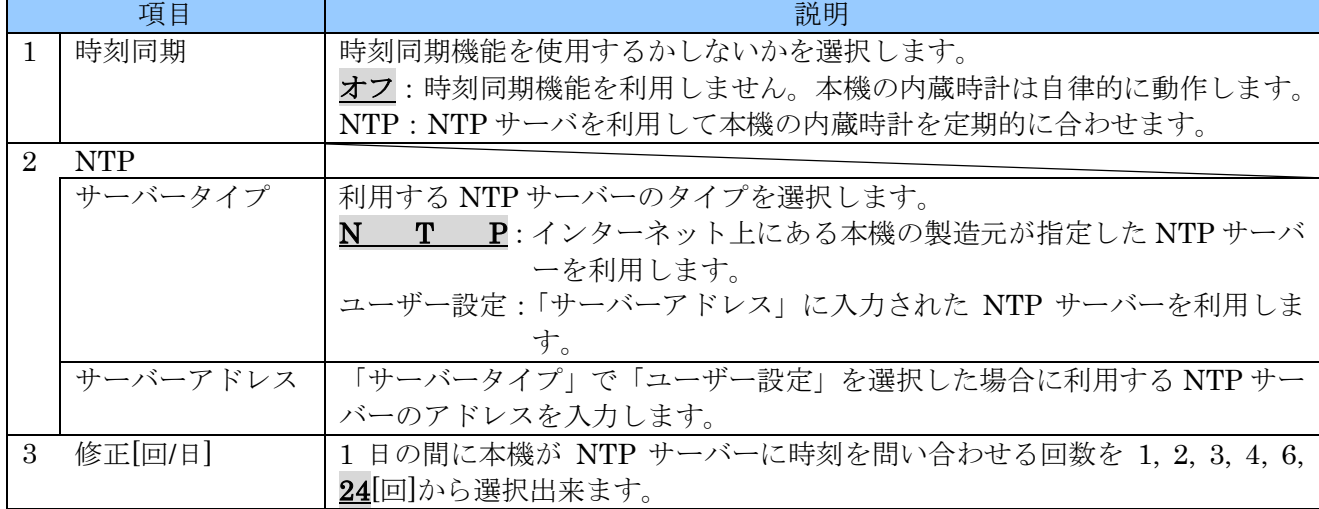

- 時刻同期機能を利用するためには、本機の「LAN」ポートがインターネットを含む NTP サーバ ーを利用可能な TCP/IP ネットワークに接続され、適切なネットワーク設定が施されていなけれ ばなりません。
- **NTP** サーバーに接続できない環境では時刻同期機能を利用しないでください。「オフ」の場合よ り時計のズレが大きくなる場合があります。

#### 2. 日時

「日時」タブでは本機に内蔵された時計を手動で合わせることが出来ます。

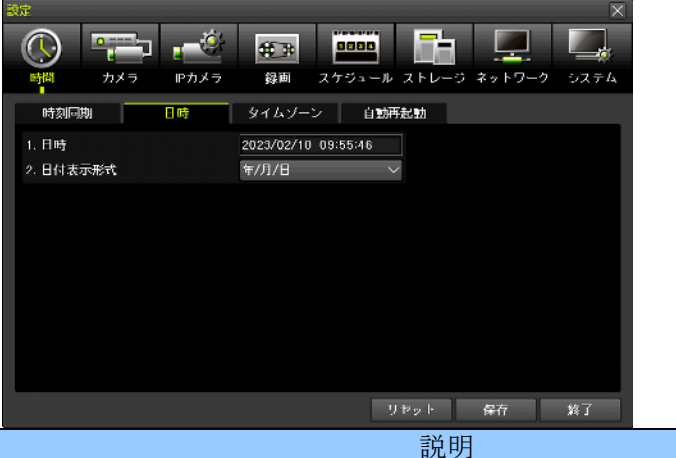

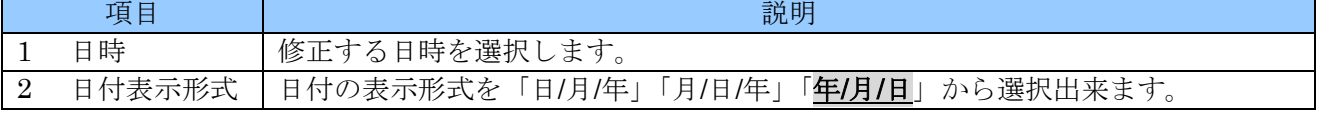

#### < 注 意 >

**■ 時刻同期が「NTP」に設定されている場合、手作業で日時を修正することはできません。** 

## 3. タイムゾーン

「タイムゾーン」は本機を使用する国または地域の標準時と協定世界時(旧グリニッジ標準時)との時 差を設定する機能です。この設定は設置時に設定すれば、異なる国や地域に移設しない限り基本的には 変更の必要はありません。

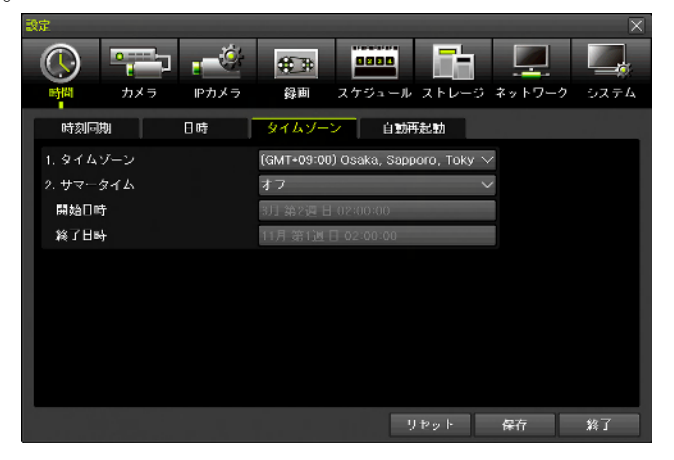

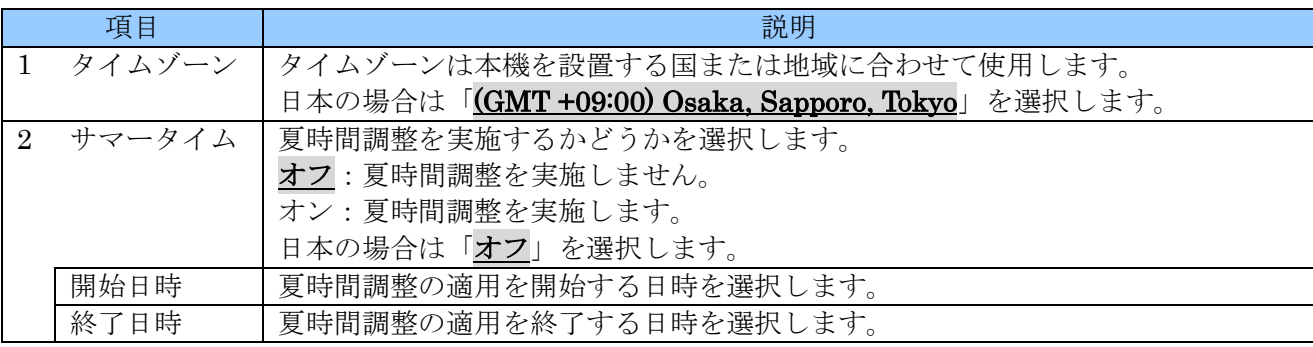

- サマータイムに関する機能は、日本では使用しないため本機を輸入販売するにあたって一切の動 作検証を実施しておりません。必ず「オフ」の状態でご使用ください。
- 弊社では、本機を日本国内で使用することを前提に検査・販売しております。サマータイム機能 に関する一切のお問い合わせには応じておりません。

#### 4. 自動再起動

「自動再起動」機能は、本機が起動後に長い期間が経過することによって、システムの動作が不安定に なることを回避するために、定期的にシステムの再起動を実行する機能です。

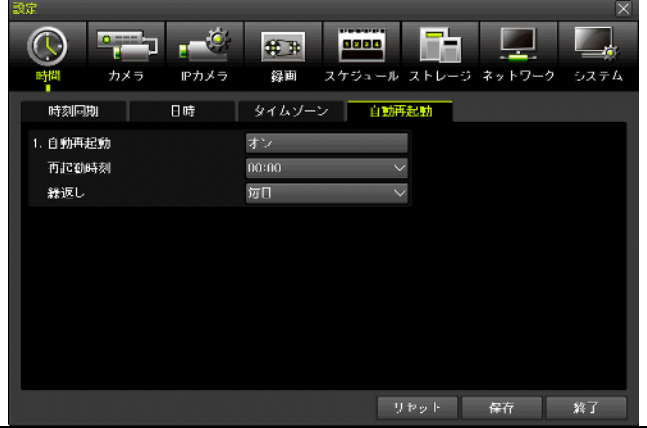

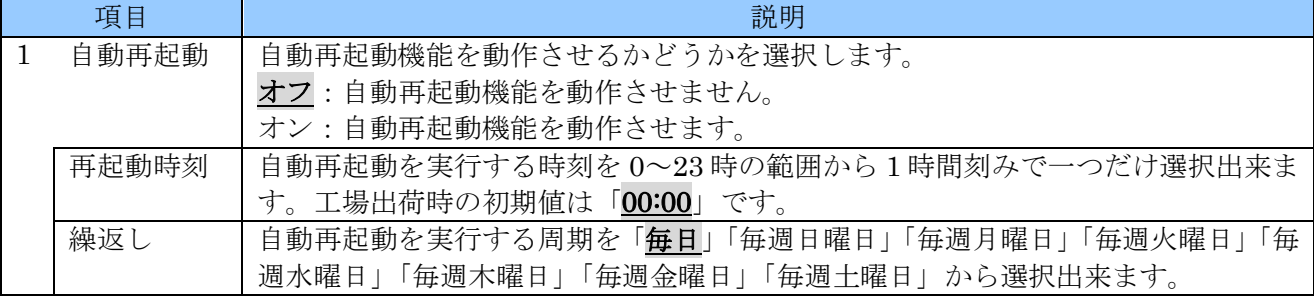

#### < 注 意 >

- 自動再起動は正時(指定された時刻の00分00秒)に実行されます。
- 自動再起動が実行されると、1分から長い場合は数分程度、録画を含む全ての動作が一時的に中 断します。
- 自動再起動が設定されているかどうかに関わらず、本機の自己診断機能によってシステムの異常 が検知された場合は、検知された時点で再起動が実行される場合があります。

## 2 カメラ

「カメラ」設定では本機に接続されるカメラ入力に関する設定が出来ます。

#### 1. カメラ

「カメラ」タブでは接続されるカメラに関する基本的な情報を設定します。

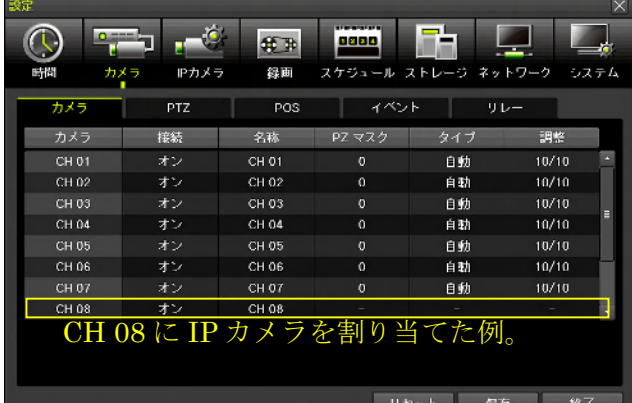

項目 ショップ しゅうしょう しゅうしょう こうしゅう 説明 カメラ | 入力チャンネル番号を示します。(値の変更は出来ません) 接続 カメラ入力を使用するかどうかを選択します。 オフ:カメラ入力を使用しません。(映像は表示も録画も遠隔監視も出来なくなります) オン:カメラ入力を使用します。 名称 | カメラ名称を半角 50 文字以内で登録出来ます。 Web 設定を利用すると、全角 16 文字以内の日本語も登録出来ます。 PZ マスク | プライバシー保護のために画面内の一部の範囲を指定して目隠しをすることが出来ます。 目隠しをする範囲は、撮影された映像を横 32 マス縦 24 マスに区切ったエリアの中で長方 形の範囲を最大 4 箇所まで指定することが出来ます。表内の数値は目隠しされた升目の数 を示しています。 IP カメラが割り当てられているチャンネルでは、この項目は無効です。 タイプ | 接続するカメラの信号方式と解像度による種別を選択します。通常は「自動」に設定する と、入力された映像信号を自動的に判別しますが、稀に自動的に判別できない場合は適切 に設定することで利用可能になる場合があります。 選択肢: 「自動」「T-4K15」「A4K15」「T-5MP20」「A-5MP20」「T-5MP12」「A-5MP12」 「T-4MP」「A-4MP」「T-4MP15」「A-4MP15」「A-3MP」「T-3MP18」「A-3MP18」 「T-1080」「A-1080」「C-1080」「T-720」「A-720」「C-720」「960H」 IP カメラが割り当てられているチャンネルでは、この項目は無効です。。 調整 各カメラ入力の画質調整が出来ます。 開整  $\overline{\mathsf{x}}$ 表内の数値は「明るさ値/コントラスト値」です。 カメラー  $CH$  03  $\overline{\vee}$ 調整項目・調整範囲・初期値は次表の通りです。 □ 全チャンネル 調整項目 調整範囲 初期値 明るさ | 0~20 | 10 明るさ  $[10]$ コントラスト 0 ~ 20 | 10 コントラスト  $[10]$ 色合い |  $0 \sim 20$  | 10 色合い  $[10]$  $[10]$ 彩度 彩度  $0 \sim 20$  10 シャープネスト  $[00]$ シャープネス | 0~7 | 0 < 注 意 > 終了 「色合い」は、色温度ではなく色相の意味です。 IP カメラが割り当てられているチャンネルでは、この項目は無効です。

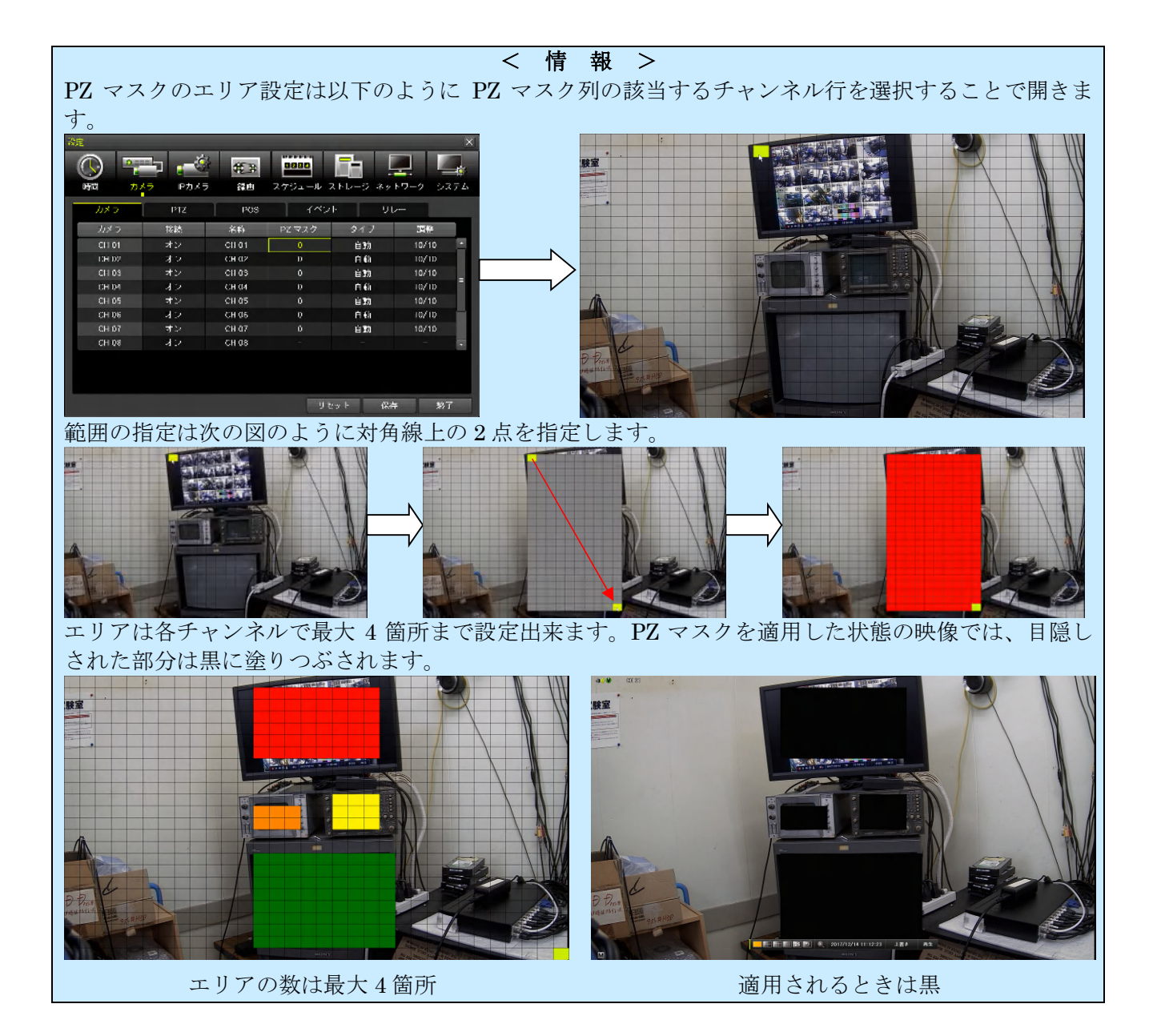

#### 2. PTZ

「PTZ」タブでは、PTZ カメラを接続する場合の制御に関する初期設定をすることが出来ます。また、 UTC 制御対応カメラを使用する場合、UTC 制御の設定も、ここでおこないます。

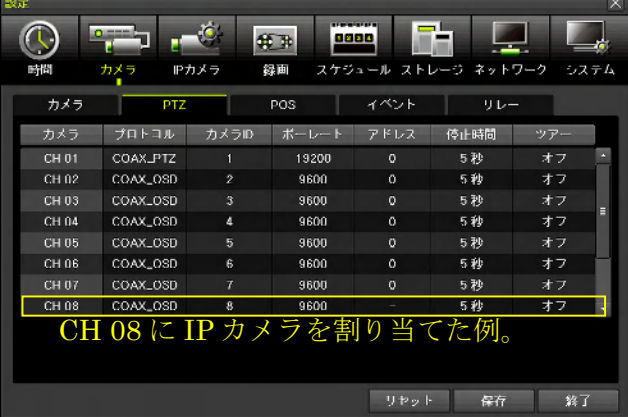

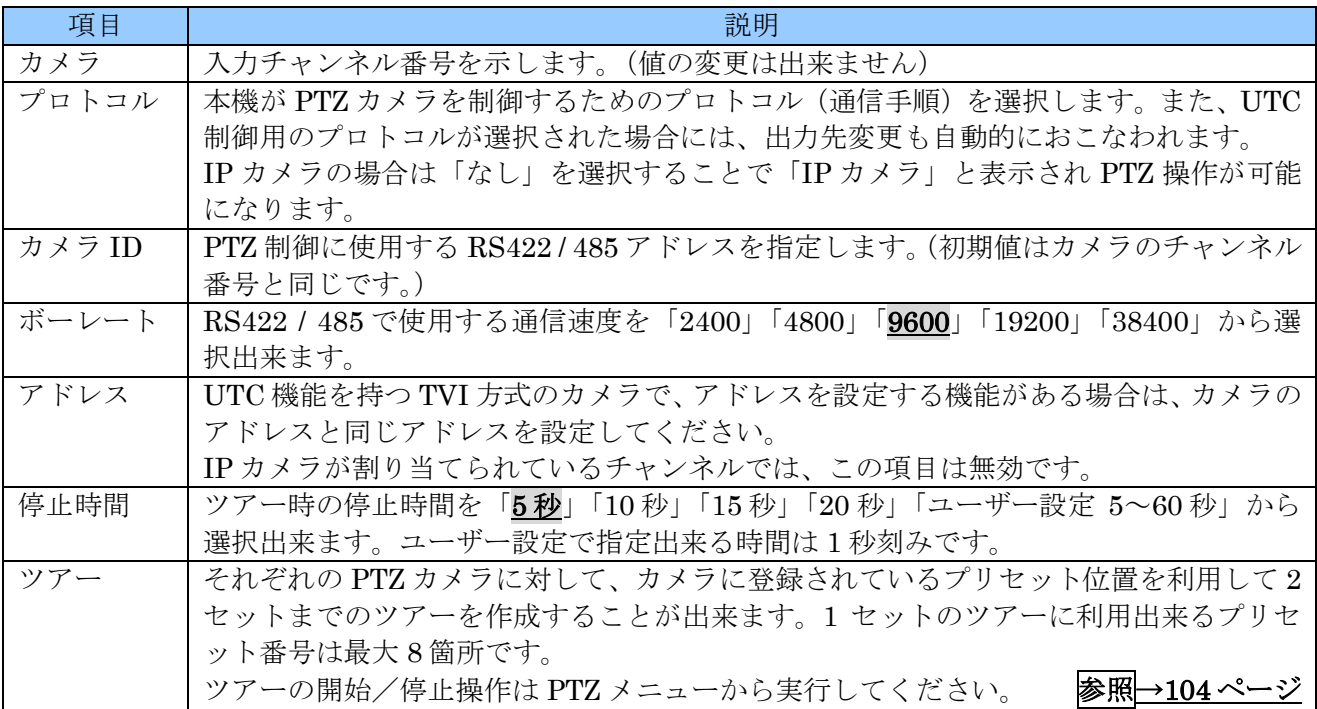

プロトコルの選択肢は 2 階層になっており、選択可能なプロトコルは以下の通りです。

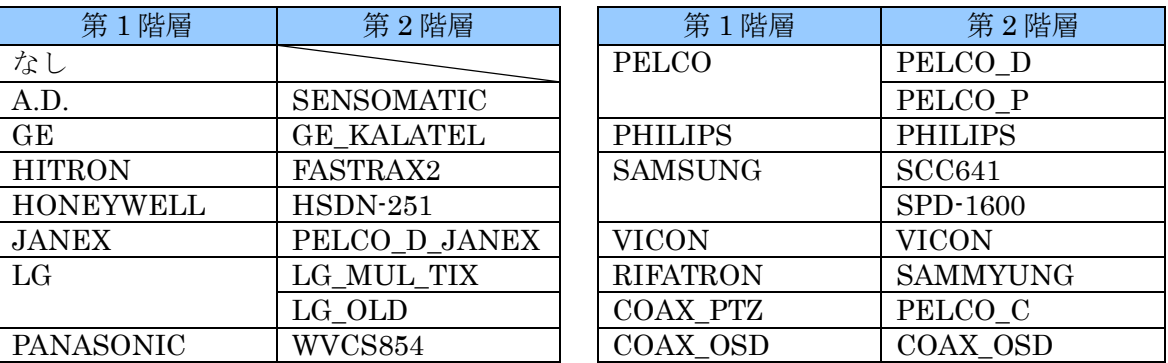

#### 3. POS

<予定機能>

## < 注 意 >

弊社では POS 機能についてはサポートしておりません。

念のため、不慮の不具合を防止する観点から、設定値は変更しないようにお願いします。

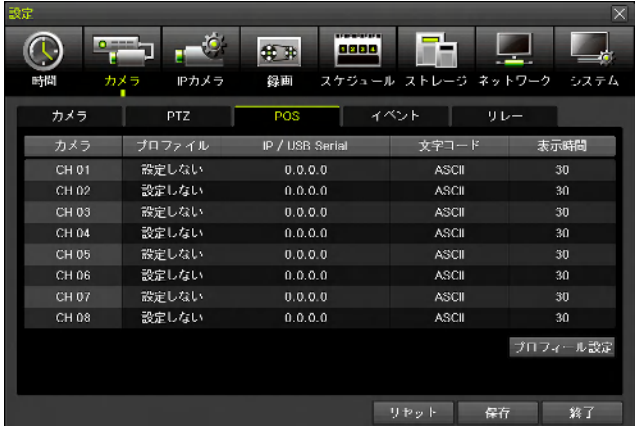

# 4. イベント

「イベント」タブでは、カメラの各チャンネルに関連したイベントの設定をすることが出来ます。

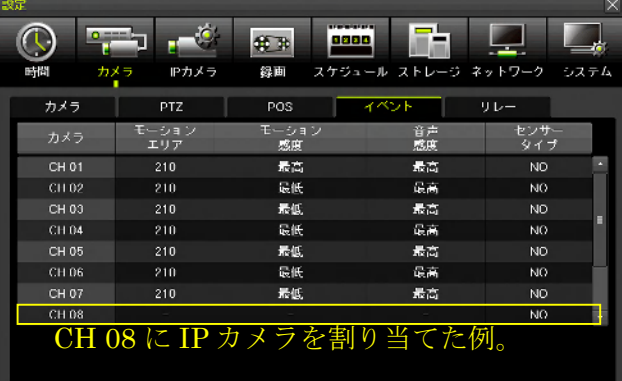

リセット 保存

 $\blacksquare$ 

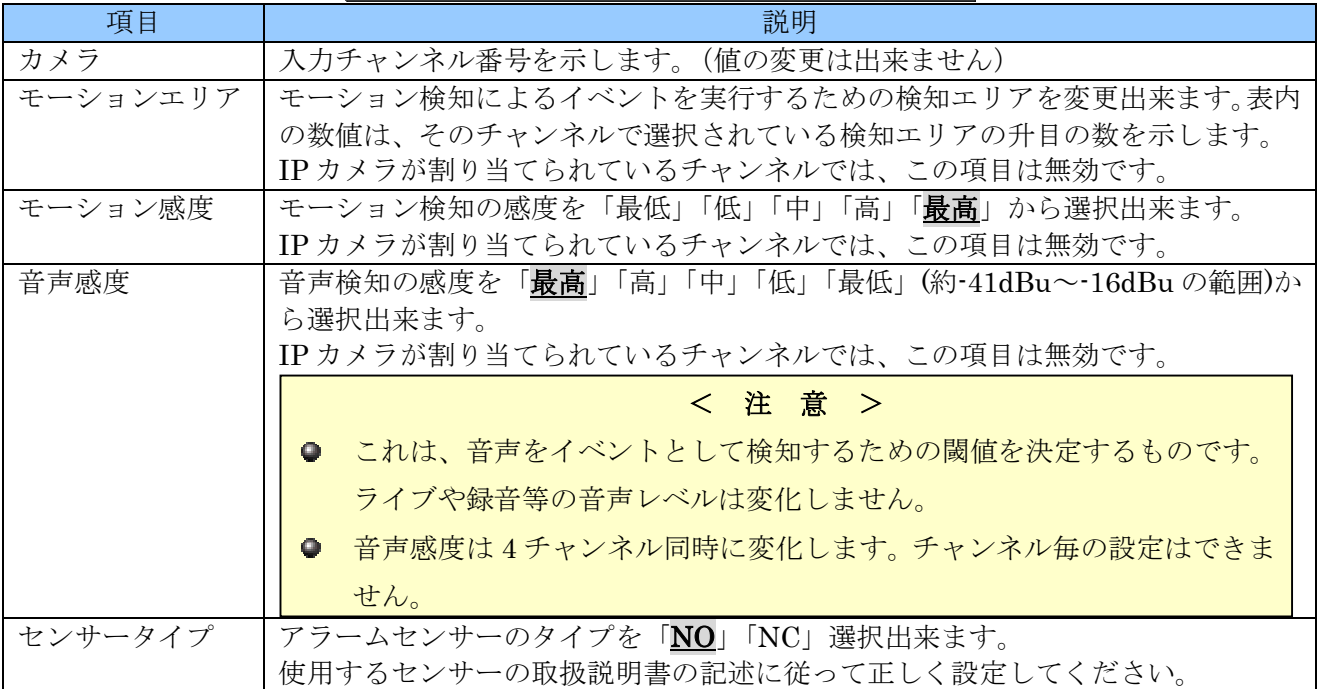

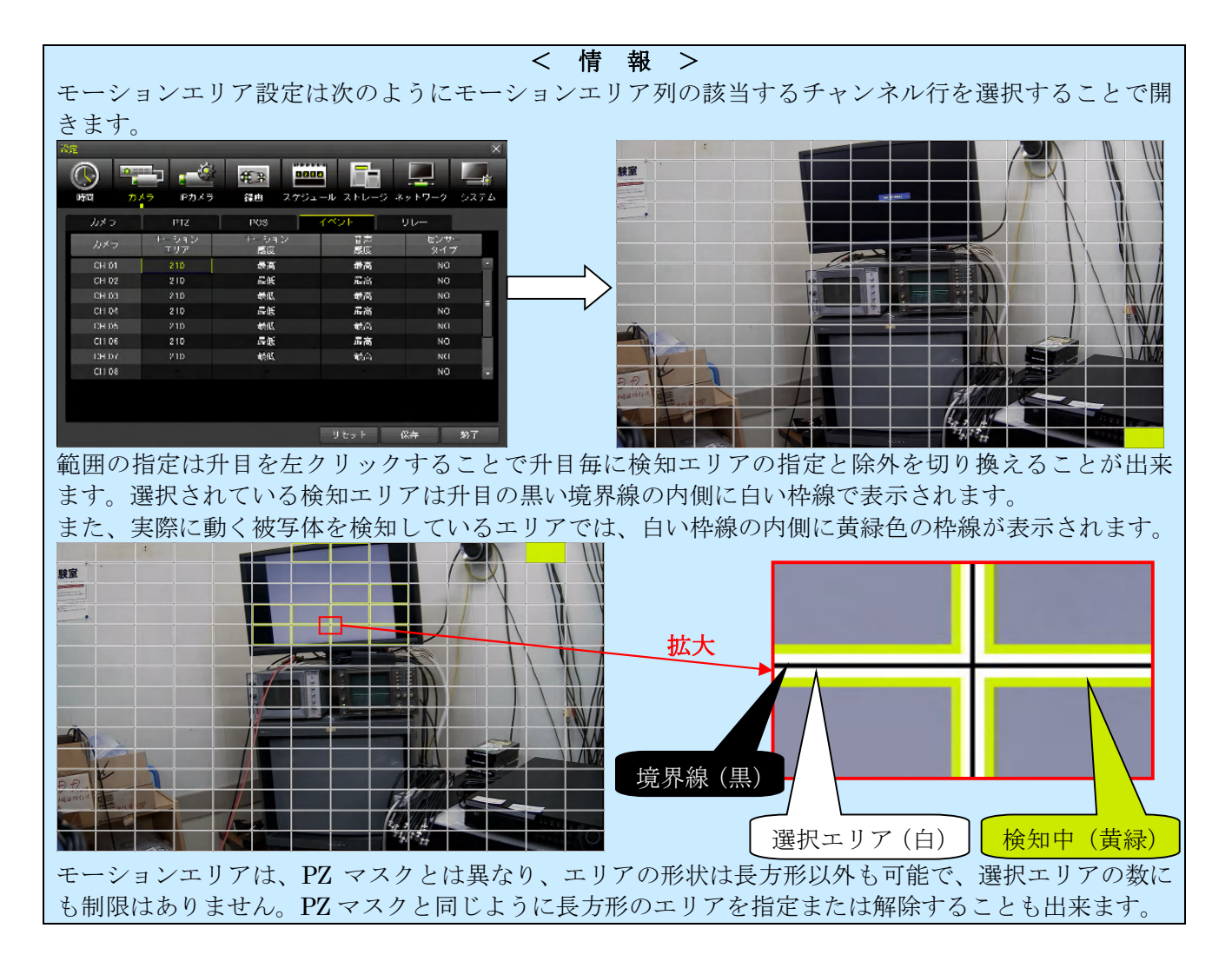

## 5. リレー

「リレー」タブではアラームリレーの動作に関する設定をすることが出来ます。

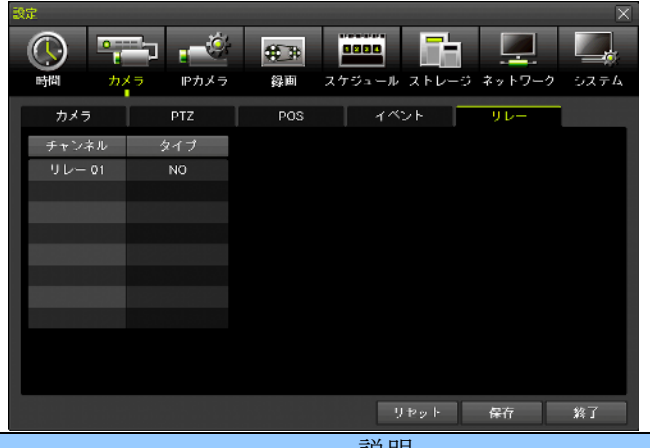

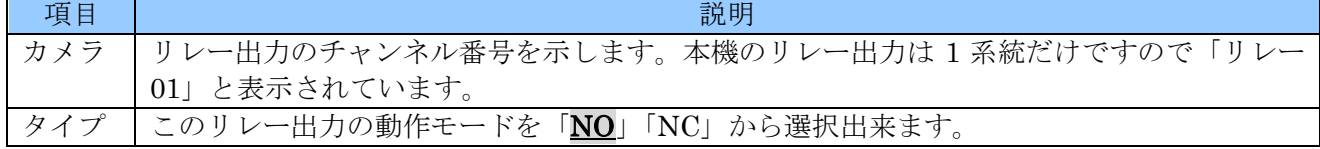

この「リレー」タブは、カメラメニュー内にあり、項目名にも「カメラ」であることから、カメ  $\bullet$ ラのチャンネル番号と関連性があるように見えますが、実際にはカメラのチャンネル番号との関 連性はありません。リレー出力のチャンネル番号です。

#### 3 **IP** カメラ

## < 注 意 >

「IP カメラ」メニューは「設定」→「システム」内の「Using IP Camera」で一つ以上のチャ  $\bullet$ ンネルが IP カメラに割り当てられている場合だけ表示されます。IP カメラが割り当てられてい ない状態では表示されません。

「IP カメラ」設定では IP カメラ(本機に LAN ケーブルで接続されるカメラ)入力に関する設定が出 来ます。

#### 1. 登録

「登録」タブでは、IP カメラを本機のカメラチャンネルに割り当てます。

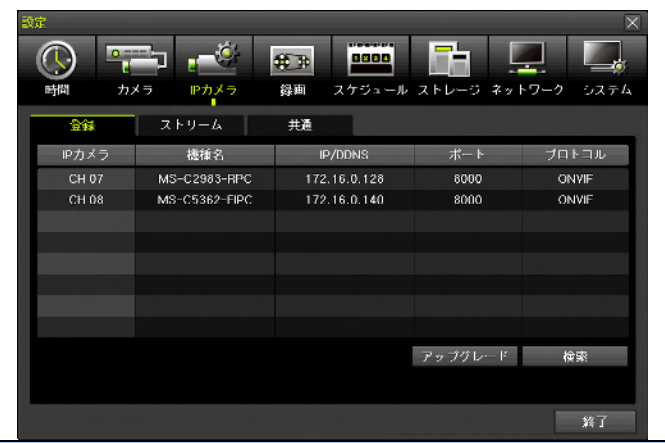

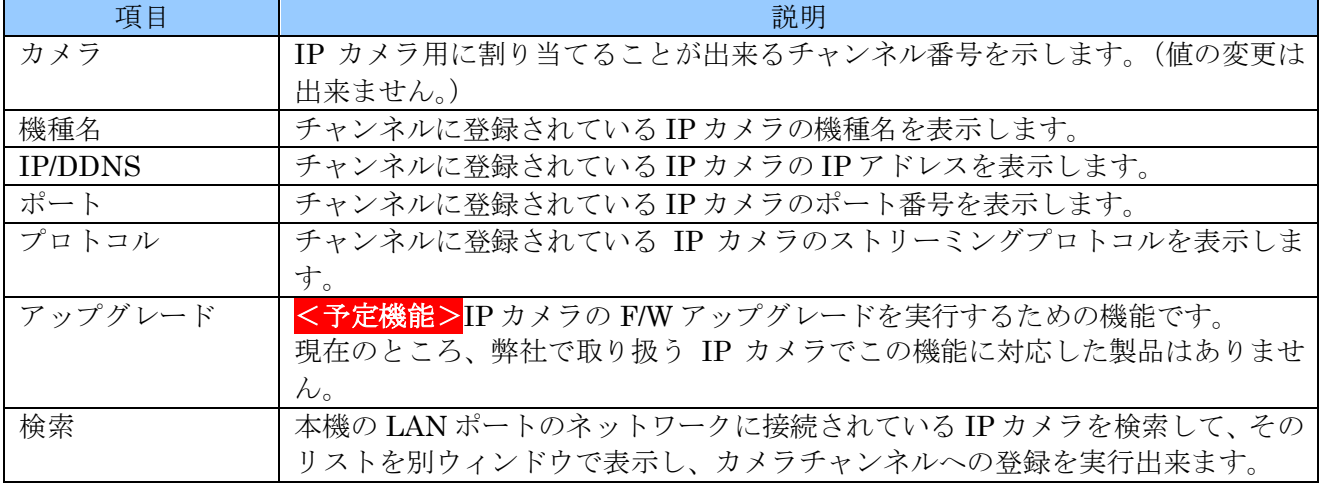

## IP カメラをカメラチャンネルに登録する

(1) 検索ウィンドウを開く

検索 ボタンで「検索」ウィンドウを開きます。

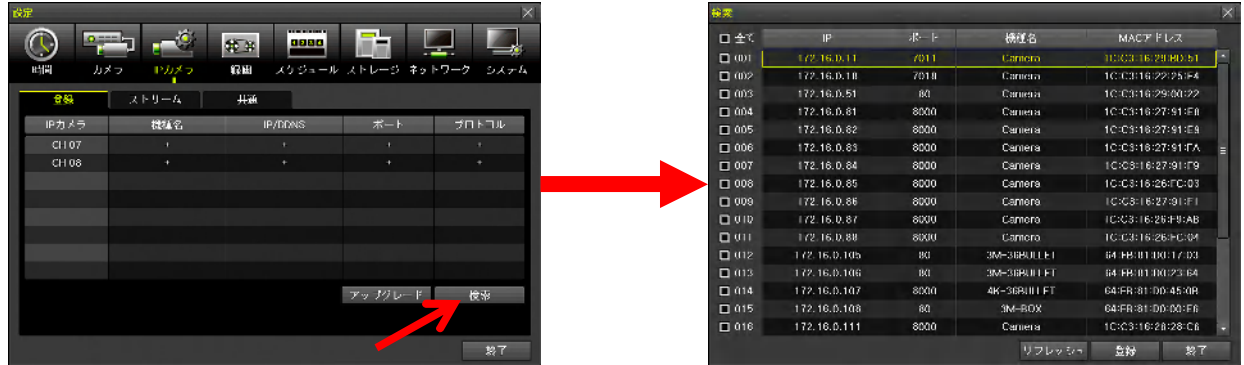

(2) 表示されたリストの中から登録する IP カメラをチェックする

チェックボックスは複数選択することが出来ます。

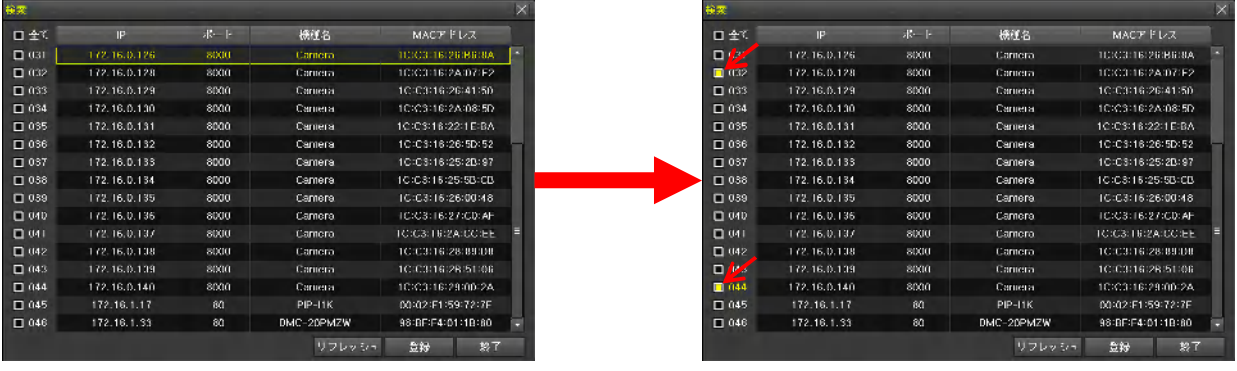

(3) 「登録」ウィンドウを開く

右下の 登録 ボタンで「登録」ウィンドウを開きます。

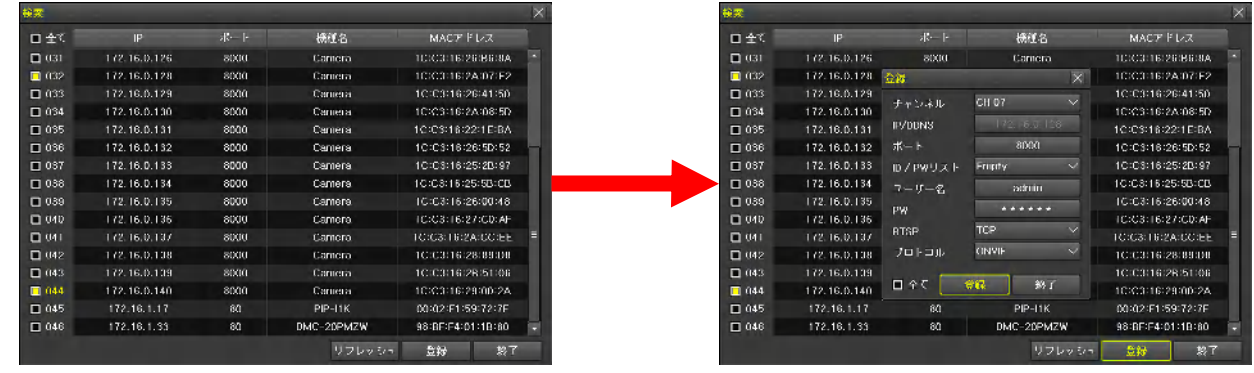

(4) 必要な情報を入力し登録する

登録ウィンドウに次表の項目を選択及び入力します。

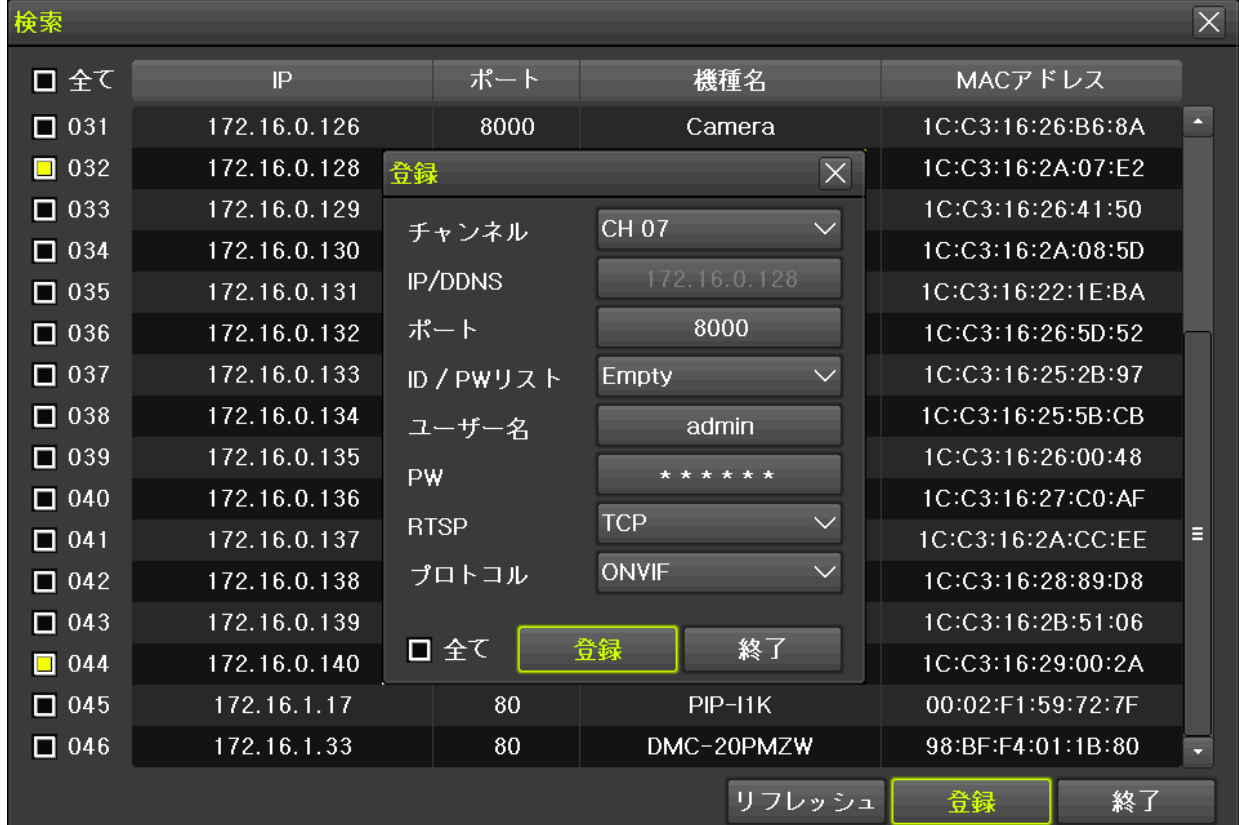

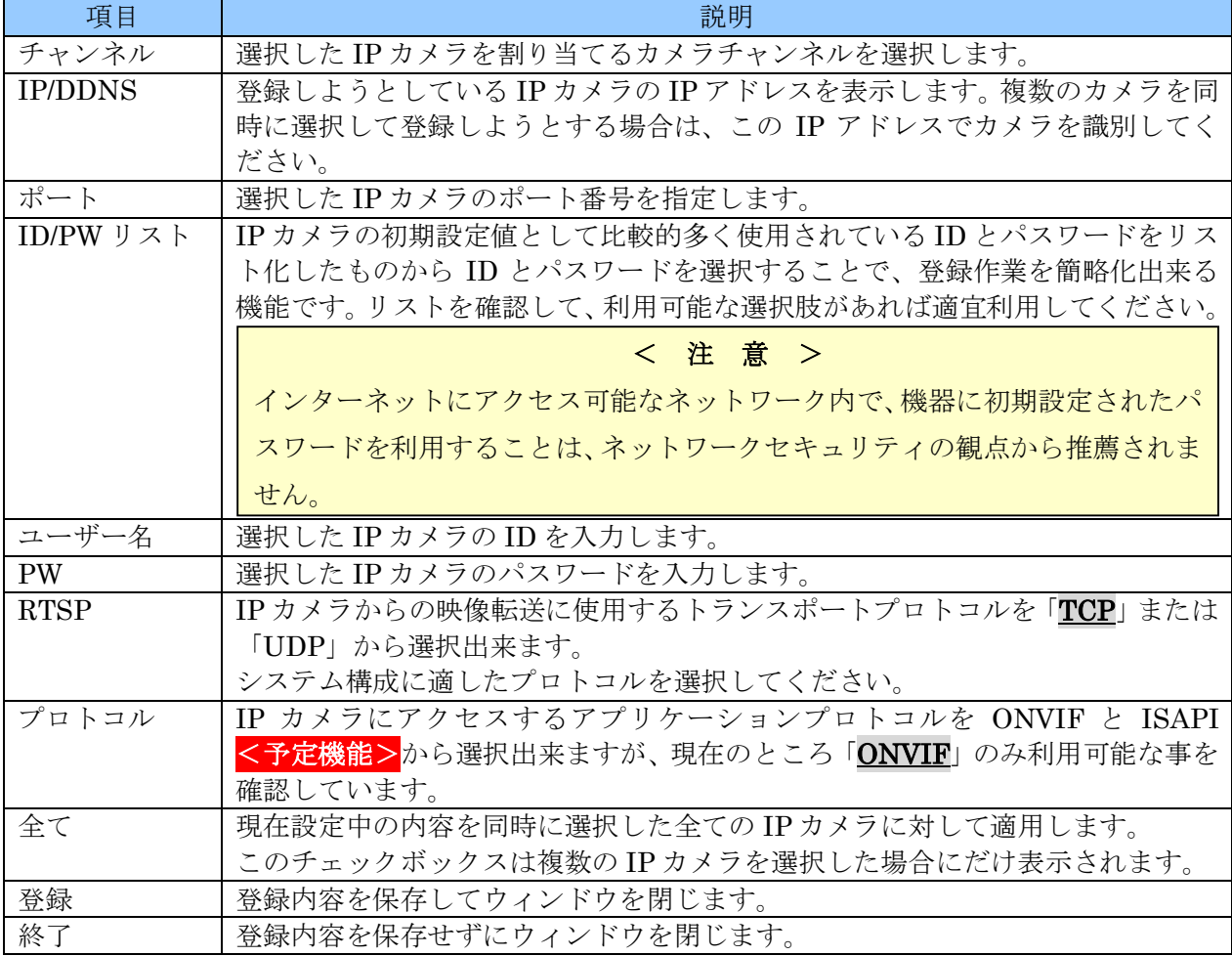

(5) 映像を確認する

1 画面表示と分割画面表示を切り換えて、登録したチャンネルの映像が正しく表示されるかどうか を確認します。

## < 注 意 >

- 1 画面表示と分割画面表示を切り換えながら、動きのある映像が動いて見える(静止画にな  $\bullet$ っていない)ことを必ず確認してください。
- カメラ設置工事などの際は、秒が読める時計のような、動きを確認出来る被写体を用意して ください。
- 動く被写体が用意できない場合は、IP カメラの日時表示機能が利用出来ることもあります。 (使用する IP カメラのマニュアル参照)

## IP カメラの登録情報を変更する

行を選択して表示されたメニューから「変更」を選択すると、「登録」メニューが表示されます。

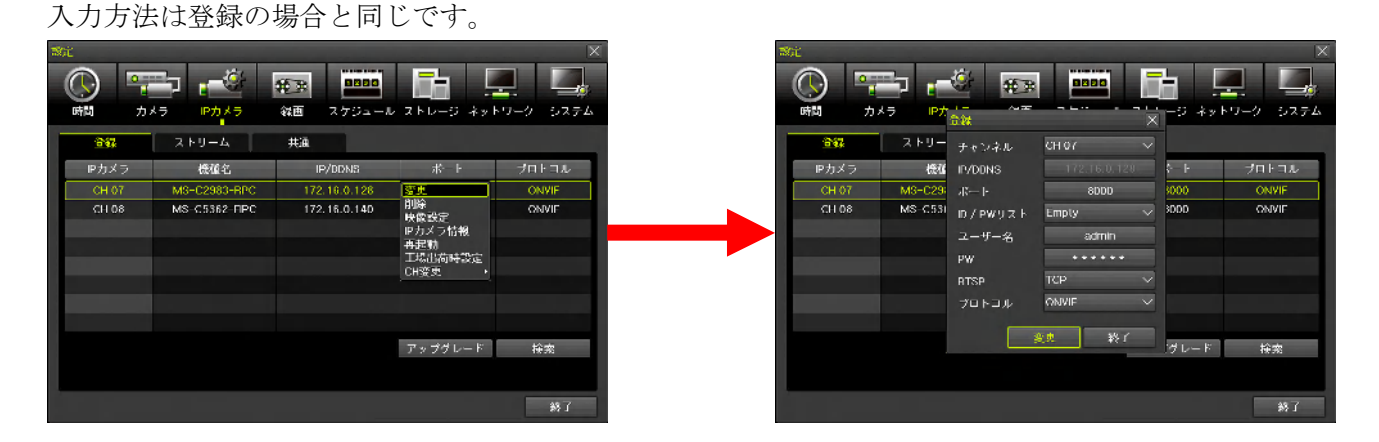

#### IP カメラの登録情報を削除する

行を選択して表示されたメニューから「削除」を選択すると、「削除しますか?」警告が表示されます。 「はい」を選択すると削除されます、「いいえ」を選択すると削除を中止します。

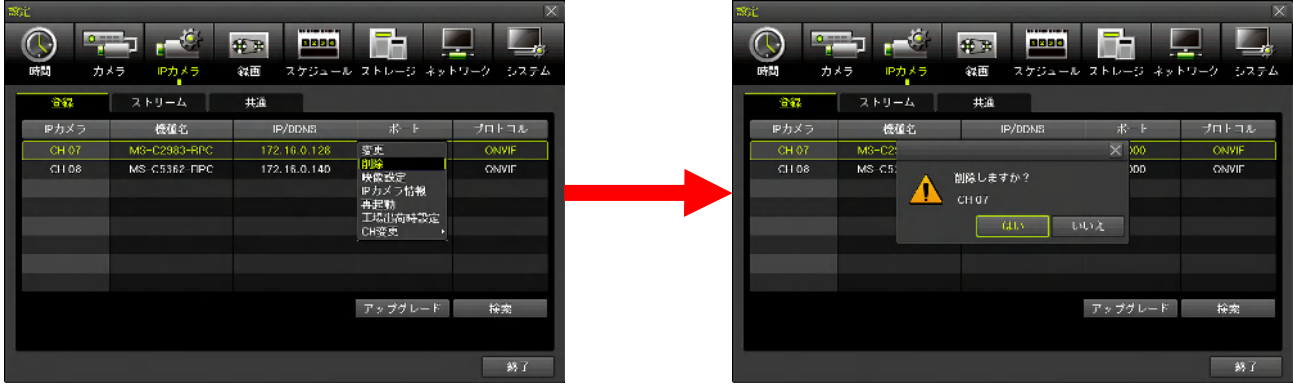

#### IP カメラの映像設定を変更する

行を選択して表示されたメニューから「映像設定」を選択すると、IP カメラの画質を調整するためのメ ニューが表示されます。

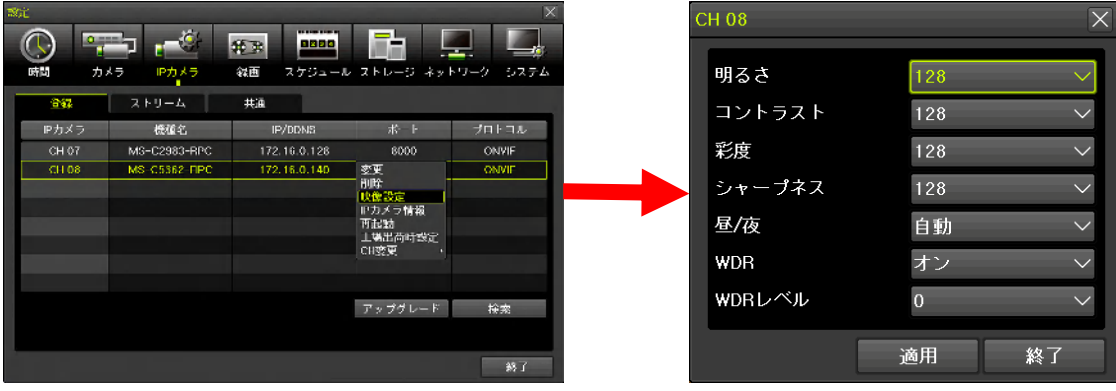

- この設定は、IP カメラの持つ設定項目を本機から遠隔操作する機能です。従って、この設定を  $\bullet$ 変更することは、同じ IP カメラに接続している他の装置にも影響を与えます。
- 映像設定は、本機と IP カメラの間で共通する項目だけが操作可能です。IP カメラの全ての映像  $\bullet$ 設定項目を操作出来るものではありません。

## IP カメラの情報を表示する

行を選択して表示されたメニューから「IP カメラ情報」を選択すると、「IP カメラ情報」ウィンドウが 表示されます。このウィンドウは「その他」メニューで表示される「IP カメラ情報」と同じ内容です。

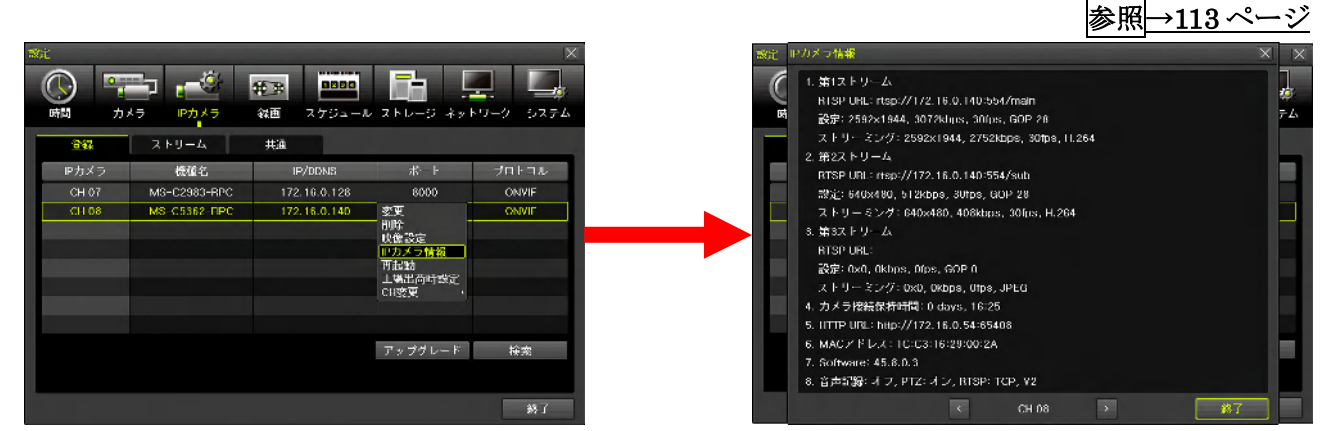

#### IP カメラを再起動する

行を選択して表示されたメニューから「再起動」を選択すると、「再起動しますか?」ダイアログが表 示されます。「はい」を選択すると IP カメラを再起動します。

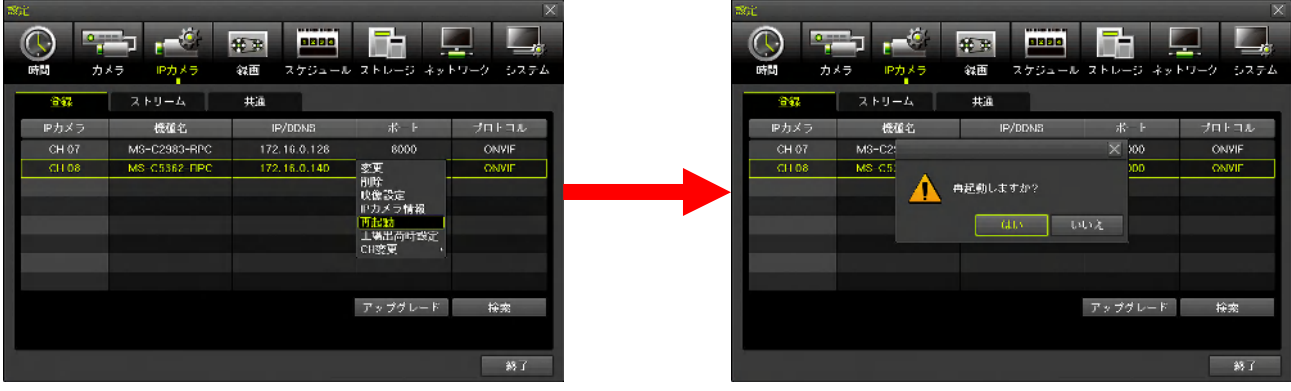

IP カメラの設定情報を初期化する

行を選択して表示されたメニューから「工場出荷時設定」を選択すると、「工場出荷時設定に戻します

か?」ダイアログが表示されます。「はい」を選択すると IP カメラを工場出荷時設定に戻します。

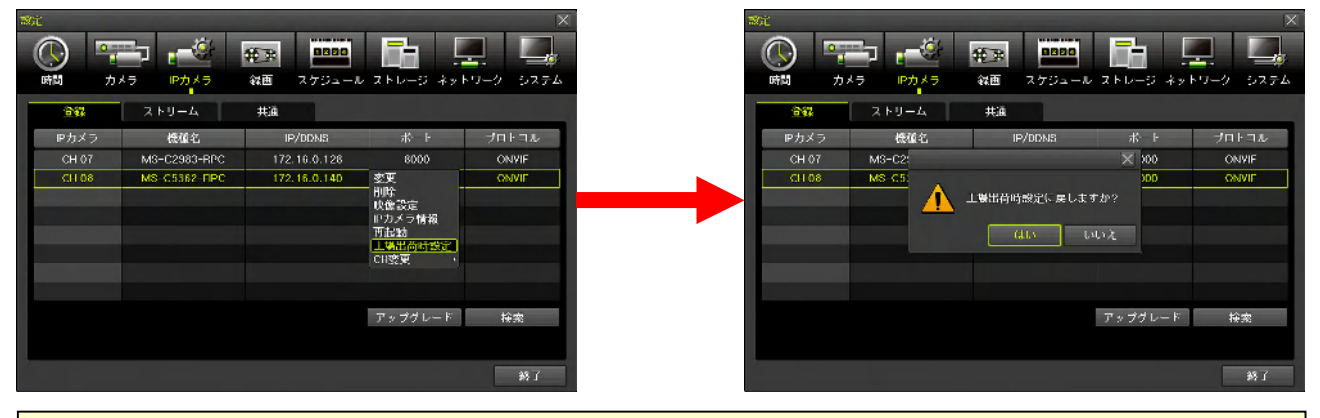

- < 注 意 >
- ネットワーク情報も初期化されるため、IP カメラメーカーの設定ツール等をインストールした 再設定用 PC が無い場合は絶対に実行しないでください。誤って実行すると IP カメラにアクセ ス出来なくなります。

## IP カメラに割り当てるカメラチャンネルを変更する

行を選択して表示されたメニューから「CH 変更」を選択してから、変更するチャンネルを選択すると、 「変更しますか?」ダイアログが表示されます。「はい」を選択すると IP カメラを割り当てるカメラチ ャンネルが変更されます。

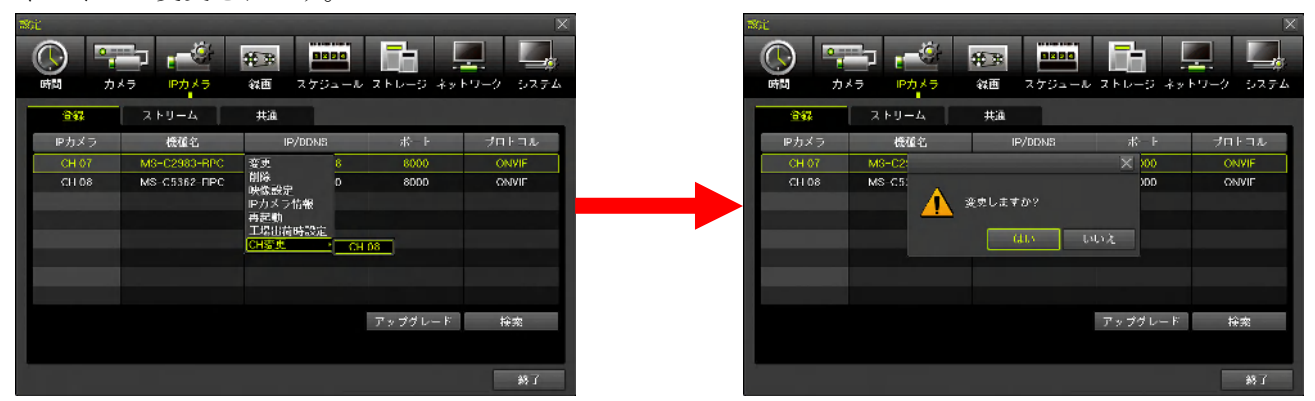

変更先のチャンネル番号が既に別の IP カメラに割り当てられている場合は、その IP カメラとチャンネ ル番号が入れ替わります。

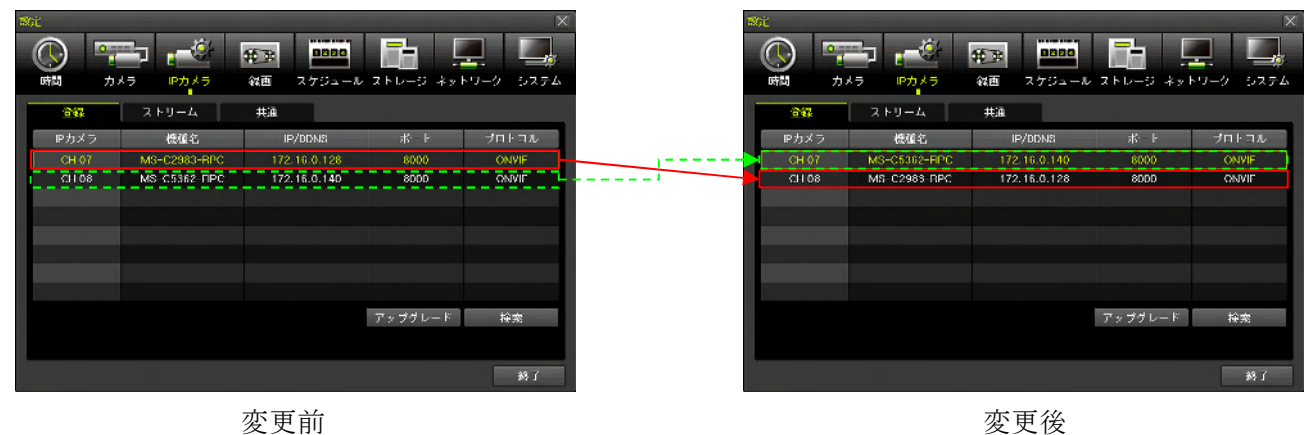

67

# 2. ストリーム

「ストリーム」タブでは、IP カメラのビデオストリームに関する設定を、本機からおこなうことが出来 ます。

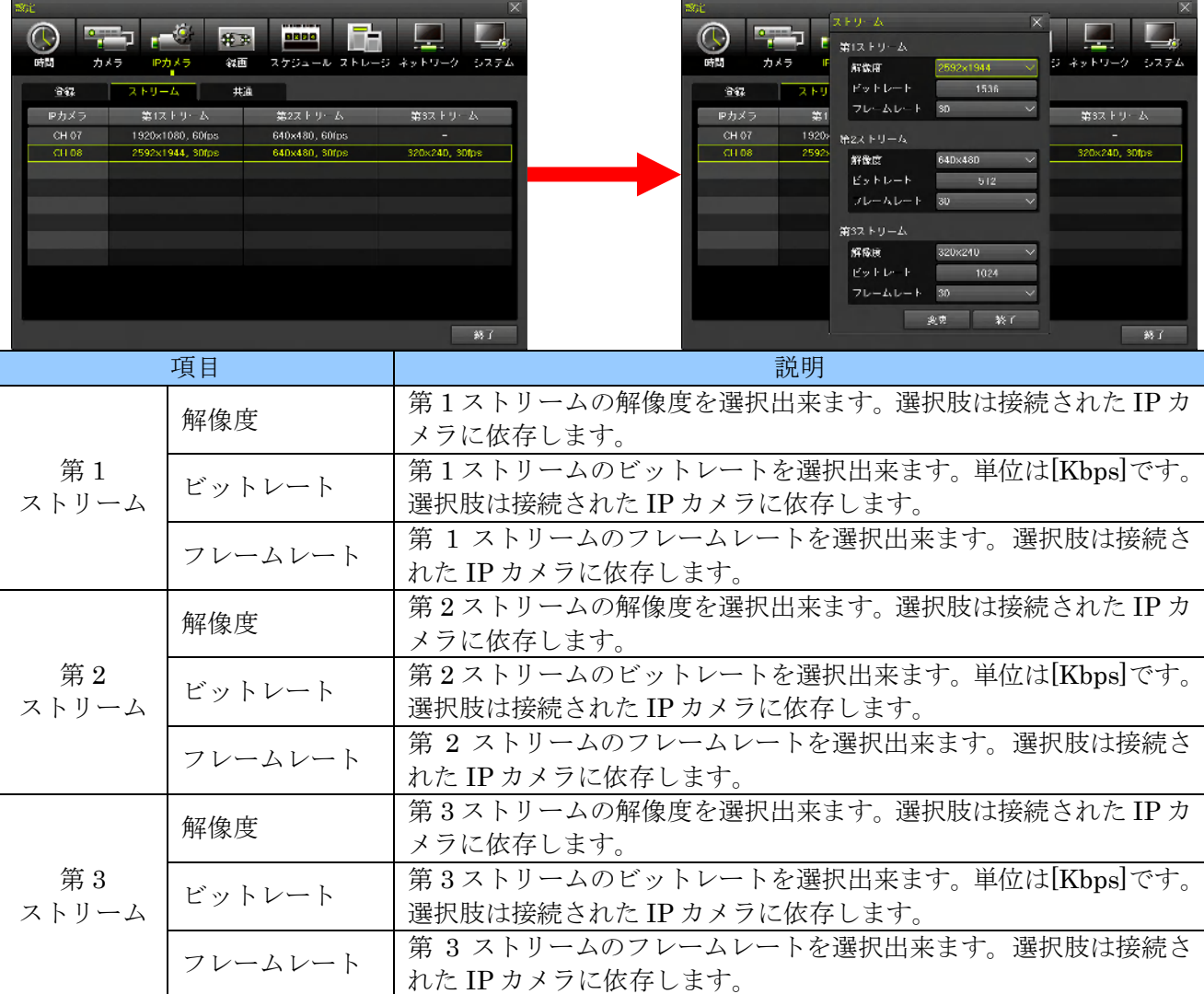

第 1 ~ 3 のそれぞれのストリームは次表のように利用されます。

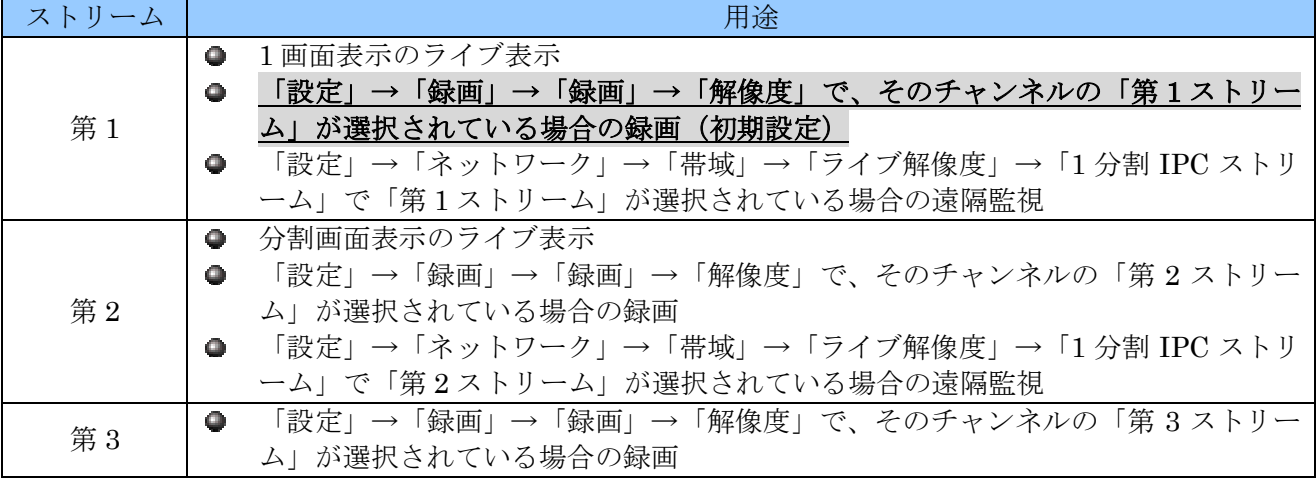

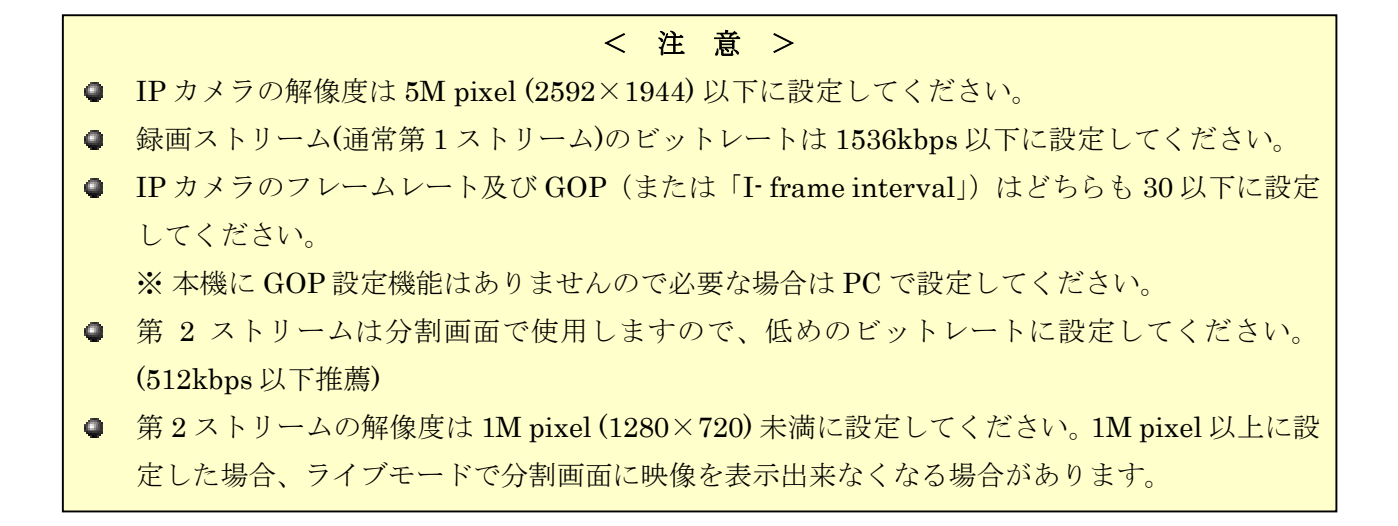

#### 3. 共通

IP カメラに対して共通に適用される設定を変更出来ます。

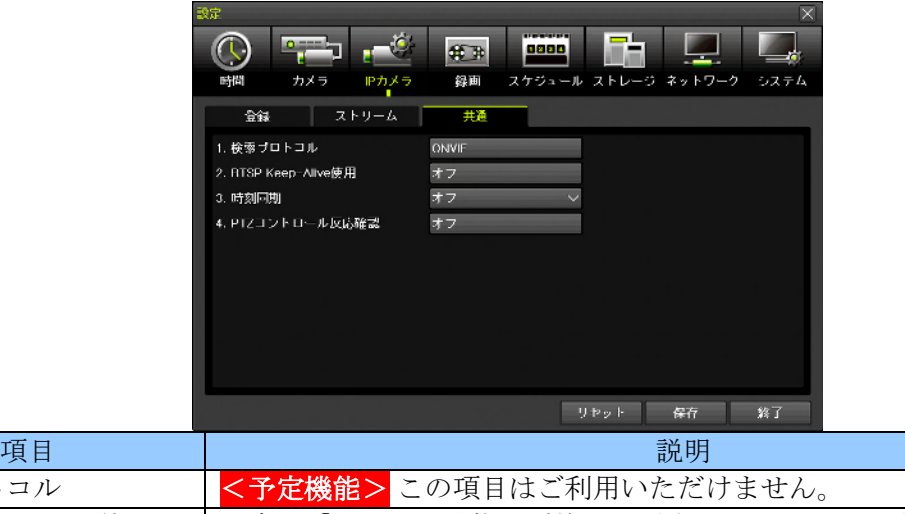

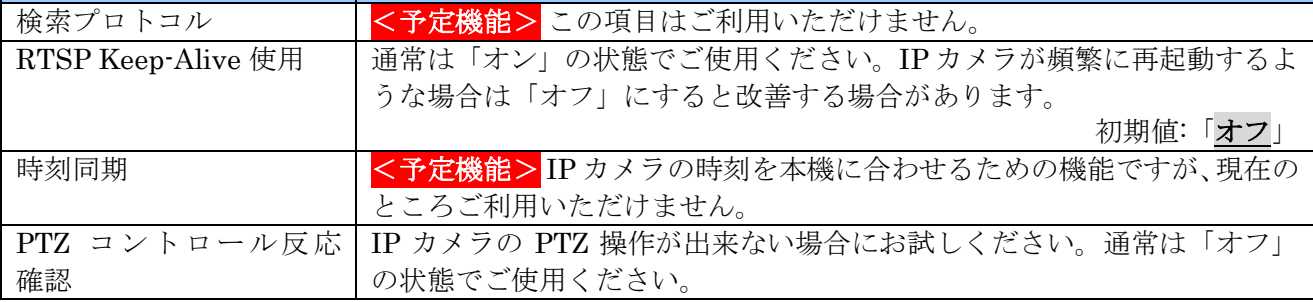

#### 4. 高度な IP カメラの登録方法

通常、ネットワーク上に存在する IP カメラを登録する場合、「登録」タブから「検索」ウィンドウを開 いて、そこから選択する方法が最も簡単ですが、高度な設定方法として検索ウィンドウを使わずに、直 接接続情報を入力して登録する方法が用意されています。これらの機能は諸事情により検索機能でヒッ トしない IP カメラを登録する場合や検索機能を利用できない遠隔地の IP カメラを登録する場合等に利 用出来ます。

追加

「設定」→「IP カメラ」→「登録」を開き、IP カメラが登録されていないチャンネルをダブルクリッ クして「追加」を選択すると、「登録」ウィンドウが開きます。

この方法では、接続情報がわかっているが検索機能でヒットしなかった IP カメラを登録することが出 来ます。

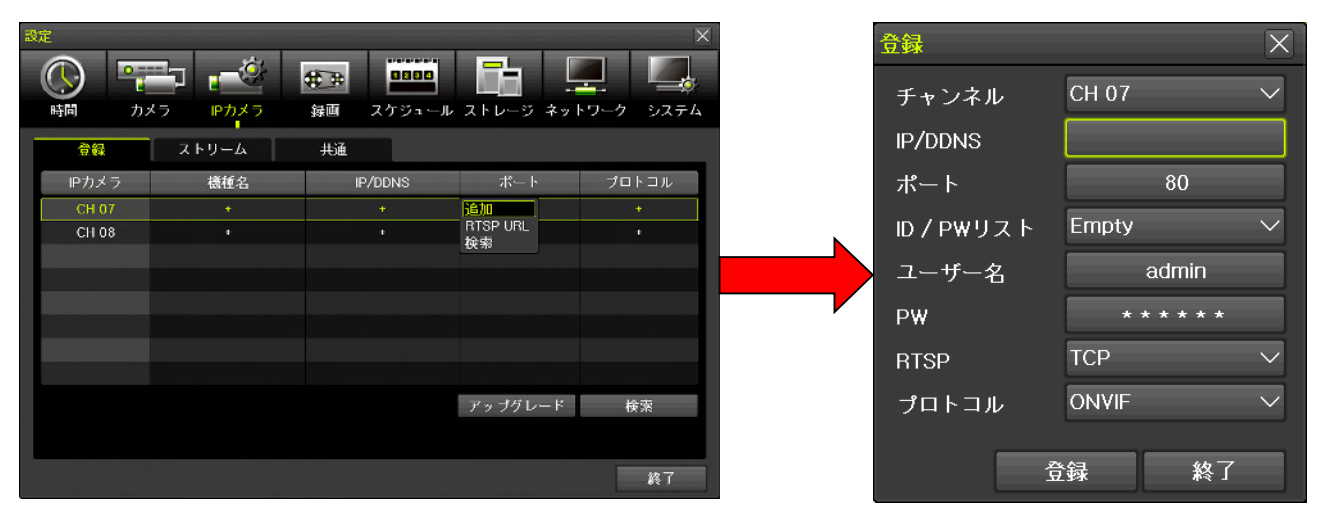

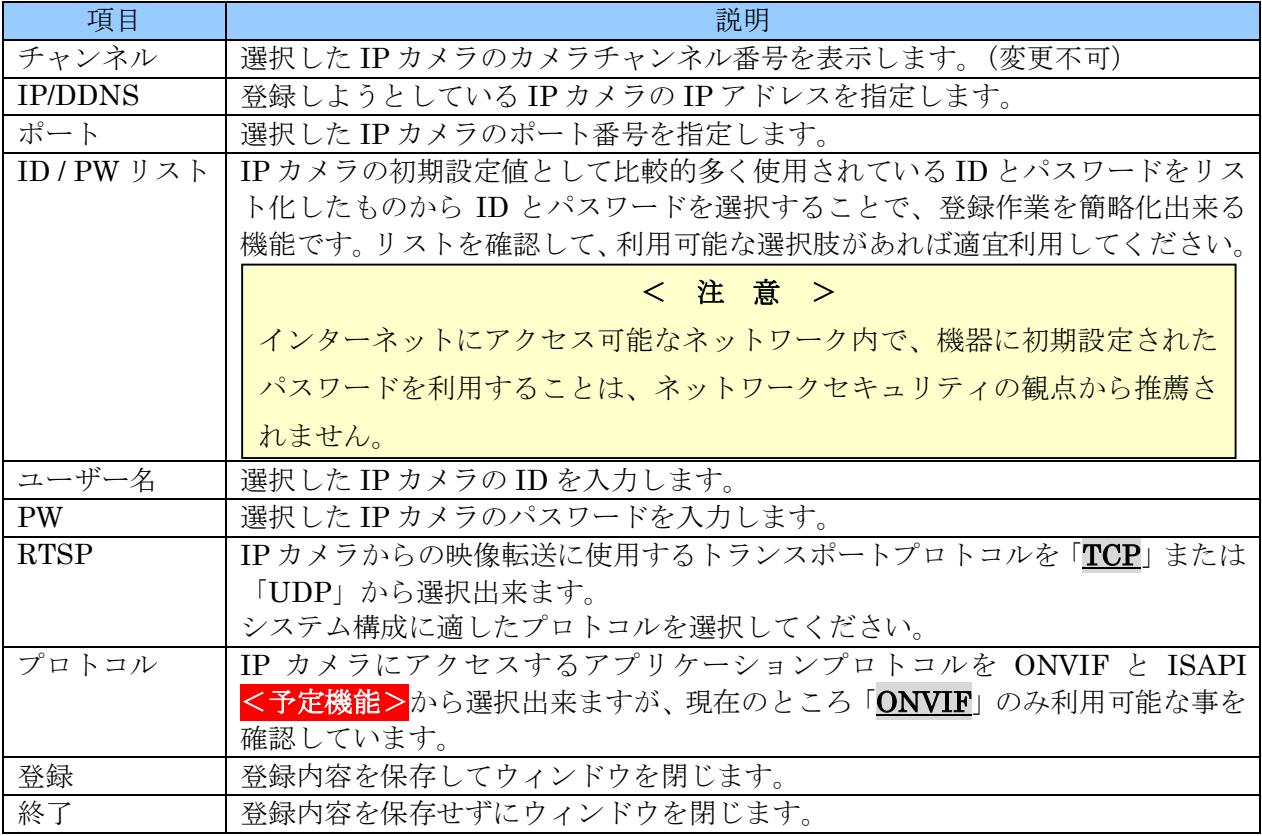

## RTSP URL

「設定」→「IP カメラ」→「登録」を開き、IP カメラが登録されていないチャンネルをダブルクリッ クして「RTSP URL」を選択すると、「登録」ウィンドウが開きます。

この方法では、遠隔地に設置されている IP カメラを IP アドレスまたはホスト名とドメイン名を使って 登録することが出来ます。

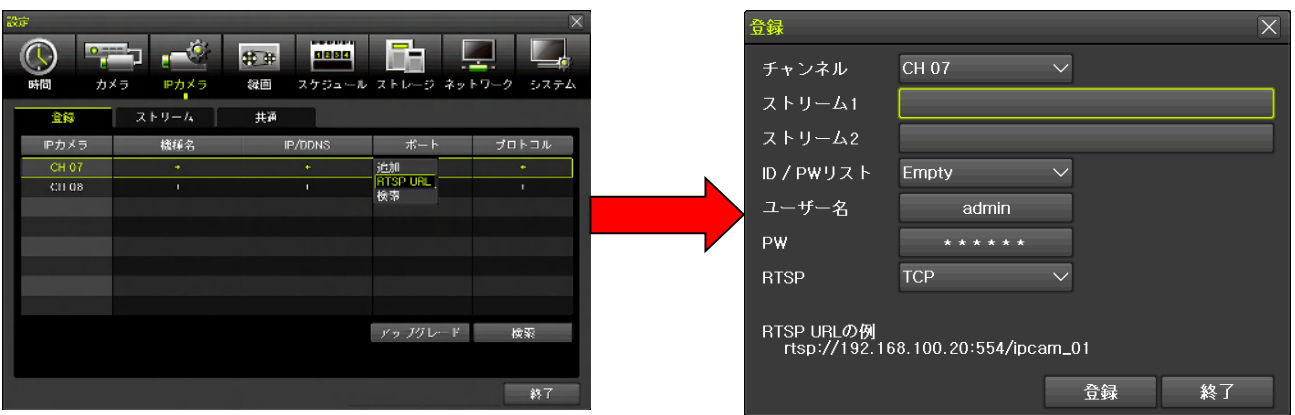

各項目に必要事項を入力して 登録 ボタンを左クリックすると、設定が保存され IP カメラの映像が表示 及び録画されます。

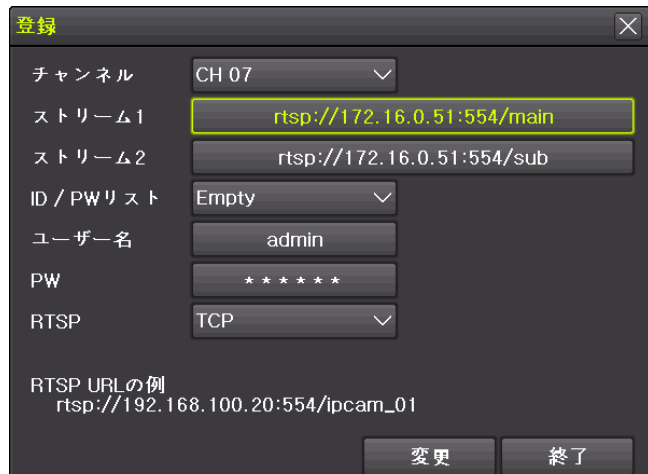

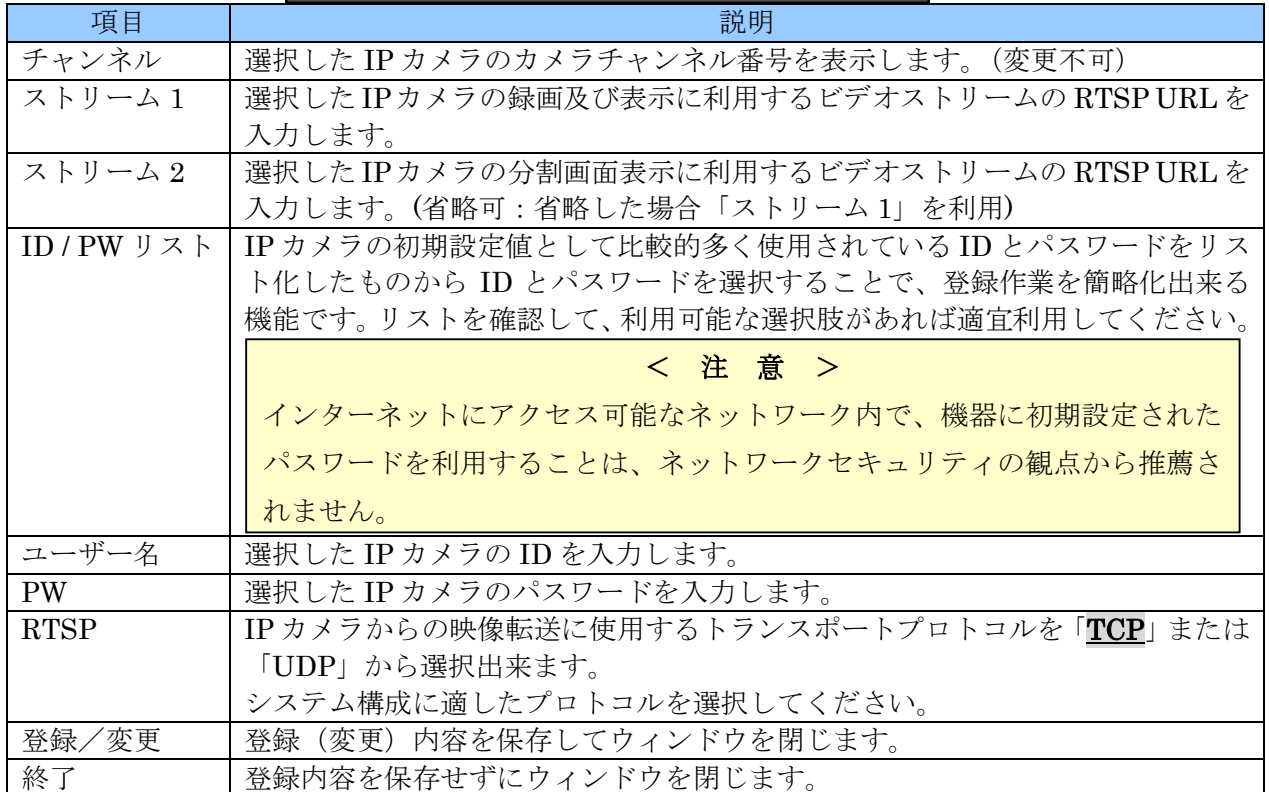

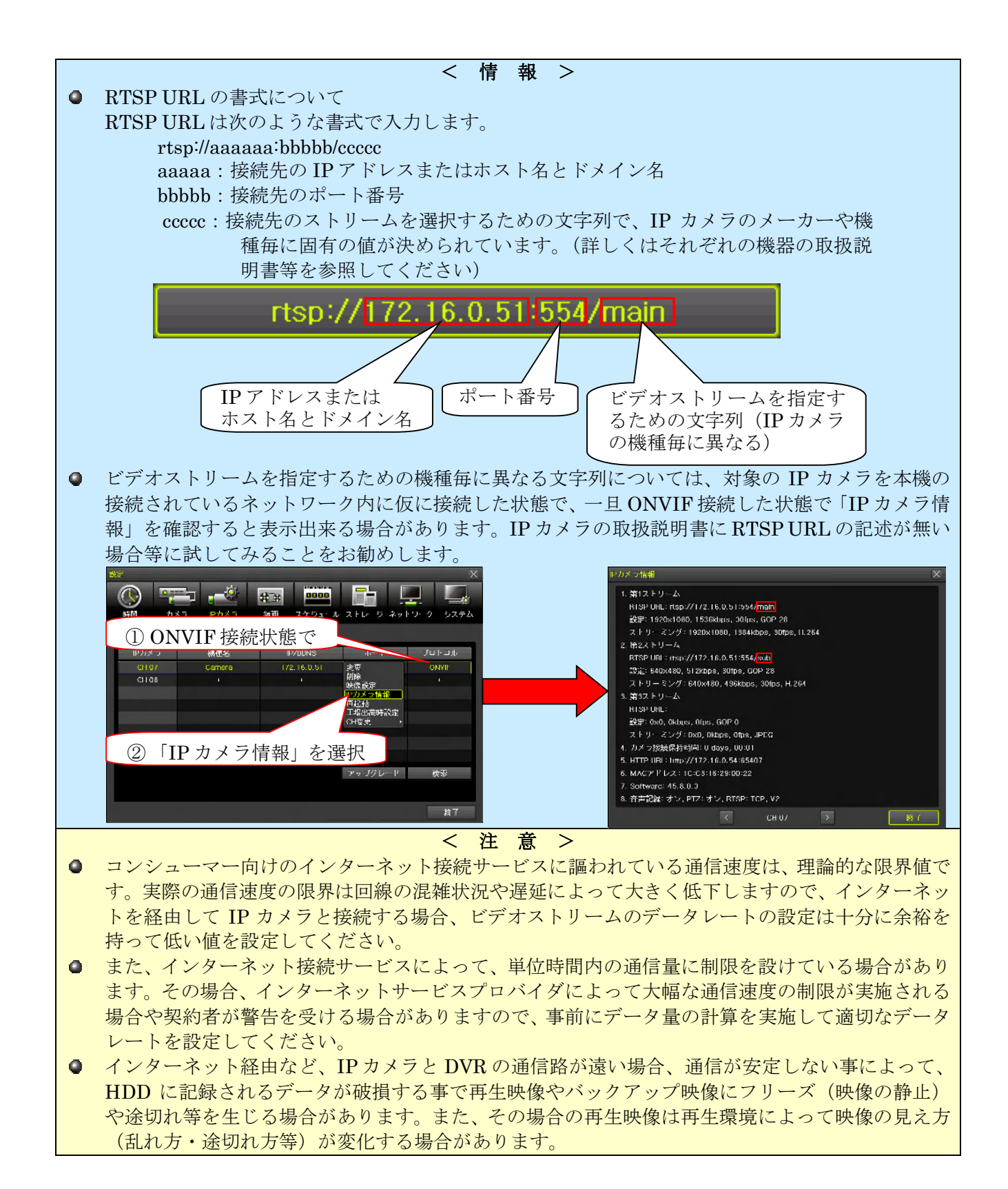

#### 4 録画

「録画」設定では、録画に関する設定と、アラームイベントに関する設定を「スケジュール 1」~「ス ケジュール 4」までの 4 セットまで設定出来ます。

この 4 セットは「スケジュール」設定を使って曜日と時刻によって必要な録画設定を選択して使用しま す。「スケジュール」設定が初期(工場出荷時)設定の場合「スケジュール 1」が全ての時間帯に適用
されます。スケジュールの設定については「スケジュール」設定を参照してください。

## 参照→76ページ

### 1. イベント

「イベント」タブでは、各録画設定のイベント録画及びアラームイベントを起動するために必要となる イベントを選択します。

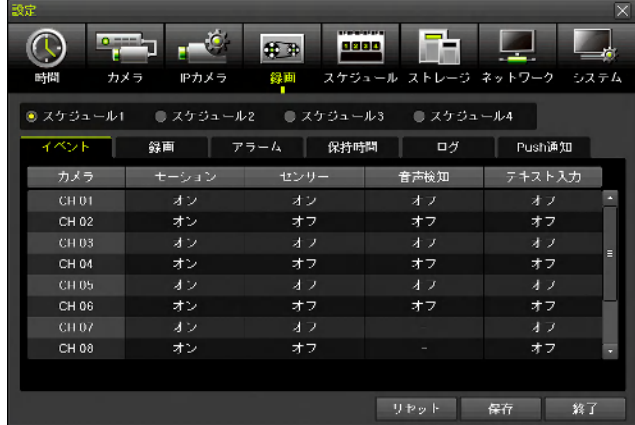

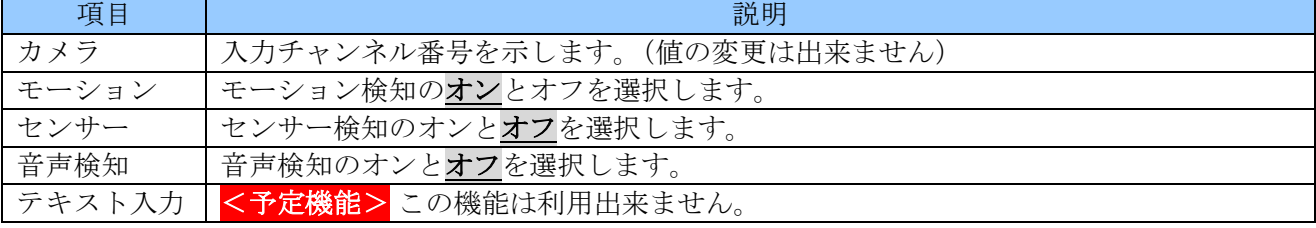

## 2. 録画

「録画」タブでは、HDD に記録する映像や音声等の品質や有無について設定出来ます。

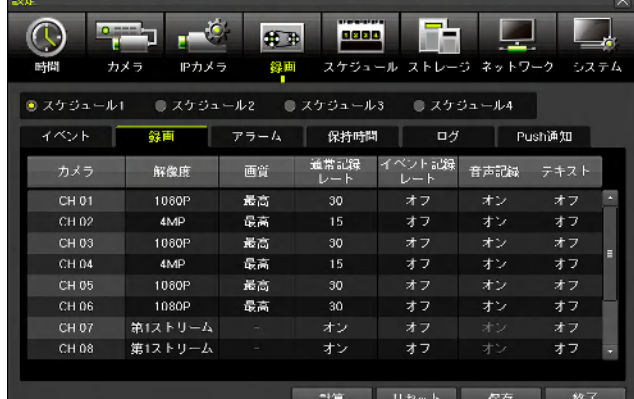

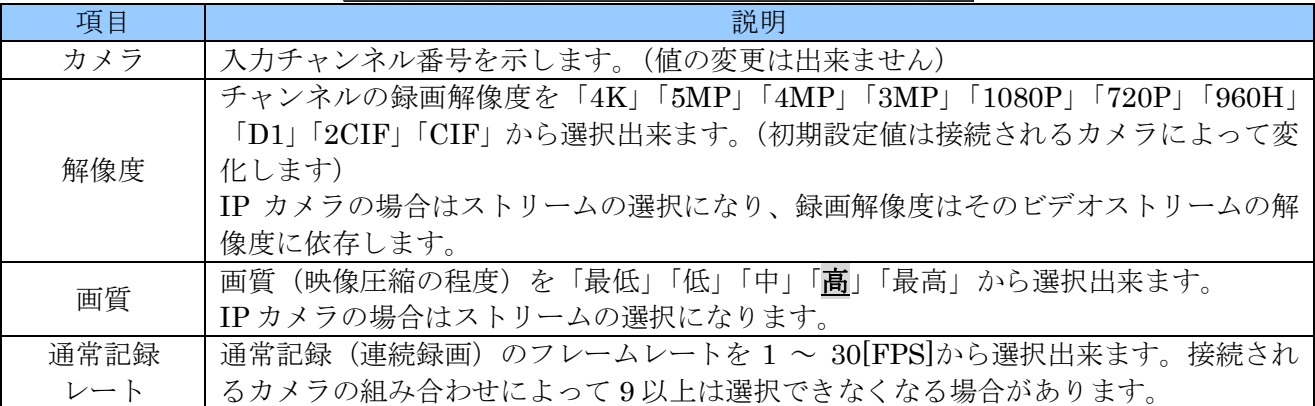

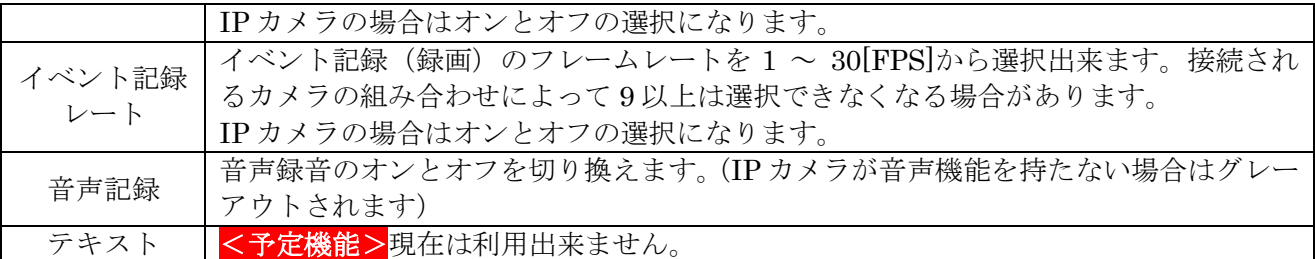

### < 注 意 >

同軸ケーブルで接続するカメラの記録レートには以下の制限が適用されます。

- 4M Pixel カメラの通常記録レート及びイベント記録レートは最高でも 15FPS です。
- **5M Pixel カメラの通常記録レート及びイベント記録レートは最高でも 10FPS です。**
- **8M Pixel (4K) カメラの通常記録レート及びイベント記録レートは最高でも 8FPS です。**

### 計算

「計算」ボタンでは、現在編集中の録画設定で現在の録画用 HDD に録画可能な期間の目安を表示しま す。

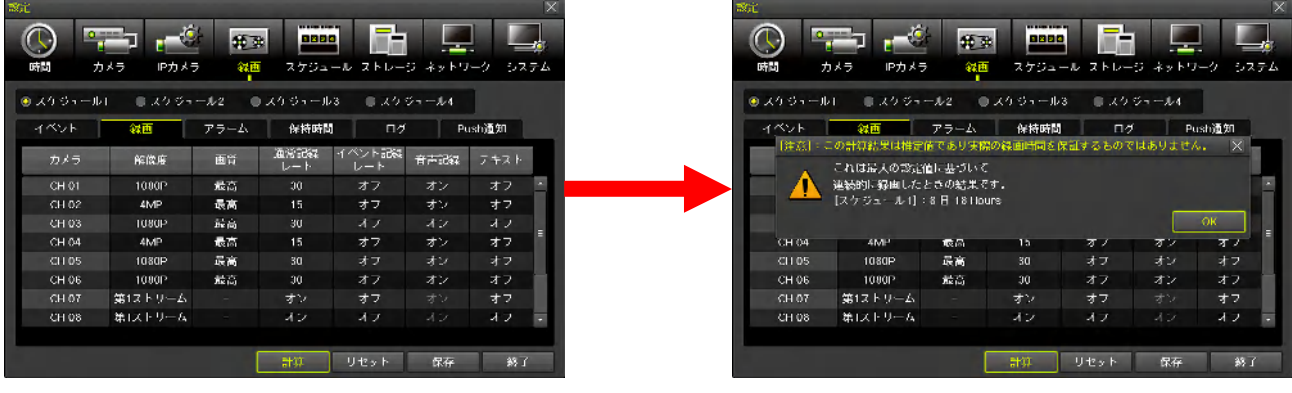

- < 情 報 >
- この計算は、上書き録画によって古い映像が削除されるまでの期間の目安を計算するものです。
- 既に使用中の録画用 HDD に対して新しい録画設定を適用した場合、古い映像が上書き録画によ って削除されるまでの日数は、徐々に変化して設定値に達することになります。

#### < 注 意 >

- イベント記録の発生確率は予測不可能であることから、この設定では通常記録とイベント記録 のデータ量が多くなる方の設定で連続的に録画された場合を想定して計算しています。従って、 数値を変更しても結果に反映されないケースがあります。
- この計算は、単独の録画設定に対して実行されます。従ってスケジュール設定をして複数の録 画設定を利用する場合には、正しい結果は得られません。
- ストレージ設定で画像保存制限の期間が設定されている場合、HDD の容量に余裕があったとし ても、その期間で削除が実行されますので、計算結果に満たない期間で削除される場合があり ます。
- システム設定のシステムコデックを変更すると、同じ録画設定でも異なる計算結果になります。

## 3. アラーム

「アラーム」タブでは、イベントによる各種アラーム出力のオンとオフ並びに一部のデータ値を指定出 来ます。

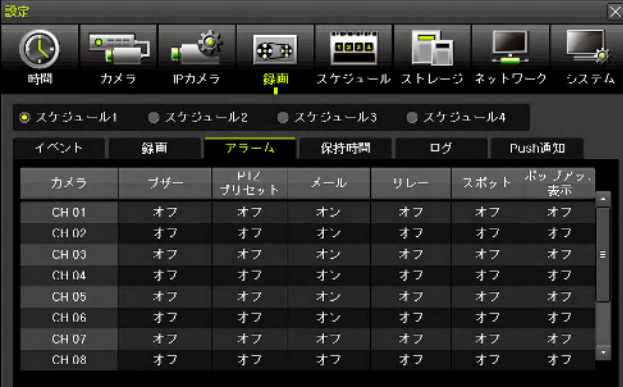

#### 

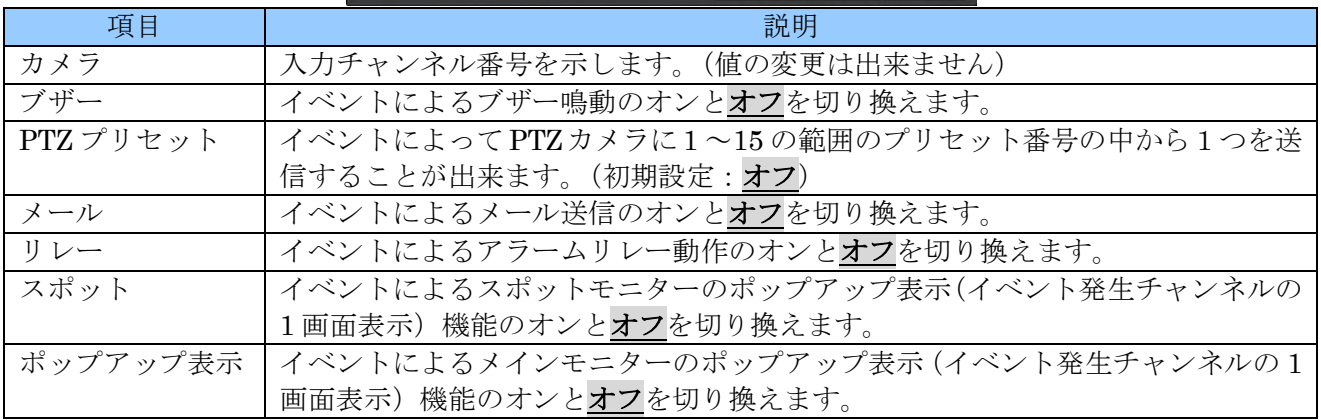

## 4. 保持時間

「保持時間」タブでは、イベント前後のアラームの継続時間に関する設定が出来ます。

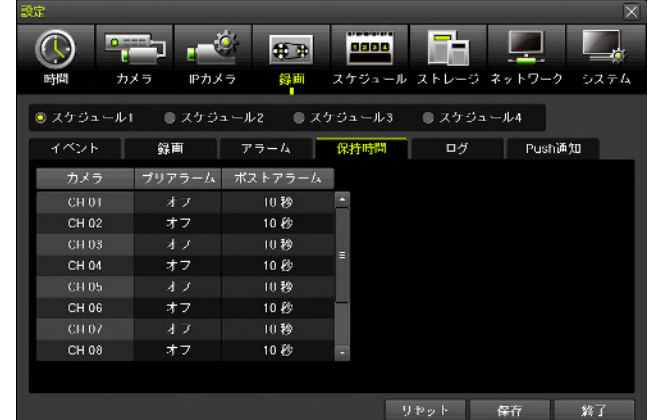

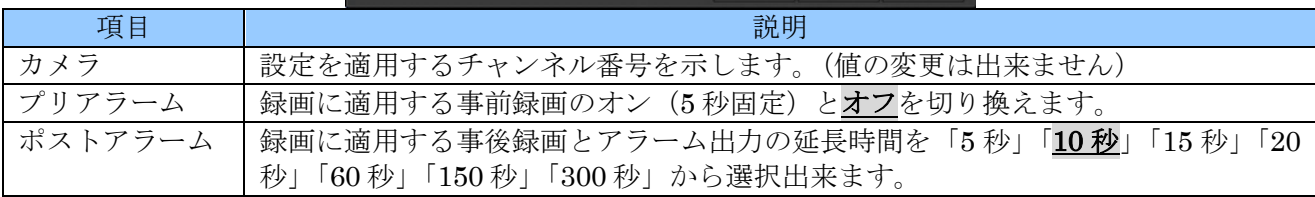

## 5. ログ

「ログ」タブでは、イベントの種類毎に、それをログに記録するか記録しないかを、チャンネル毎にオ ンとオフで切り換えることが出来ます。

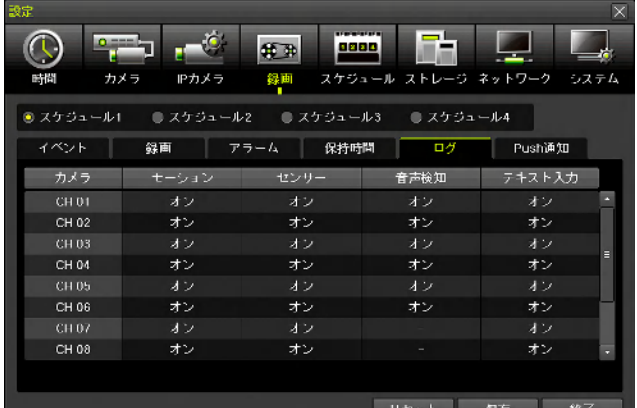

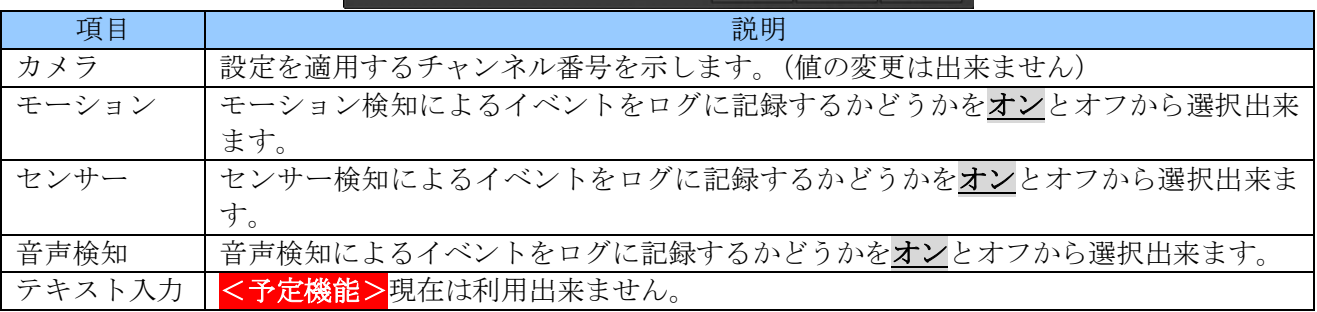

## 6. Push 通知

「Push 通知」タブでは Push 通知を送信するイベントの種類をチャンネル毎に選択することが出来ま す。

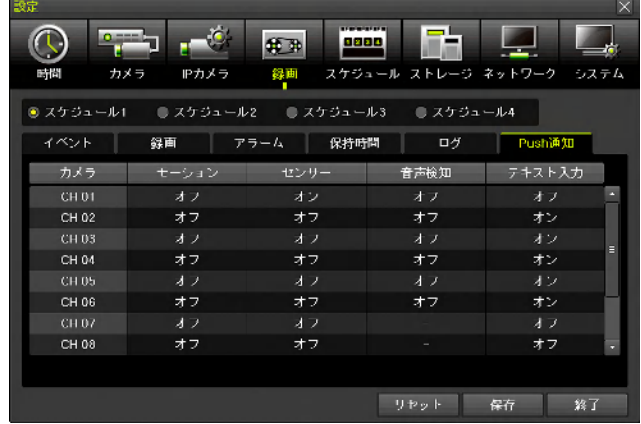

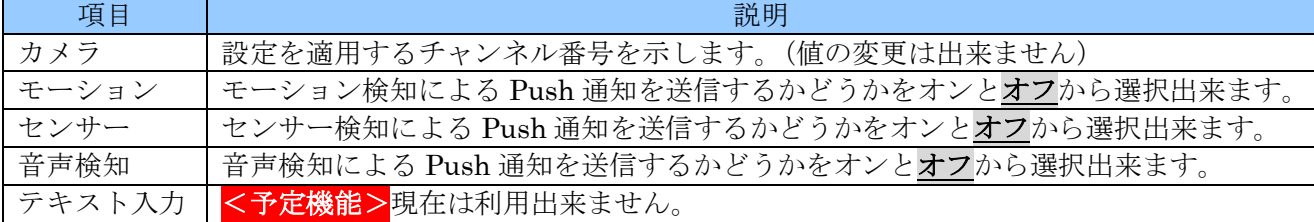

## 5 スケジュール

「スケジュール」設定メニューでは1週間を1時間毎に区切って、「スケジュール 1」 ~「スケジュール

4」のどの録画設定を適用するかを選択することが出来ます。

また、年間 50 回までの休日設定も可能です。

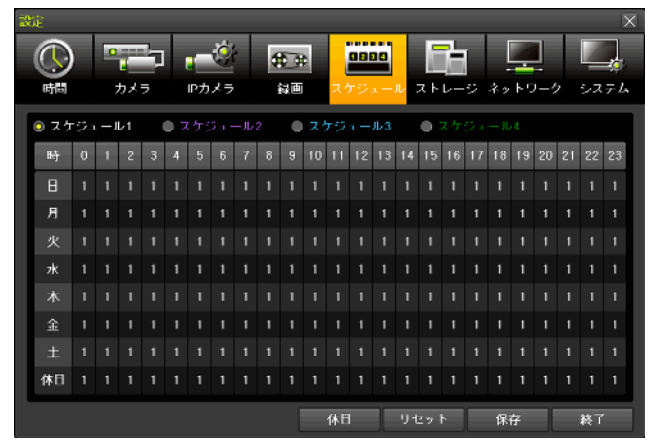

「スケジュール」設定メニューでは、4種類の録画設定に使用する文字は次表のように色分けされてい ます。

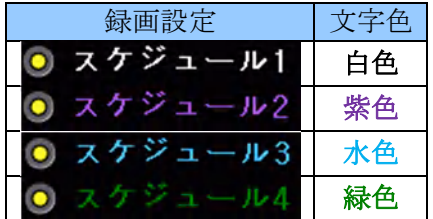

## 1. スケジュールの編集

録画設定をスケジュールに適用するための基本的な流れは、次の図の(1) ~ (3) の順に操作します。

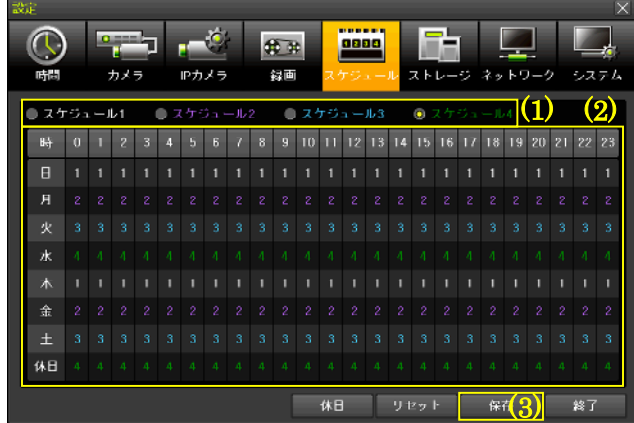

(1) 表に反映する録画設定を選択する

「スケジュール 1」「スケジュール 2」「スケジュール 3」「スケジュール 4」から、これから(2)の表 に反映したい録画設定を選択します。

現在選択されている録画設定

(2) 録画設定を反映する曜日と時間帯を選択する

録画設定は次のような方法で曜日と時間帯に反映出来ます。

① 指定した曜日の指定した時間帯に反映させる方法

表内の任意の部分を左クリックします。また、クリックしたままドラッグするとマウスポイン ターの軌跡に従って選択した録画設定が表に反映されます。

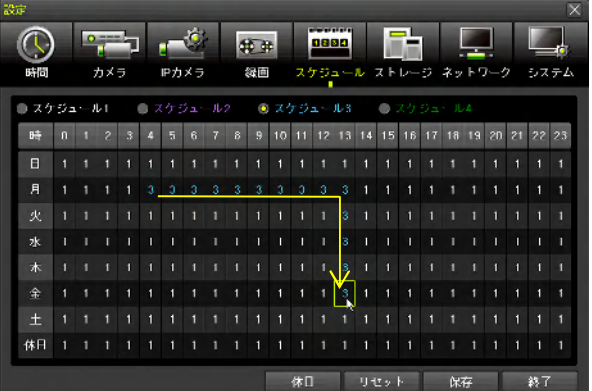

② 全ての曜日の一部の時間帯に反映させる方法 表内の最上段の「時」を示す部分の数字を左クリックします。

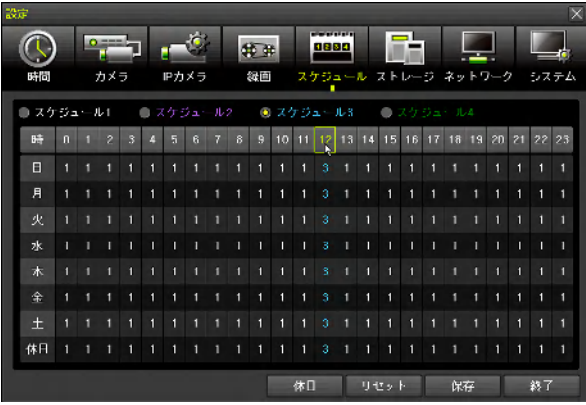

③ 一部の曜日の全ての時間帯に反映させる方法 表内の最も左側の列の「日」~「土」の曜日を示す部分あるいは「休日」を左クリックします。

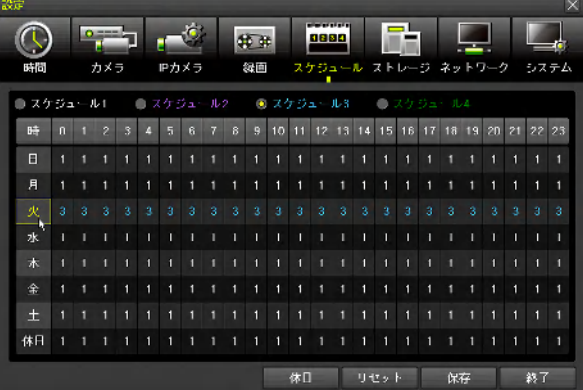

④ 全ての曜日の全ての時間帯に反映させる方法 表の左上の「時」を左クリックします。

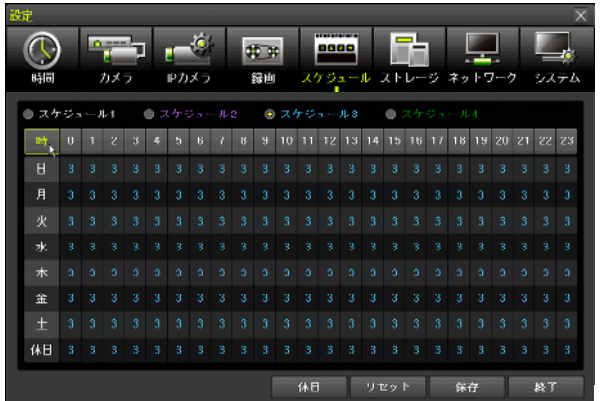

(3) スケジュールを保存する

ウィンドウ下部の \*\* ボタンをクリックします。

### 2. 休日設定

曜日のスケジュールとは異なるスケジュールを年間最大 50 回まで指定して表最下段の「休日」で指定 したスケジュールを適用することが出来ます。

休日の登録は「スケジュール」設定下部の「休日」ボタンをクリックして「休日登録」ウィンドウを開 いておこないます。

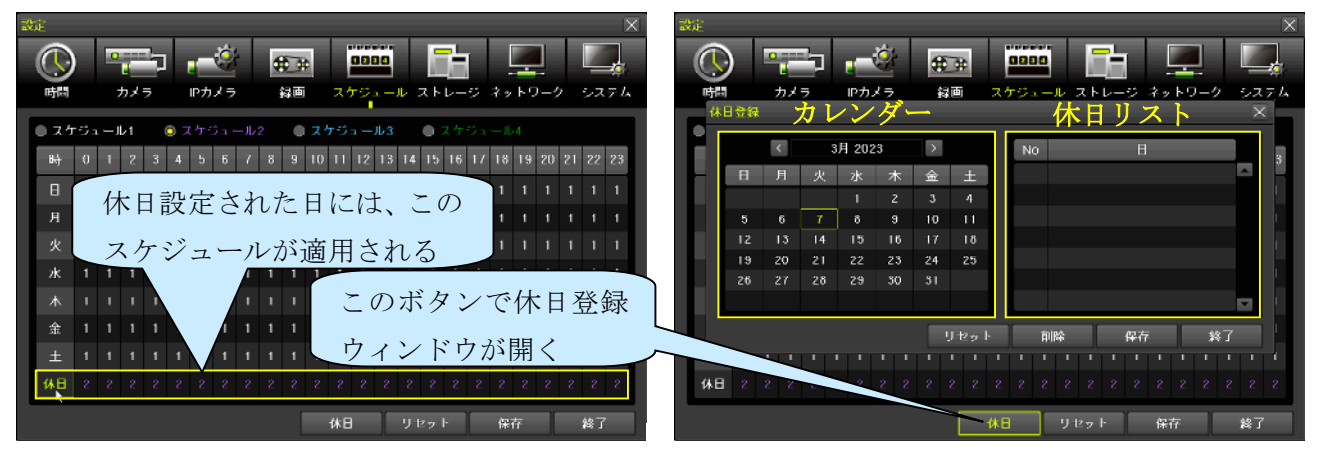

### 3. 休日の登録と削除

休日登録と削除は次の手順でおこないます。

(1) 年月を選択

カレンダー上部の年月表示の左右にある < ぶタンで年月を移動出来ます。

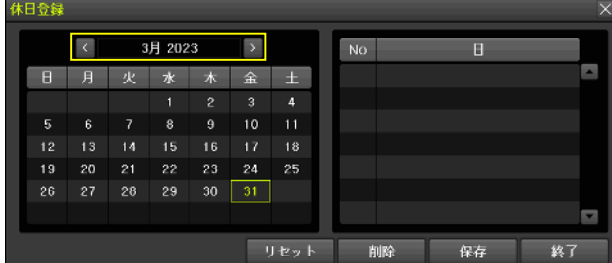

(2) 日と休日の種類を選択

カレンダーの日付を左クリックすると黄緑色の枠が移動し、ダブルクリックすると休日の種類を選

択するための選択肢が表示されます。

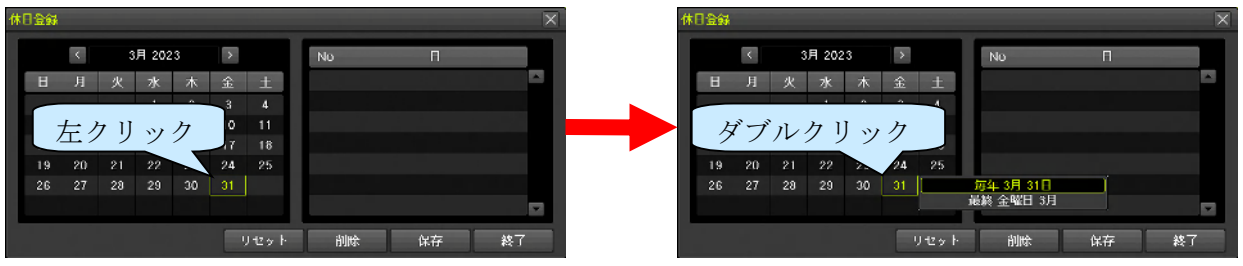

それぞれの選択肢は次表の意味になります。

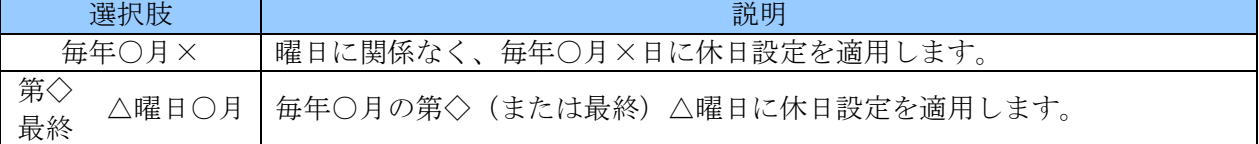

次の図は、毎年 3 月 31 日を休日に設定する設定例です。

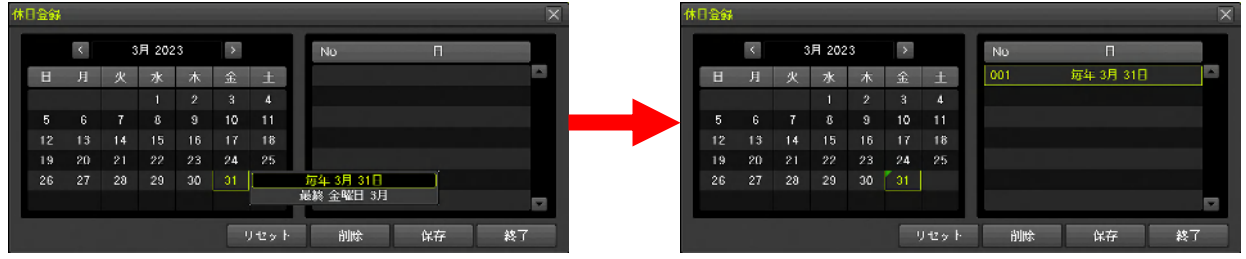

次の図は、毎年 3 月の最終金曜日を休日に設定する設定例です。

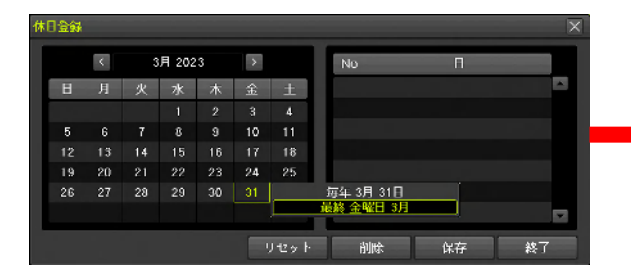

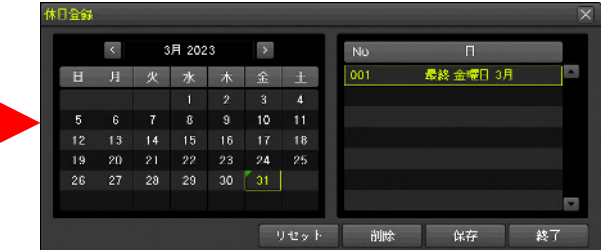

(3) 保存または削除

休日リストに表示されている内容を保存するには、保存 を左クリックします。 休日リストで現在選択中の行を削除するには 削除 を左クリックします。 休日リストを全て削除する場合は リセット を左クリックします。

休日登録ウィンドウの下部のボタンは下表のように機能します。

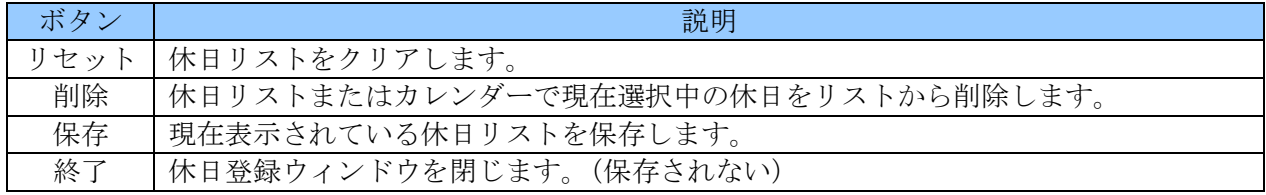

(4) 終了

最後に 終了 ボタンを左クリックして「休日登録」ウィンドウを閉じます。

## < 注 意 >

● 休日リストを編集した後、そのまま <mark>終了</mark>ボタンをクリックした場合には、変更は保存されませ ん。変更を保存したい場合は必ず保存→終了と操作してください。

### 6 ストレージ

「ストレージ」設定メニューでは、HDD や USB メモリーのような記憶装置に関する設定をすることが 出来ます。

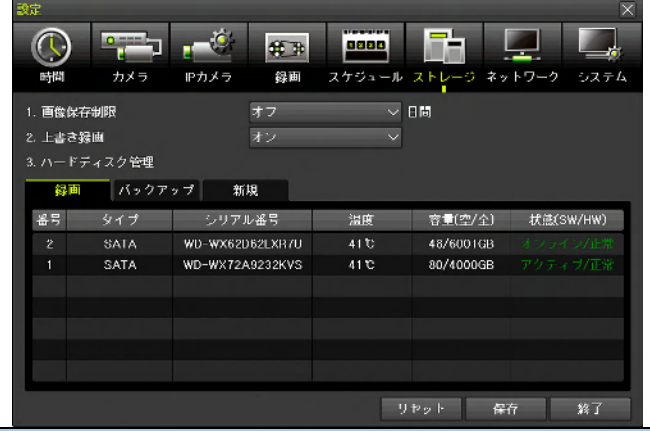

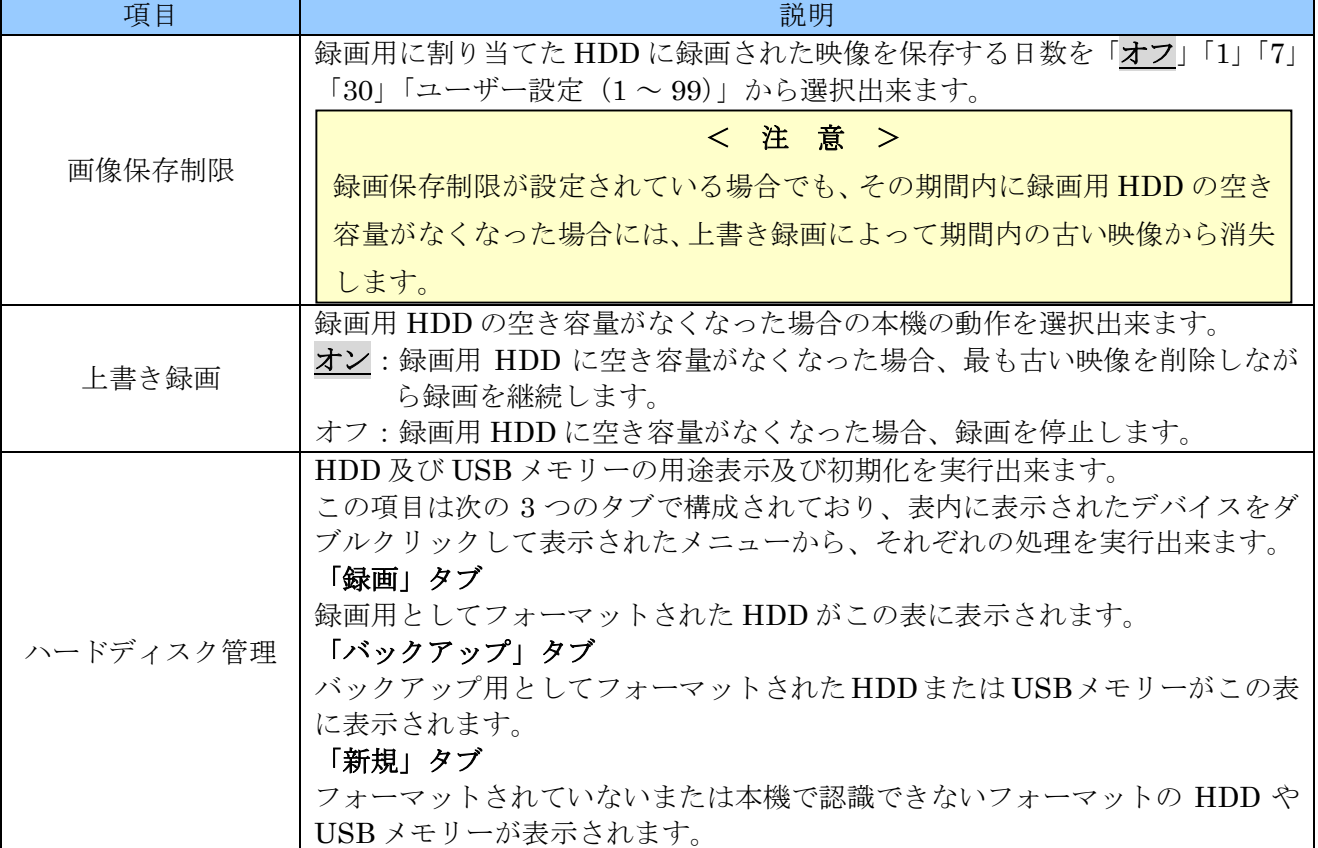

#### 1. 「ハードディスク管理」表内の操作

「ハードディスク管理」の表内ではその行をダブルクリックすることで、次の操作が出来ます。

## S.M.A.R.T.

選択された HDD の S.M.A.R.T.情報 (HDD 自体の自己診断機能に基づく健全性情報)を表示すること が出来ます。

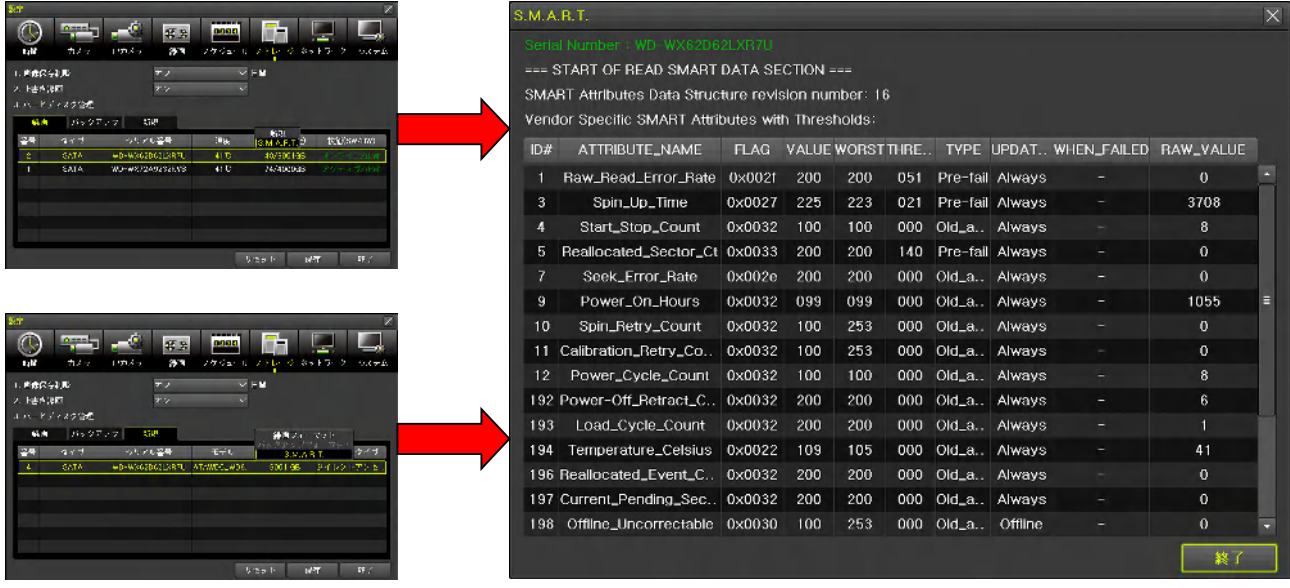

S.M.A.R.T.情報は、「録画」タブと「新規」タブの HDD に対して参照することが出来、お客様ではなく サービスエンジニアによる使用を前提としておりますので、値の読解には HDD に関する専門的な知識 が必要となります。

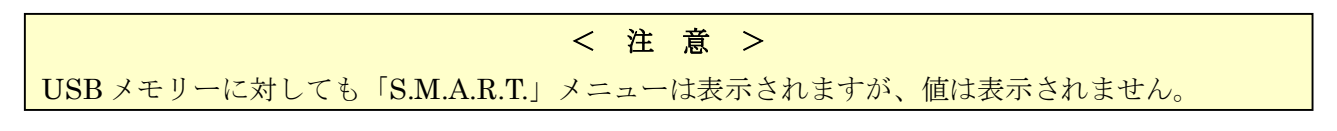

## バックアップフォーマット

「新規」タブで選択された USB メモリーをバックアップ用に FAT32 ファイルシステムでフォーマット 出来ます。

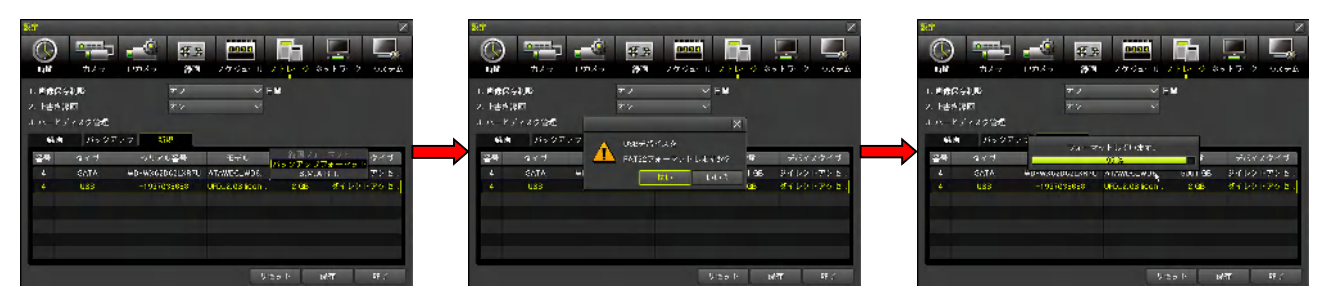

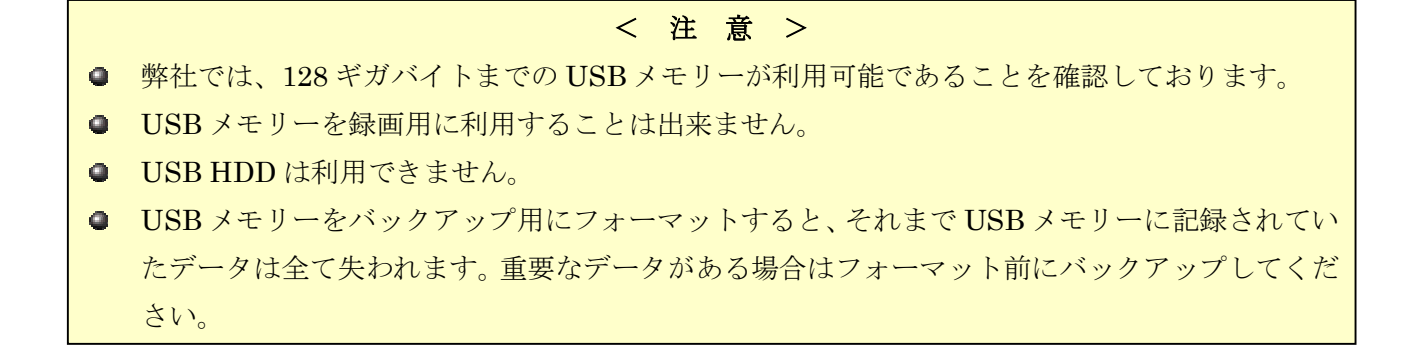

#### 録画フォーマット

「新規」タブで選択された HDD を録画用にフォーマット出来ます。

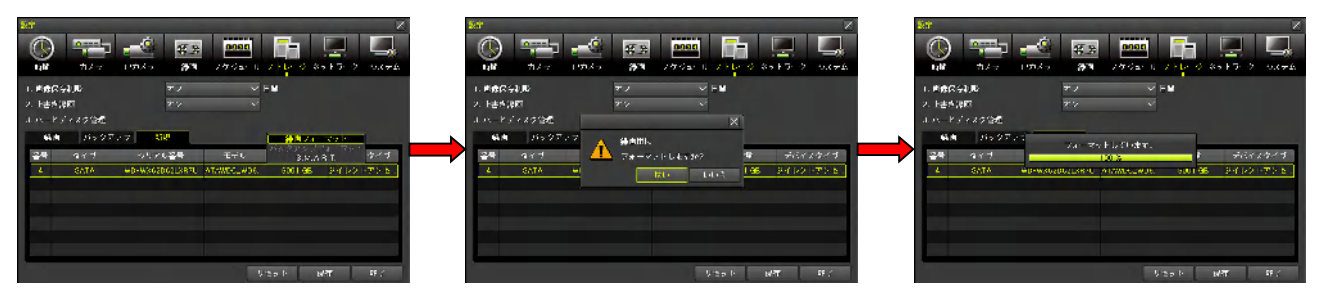

< 注 意 >

- HDD を録画用にフォーマットすると、それまで HDD に記録されていたデータは全て失われま す。重要なデータがある場合はフォーマット前にバックアップしてください。
- 128GB 以上の USB メモリーは録画フォーマットの操作が可能ですが、DVR の性能を大幅に低 下させ、不具合の原因になりますので絶対にしないでください。

#### 新規

「録画」及び「バックアップ」タブで「新規」を選択すると、HDD または USB メモリーを初期化して 録画用にもバックアップ用にも割り当てられていない状態にします。

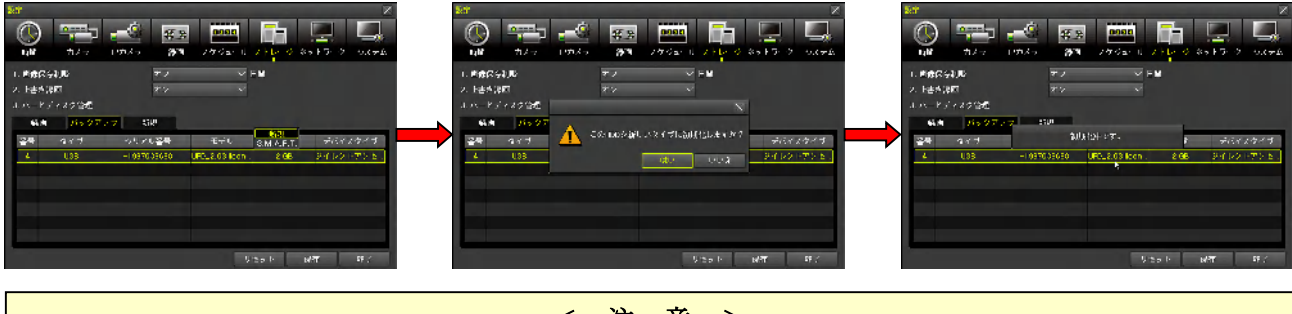

< 注 意 >

● HDD や USB メモリーを「新しいタイプ」にフォーマットすると、それまで記録されていたデー タは全て失われます。重要なデータがある場合はフォーマット前にバックアップしてください。

## 7 ネットワーク

「ネットワーク」設定メニューでは、本機を TCP/IP ネットワークに接続して遠隔監視をしたり IP カ メラを利用したりするための基本的な設定をすることが出来ます。

### 1. Ethernet

「Ethernet」タブでは、本機の LAN ポートをネットワークに接続する場合の基本的な IP 情報等を設 定出来ます。

LAN ポートは、遠隔監視・時刻同期・アラーム通知・IP カメラ等、本機が利用可能なネットワークサ ービス全てが利用出来るポートです。

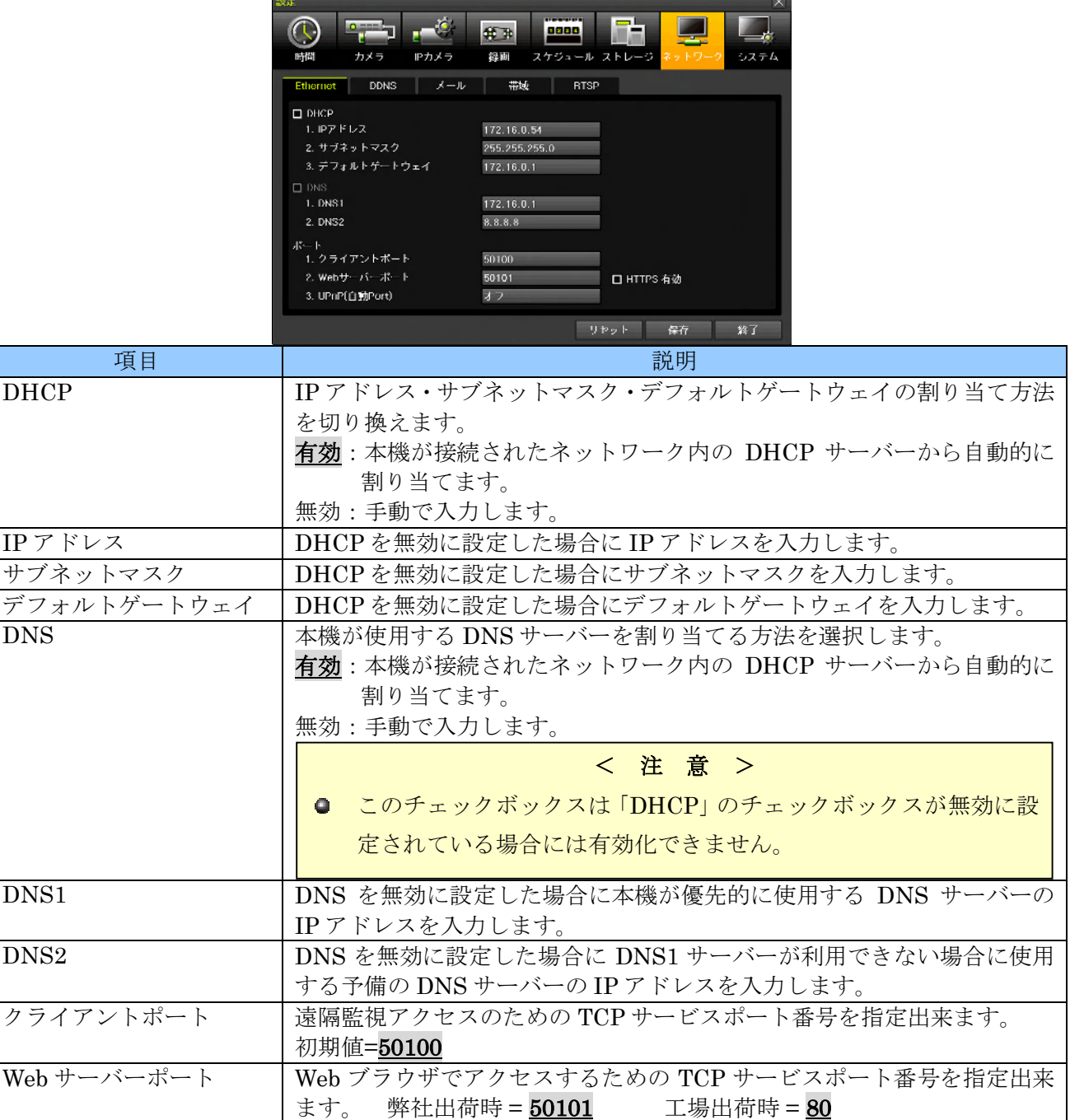

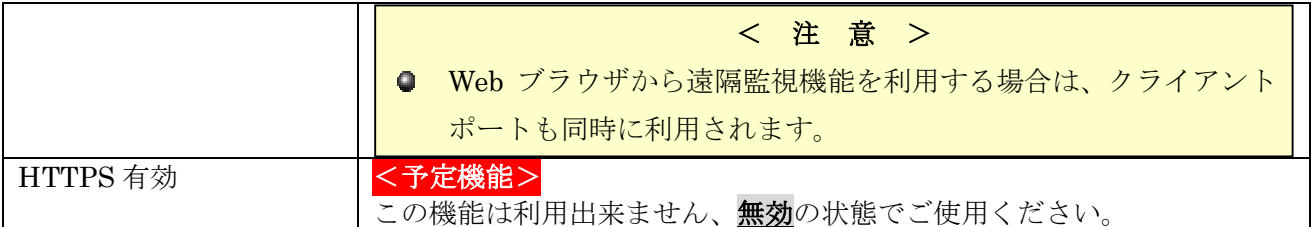

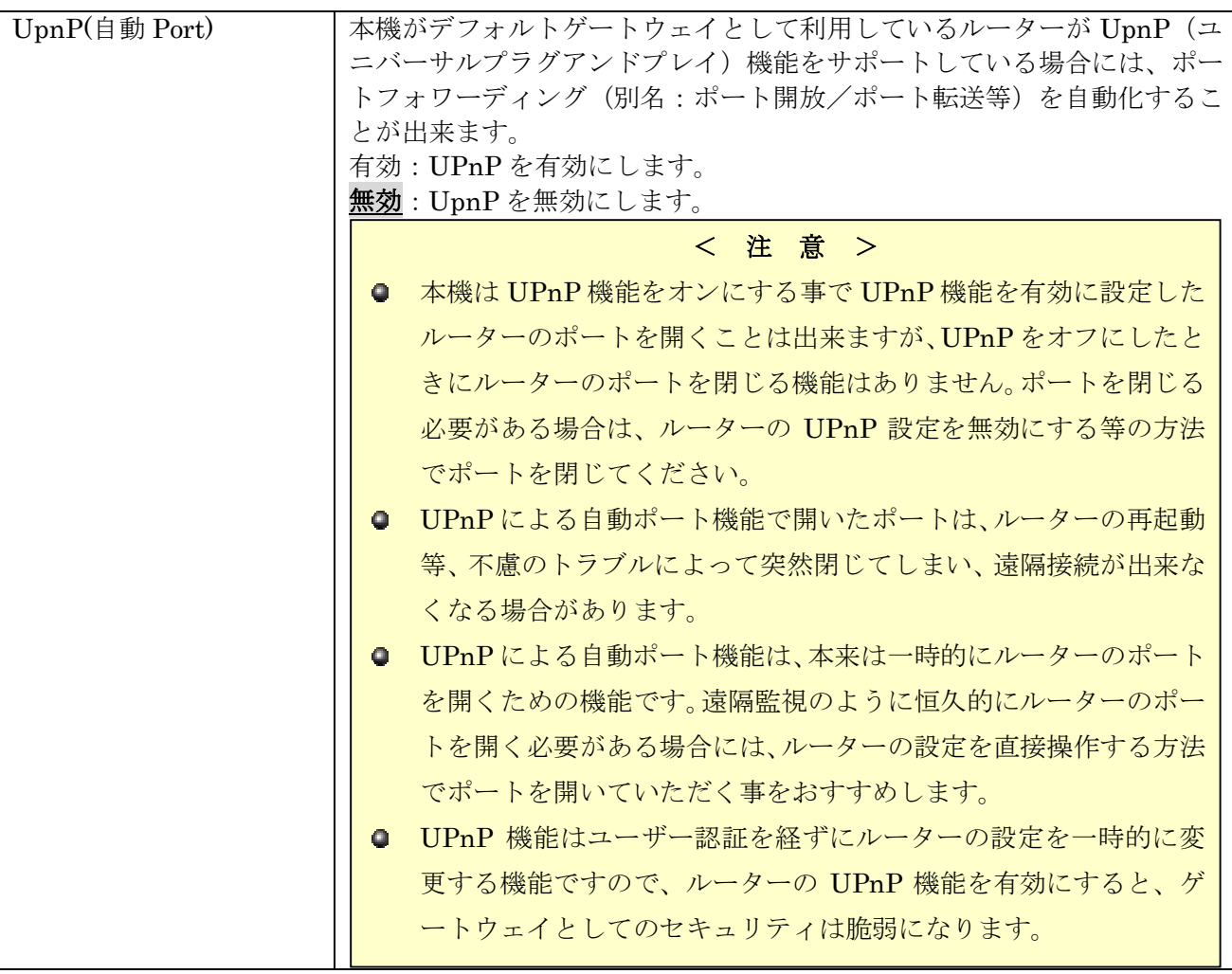

## 2. DDNS

「DDNS」タブではダイナミック DNS を利用するための設定をすることが出来ます。

DDNS 機能は、本機を動的 IP アドレスによるインターネット接続環境で利用する場合に、遠隔監視機 能の接続先として特定のホスト名での接続を可能にする機能です。

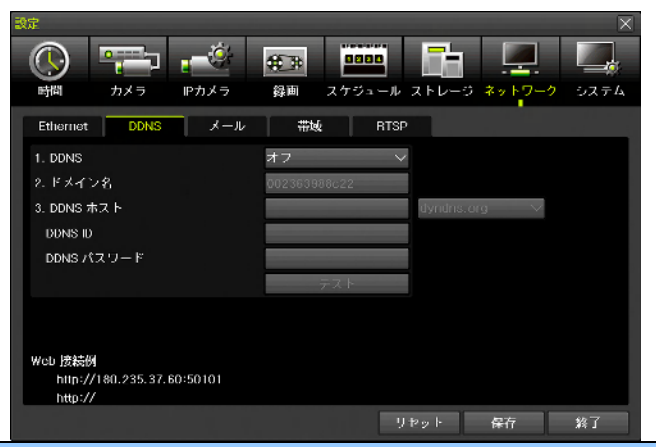

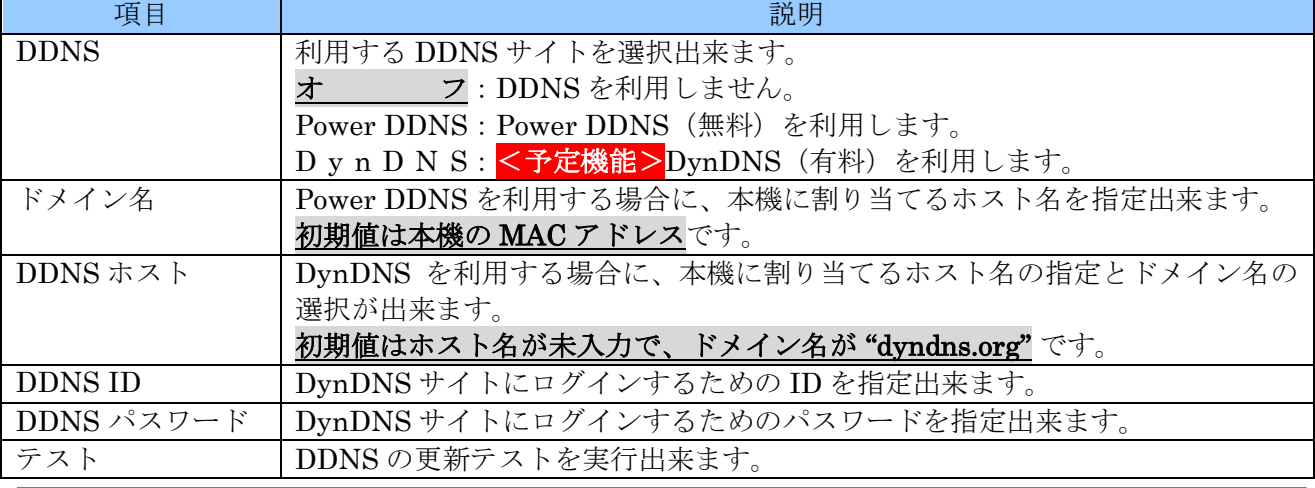

< 注 意 >

- 有料の DynDNS サイトを利用するには、サイトへの利用登録が必要です。また、利用登録は、 Web ブラウザを利用して英語でおこなう必要があります。
- 有料の DynDNS サイトについては、弊社では検証を実施しておりません。接続できない可能性 もあります。
- 弊社では、ダイナミック DNS サイトへの登録や契約については一切サポートしておりません。 お客様の責任においてお客様自身で登録や契約をおこなっていただきますようお願いします。
- DDNS サイトのサービス内容は、DDNS サイト運営者の都合によって、変更や終了がおこなわ れる場合があります。

## 3. メール

「メール」タブでは、イベントが発生した場合に電子メールでイベント通知を送信する機能に関する設 定をすることが出来ます。

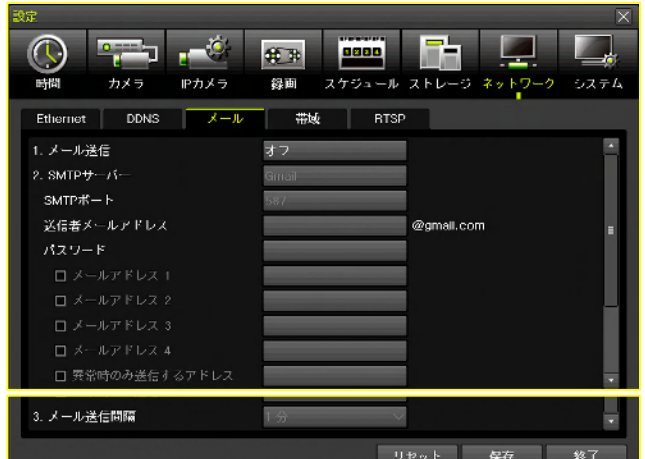

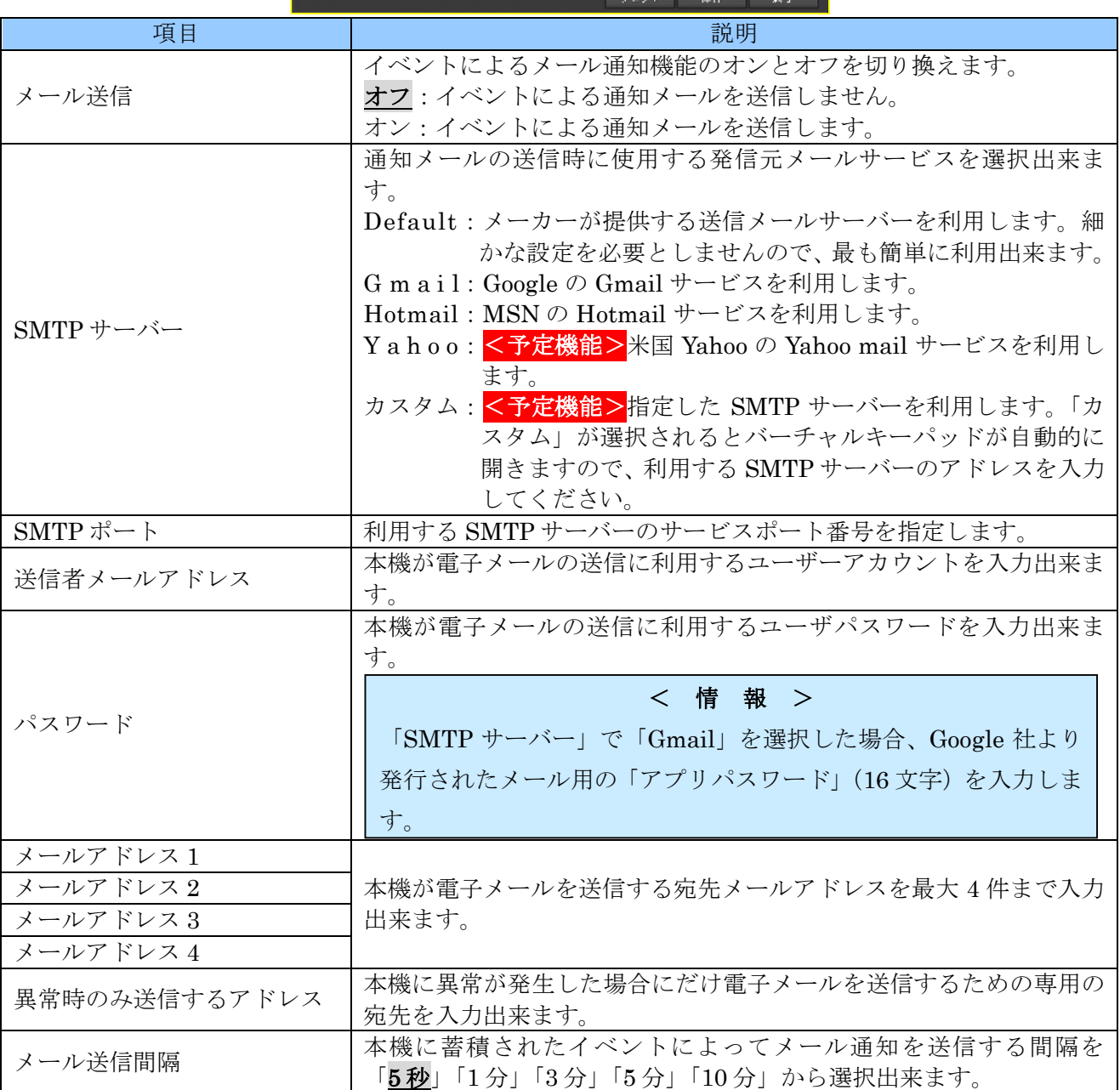

#### < 注 意 >

- イベントによる電子メール通知機能を利用するには、本機の LAN ポートがインターネットを利 用可能なネットワークに接続され、適切なネットワーク設定が施されていなければなりません。
- 「メールサーバー」で「デフォルト」を選択した場合、宛先のメールアドレスを設定するだけで  $\bullet$ ご利用いただけますが、DVR を接続しているインターネットサービスプロバイダが迷惑メール 対策として OP25B(Outbound Port 25 Blocking)を実施している場合には、メール通知を送信 出来ない場合があります。
- **Gmail をご利用の場合、Google アカウントのセキュリティ設定においてメールに「アプリパス** ワード」を設定し、Google 社より発行された 16 文字のパスワードを DVR に登録する必要があ ります。
- SMTP サーバーで「カスタム」を選択した場合、セキュリティ設定の厳しいサーバーでは、利用 出来ない場合があります。

#### 4. 帯域

「帯域」タブでは、本機が利用するネットワークの帯域に関する設定が出来ます。

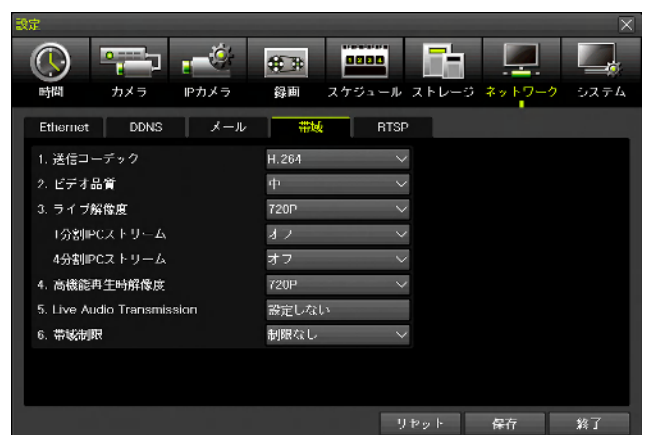

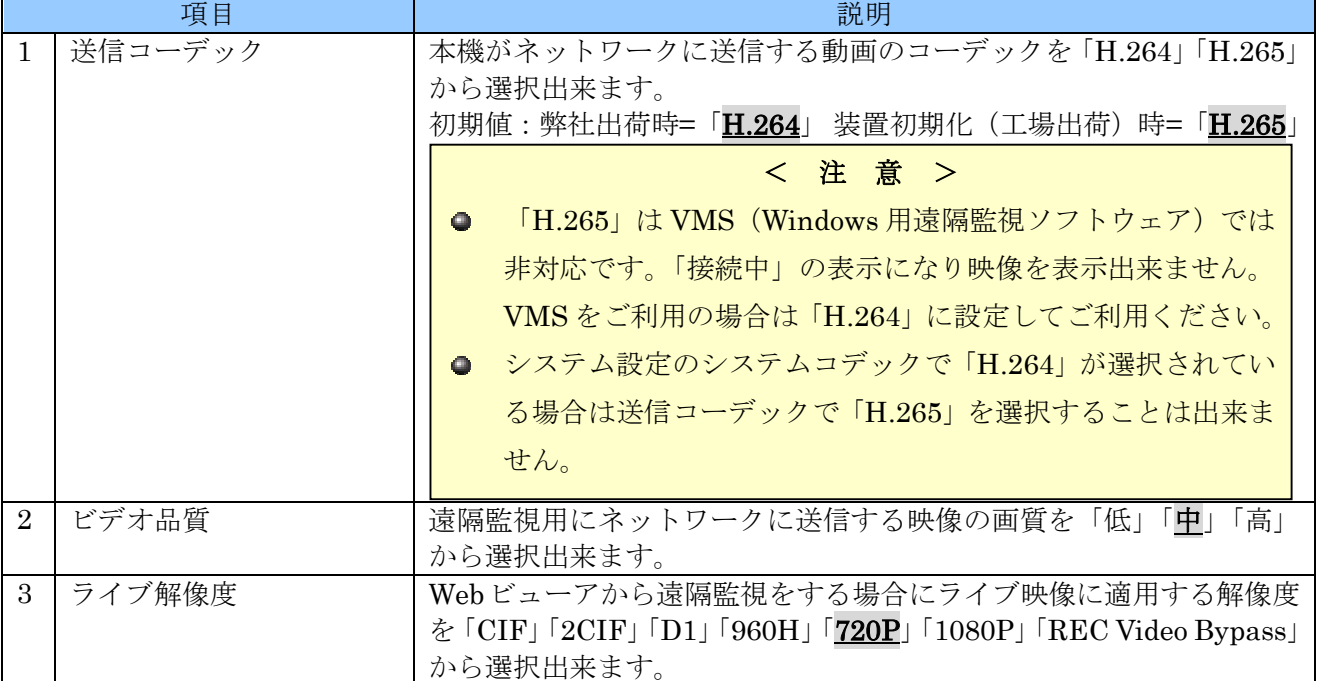

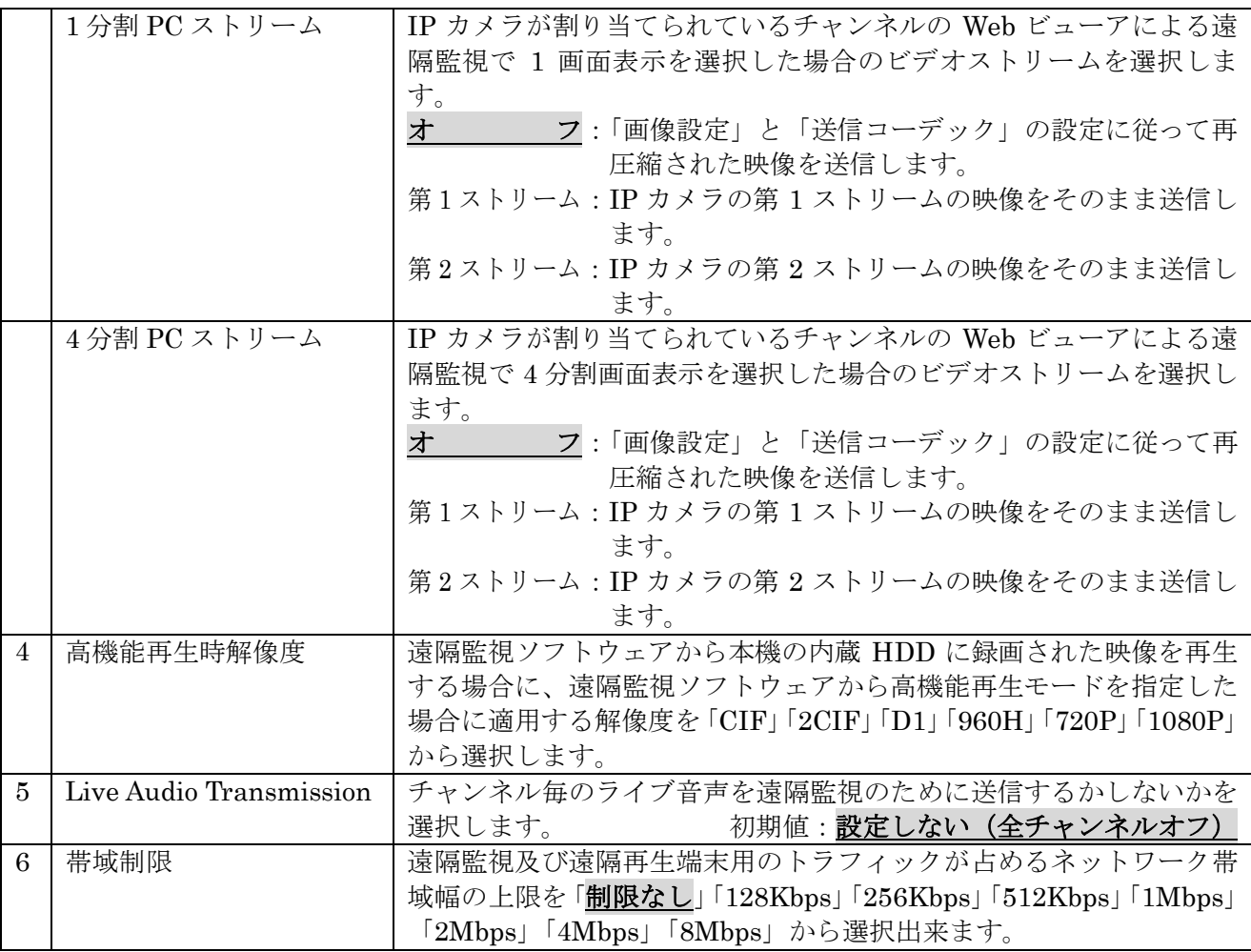

## 5. RTSP

RTSP Service は、本機で録画しているライブ映像のビデオストリームを RTSP プロトコルで送信する 機能です。この機能を利用すると、ネットワーク上に設置した他の IRV-HV8000, HD9000 AT6000(N) シリーズに本機の個別の録画チャンネルを IP カメラとして認識させることで、バックアップ録画を実 現することができます。

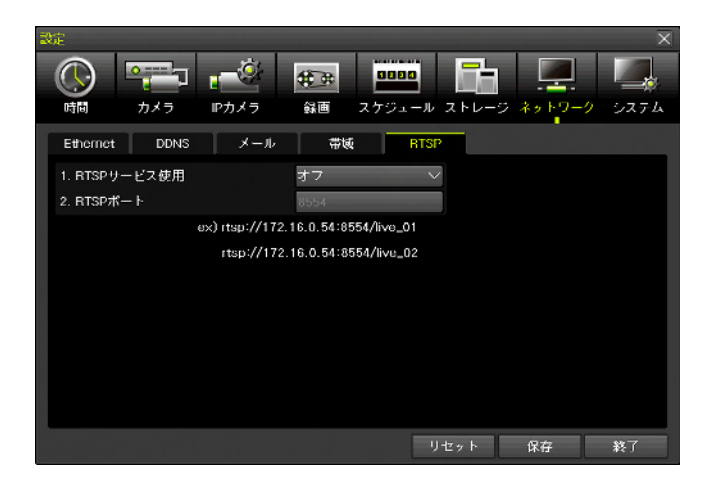

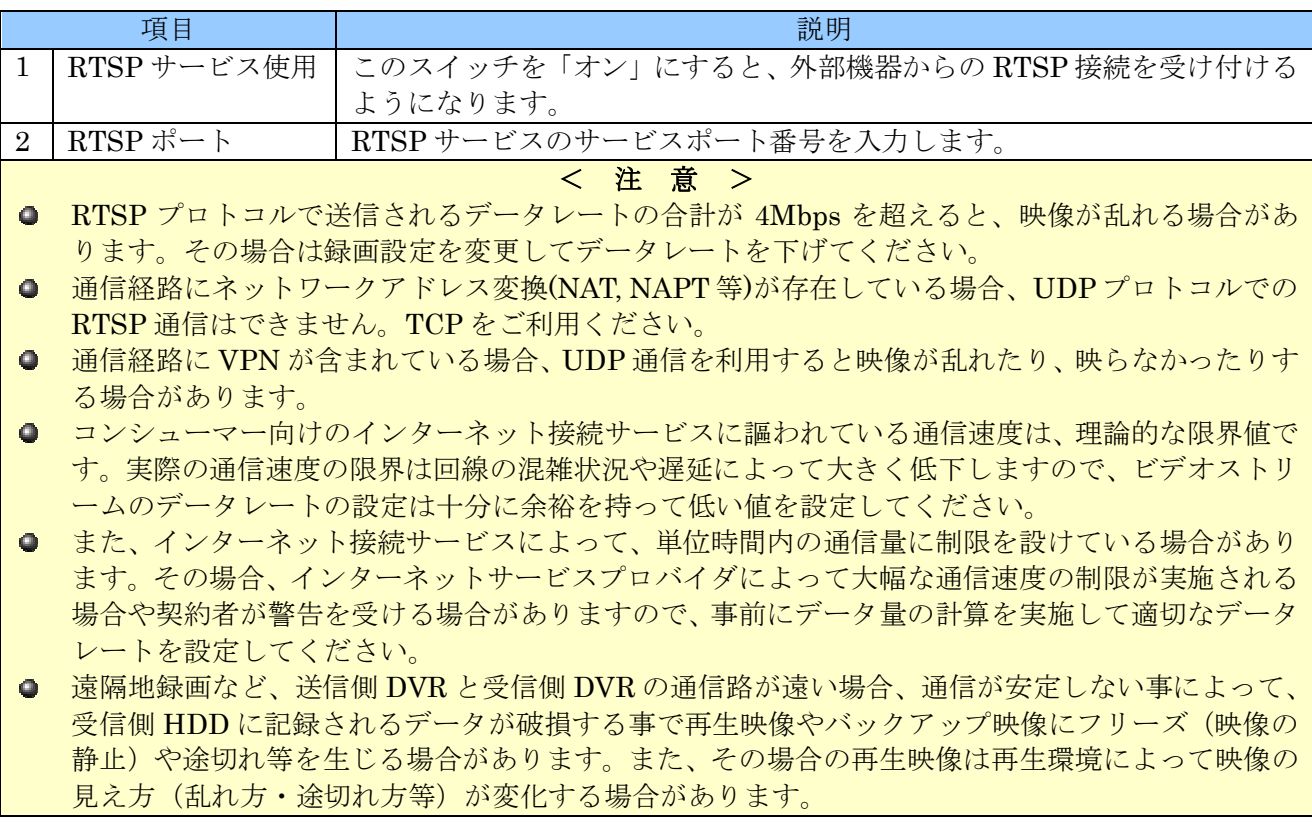

# 8 システム

「システム」メニューでは、本機のシステムに関する基本的な設定が出来ます。

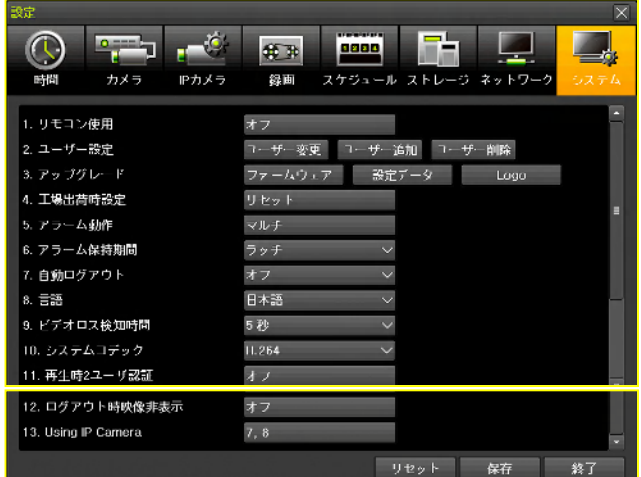

## 1. リモコン使用

本機が赤外線(IR)リモコンからの信号を受信するか受信しないかを切り換えることが出来ます。

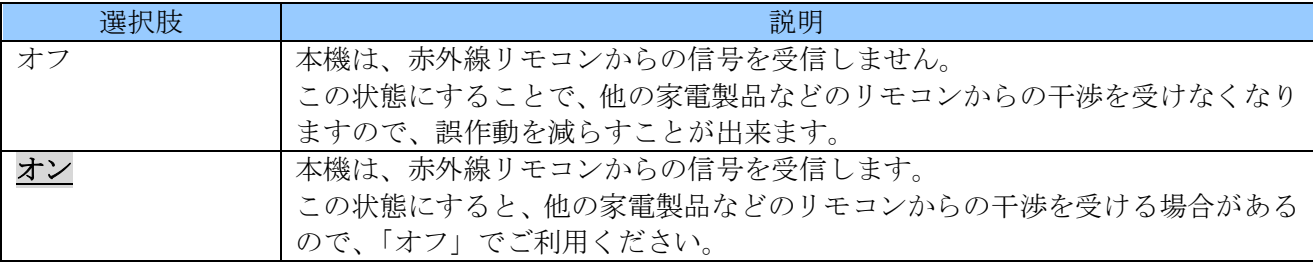

#### < 情 報 >

赤外線リモコンには、異なるメーカー間で干渉を防止するための国際的なルールが存在しません。従 って干渉による誤作動を完全に防止できないため、この設定を「オフ」に設定していただく事をお勧 めします。

#### 2. ユーザー設定

本機には初期設定で「admin」(管理者)ユーザーが登録されており、それとは別に 14 件のユーザーを 追加・編集・削除することができ、それぞれのユーザーに個別の ID とパスワード並びに操作範囲の制 限(以降「権限」と記述します)を設定することが出来ます。(「admin」はパスワード変更のみ可)

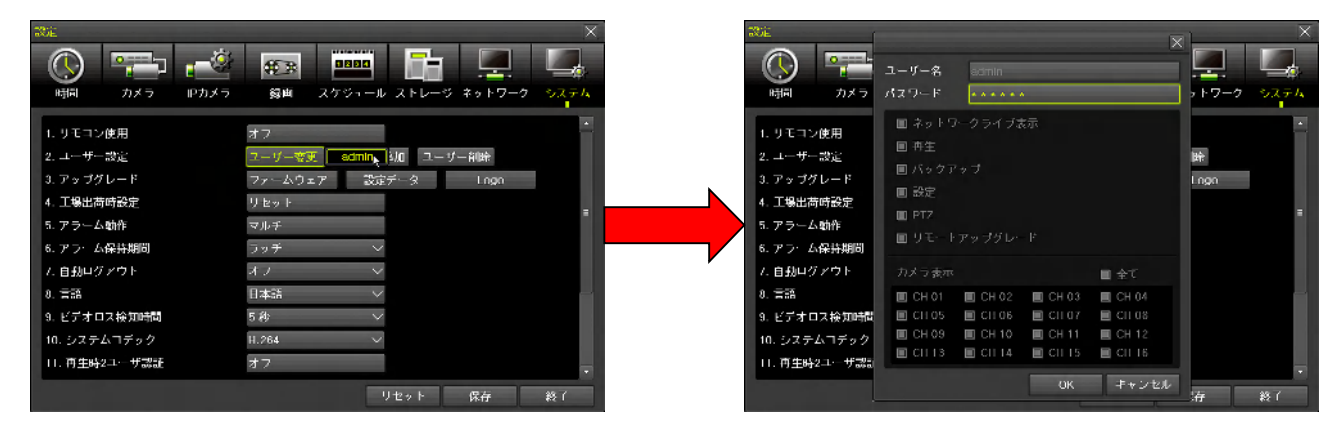

「admin」以外のユーザーはユーザーの権限を制限することが出来ます。「admin」は管理者なのでユー ザーの権限を制限することは出来ません。

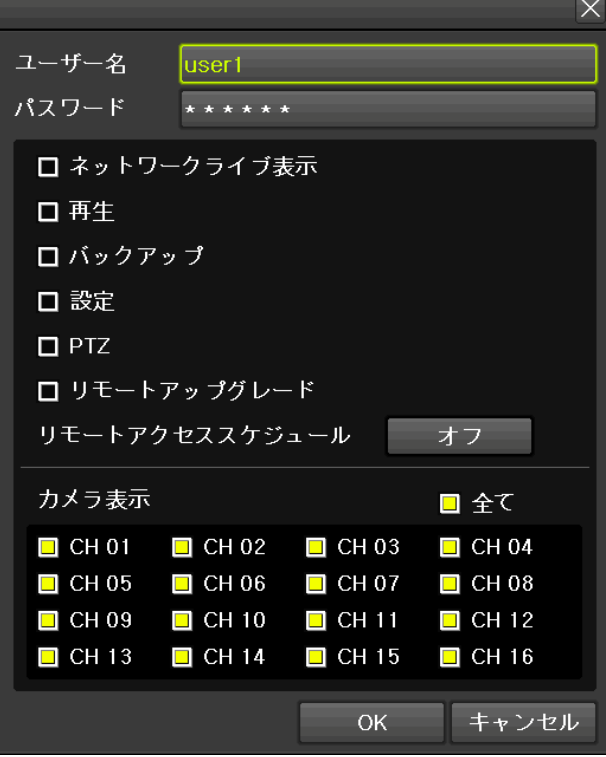

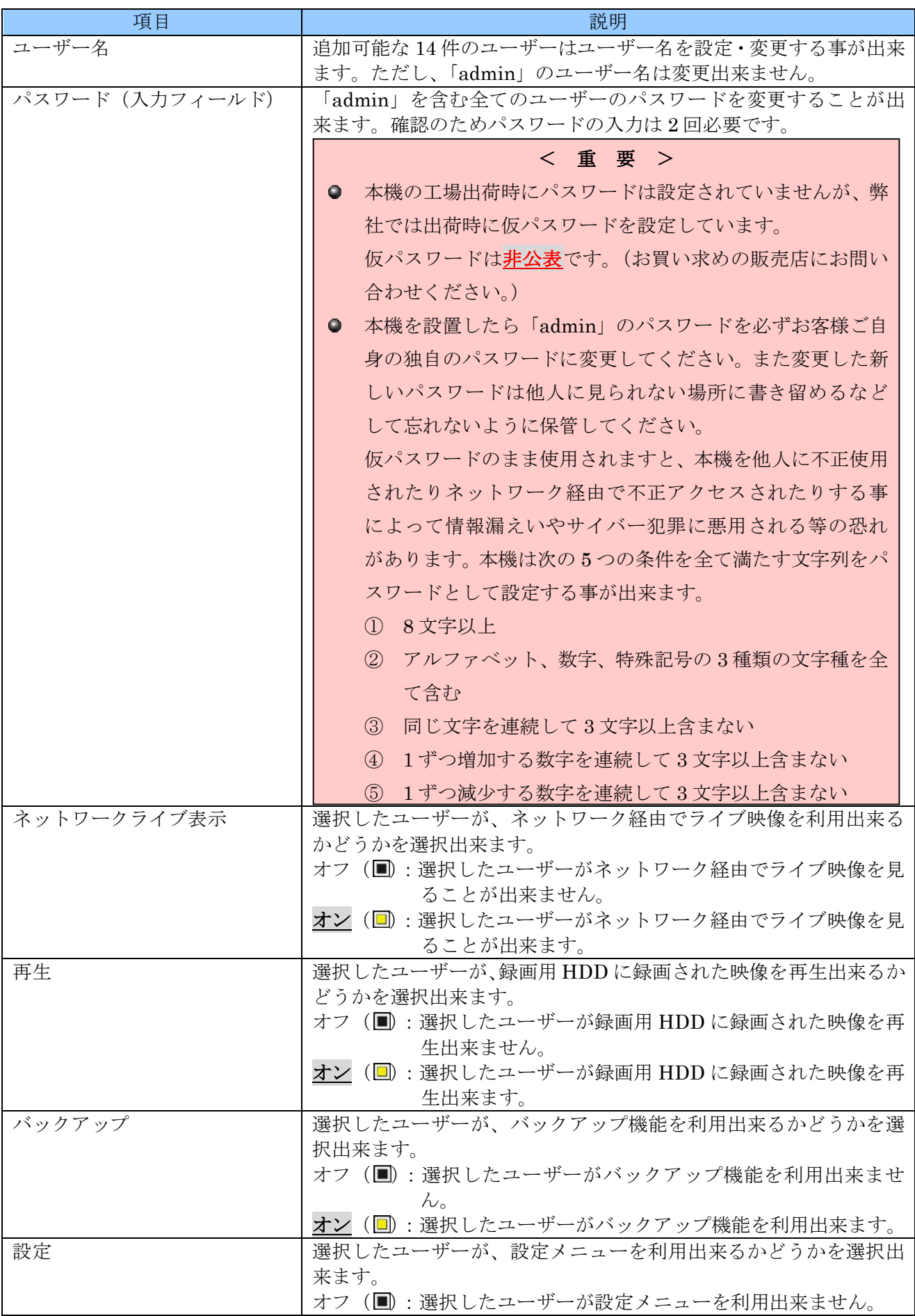

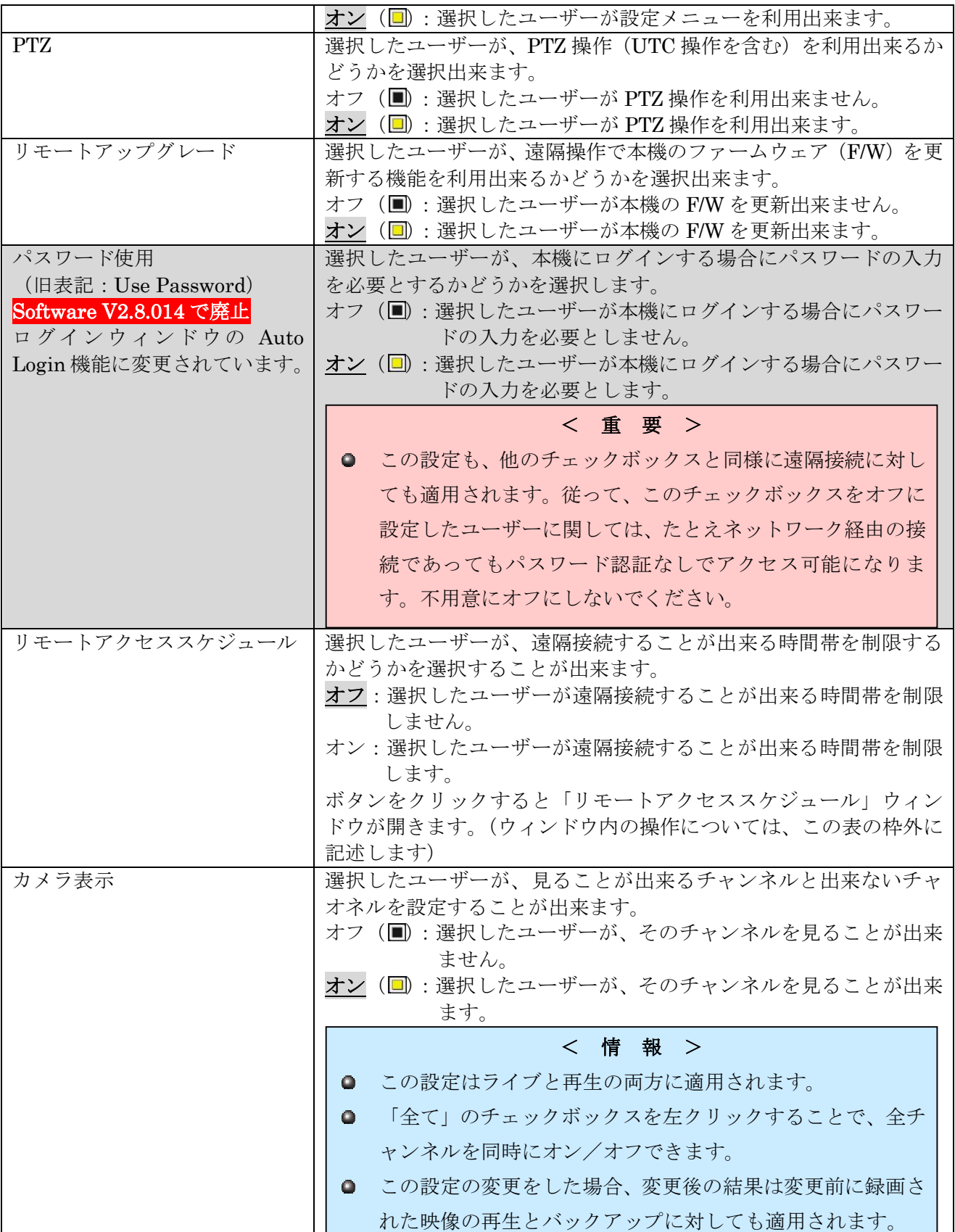

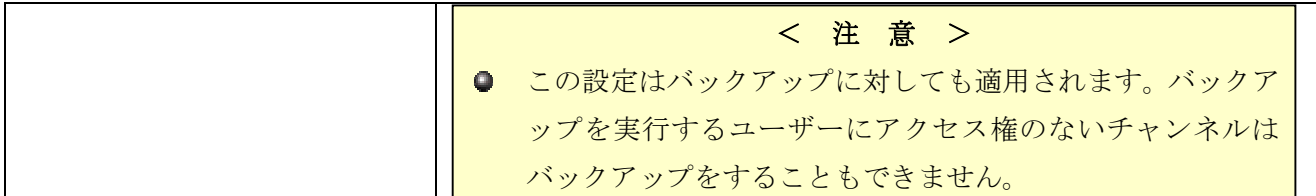

### リモートアクセススケジュール

「リモートアクセススケジュール」では、選択したユーザーが遠隔接続することが出来る時間帯を制限 することが出来ます。

制限する場合のアクセス可能なスケジュールは 8 つまで指定出来ます。

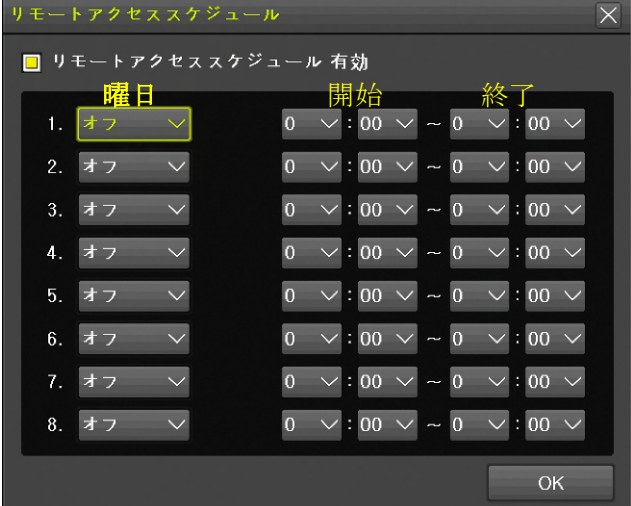

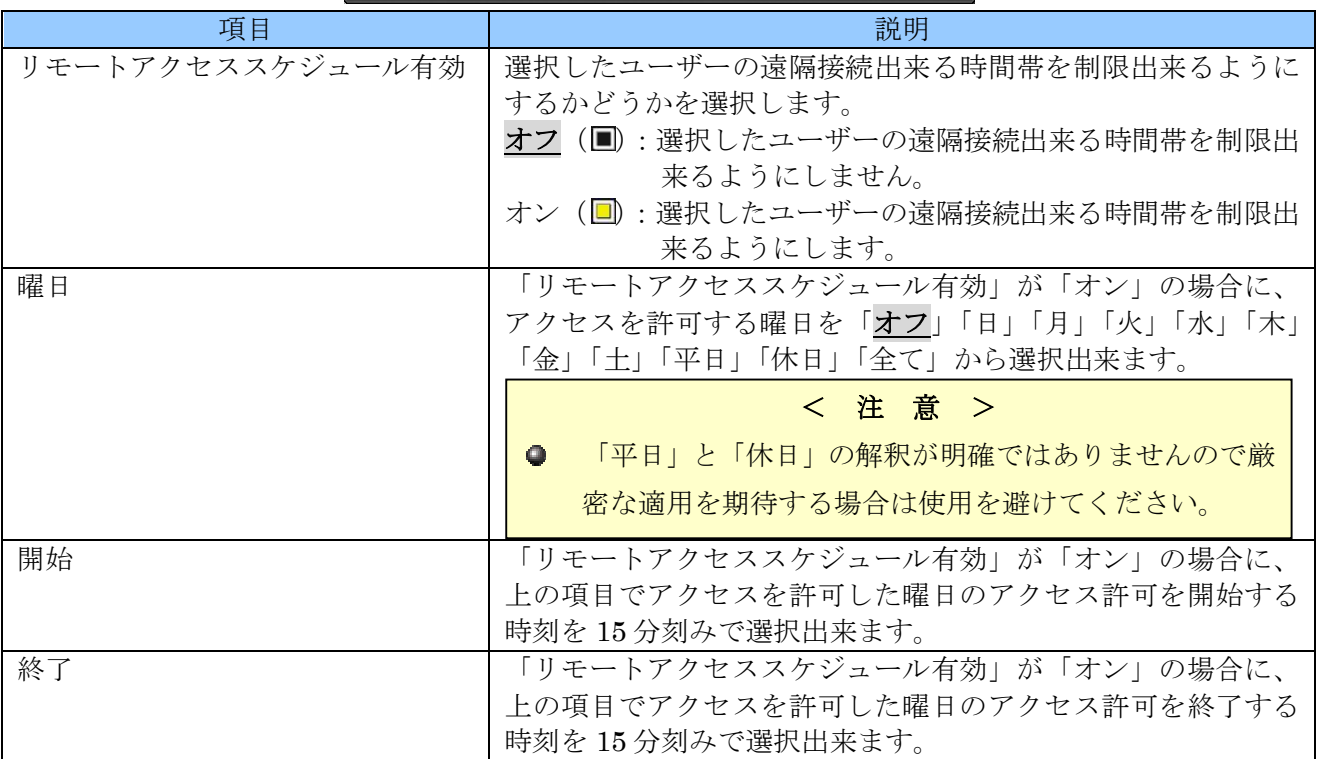

## 3. アップグレード

「アップグレード」機能は本機のファームウェアのアップデート及び設定データとロゴ画像の読込が出

来ます。

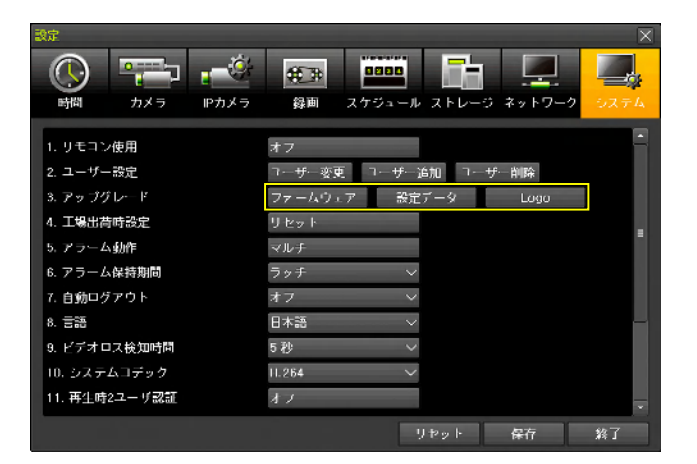

### ファームウェア

「ファームウェア」とは、本機を動作させるためのプログラムのことです。ファームウェアは、性能の 向上、不具合の改善、新機能の追加等のために、不定期に新しいバージョンを公開する場合があります。 新しいバージョンのファイルは、弊社より販売店に提供致しますので、USB メモリーにコピーしてご 使用ください。(USB メモリー内では DVR から読めなくなるのでフォルダや圧縮ファイル内には入れ ないでください)

アップデートは次の手順でおこなってください。

- (1) ファームウェアファイルを入手する 最新のファームウェアのアップデート情報は弊社ホームページにて公表致しますので、お客様自身 でダウンロードしていただくか、お買い求めの販売店にアップデートをご依頼ください。
- (2) ファームウェアファイルを USB メモリーにコピーする ファームウェアファイルを入手したら、ファイルを USB メモリーにコピーしてください。 (圧縮ファイルの場合は必要に応じて解凍してください) USB メモリー内では、DVR から読めなくなるので、ファームウェアファイルをフォルダや圧縮フ ァイル内には入れないでください。
- (3) 本機を再起動する 本機を一旦シャットダウンし、電源プラグをコンセントから抜いて 5 秒程度待ってから差し込みま す。シャットダウンの方法は 21 ページを参照してください。
- (4) USB メモリーを本機の USB ポートに差し込む USB メモリーを前面または背面パネルの USB ポートに差し込みます。前後どちらのポートでも利 用出来ます。
- (5) 「設定」メニューの「システム」を開く

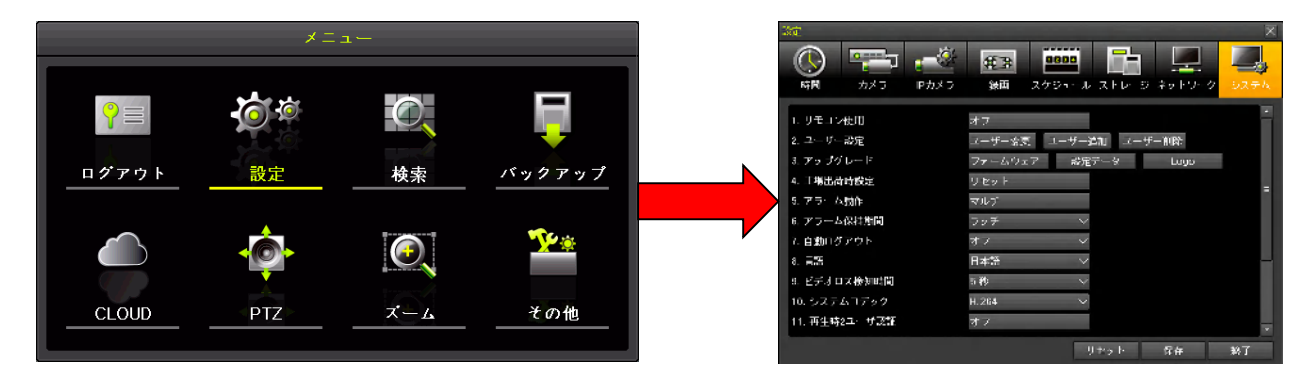

(6) 「ファームウェアアップグレード」ウィンドウを開く

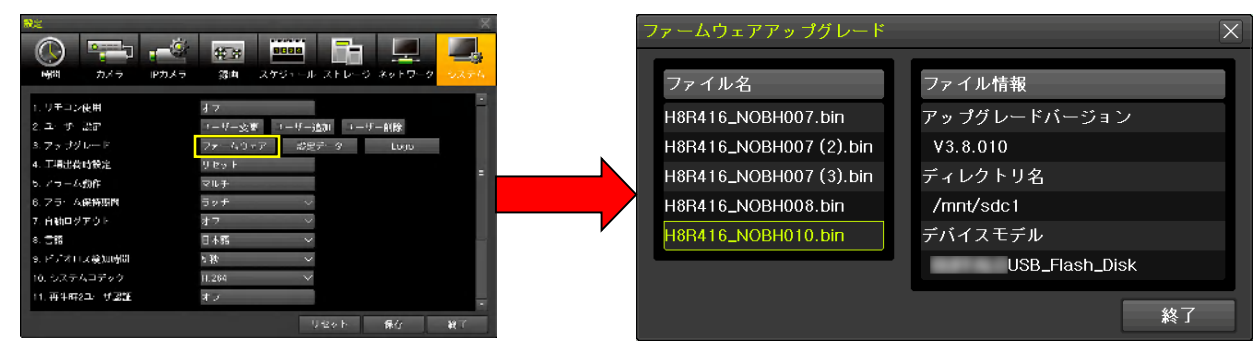

(7) ファイル名とファイル情報を確認し、ファイル名を左クリックする

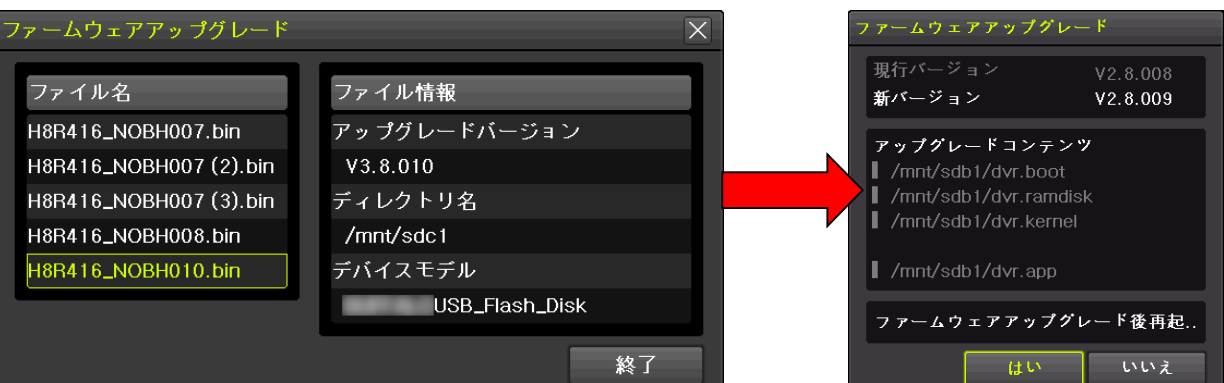

(8) バージョンを確認して はい を左クリック

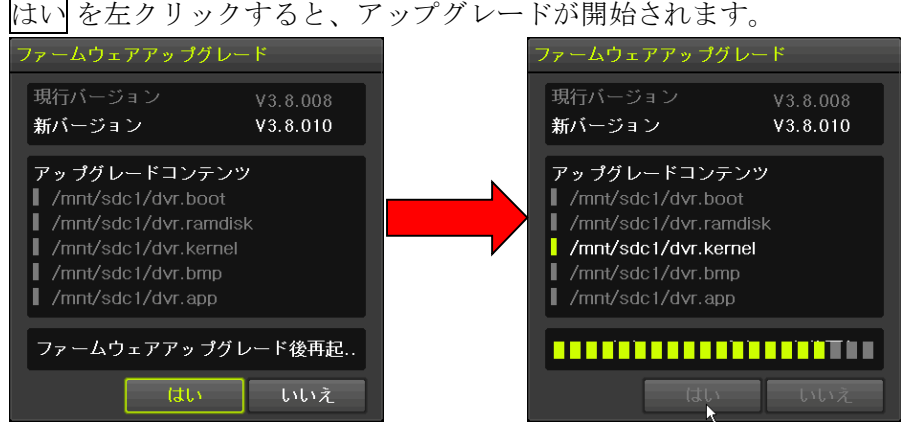

アップグレードが完了すると自動的に再起動されます。

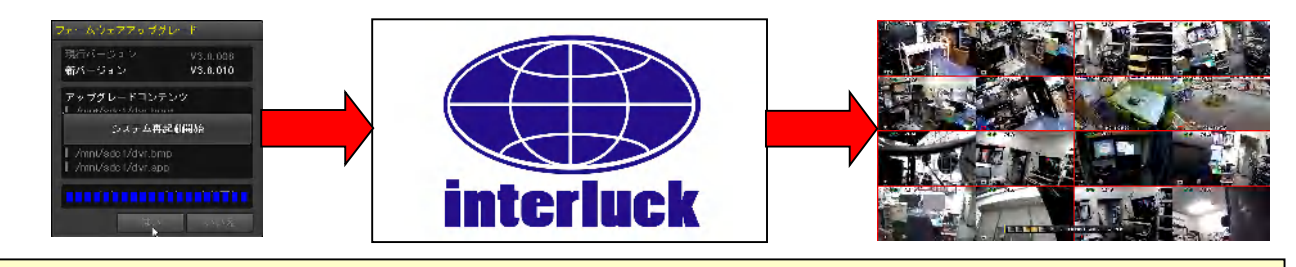

## < 注 意 >

- アップグレード作業を始める前に、本機をシャットダウンしてから、再起動してください。  $\bullet$
- ファームウェアのアップグレード中は絶対に電源を切らないでください。この作業は中断すると  $\bullet$ 二度と装置を起動できなくなる場合があります。
- ファームウェアアップグレード中に誤って電源を抜いた事等の不適切な操作によって起動でき なくなった場合、弊社にて預かり修理となり有償修理扱いとさせていただく場合があります。

設定データ

「設定データ」のアップグレード機能は、USB メモリーに保存された設定データを本機に読込んで反 映させる機能です。この機能を利用するためには、予め USB メモリーに保存された設定データが必要 です。現在の設定データを USB メモリーに保存するには「バックアップ」メニューの「設定データ保 存」を利用してください。 参照→51 ページ

設定データのアップグレードは次の手順でおこないます。

- (1) USB メモリーを接続する
- (2) 「システム」設定メニューを開く

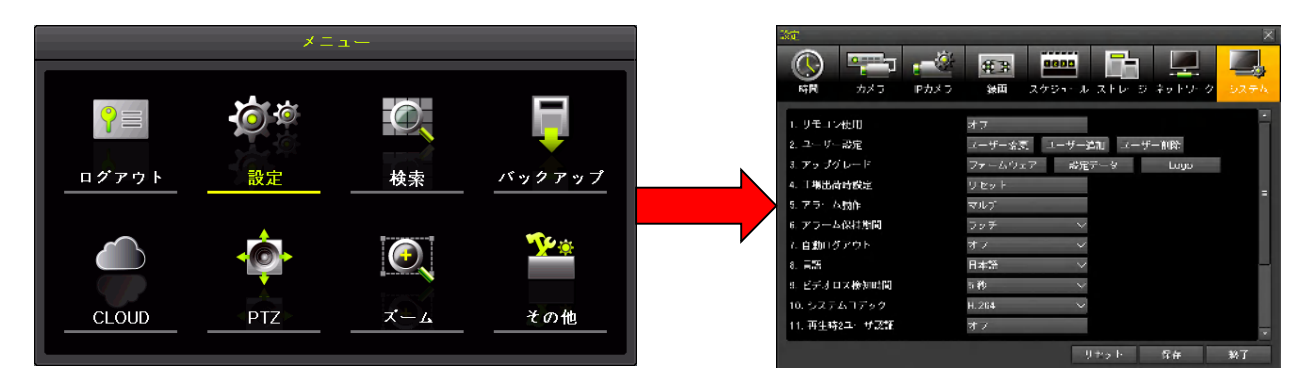

(3) 「アップグレード」の 設定データ ボタンを左クリックする

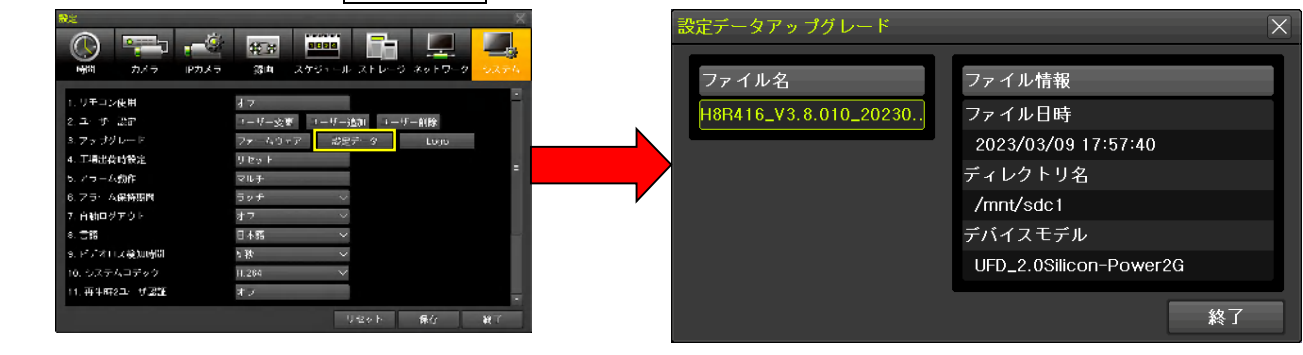

(4) ファイルを選択する

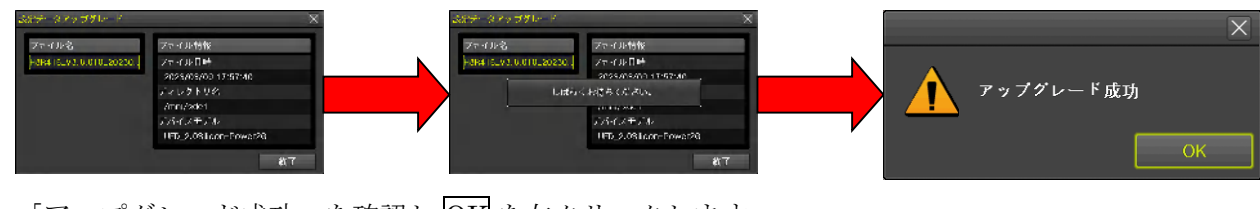

「アップグレード成功」を確認し OK を左クリックします。

< 注 意 >

設定の保存及びアップグレードの機能では、ネットワーク設定の一部やモニター解像度など、一部の 設定は保存及び復元の対象とされません。

### ロゴ

「ロゴ」アップグレード機能は本機の起動時にメインモニターに表示される起動ロゴマークを変更する ことが出来ます。

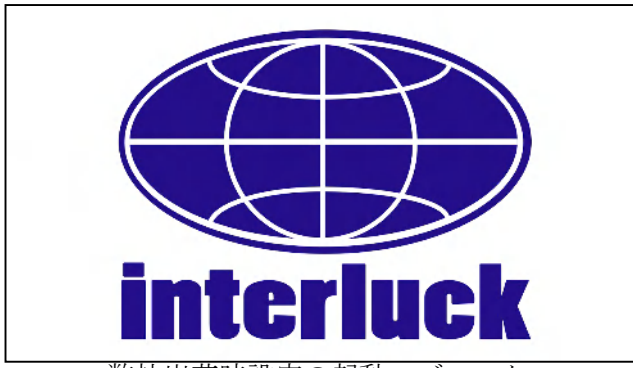

弊社出荷時設定の起動ロゴマーク

使用するロゴマークは次の基準に適合する画像ファイルをご使用ください。

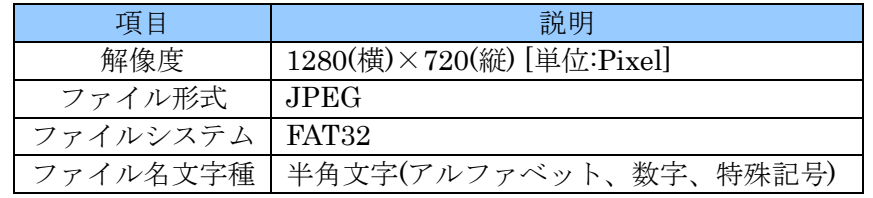

アップグレードは次の手順で実行してください。

- (1) USB メモリーを本機に接続する
- (2) 「システム」設定メニューを開く

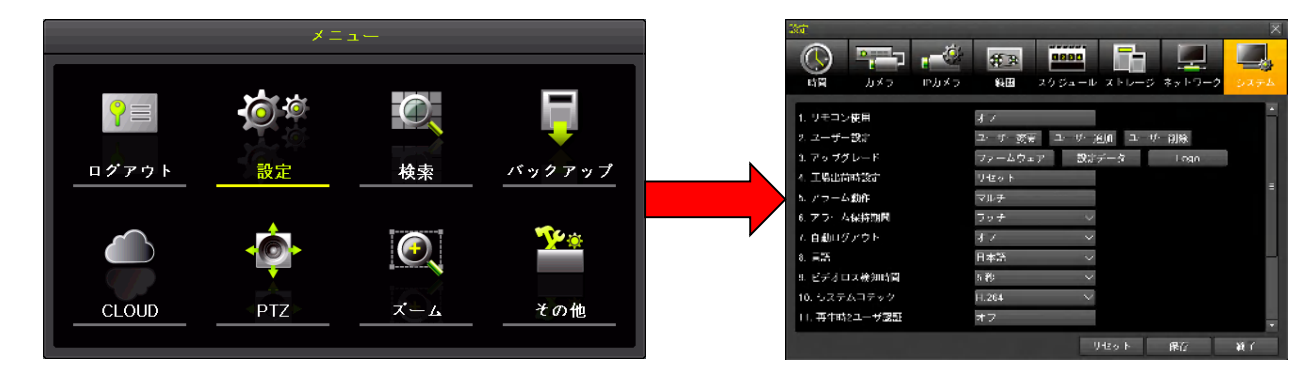

(3) 「アップグレード」の Logo ボタンを左クリックする

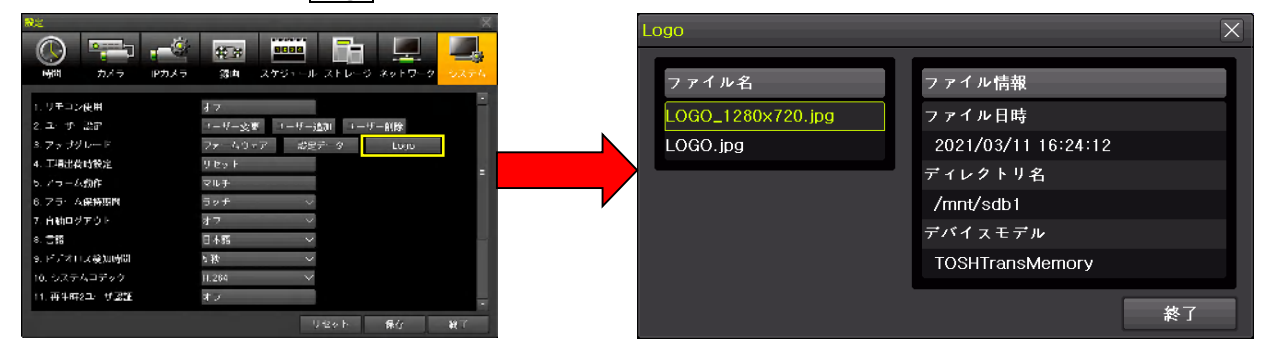

(4) ファイル名とファイル情報を確認し、ファイル名を左クリックする

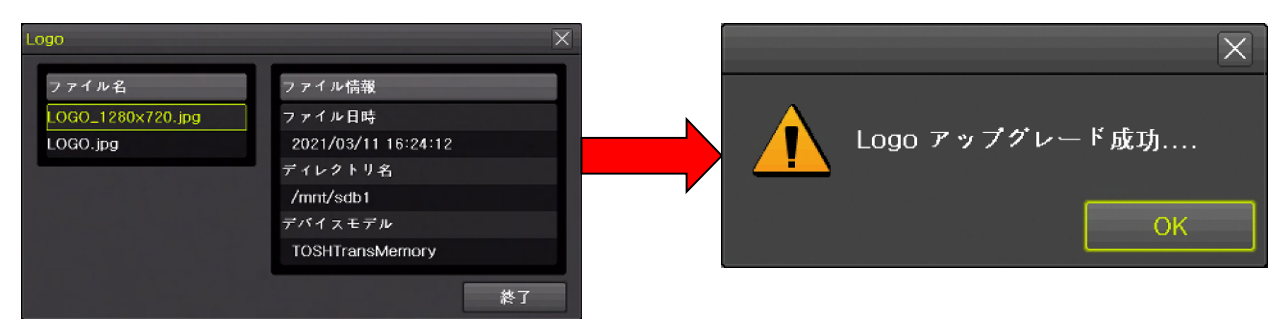

「Logo アップグレード成功」を確認し OK を左クリックします。

## < 注 意 >

- 起動ロゴは HDMI 及び VGA 出力にだけ出力されます。CVBS 出力にはメインモニターとして設 定した場合も含めて起動ロゴは出力されません。
- 起動ロゴ用に使用する画像ファイルはパソコン等で、お客様ご自身で作図してください。
- モニターを公衆に見える位置に設置する場合、起動ロゴに使用する画像に著作権侵害がないこと をご確認ください。
- 起動ロゴは一旦変更すると「工場出荷時設定」ボタンでも元に戻すことはできません。
- $\Box$  本機の起動プロセスでロゴを表示する段階では、本機の解像度設定に関係なく 1280×720 (720p) の解像度で出力されます。ご使用のモニターが 1280×720 の解像度に未対応の場合は起動ロゴ が表示されない場合があります。
- 起動ロゴは約 15 秒間出力されますが、使用するモニターの性能によってこの表示される時間は 短くなる場合があります。
- 起動ロゴはフルスクリーンで表示されます。大きさの変更はできません。
- 信号が入力された直後にシステムメッセージを表示するタイプのモニターを接続した場合、起動 ロゴがシステムメッセージの裏に隠れてその一部または全部が見えなくなる可能性があります。

## 4. 工場出荷時設定

「工場出荷時設定」の リセット ボタンは、本機の設定を工場出荷の初期状態に戻します。

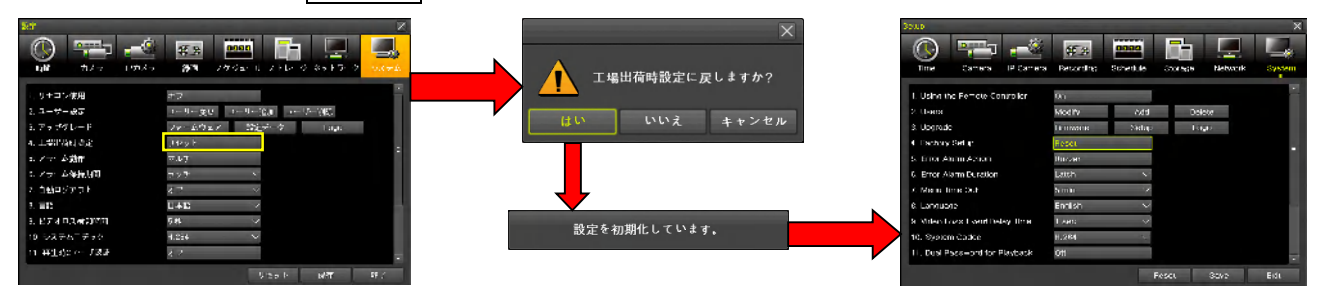

< 重 要 >

- この操作では、本機の現在の設定情報が全て失われ、元に戻すことはできなくなります。作業前  $\bullet$ に設定情報を保存してから実行するようにしてください。
- 工場出荷時設定は弊社の出荷時設定とは異なります。
- 工場出荷時設定に戻すと、画面表示の文字は全て英語になります。英語が読めない場合は、みだ りに実行しないでください。(英語が読めないと日本語に戻せなくなる可能性があります)
- 工場出荷時設定に戻しても、カレンダーと時計及びタイムゾーン等、一部の設定項目はそのまま 維持されます。

## 5. アラーム動作

「アラーム動作」は本機のシステムアラームを利用者に通知する方法と通知するシステムアラームの種 類を選択することが出来ます。

機能の選択はボタンをクリックした後のメニューで選択します。

### アラーム動作

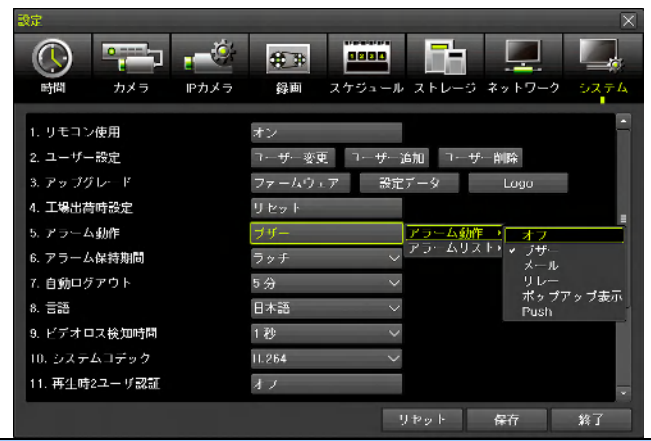

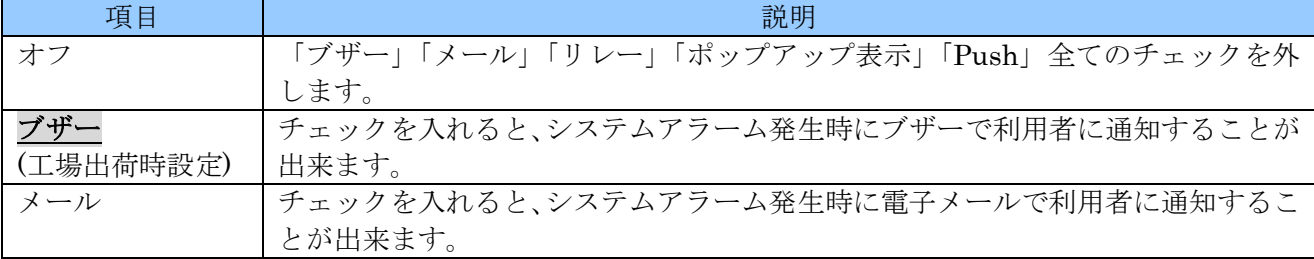

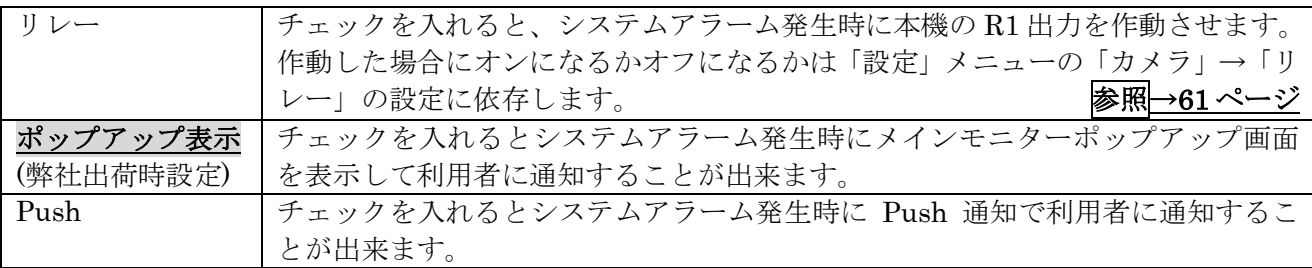

アラームリスト

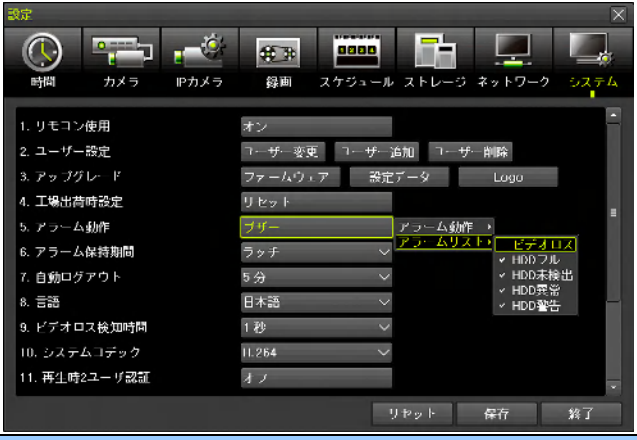

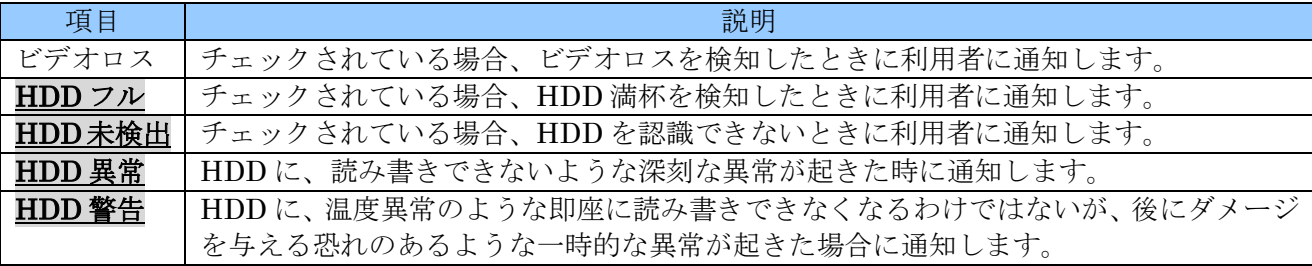

### 6. アラーム保持期間

一旦作動したリレー出力を、アラームが発報してから作動を解除するまでの時間を選択出来ます。

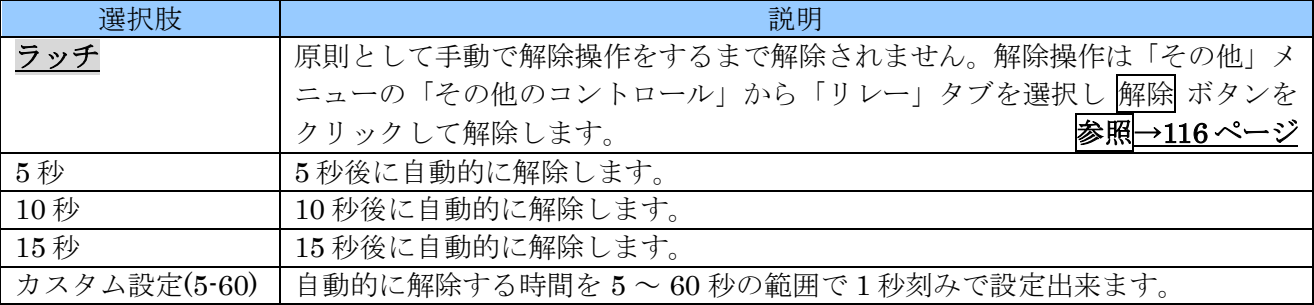

#### < 注 意 >

- 「ラッチ」を選択した場合のビデオロスによるアラームでは、ビデオロスの解消と同時にリレ  $\bullet$ ーを解除します。
- ビデオロスが解消される前に手動でリレー出力を解除する操作をした場合、その操作は有効に なります。
- アラームが発報している状態で DVR が再起動した場合、再起動後は設定が「ラッチ」であって もアラームは解除されます。

#### 7. 自動ログアウト

本機にログインした状態のライブモードで、何も操作しない状態で放置した場合に、自動的にログアウ トするまでの時間を指定出来ます。

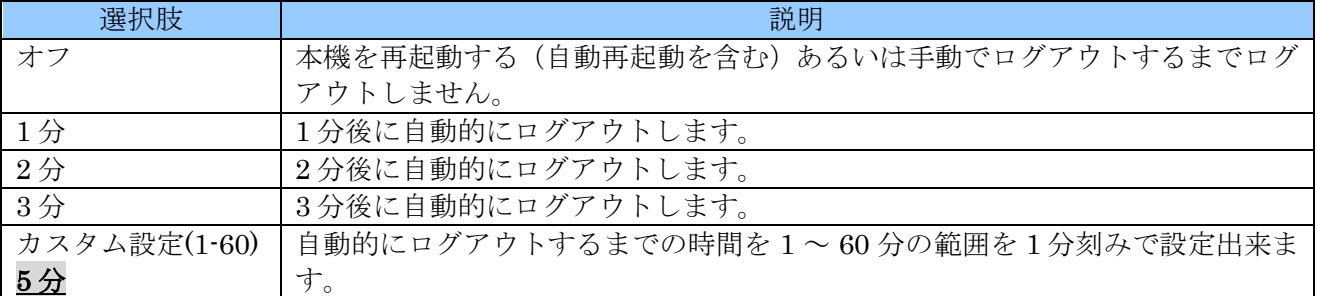

#### 8. 言語

本機の画面表示に使用する言語を、日本語を含む 23 言語の中から選択出来ます。

#### < 注 意 >

- ユーザーが理解できない言語に切り換えないでください。設定を元に戻せなくなる場合がありま す。
- この設定は基本的に全ての画面表示に適用されますが、一部の新機能に関しては稀に英語で表示 される場合があります。
- この設定は、カメラ名称に対しては適用されません。カメラ名称は言語設定に関係なくお客様が Web 登録時に入力した言語で表示されます。
- 本機の弊社出荷時設定は「日本語」です。
- 本機の工場出荷時設定は「English」(英語)です。

#### 9. ビデオロス検知時間

カメラのビデオロス(映像信号の中断)を検知する検知時間を 1 ~ 5 秒の範囲から 1 秒刻みで選択出来 ます。初期値は1秒です。

誤警告が出る場合は長めの時間を選択してください。特に、IP カメラを使用する場合はカメラや IP ネ ットワークの特性に応じて設置後に適切に調整してください。

### 10. システムコデック

本機が同軸ケーブルで接続されたカメラの映像を録画用 HDD に記録する場合に使用する画像圧縮用の コーデックを「H.264」と「H.265」から選択することが出来ます。

それぞれのコーデックには次表のような特徴がありますので、それを良く理解したうえで選択してくだ さい。

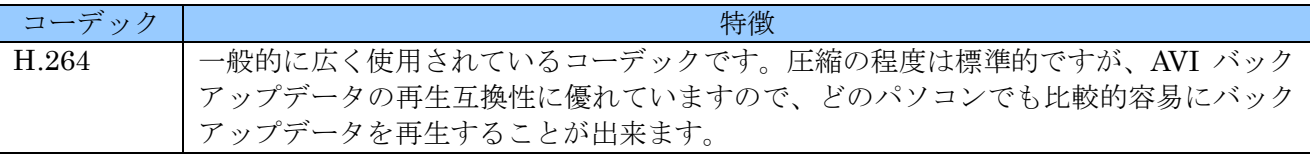

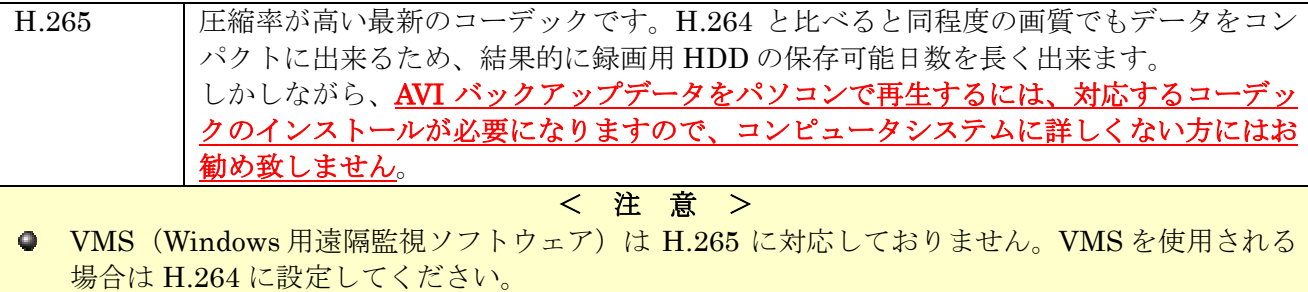

- H.265 の設定でご利用の場合は、Windows 用の遠隔監視ソフトウェアは NETUS-Pro をご利用く ださい。
- 遠隔再生に適用されるコーデックは、映像が録画された時のシステムコデックで設定されていたコ ーデックです。従って、この設定を H.265 から H.264 に切り替えたとしても、H.265 で録画され た期間の映像を VMS で再生することは出来ません。

#### 11. 再生時 2 ユーザ認証

本機に録画された映像の検索・再生及びバックアップを実行する場合に、2つ(2人)のアカウントの ユーザー権限を必要とするように設定する事が出来ます。

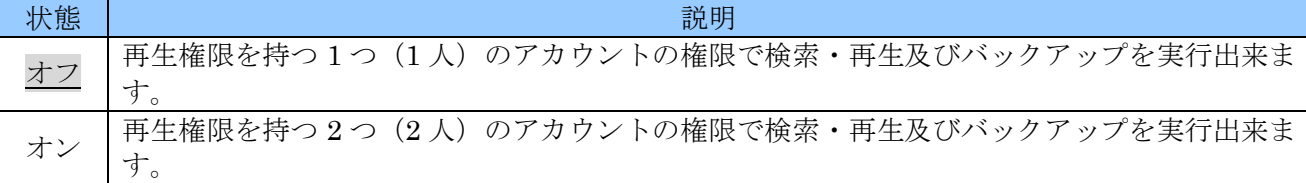

#### 12. ログアウト時映像非表示

本機がログアウト状態の場合に、カメラ映像を非表示にすることが出来ます。

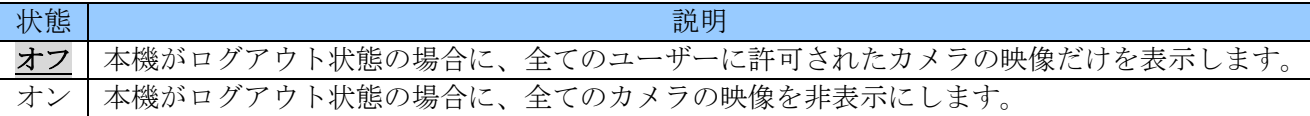

#### 13. Using IP Camera

本機に IP カメラを接続する場合に、IP カメラに割り当てるチャンネルを選択します。

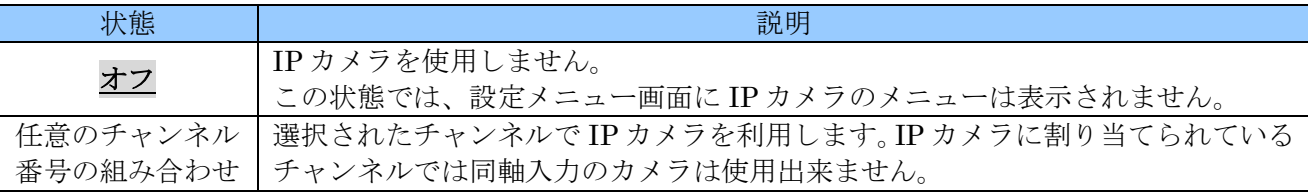

どのチャンネルに IP カメラを割り当てるかを変更するには「Using IP Camera」項目右側のボタンを クリックし、「Using IP Camera」ウィンドウを開き、そのウィンドウ内で IP カメラに割り当てるチャ ンネルだけをチェックします。

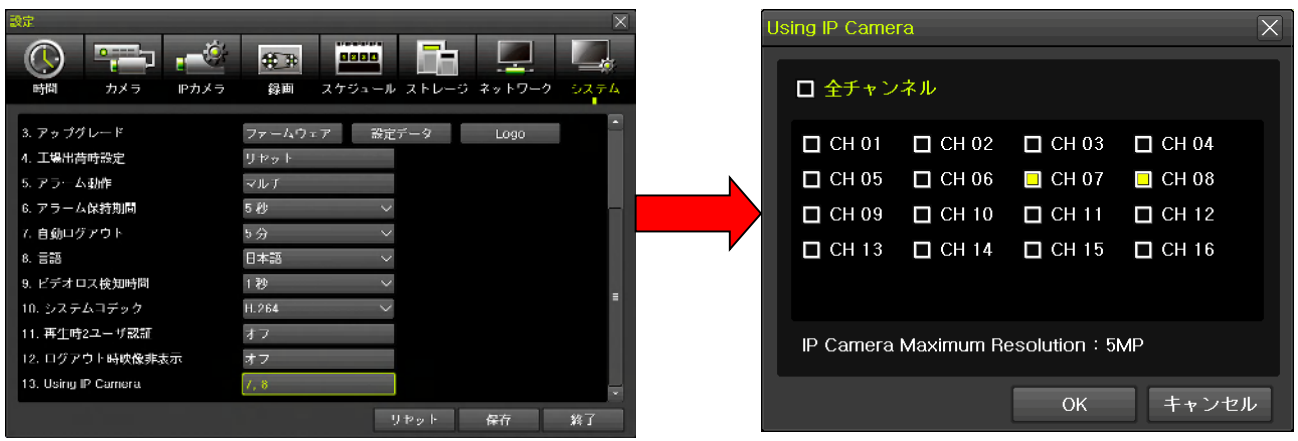

# 2 PTZ

「PTZ」メニューでは PTZ (Pan / Tilt / Zoom) カメラの操作をするためのモードに入ります。また、こ の機能では UTC (Up The Coax) 機能に対応したカメラのメニュー操作もおこなうことが出来ます。

# < 注 意 > この機能は、正しく設定しても一部の機能が正常に動作しない場合があります。これは、本機の  $\bullet$ 製造元と、PTZ 及び UTC カメラの製造元が異なるため、コマンドの互換性を完全に保つことが 困難なためです。従いまして、PTZ 及び UTC 制御機能をご利用いただく場合は、正しく動作し ない場合があることを容認した上でご使用いただきますようお願い致します。 ● ここで説明する UTC (Up The Coax) 機能とは、カメラの設定メニューの操作や PTZ 操作をカ メラの映像伝送用同軸ケーブルを利用して実行する機能の事です。協定世界時の UTC

(Coordinated Universal Time)の事ではありませんのでご注意ください。

PTZ モードに入るには、メニューから PTZ を選択します。

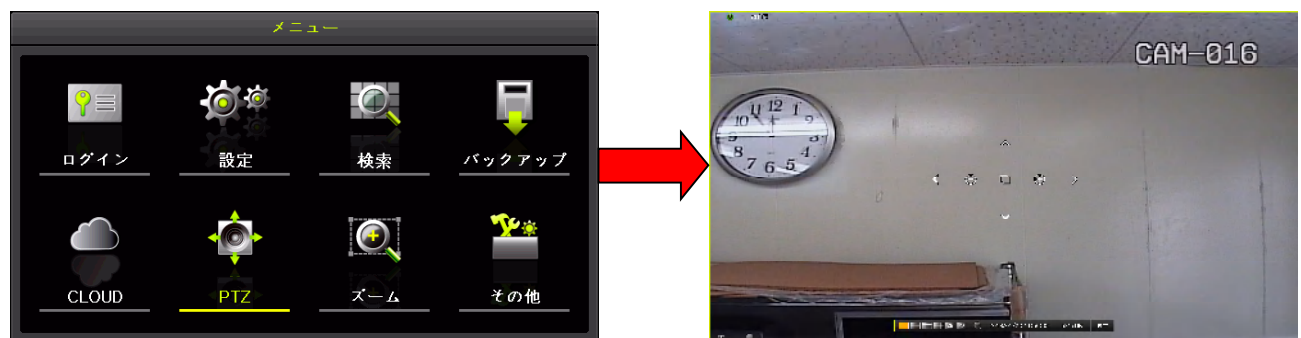

PTZ モードでは 2 種類の操作画面があり、最初に起動したときには簡易操作画面が開きます。簡易操作 画面の状態でマウスを右クリックすると詳細操作画面に切り換えることが出来ます。また、詳細操作画 面の状態でマウスを右クリックすると簡易操作画面に戻ります。

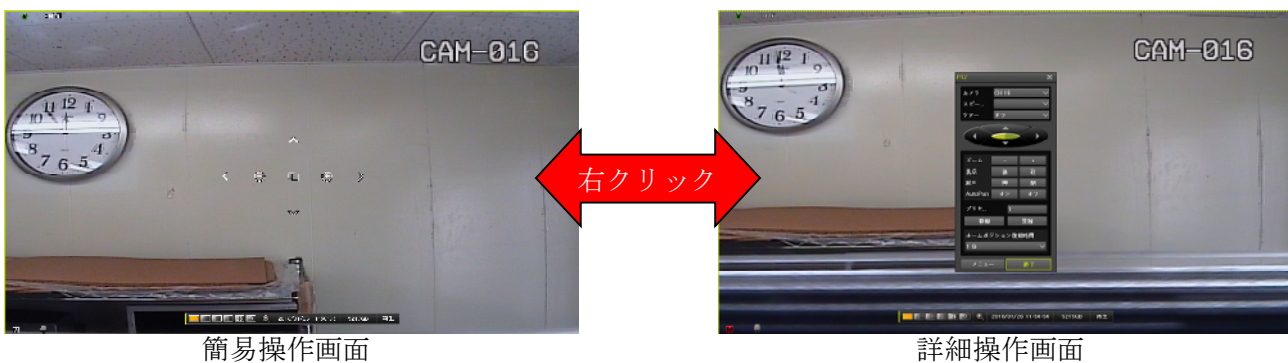

簡易操作画面では、PTZ カメラの基本的な操作は出来ますが、高度な操作や UTC カメラのメニュー操 作は出来ません。PTZ モードを終了する場合は、一旦詳細操作画面に切り換えてから 終了 ボタンをク リックする必要があります。

各操作画面のボタンの機能は次表の通りです。

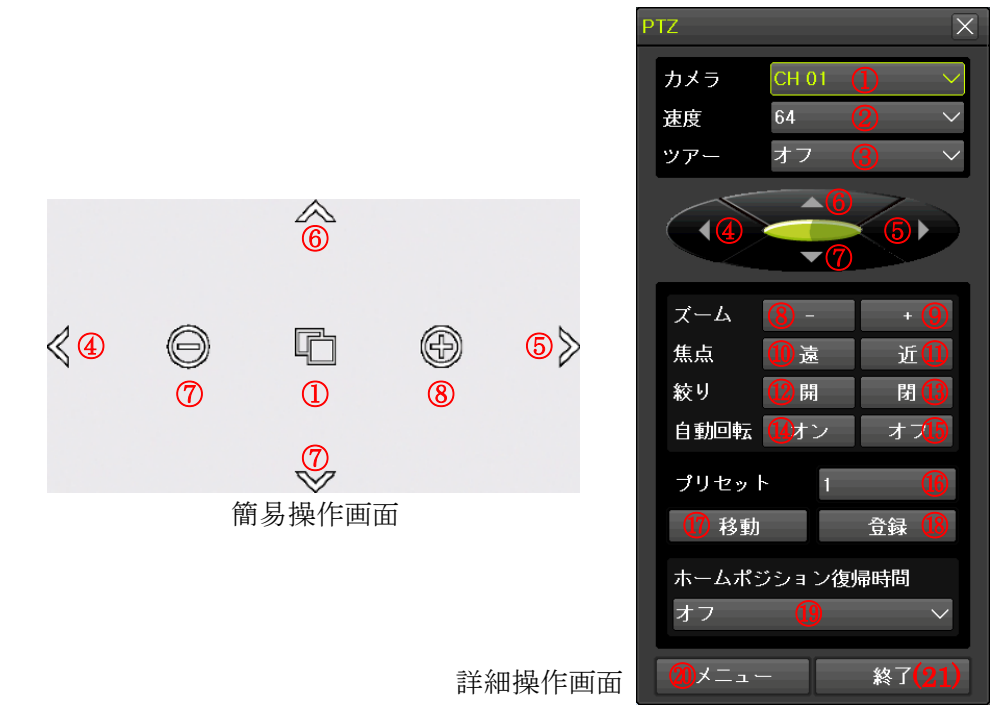

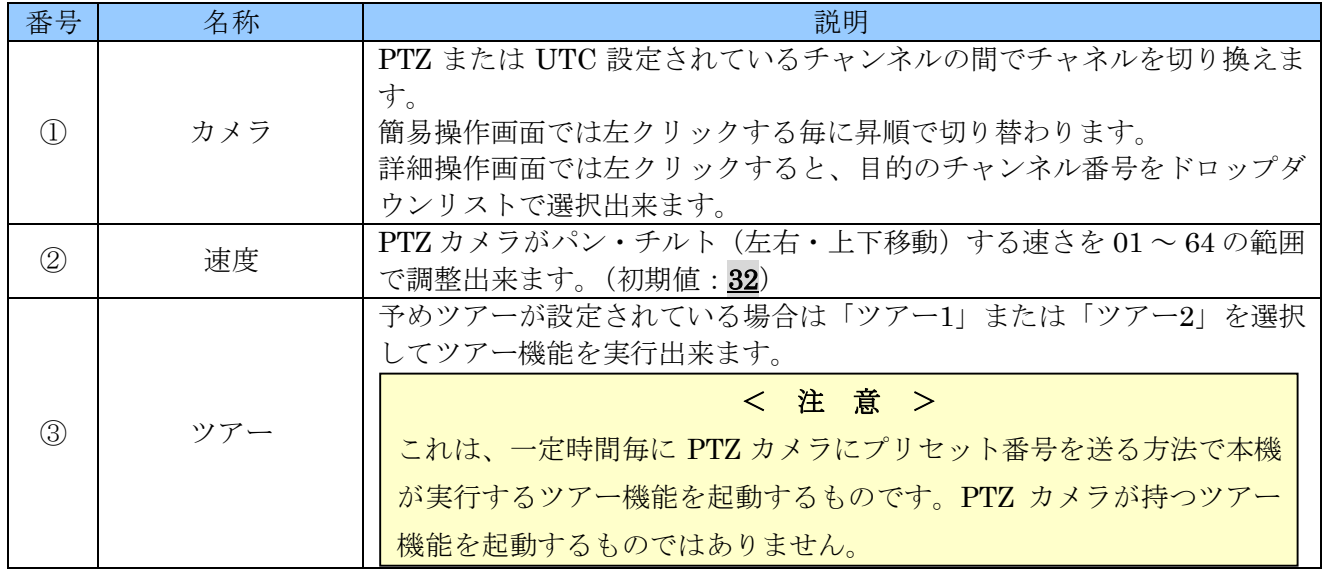

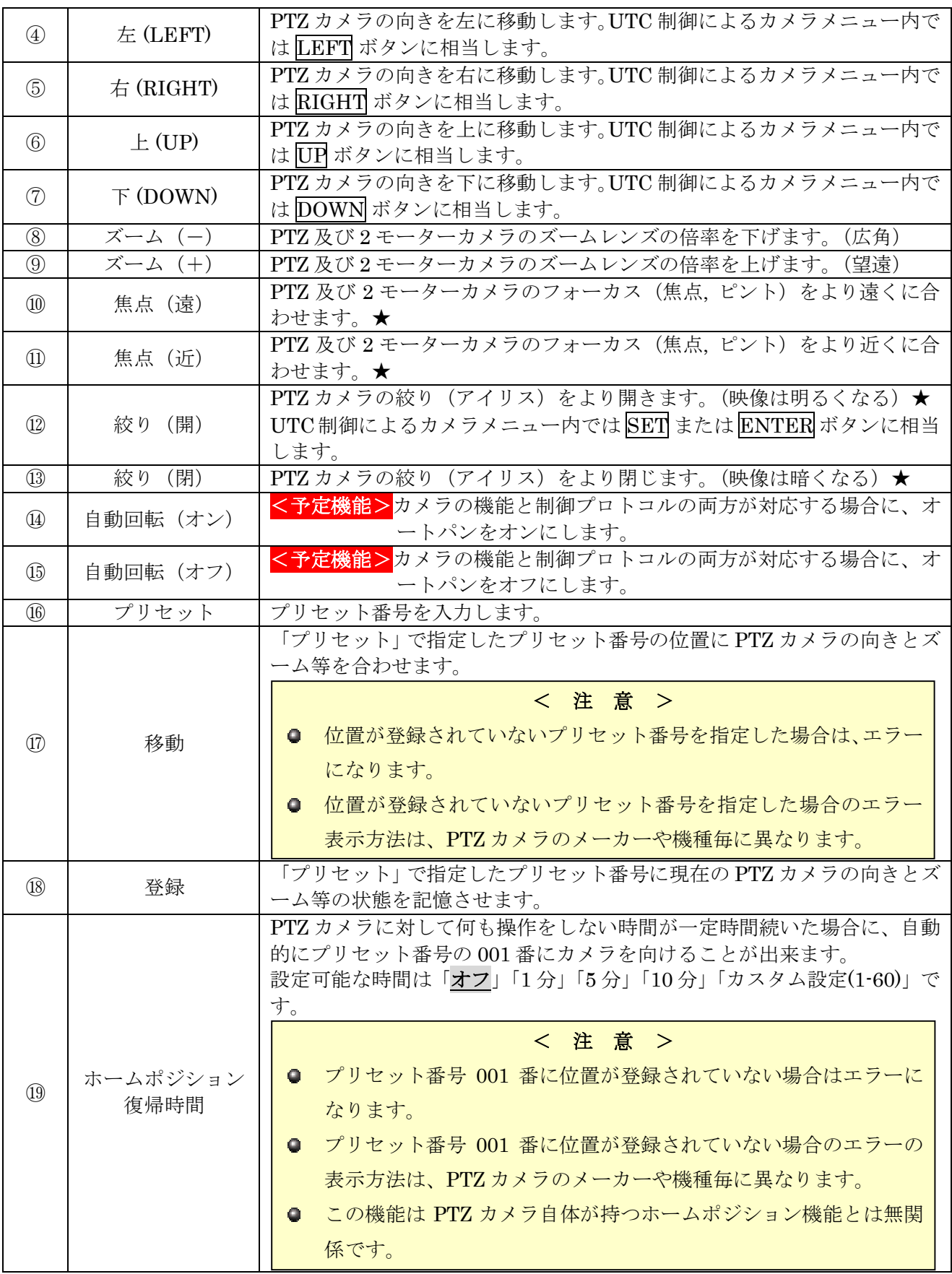

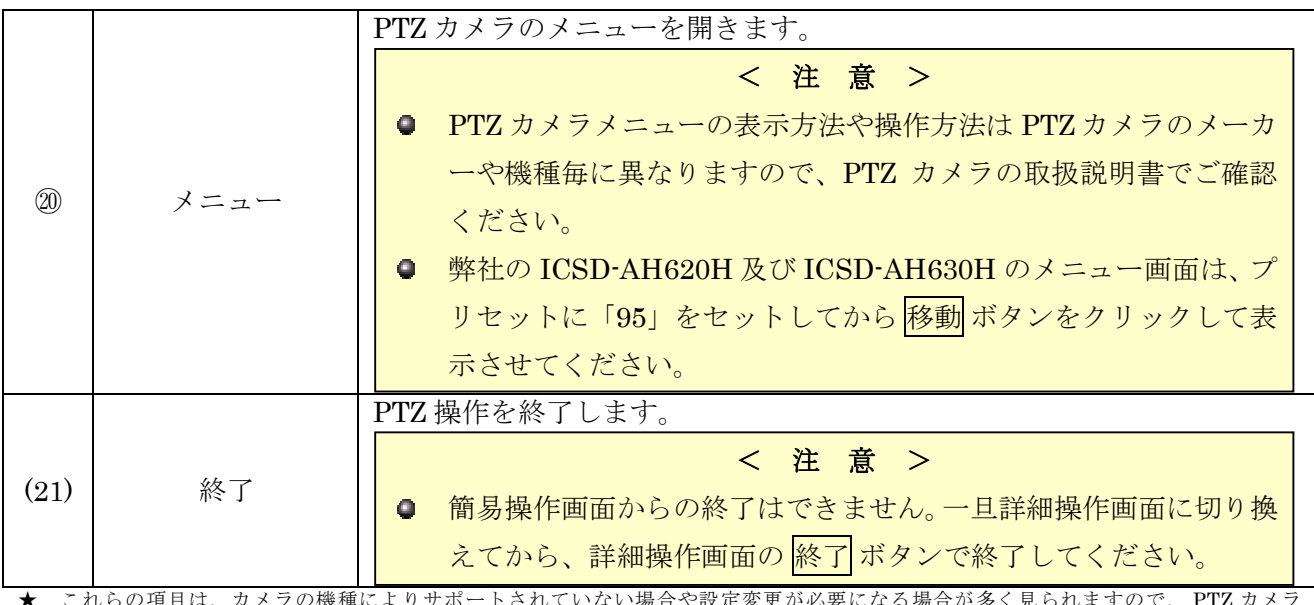

★ これらの項目は、カメラの機種によりサポートされていない場合や設定変更が必要になる場合が多く見られますので、 PTZ カメラ に習熟した技術者による助言やサポートを受けてください。

### < 注 意 >

- PTZ カメラのプリセット位置情報は、本機ではなく PTZ カメラ側に記憶されています。従って PTZ カメラを別のカメラに取り換えた場合には、位置情報の再登録が必要です。
- UTC 制御方式のカメラのメニュー及び決定の役割をする SET または ENTER ボタンは、カメ ラのメーカーや機種によって異なる場合があります。

# 3 ズーム

「ズーム」メニューでは、特定のチャンネルのライブ映像を拡大する機能を起動出来ます。マウス操作 の場合はこのメニューを使わなくてもスクロールホイールを回すだけでズーム機能を起動出来ます。 ライブモード中にズーム機能を開始するには、マウスのスクロールホイールを回転させるか、メインメ ニューから「ズーム」を選択します。

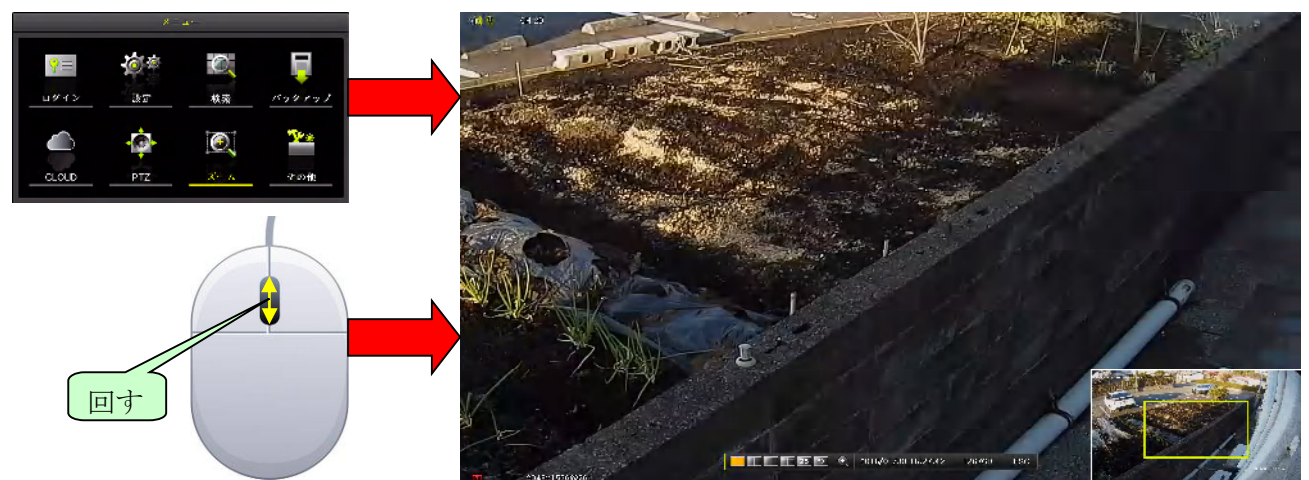

ズーム機能が起動されると、画面右下にプレビューウィンドウが表示され、現在画面全体のどの位置を 拡大しているのかが黄色い枠で表示されます。

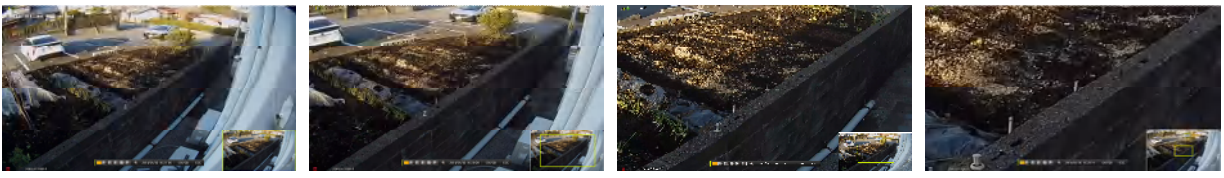

 $\times 1$   $\times 1.33$   $\times 2$   $\times 4$ 

ズーム機能動作中の操作は次表のような動作になります。

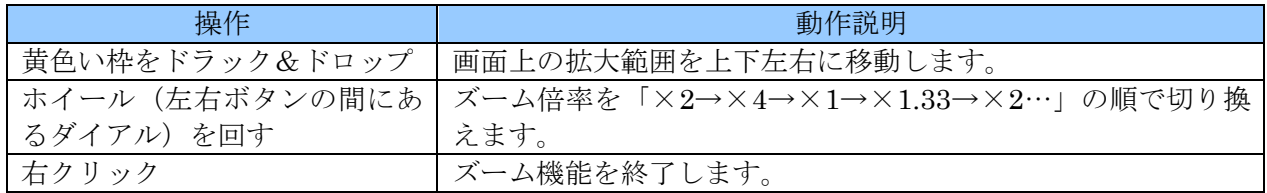

## < 情 報 >

- ズーム機能動作中はチャンネルの変更は出来ません。一旦ズーム機能を終了してから、再度希望 するチャンネルでズーム機能を開始してください。
- 分割画面のままでのズームはできません。
- 再生モード中のズームについては「再生モード中のメニュー」内の「ズーム」をご覧ください。 参照→40 ページ

# 4 その他

「その他」メニューでは、メニュー内の他の項目に含まれない機能や電源を切る前に実行しなければな らないシャットダウン操作等を実行することが出来ます。

## 1 **DVR** 情報

「その他」メニューの「DVR 情報」では、DVR の基本的なシステム情報を表示します。
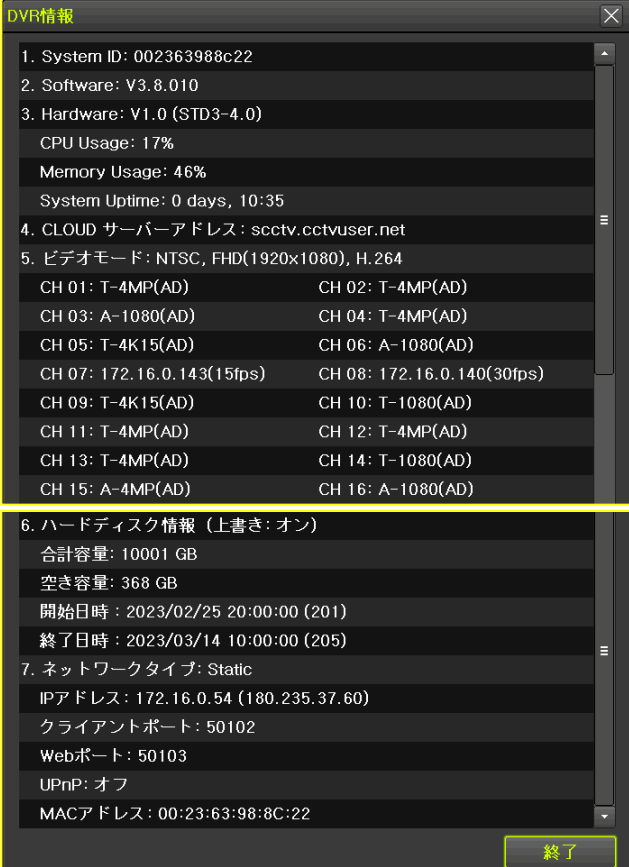

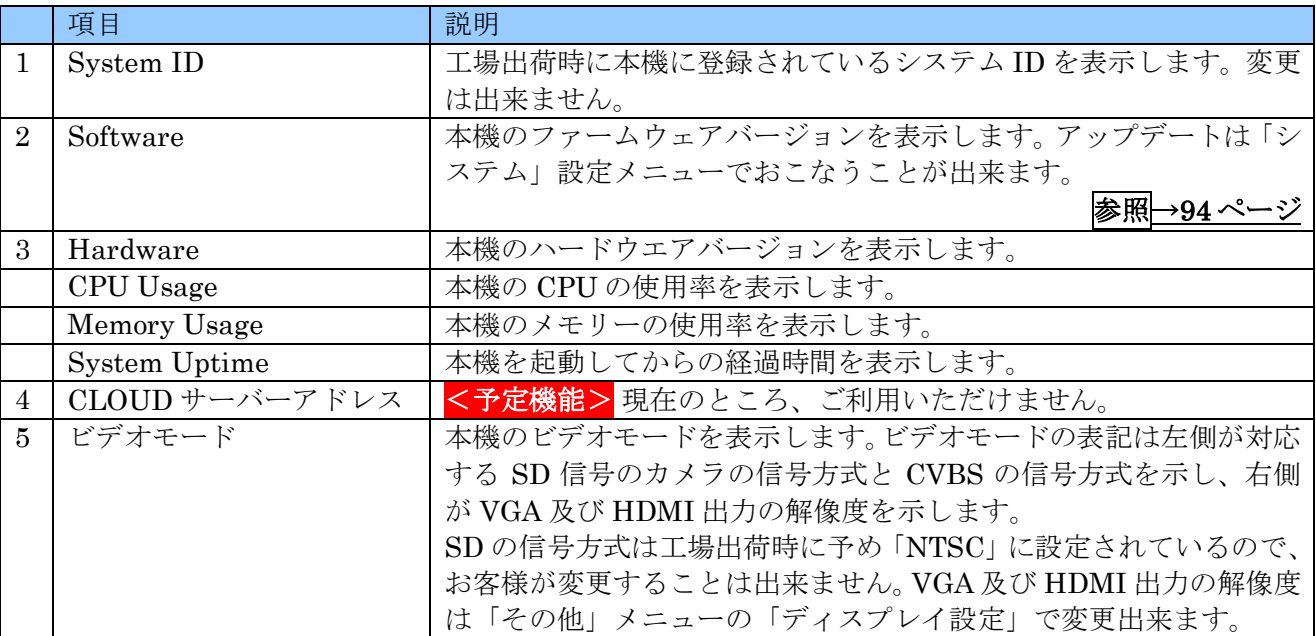

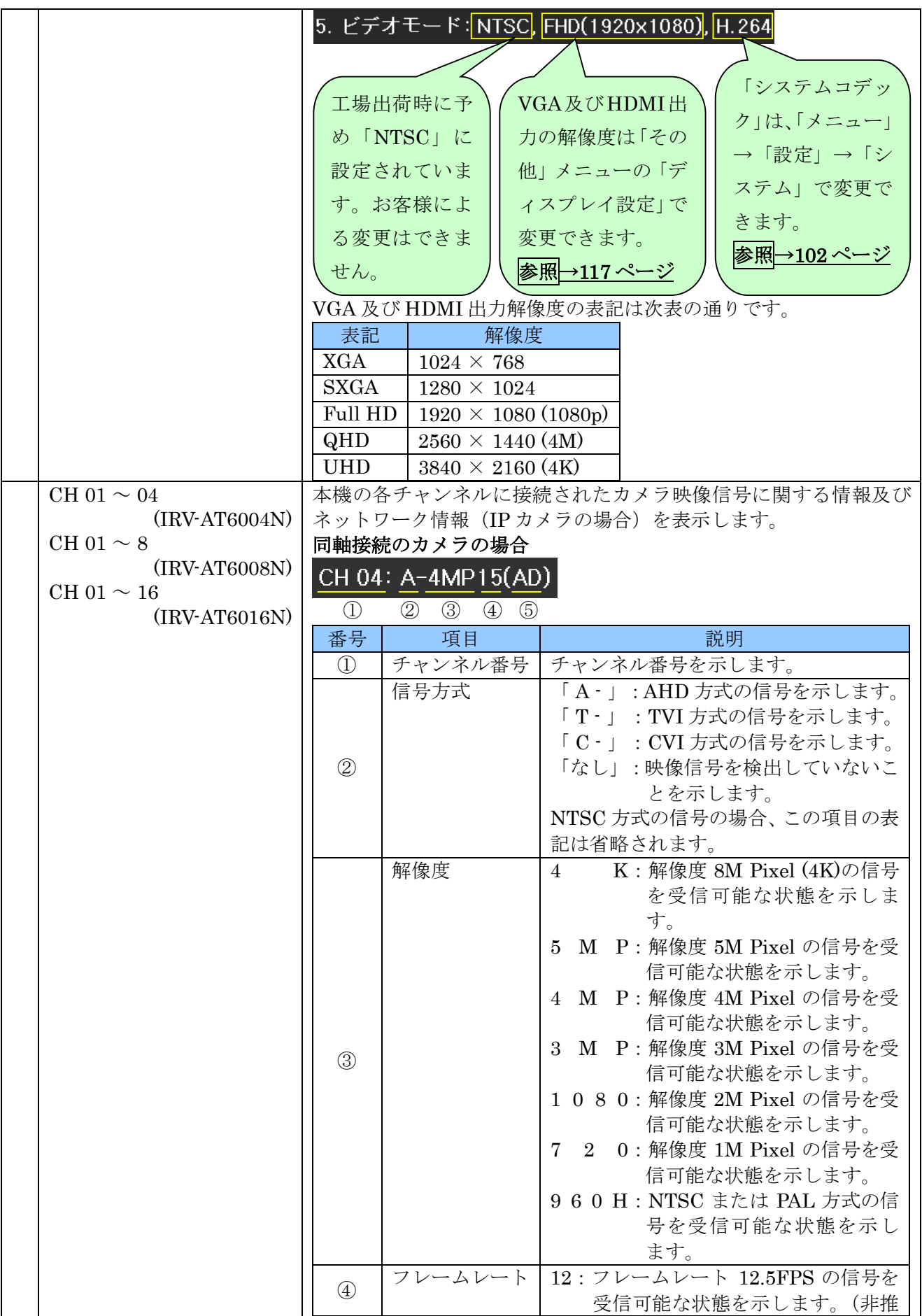

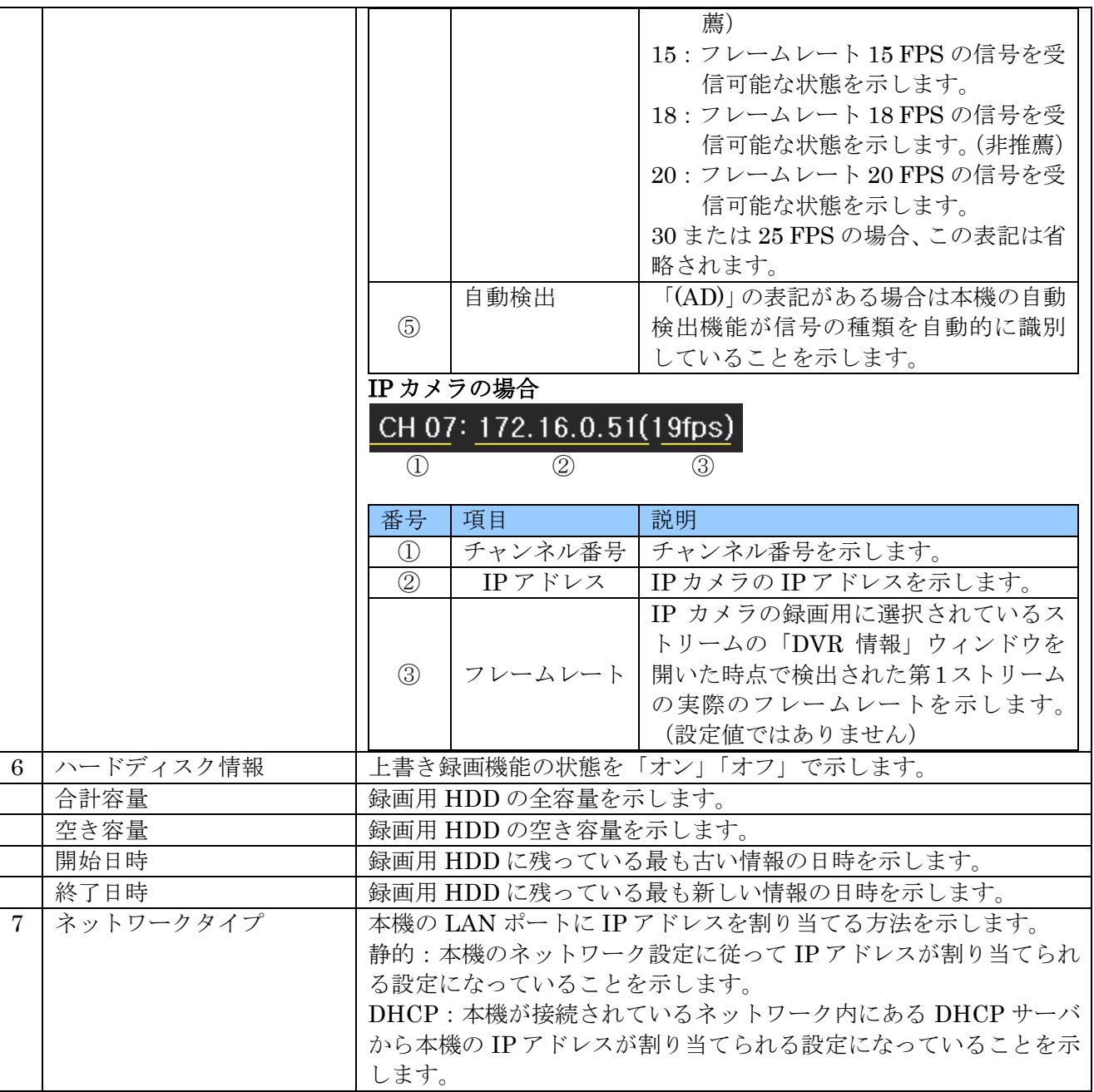

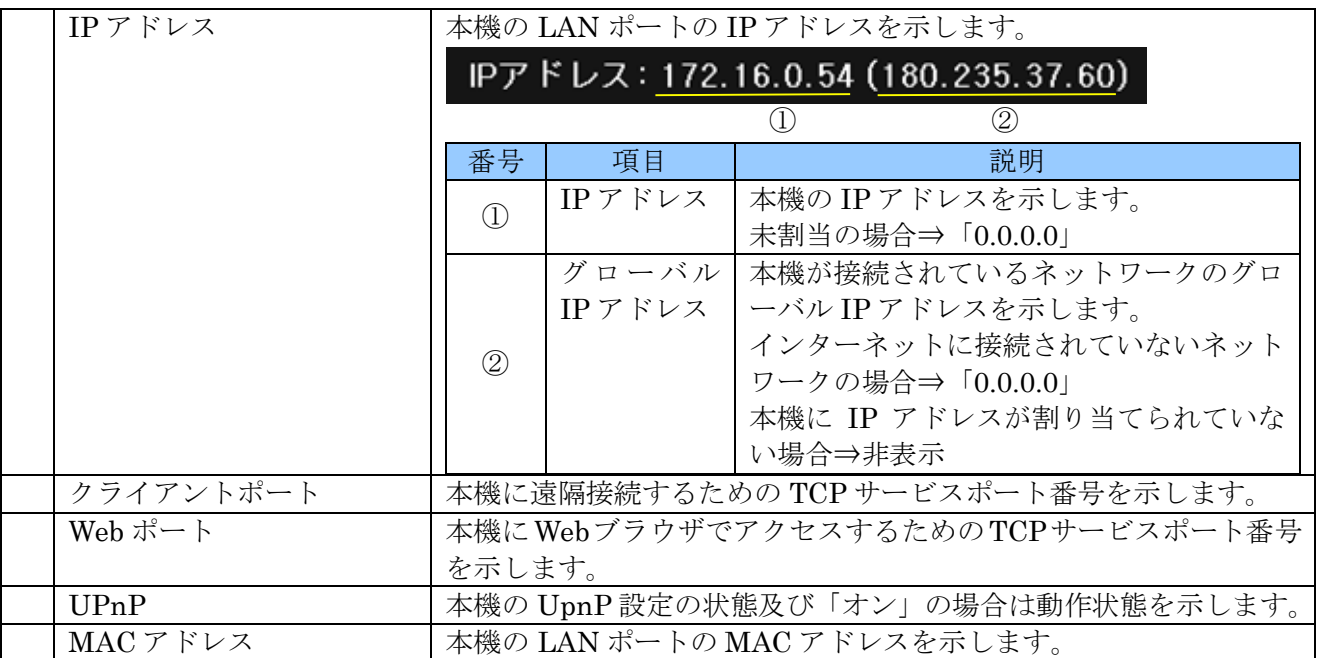

# 2 ネットワークステータス

本機のネットワークの接続状態並びにカメラの接続状態をリアルタイムで図示します。

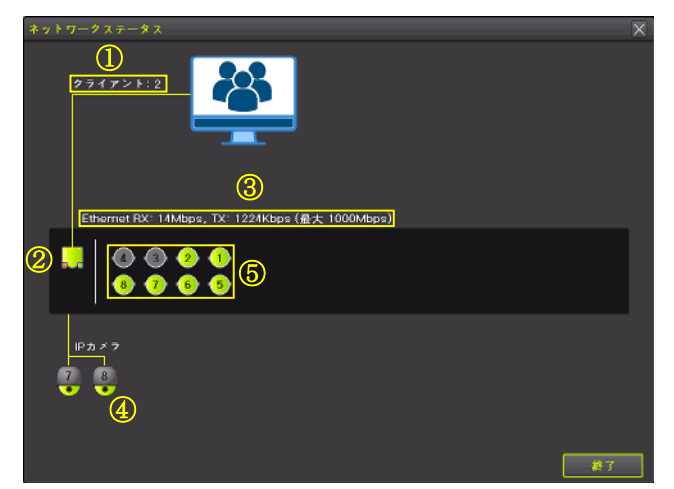

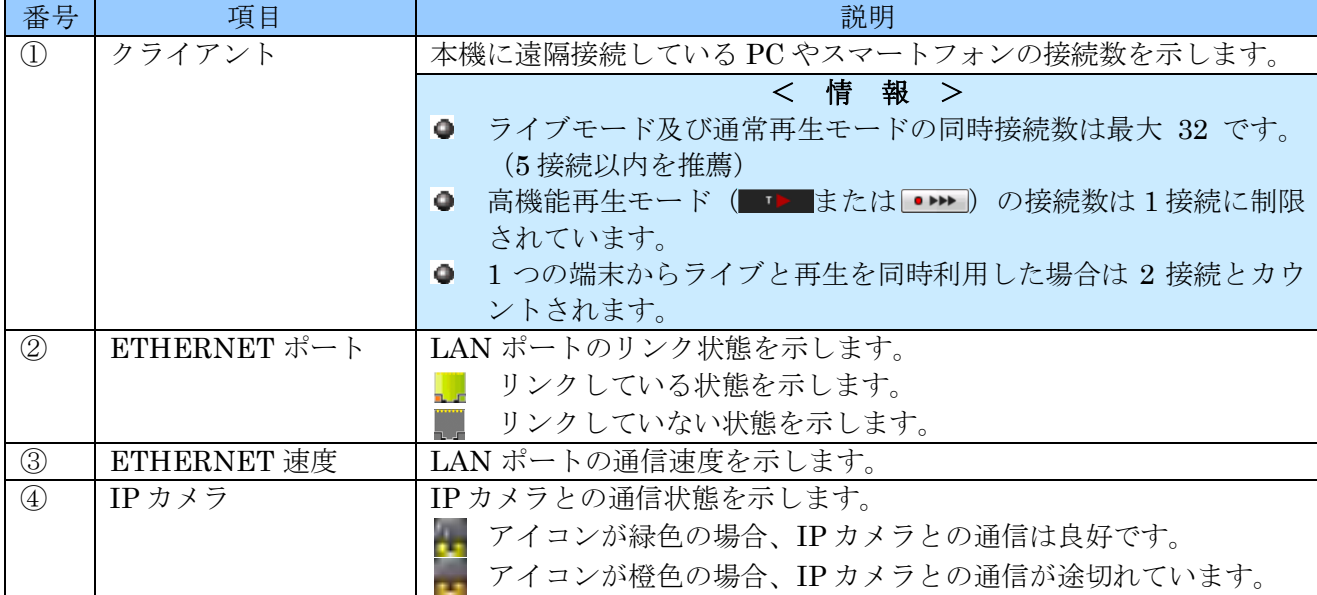

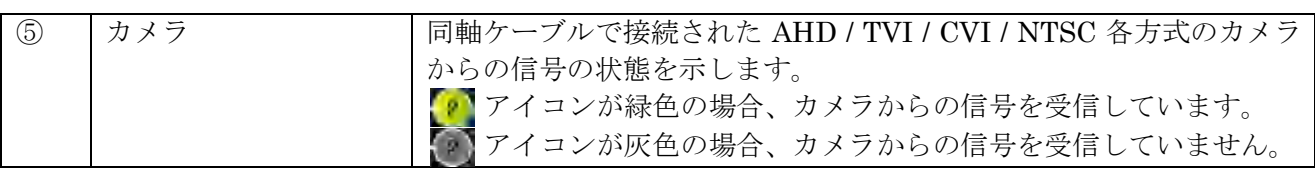

#### 3 **IP** カメラ情報

IP カメラに関する技術情報を表示します。このウィンドウは「設定」メニューの「IP カメラ」で表示 される IP カメラ情報と同じものです。 ろんじょう しょうしゃ しゅうしゃ しゅうしゅう め あ <mark>参照 →66 ページ</mark>

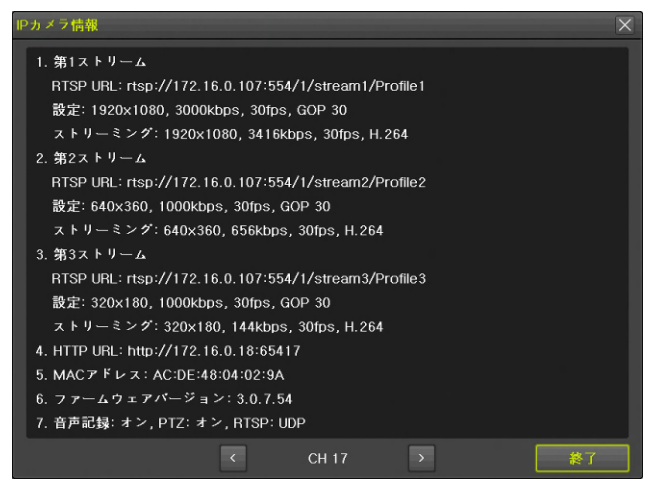

#### 4 **QR** コード(ネットワーク情報)

本機の遠隔接続に必要なネットワーク情報を QR コードで出力することが出来ます。本機に接続された モニターに表示された QR コードをスマートフォンやタブレット端末のカメラで読み取ることで、ネッ トワーク設定を容易におこなうことが出来ます。

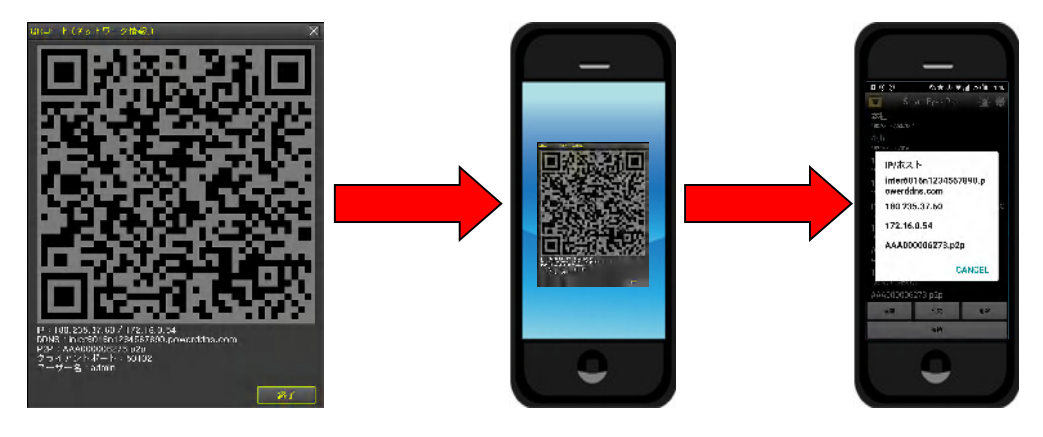

#### QR コードには次の 6 つの情報が含まれます。

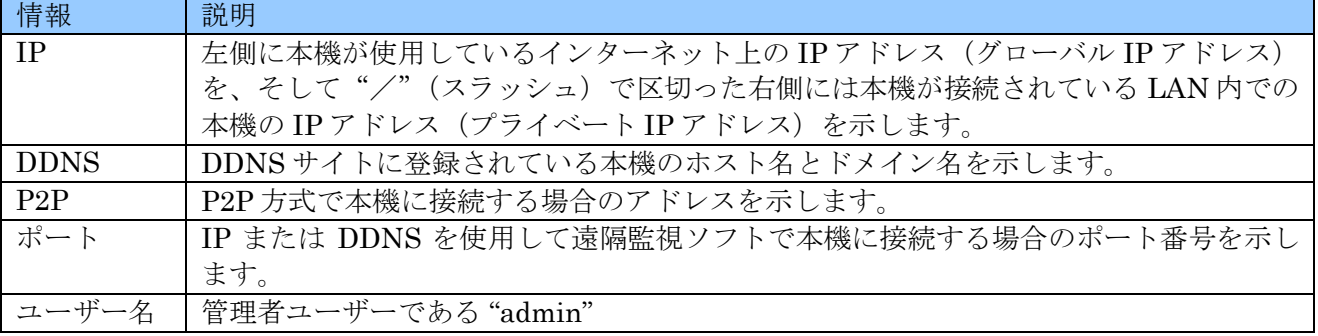

IP: 180.235.37.60 / 172.16.0.54 DDNS: inter6016n1234567890.powerddns.com P2P: AAA000006273.p2p クライアントポート:50102 ユーザー名:admin 終了

### < 注 意 >

- 本機が接続されている LAN がインターネットに接続されていない場合や LAN ポートの設定が 正しくない等の場合にはグローバル IP アドレスが表示されない場合があります。LAN ケーブル の接続と設定を確認してください。
- **本機の DDNS 設定がオフの場合には DDNS 名は表示されません。**

#### 5 ログビューアー

ログビューアーは、本機の動作状態やイベント等を記録したログを見ることが出来ます。また、この画 面からログを USB メモリーにバックアップするための「ログ保存」ウィンドウを開く事が出来ます。

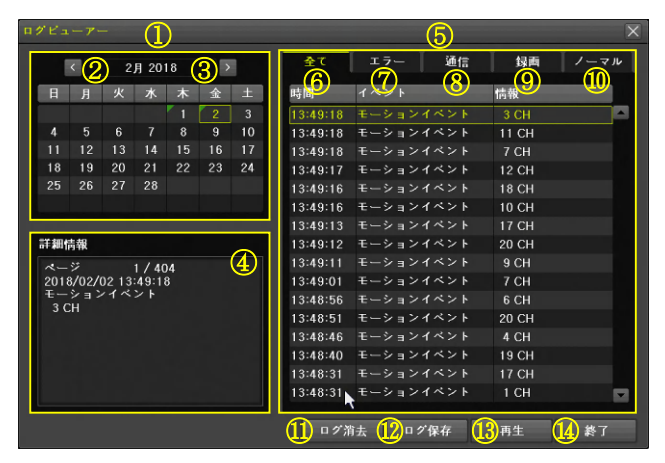

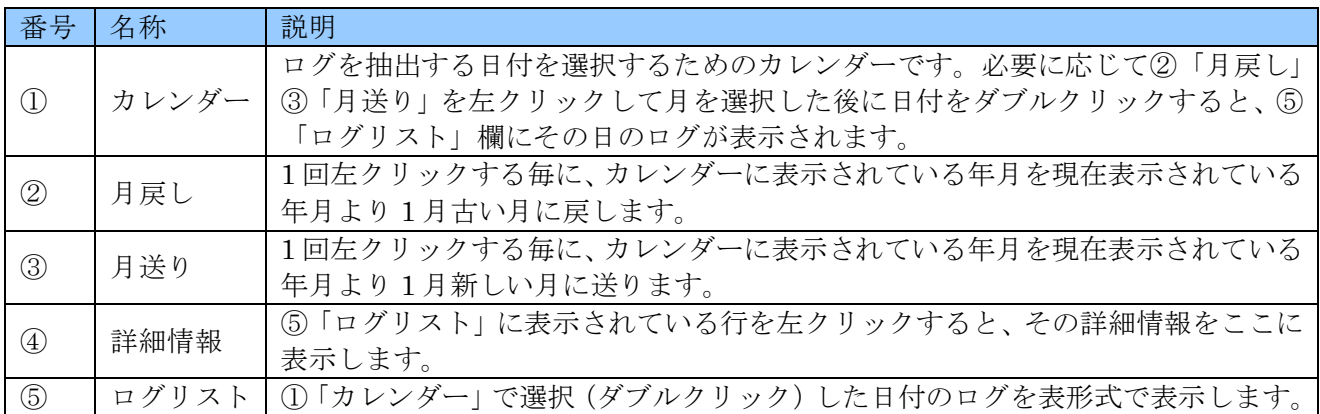

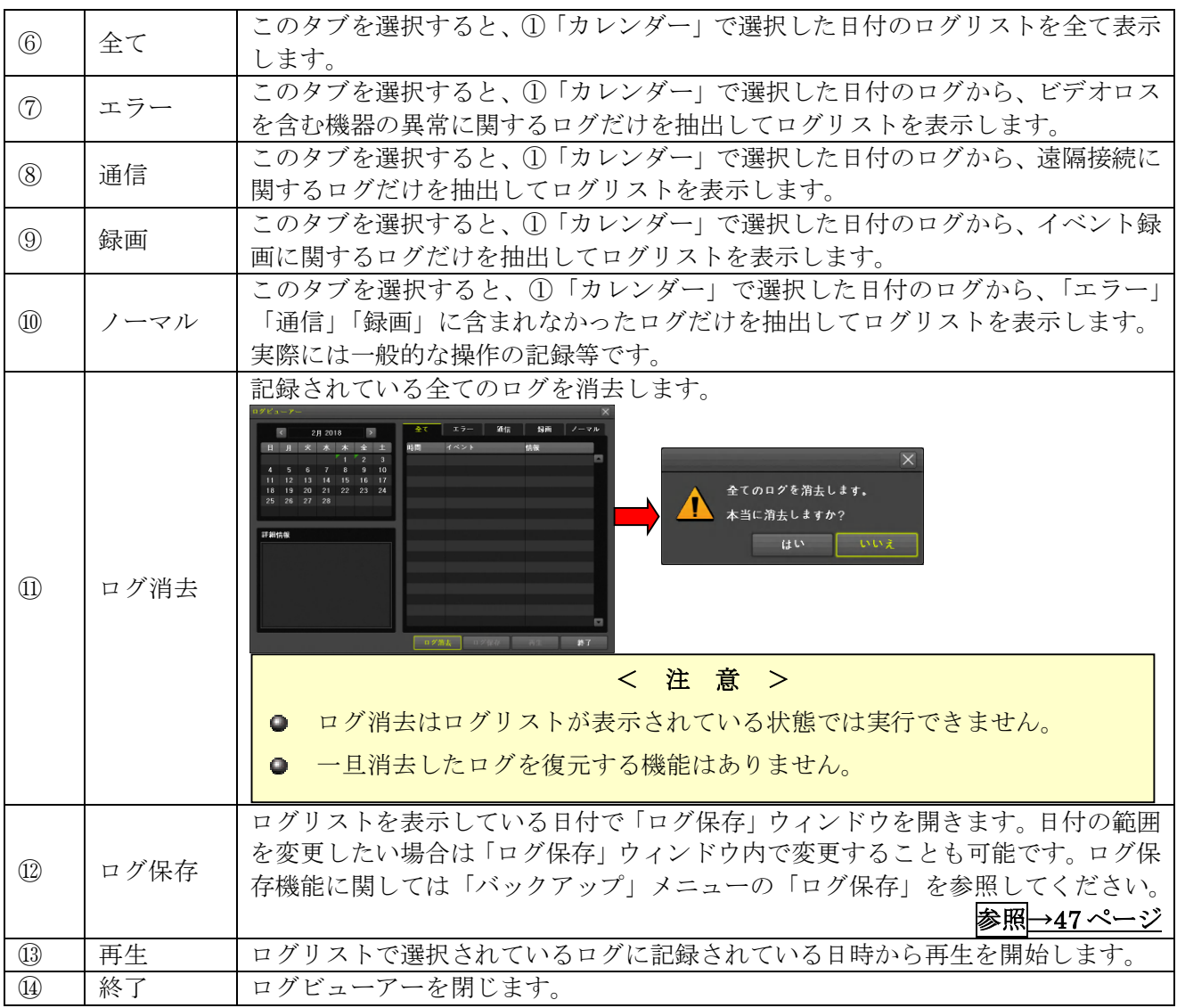

### 6 その他のコントロール

このメニューには保存や適用のようなボタンはありません。画面上のスイッチの切り換えは即座に動 作に反映されます。

#### 1. 音声出力

ライブモード時に出力する音声チャンネルを選択出来ます。「ミュート」がチェックされている場合は 音声を出力しません。

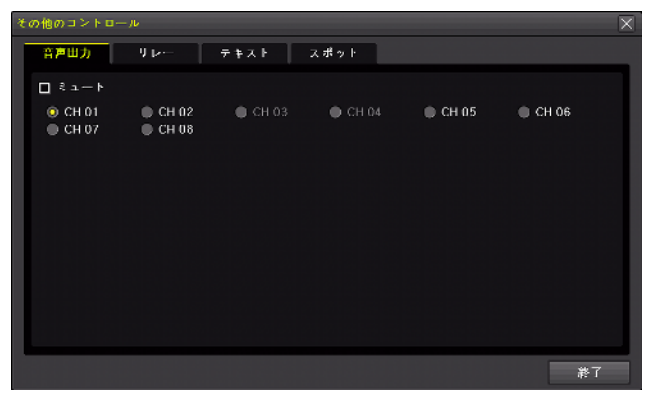

#### 2. リレー

本機のアラームリレー出力を制御出来ます。

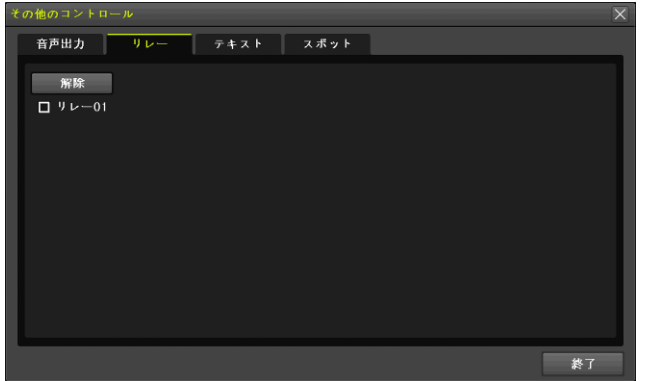

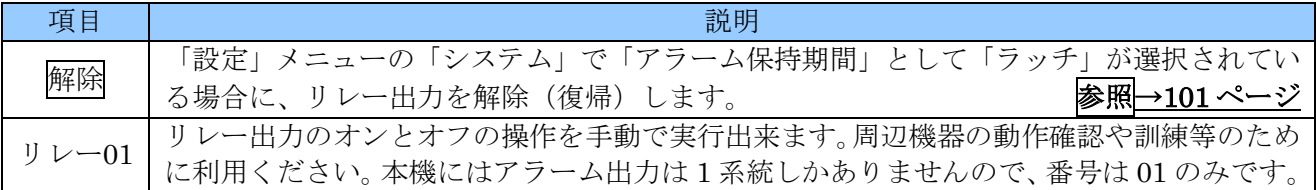

#### 3. テキスト

く予定機能>この機能はご利用いただけません。

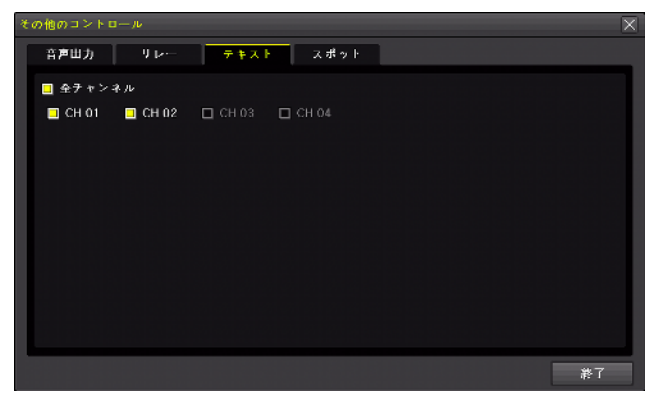

#### 4. スポット

スポット出力の分割方法と表示チャンネルを選択出来ます。「シーケンス」がチェックされている場合 は、それぞれの分割数の状態で自動切り換えを実行します。「メイン」が選択されている場合はメイン モニターと同じ映像が出力されます。

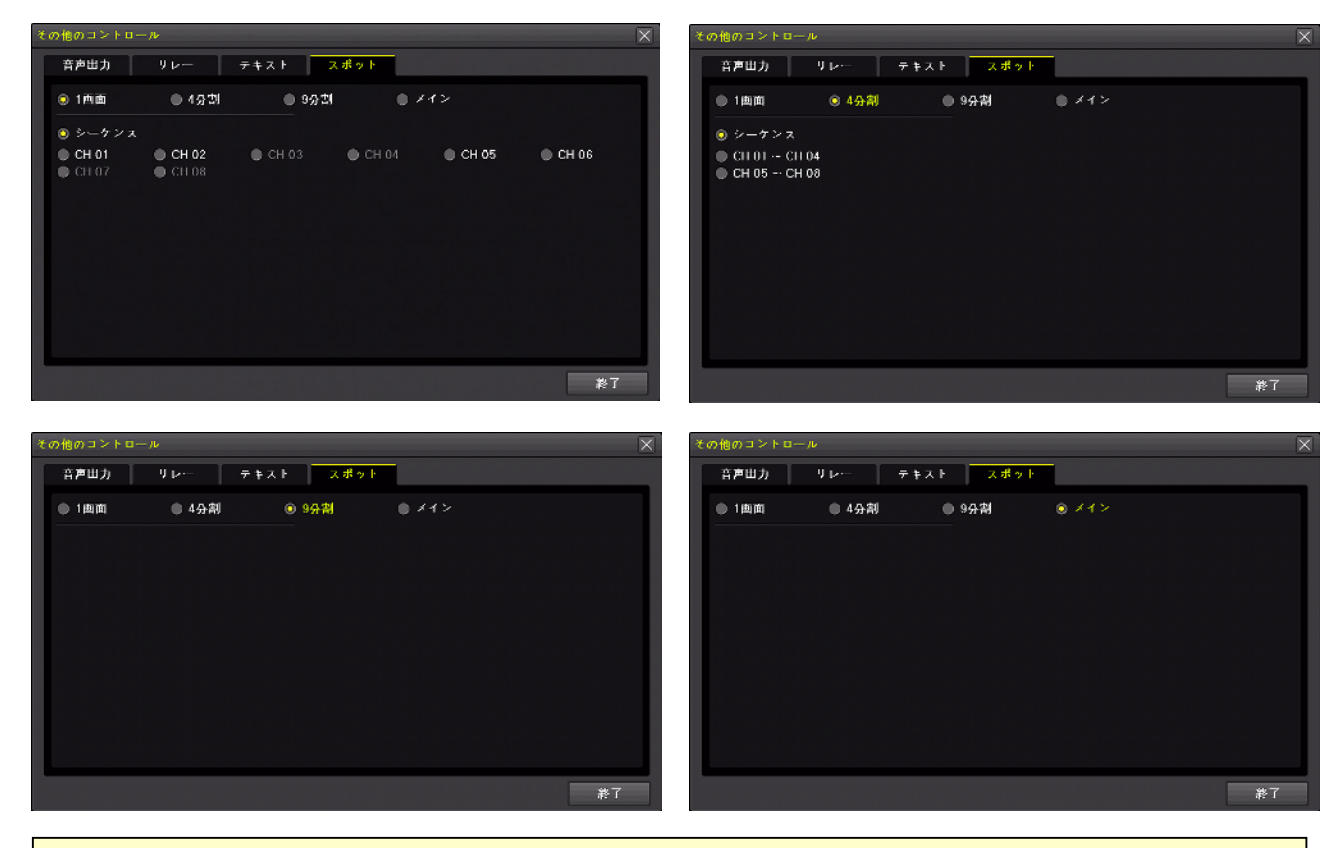

< 注 意 >

**● 本機のスポット出力は SD (標準解像度) です。「メイン」の設定で使用する場合、日時等の細** かい文字や記号は潰れて読み取れないことがありますが、故障ではありません。

### 7 ディスプレイ設定

このメニューでは、画面表示に関する設定が出来ます。

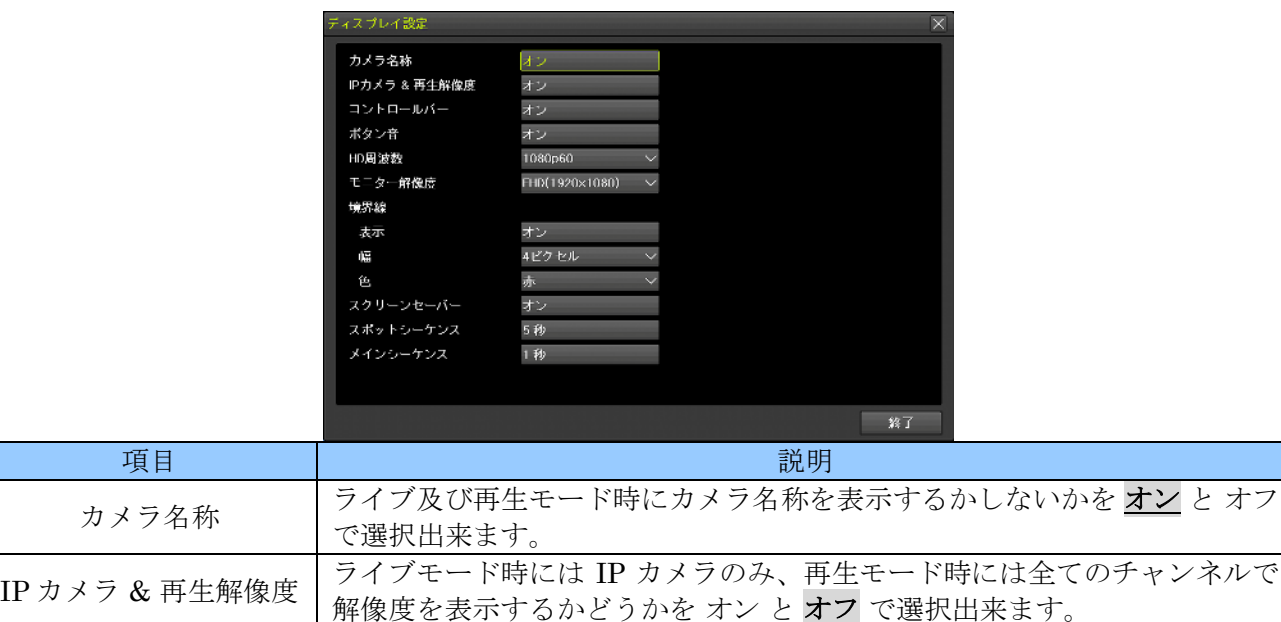

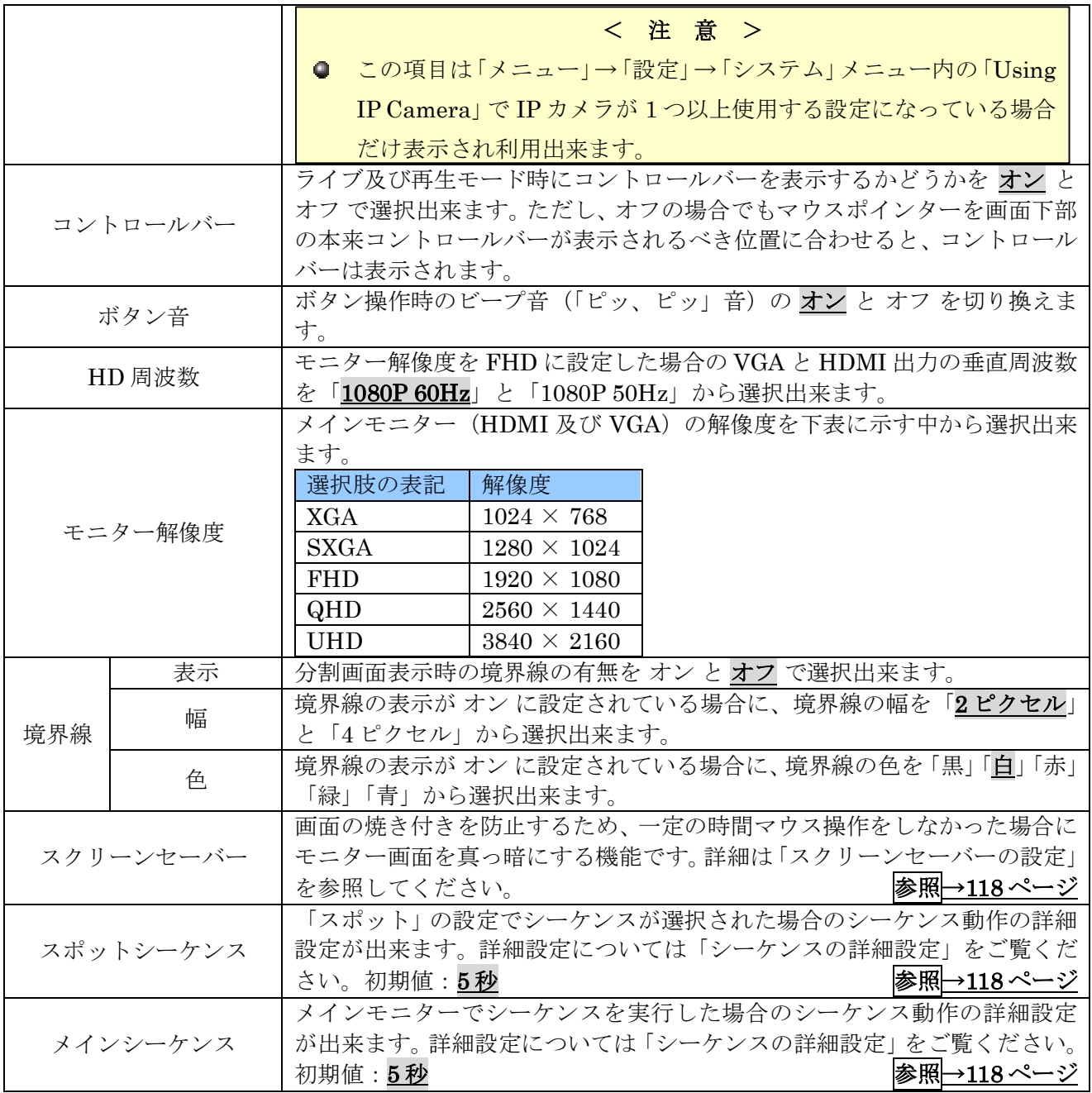

#### 1. スクリーンセーバーの設定

「ディスプレイ設定」から「スクリーンセーバー」の オフ または オン ボタンをクリックすると、スク リーンセーバーの詳細を設定する事が出来ます。

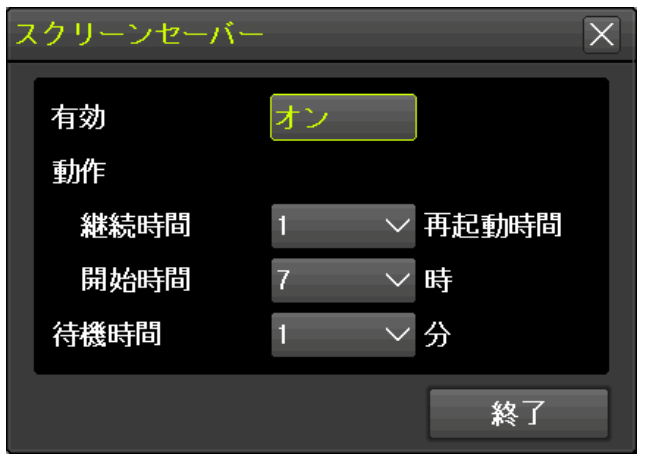

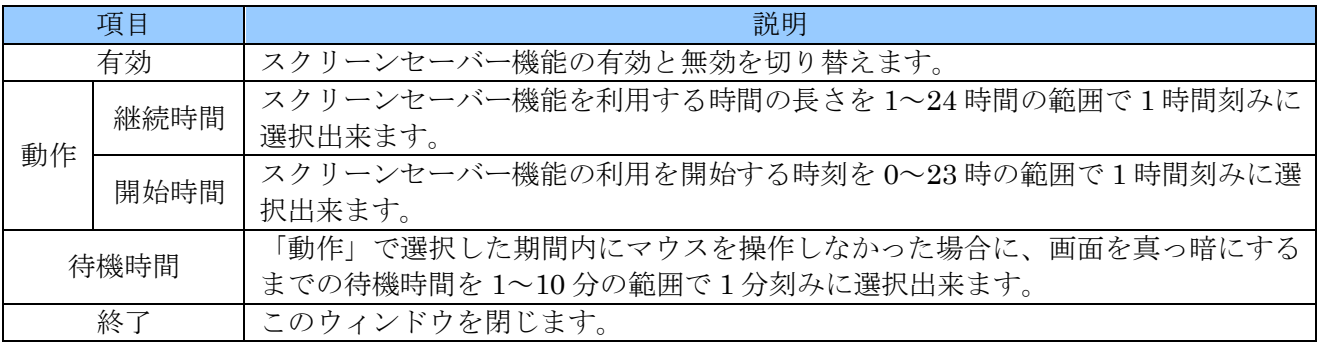

#### 2. シーケンスの詳細設定

「ディスプレイ設定」から スポットシーケンス または メインシーケンス ボタンをクリックすると、メ イン及びスポット出力における画面の自動切り換え動作の詳細を設定することが出来ます。 自動切り換え動作には、通常の「シーケンス」動作と「イベントシーケンス」動作の 2 種類の動作パタ ーンがあります。

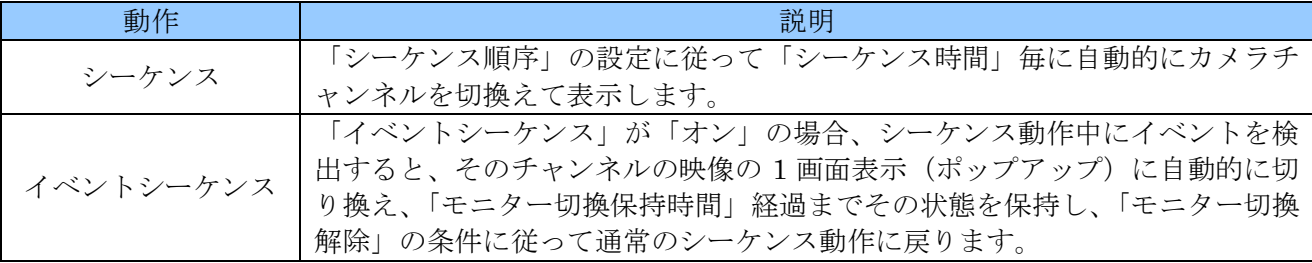

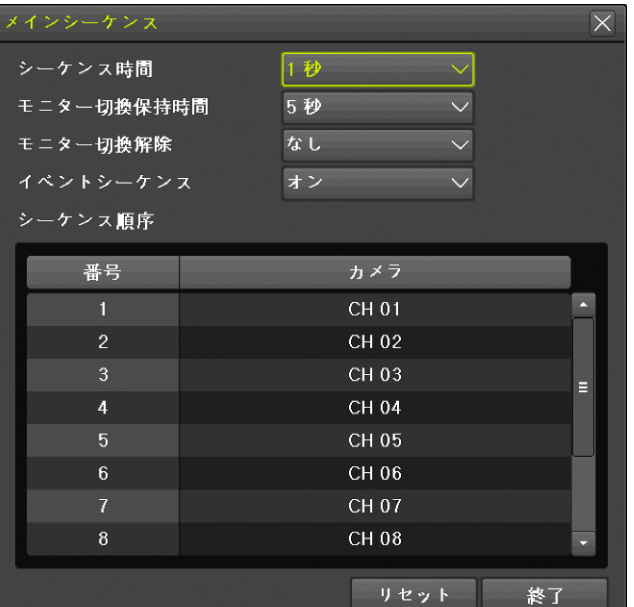

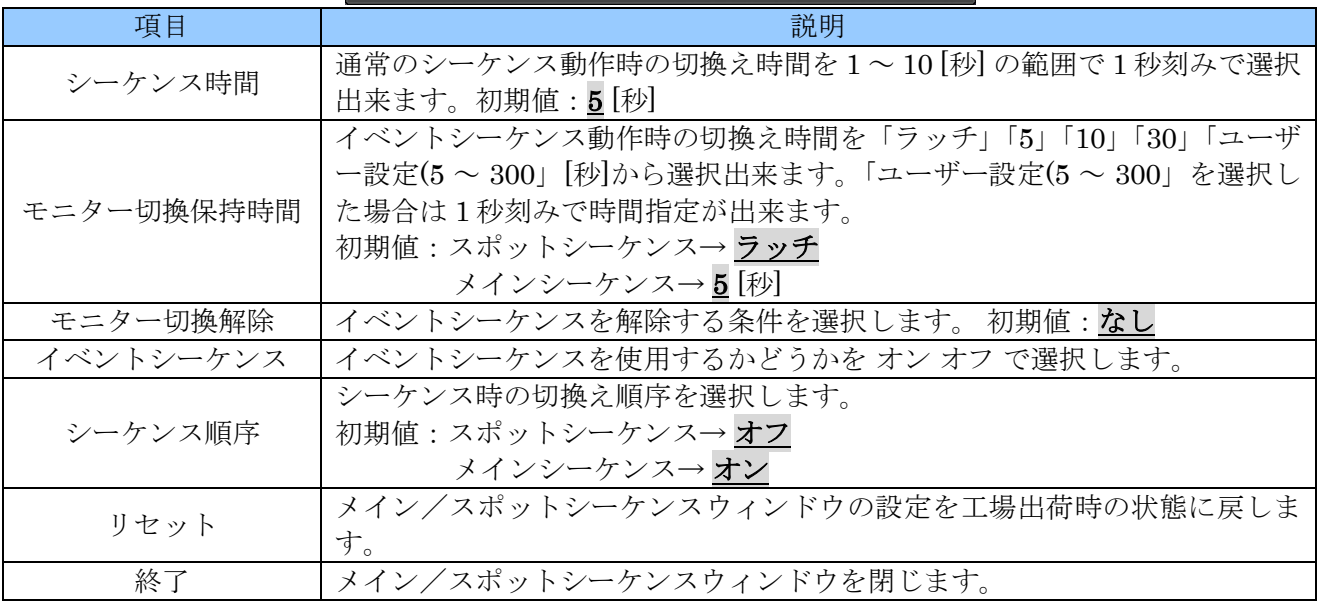

#### 8 録画停止(録画開始)

本機は起動時に自動的に録画を開始し、シャットダウン操作時に自動的に録画を停止しますが、必要に 応じて手動操作で録画を停止または開始することが出来ます。

#### 1. 録画停止

(1) 現在録画中であることを確認する

画面下のコントロールバーを確認し、下図の赤〇印の部分に「録画オフ」と表示されていないこと を確認します。

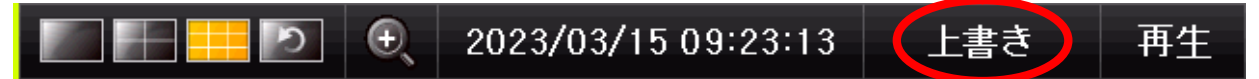

(2) 録画停止操作をする

「メニュー」→「その他」→「録画停止」の順で進むと、パスワードの入力を求められますので正 しいパスワードを入力後 OK を左クリックします。

最後に「録画を停止しますか?」という最終確認が表示されますのではい を左クリックします。

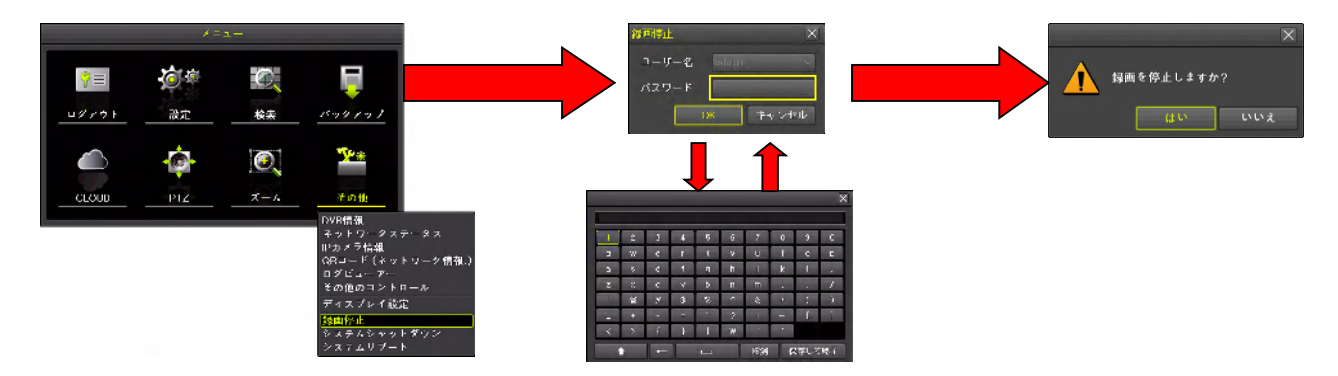

(3) 録画が停止されたことを確認する 回面下のコントロールバーを確認し、「録画オフ」と表示されていることを確認します。

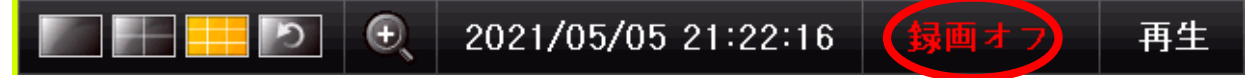

#### 2. 録画開始

(1) 現在録画停止中であることを確認する 回面下のコントロールバーを確認し、「録画オフ」と表示されていることを確認します。

2021/05/05 21:22:16  $\bigoplus$ D 再生

(2) 録画開始操作をする

「メニュー」→「その他」→「録画開始」の順でクリックすると、パスワードの入力を求められま すので正しいパスワードを入力後 OK をクリックします。

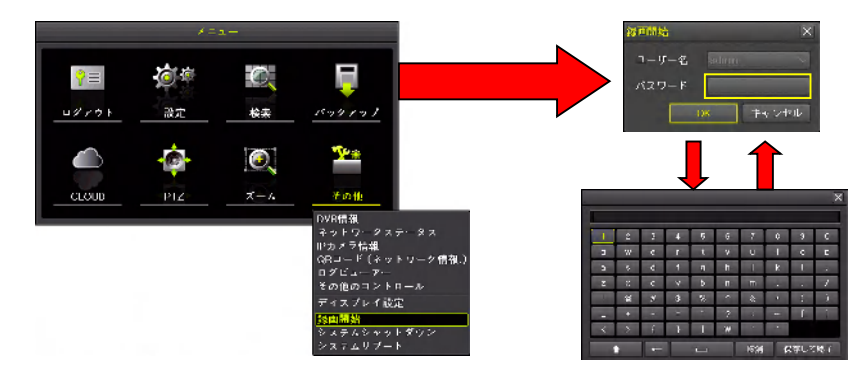

(3) 録画が開始されたことを確認する 画面下のコントロールバーを確認し、録画用 HDD の残容量または「上書き」が表示されているこ とを確認します。

 $\bigcirc$ 2021/05/05 21:34:34 七書き 再生 < 情 報 > 録画停止は、機能のある製品とない製品があります。

#### 9 システムシャットダウン

本機の電源を切ることが出来る状態にします。操作方法はⅢ章の「シャットダウン」の項目をご覧くだ さい。 ネット・コンピュータ マイン・シート しゅうしゃ おおや おくしゅう あいしゅう 参照→21 ページ

#### 10 システムリブート

本機を直ちに再起動します。この機能は管理者ユーザーである "admin" でログインしている状態でのみ 利用可能です。

#### < 注 意 >

- ログアウト状態または "admin" 以外のユーザーでログインしている状態では「その他」メニュ ー内に「システムリブート」は表示されません。
- このシステムリブート機能では、実行前に確認画面は表示されません。

# 5 CLOUD

### <予定機能>

この機能はご利用いただけません。

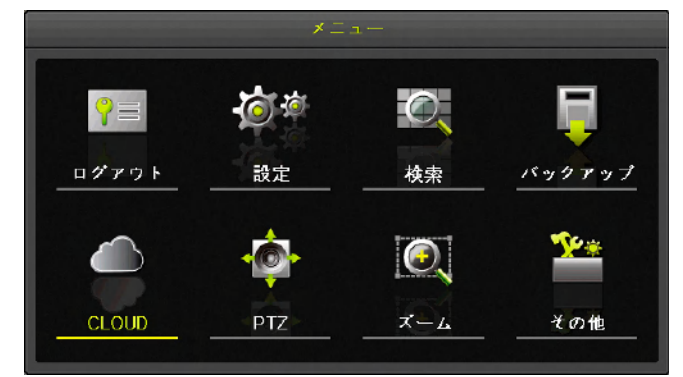

# VI 付録

# 1 仕様

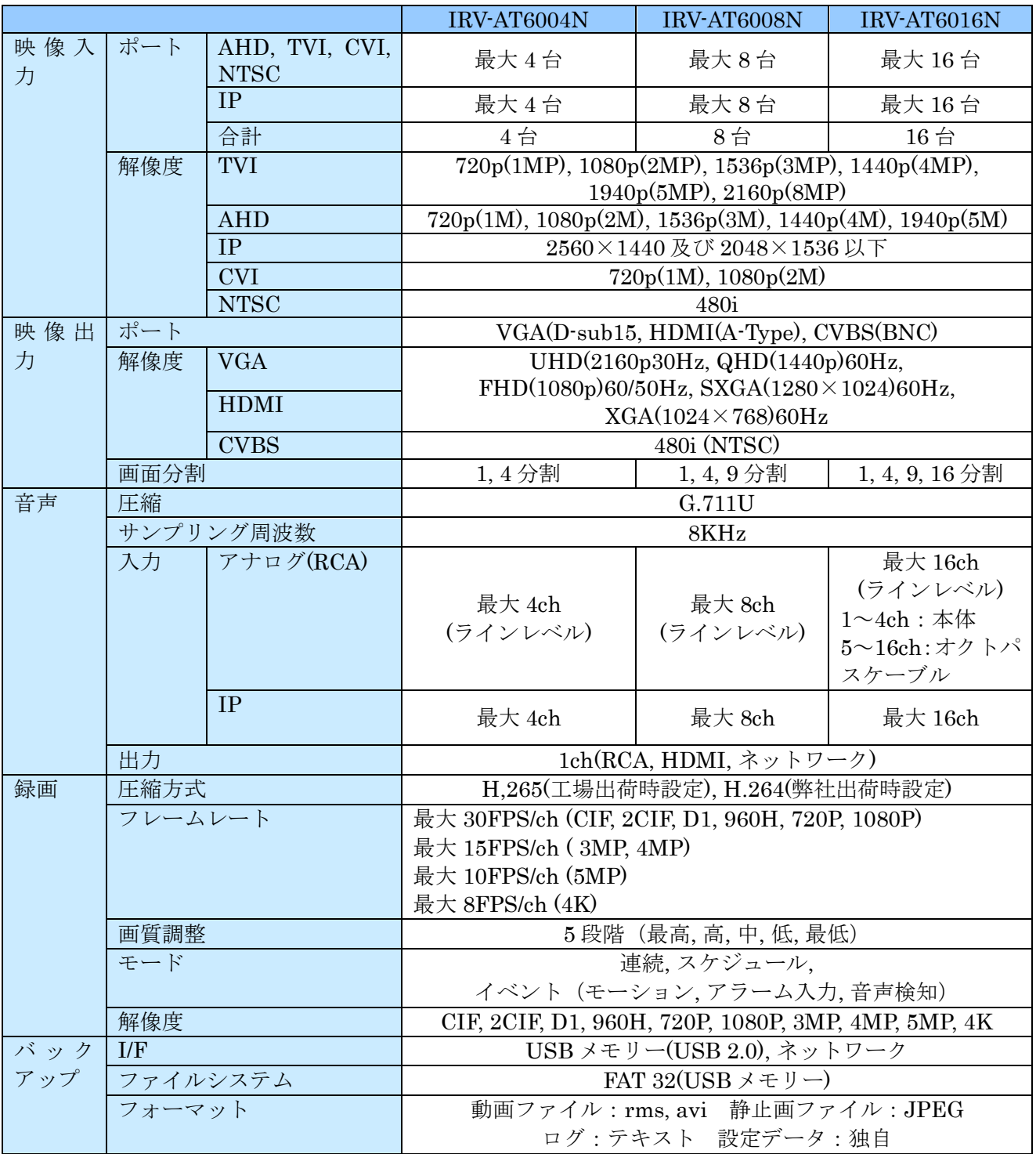

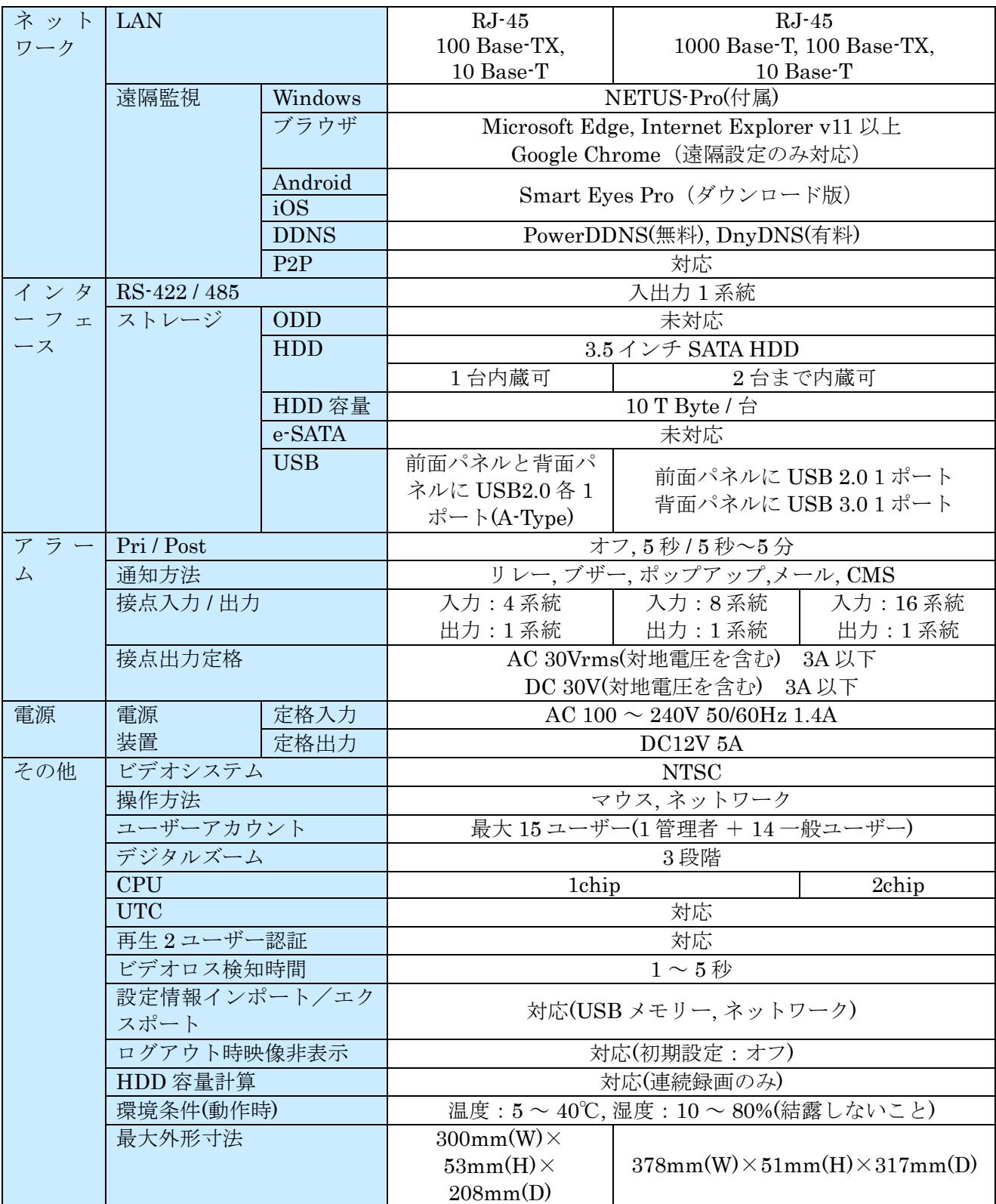

# 2 RMS 形式バックアップデータの再生

本機でバックアップされた RMS 形式動画のバックアップデータの入った USB メモリーには、バック アップデータとともにバックアップデータを再生するための "BackupPlayer.exe" が入っています。 RMS 形式の動画データは、Windows 環境でこのプレーヤーを使って再生します。

### 1 **BackupPlayer** の画面構成

ソフトウェアの操作はメニューバー内のメニューやツールバーや録画ステータスバー内のボタンでお こないます。なお、メニューバーが最も基本的な操作になるので、メニューバーを非表示にすることは 出来ません。

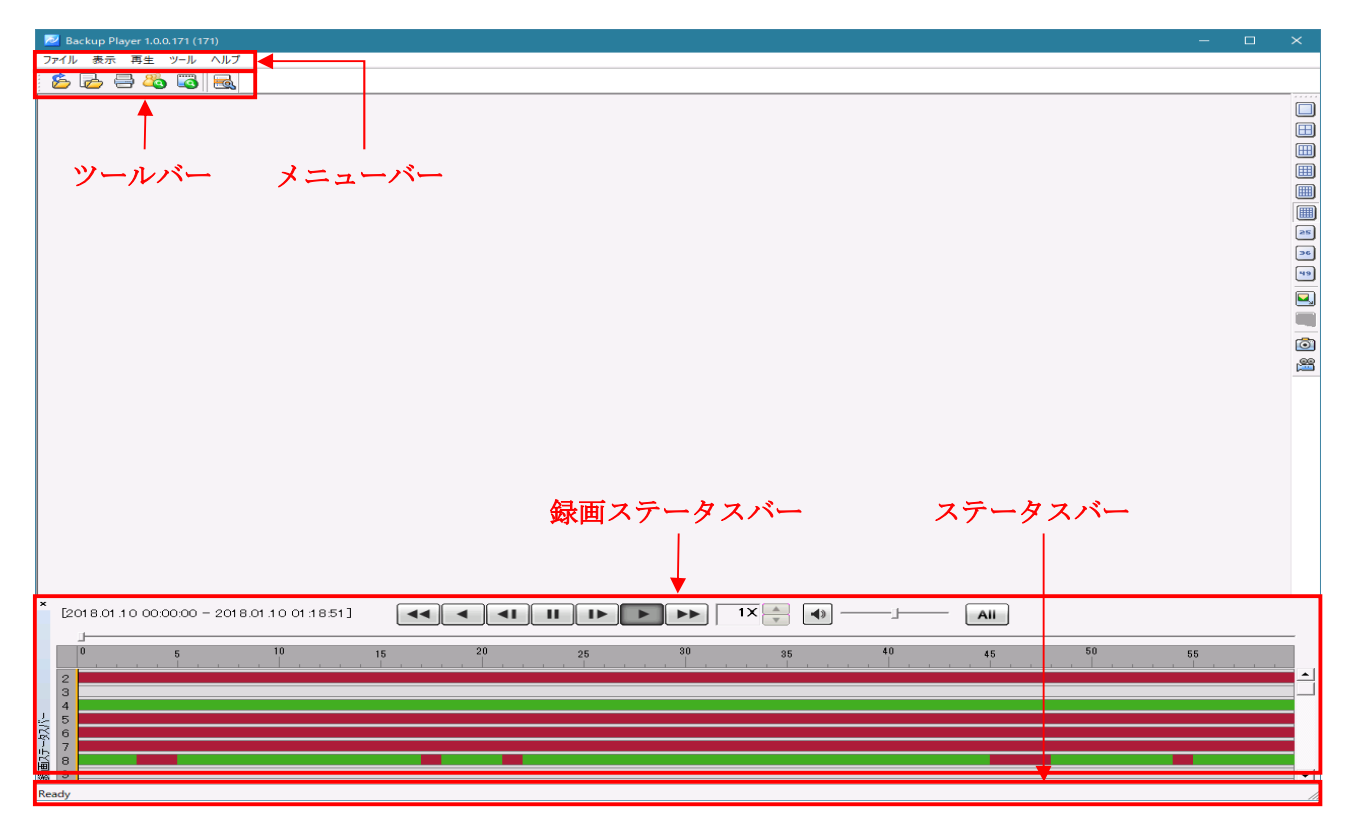

#### 2 操作と機能

"BackupPlayer.exe" の各操作と機能の概要を次表に示します。

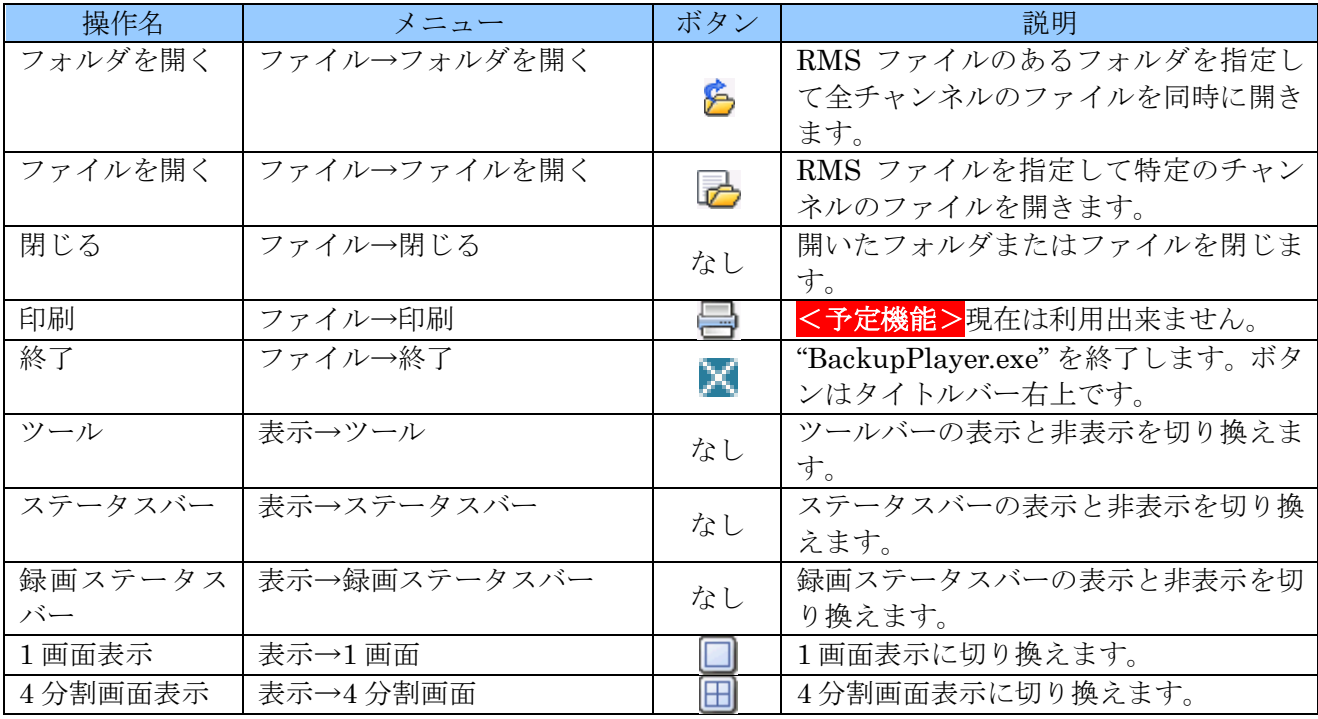

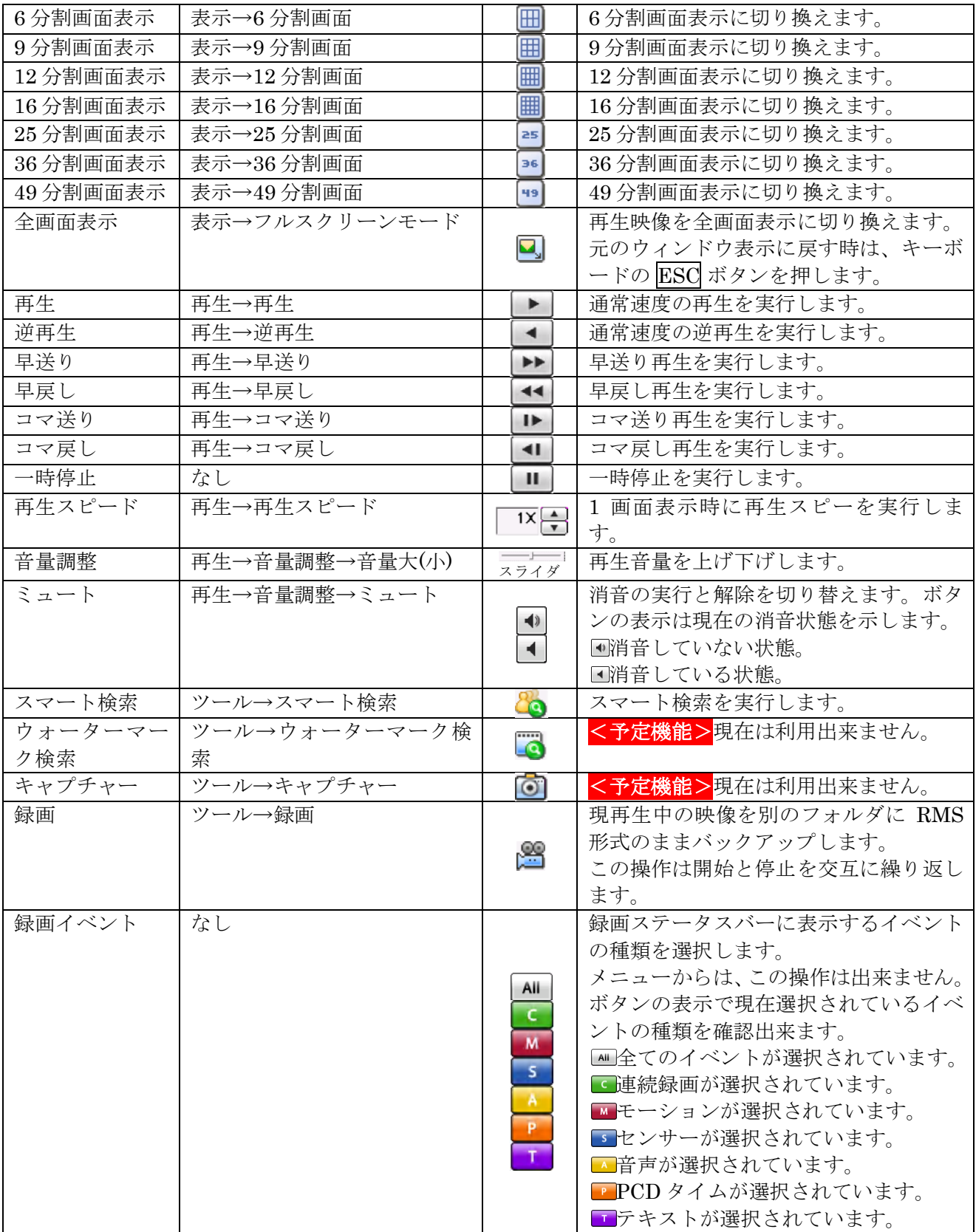

# 3 遠隔監視の接続方法と接続方法毎の注意点

スマートフォン・タブレット端末・PC 等から遠隔監視ソフトで本機に接続しようとする場合、接続先

の指定方法として、次表のような方法があり、それぞれに長所・短所・注意事項がありますので、それ ぞれの特徴をよく理解してからご利用ください。

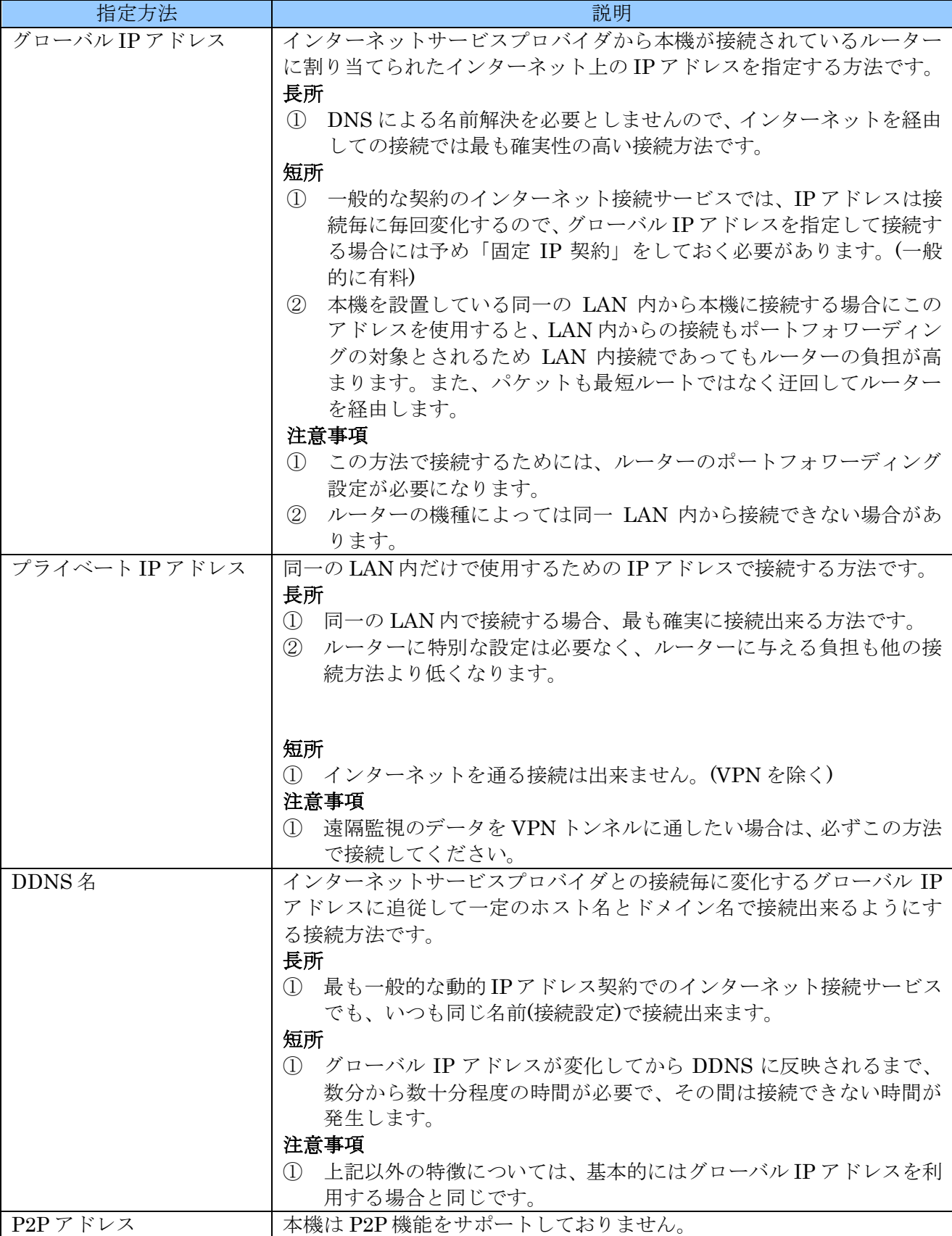

### 4 パスワードを忘れてしまった場合の対処について

本機を操作するためには、管理者およびユーザー毎に個別のパスワードが必要です。万一これらのパス ワードを忘れてしまった場合には、次の方法で対処してください。

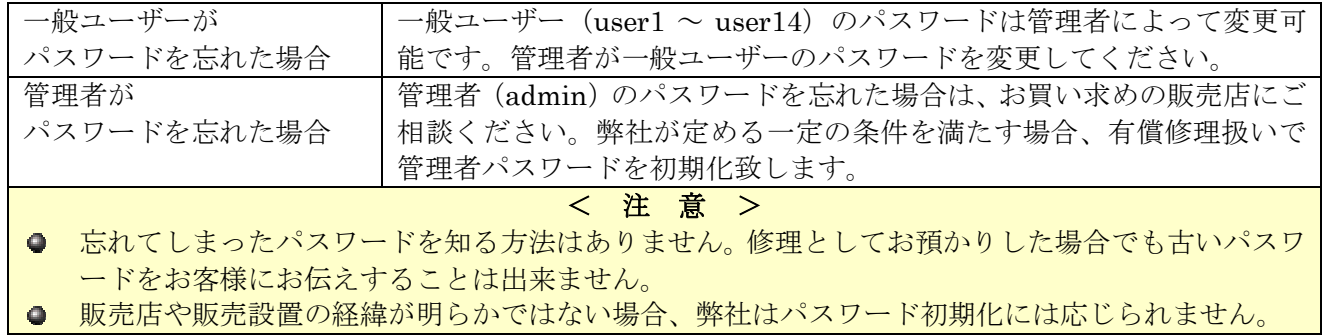

輸入卸元

# 有限会社インターラック

# 〒**880-0951** 宮崎県宮崎市大塚町窪田 **3249-1**

### **TEL: 0985-55-0752**

### **FAX: 0985-55-0815**

**http://www.interluck.co.jp**

問い合わせ先販売店